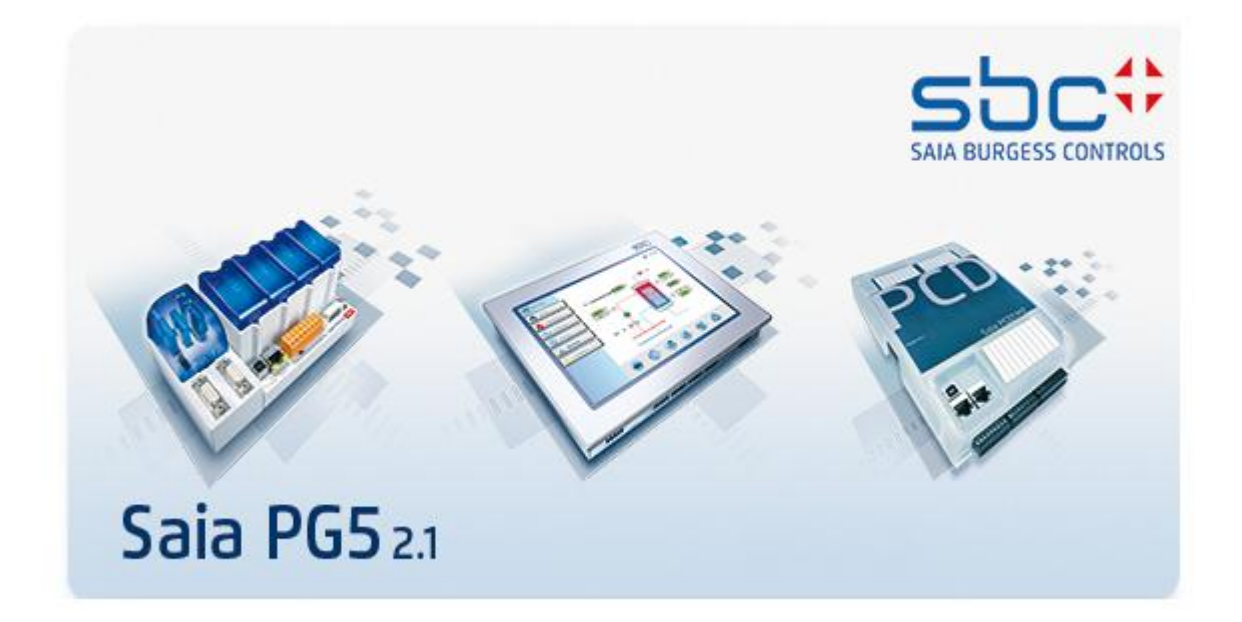

# **Neuerungen in PG5 V2.1**

# **Inhalt**

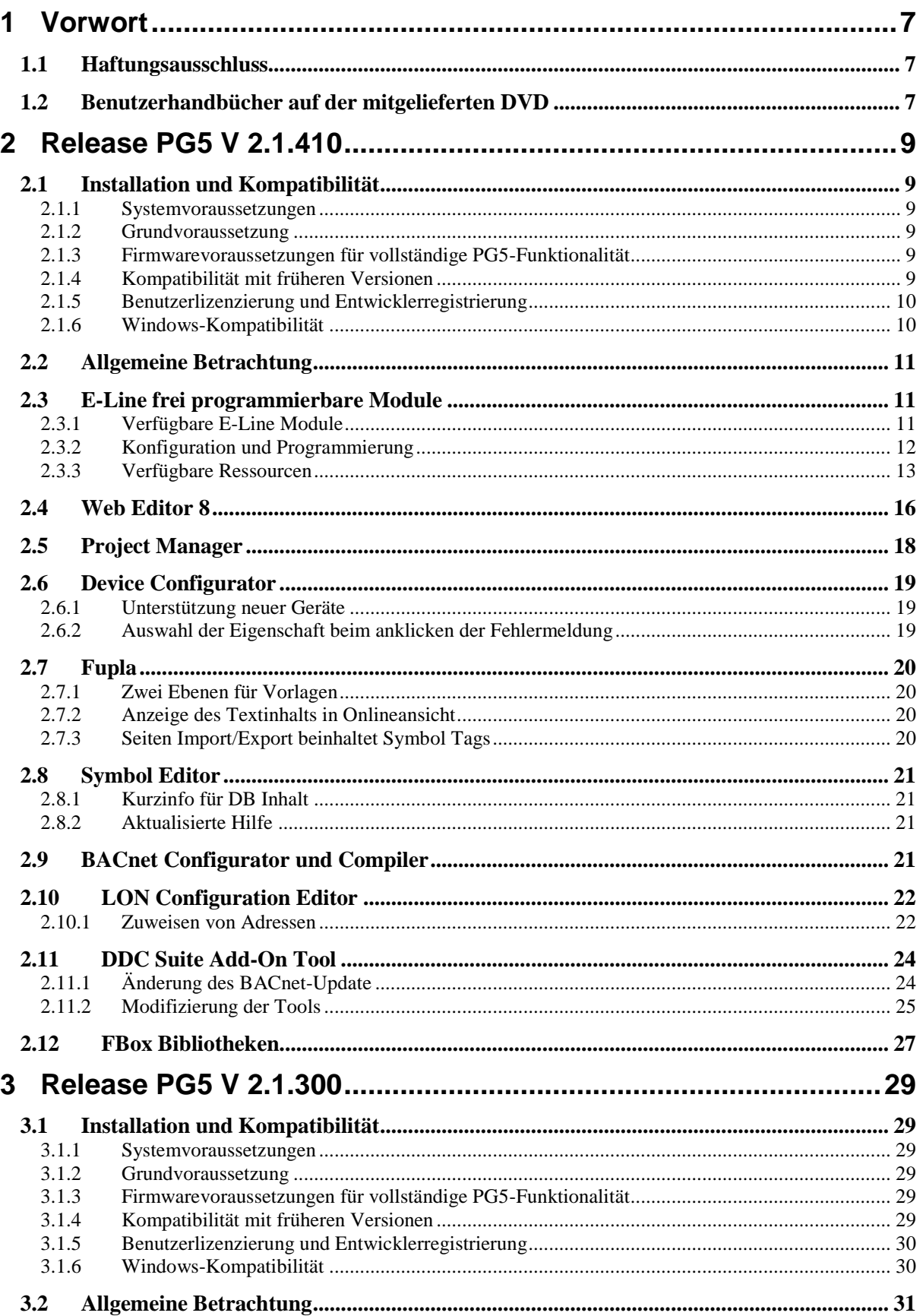

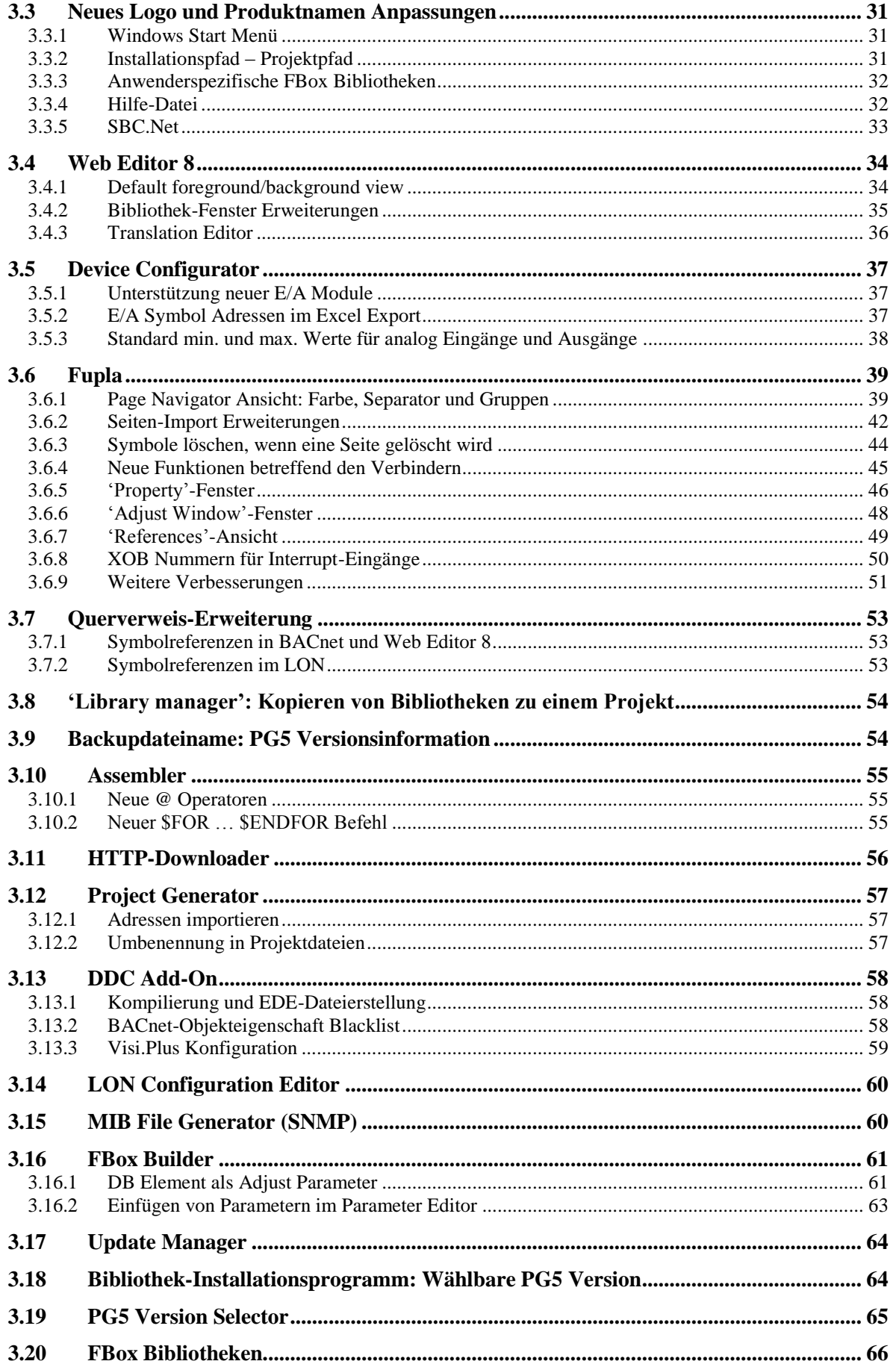

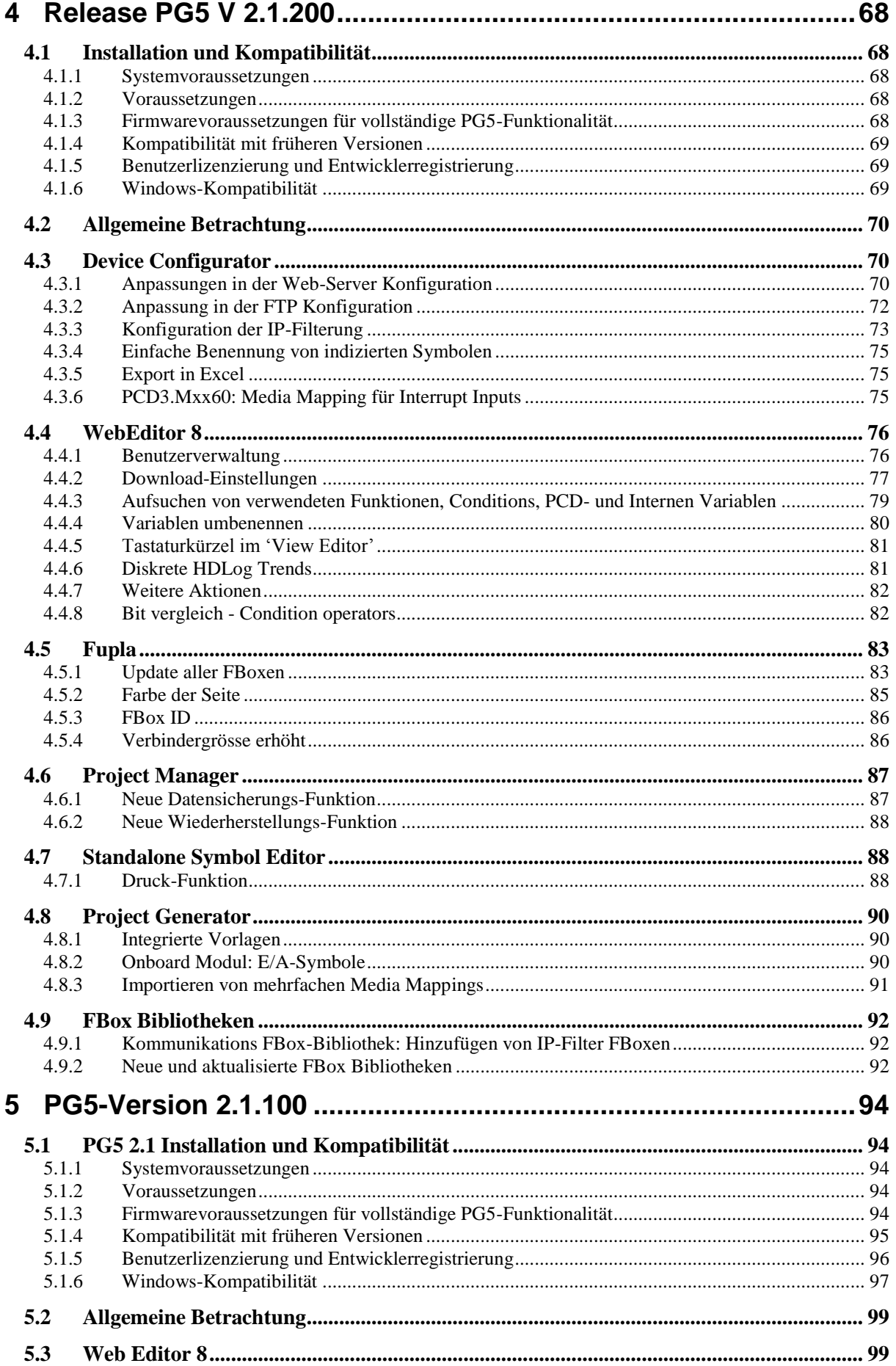

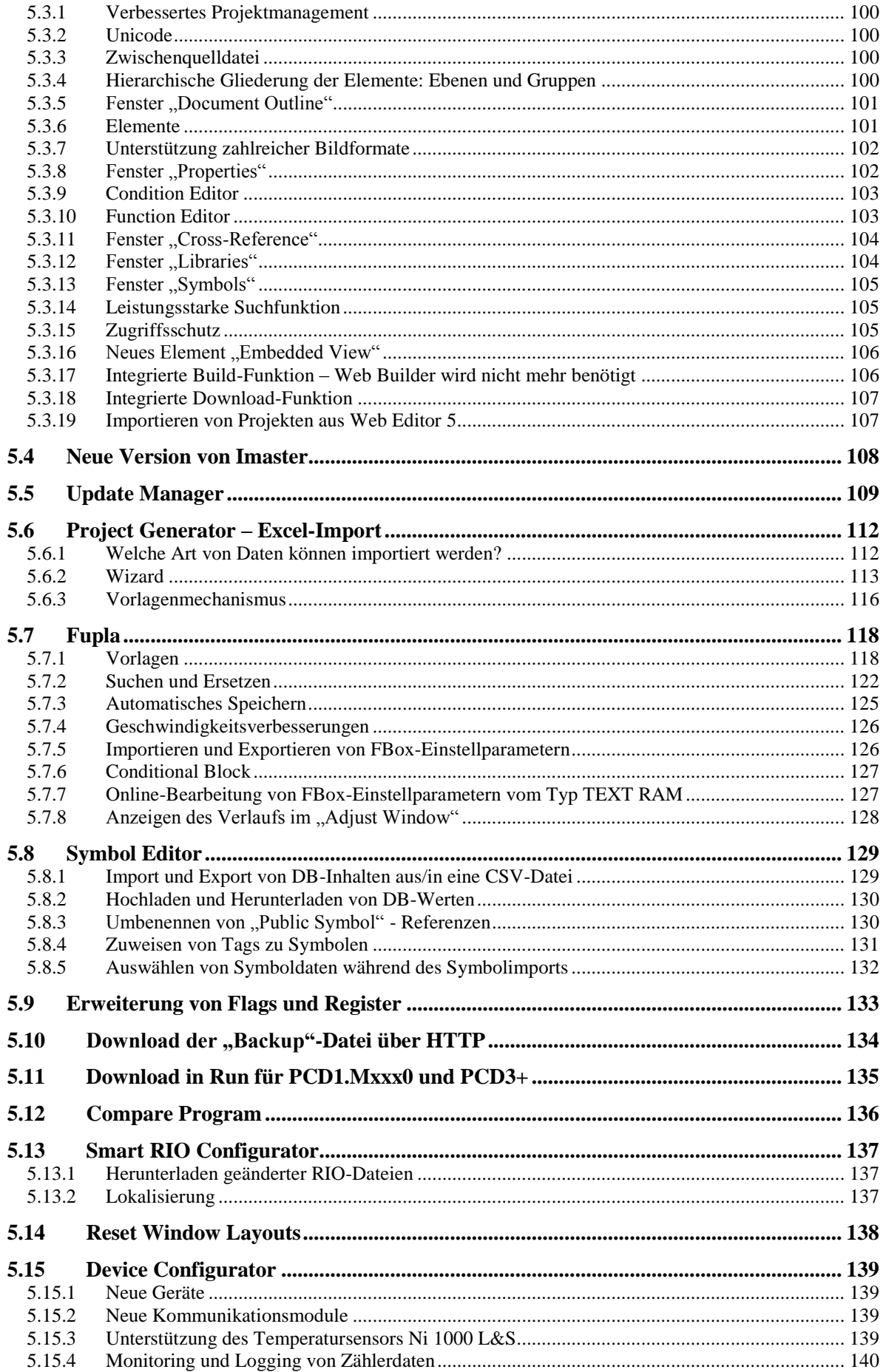

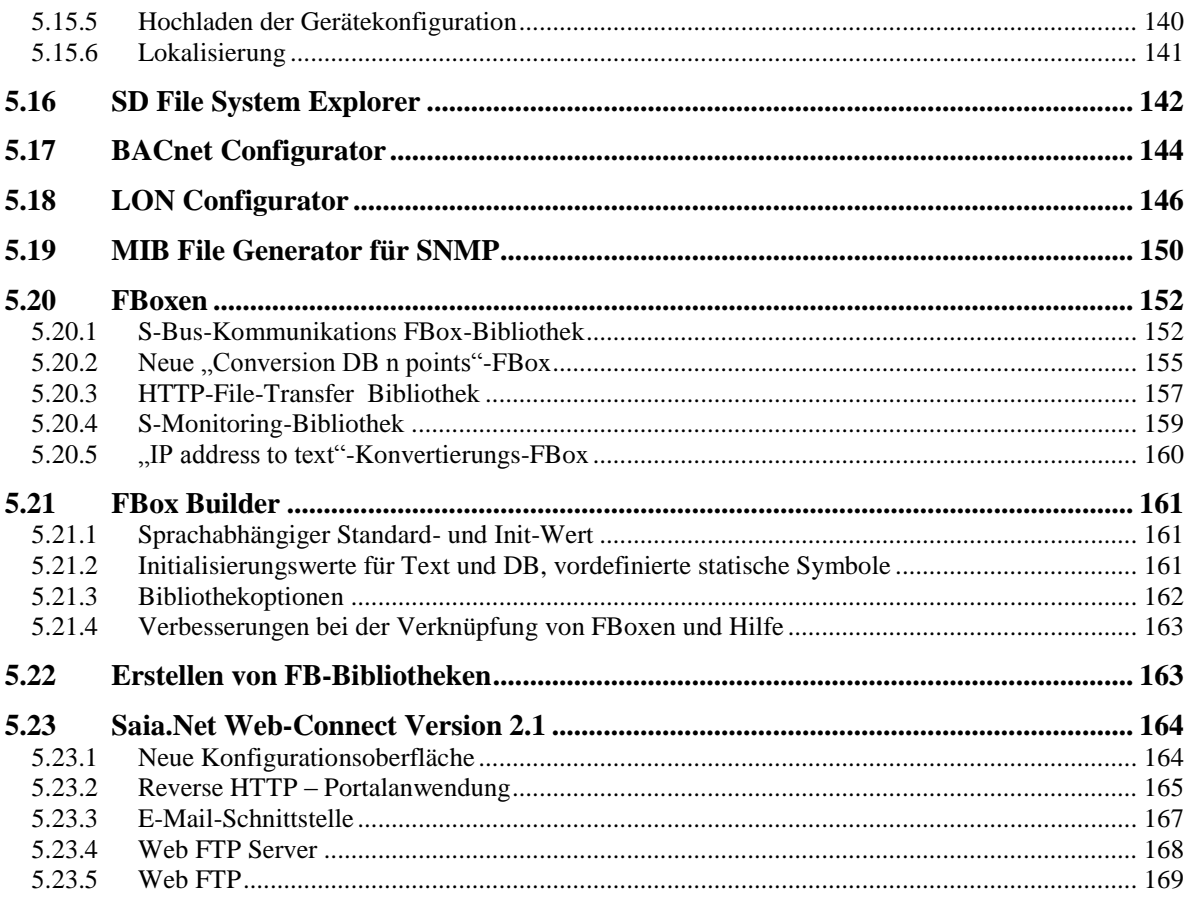

# <span id="page-6-0"></span>**1 Vorwort**

Vielen Dank, dass Sie sich für das Saia PG5® V2.1-Paket entschieden haben. Mit diesem Dokument erhalten Sie Beschreibungen, Informationen und Tipps zur optimalen Nutzung des Pakets. Wir empfehlen Ihnen, das Dokument vor Verwendung der neuen PG5-Version aufmerksam durchzulesen.

Saia Burgess Controls hat dieses Softwareprodukt systematisch und sorgfältig entwickelt und in zahlreichen Umgebungen getestet. Saia Burgess Controls ist davon überzeugt, dass es sich hierbei um ein äußerst zuverlässiges Produkt handelt.

Wie auch bei anderen Softwareprogrammen empfehlen wir, Ihre Projekte regelmäßig zu speichern und zu sichern, um den Verlust wertvoller Dateien zu vermeiden.

# <span id="page-6-1"></span>**1.1 Haftungsausschluss**

Weder Saia-Burgess Controls AG noch andere an der Entwicklung, Herstellung oder Bereitstellung der Software beteiligten Personen haften für direkte oder indirekte Schäden, Folgeschäden gleich welcher Art (einschließlich Schäden durch entgangenen Gewinn, Geschäftsverluste, Betriebsunterbrechungen, Datenverlust und dergleichen), die durch die Verwendung oder fehlerhafte Verwendung der Software entstehen können, oder bei sonstigen Forderungen gleich welcher Partei, selbst wenn Saia-Burgess Controls AG über die Möglichkeit solcher Schäden informiert wurde. Wenn Saia-Burgess Controls AG schadensersatzpflichtig ist, beschränkt sich die Haftung auf die gemäß den Bedingungen dieser Vereinbarung für die Software bezahlte Summe.

Die Verwendung und Verbreitung von Saia PG5® Softwaremodulen (z. B. SComm DLL) mit anderen PC-Anwendungen wird in der Regel von Saia Burgess Controls toleriert, wenngleich diese Art der Verwendung nicht unter die PG5-Lizenzvereinbarung fällt. Saia Burgess Controls haftet jedoch nicht bei Forderungen, die aus der teilweisen Verwendung von PG5 durch andere PC-Softwareanwendungen entstehen. Sollte eine Anwendung dieser Art kommerzielle Schäden für Saia Burgess Controls verursachen oder dem Ruf von Saia Burgess Controls schaden, behalten wir uns das Recht vor, die Verwendung von PG5- Softwaremodulen durch andere PC-Softwareanwendungen zu verbieten.

# <span id="page-6-2"></span>**1.2 Benutzerhandbücher auf der mitgelieferten DVD**

### **<DVD-Laufwerk>:\PG5\_InstallationGuide\_E.pdf**

Das auf der mitgelieferten DVD enthaltene Installationshandbuch informiert Sie über die notwendigen Systemvoraussetzungen für die Installation dieser Software auf Ihrem Computer. Des Weiteren finden Sie darauf eine Beschreibung des Installationsvorgangs und der Lizenzregistrierung sowie weitere nützliche Informationen zur Installation.

### **<DVD-Laufwerk>:\PG5 Suite\Manuals**

Die mitgelieferte DVD enthält die wichtigsten Handbücher, die Ihnen die ersten Schritte mit diesem Softwarepaket erleichtern werden

#### [www.sbc-support.com](http://www.sbc-support.com/)

Dies ist der Link zur Produktsupport-Website von Saia Burgess Controls. PCD-Handbücher können entweder online mit Acrobat Reader geöffnet oder andernfalls heruntergeladen und offline angezeigt werden. Downloads von Service-Packs und PCD-Firmwareupgrades stehen ebenfalls zur Verfügung.

# <span id="page-8-0"></span>**2 Release PG5 V 2.1.410**

# <span id="page-8-1"></span>**2.1 Installation und Kompatibilität**

### <span id="page-8-2"></span>**2.1.1 Systemvoraussetzungen**

PG5 2.1, einschließlich Web Editor 8, arbeitet auf Windows 7 32 und 64 bit, Windows 8 sowie Windows 8.1.

Für optimale Leistung empfehlen wir die Installation von PG5 2.1 auf einem PC mit Multi-Core CPU die mindestens bei 2GHz läuft und mindestens über 2GB RAM verfügt (4GB oder mehr ist empfohlen). Das Installationspaket benötigt ungefähr 600MB freien Speicher auf der Festplatte.

### <span id="page-8-3"></span>**2.1.2 Grundvoraussetzung**

Wie für PG5 2.1.100, 2.1.200 and 2.1.300 benötigt die neue Version auch die Installation von **Microsoft .Net 4.0 Client Profile** und **Microsoft .Net 4.0 Extended** auf Ihrem Computer.

Mehr Informationen zur Installation dieser Komponenten finden Sie unter dem Punkt *5.1.2 Grundvoraussetzung*.

### <span id="page-8-4"></span>**2.1.3 Firmwarevoraussetzungen für vollständige PG5-Funktionalität**

Es ist wichtig die neuste PCD Firmware Version für die komplette Kompatibilität mit dem neuen PG5 zu verwenden. Die neuste COSinus Firmware Version ist verfügbar:

Im PG5, bei der Verwendung des PG5 Update Manager (siehe unten), sind die Dateien unter folgendem Ordner verfügbar:

Für Windows 7, Windows 8 und Windows 8.1:

'C:\Benutzer\Öffentlich\SBC\PG5\_21\Firmwares'

- Auf unserer Supportseite:<http://www.sbc-support.com/>
- Auf der Installations-DVD: '<DVD-Laufwerk>:\Firmware Files'

### <span id="page-8-5"></span>**2.1.4 Kompatibilität mit früheren Versionen**

#### **Kompatibilität mit PG5-Projekten Version 2.1**

PG5 Projekte, welche mit vorhergehender Version von PG5 2.1 erstellt wurden sind aufwärts kompatibel mit PG5 V2.1.410, jedoch nicht wieder zurück. Nachdem ein Projekt mit dem neuen PG5 V2.1 geöffnet wurde, ist es nicht mehr möglich das Projekt wieder mit den vorherigen Versionen zu öffnen. Da diese neue Version einschliesslich Web Editor 8 keine wesentlichen Änderungen in Bezug auf Projekt- und Dateistruktur enthält, empfehlen wir ein Upgrade von PG5 2.1 auf Version PG5 2.1.410.

#### **Kompatibilität mit vorherigen PG5-Versionen**

Für die Kompatibilität des Projektes, welches mit einer älteren PG5 Version als 2.1.100 erstellt wurde, beziehen Sie sich bitte auf Kapitel *5.1.4 – Kompatibilität mit früheren Versionen*

### <span id="page-9-0"></span>**2.1.5 Benutzerlizenzierung und Entwicklerregistrierung**

#### **PG5-Lizenzierung**

Die Version 2.1.410 benötigt eine gültige 2.1 Lizenzdatei – ,USER.KEY'. Wenn Sie bereits einen Key für eine vorhergehende PG5 2.1 Version erhalten haben, so ist dieser für die neue Version noch gültig.

Falls Sie keinen gültigen Key für die Version 2.1 haben, beziehen Sie sich bitte auf Kapitel *5.1.5 – Benutzerlizenzierung und Entwicklerregistrierung*

#### **PG5-Benutzerregistrierung**

Wenn Sie einen Registrierungs-Key für die vorherige Version von PG5 2.1 erhalten, so ist dieser noch gültig für die neue Version. Sie brauchen sich nicht erneut zu registrieren.

Falls Sie keinen Registrierungs-Key haben, dann beziehen Sie sich bitte auf Kapitel *5.1.5 – Benutzerlizenzierung und Entwicklerregistrierung*

### <span id="page-9-1"></span>**2.1.6 Windows-Kompatibilität**

PG5 2.1 ist kompatibel mit den Betriebssystemen Windows 8, Windows 8.1 und Windows 7.

Weitere Informationen finden Sie im Kapitel *5.1.6 – Windows-Kompatibilität*

# <span id="page-10-0"></span>**2.2 Allgemeine Betrachtung**

Die neue PG5 Version 2.1.410 enthält neue Funktionen, Erweiterungen und Korrekturen. Diese Version enthält eine aktualisierte Version des Web Editor 8. Im Folgenden finden Sie eine Beschreibung der wichtigsten Funktionen und Erweiterungen.

# <span id="page-10-1"></span>**2.3 E-Line frei programmierbare Module**

Die neuen E-Line Module für die Raumautomation sind mit der Saia PG5 frei programmierbare. In diesem Kapitel finden Sie Allgemeine Informationen über die Konfiguration und die Programmierung von diesen neuen Modulen, welche PG5 verwenden.

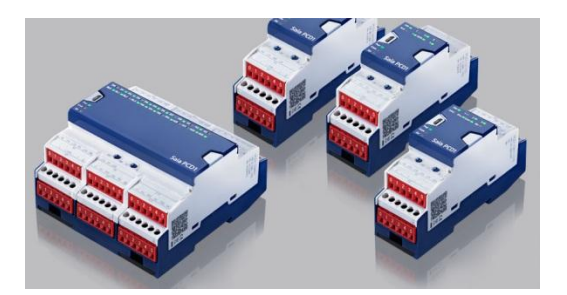

### <span id="page-10-2"></span>**2.3.1 Verfügbare E-Line Module**

Die nachfolgenden programmierbaren E-Line Module sind verfügbar:

#### **PCD1.G3600-C15: E-Line Raummodul**

Mit:

- 8 digitale Eingänge
- 4 Relais
- 4 Triacs
- 4 analoge Eingänge
- 4 analoge Ausgänge
- 1 RS-485 (S-Bus) Schnittstelle und 1 USB Schnittstelle

### **PCD1.G3601-C15: E-Line Raummodul + zusätzliche RS-485**

Mit:

- 8 digitale Eingänge
- 4 Relais
- 4 Triacs
- 4 analoge Eingänge
- 4 analoge Ausgänge
- 1 RS-485 (S-Bus) Schnittstelle, 1 zusätzliche RS-485 Schnittstelle und 1 USB Schnittstelle

#### **PCD1.G1100-C15: E-Line Licht & Beschattungsmodul**

Mit:

- 4 digitale Eingänge
- 2 Relais
- 2 analoge Ausgänge
- **RS-485 (S-Bus) und USB Schnittstelle**
- **PCD1.F2611-C15: E-Line DALI Modul + zusätzliche RS-485** Mit:
	- für bis zu 64 DALI Vorschaltgeräte
	- mit integrierter DALI-Bus-Spannungsversorgung (kann deaktiviert werden um einen externe Spannungsversorgung zu verwenden)
	- 4 digitale Eingänge 24 VAC/VDC
	- 1 RS-485 (S-Bus) Schnittstelle, 1 zusätzliche RS-485 Schnittstelle und 1 USB Schnittstelle

#### **PCD1.W5300-C15: E-Line Analogmodul**

Mit:

- 4 analoge Eingängen
- 4 analoge Ausgängen
- 1 RS-485 (S-Bus) Schnittstelle und 1 USB Schnittstelle

Detaillierte Angaben dieser Module entnehmen Sie dem Produktkatalog oder Datenblättern.

### <span id="page-11-0"></span>**2.3.2 Konfiguration und Programmierung**

Diese Geräte können wie eine Standard PCD programmiert werden.

Um das Gerät zu konfigurieren muss der entsprechende Typ im Device Configurator ausgewählt werden. Die E-Line Module sind unter der Gruppe 'PCD1 E-Line Series' im Dialog 'Change Device Type' definiert.

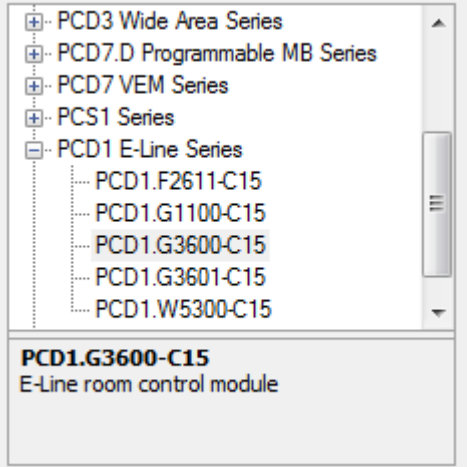

Die S-Bus Adresse der E-Line Module kann durch einen Schalter am Gerät oder durch die Verwendung der Gerätekonfiguration eingestellt werden. In diesem Fall muss der Schalter auf Position 99 eingestellt sein.

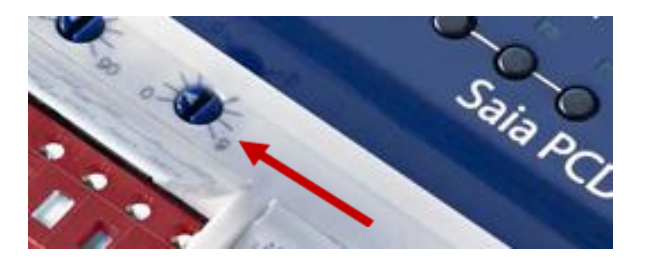

Zur einfachen Installation sollten Sie den Kommunikation Parameter 'Auto-detect Baud Rate' auf 'Yes' einstellen. Danach können Sie die Konfiguration über die USB Verbindung herunterladen und das Gerät zum S-Bus Netzwerk hinzufügen. Mit der verwendeten RS-485 Schnittstelle kann die Inbetriebnahme nun mit dem Gateway der Master-PCD aus der Ferne durchgeführt werden.

In diesem Fall ist in den 'Online Settings' des E-Line Gerätes der Parameter 'PGU' auf 'No' zu setzen und die entsprechende S-Bus Adresse des E-Line Gerätes einzugeben. Das Gerät kann wie gewöhnlich mit dem Fupla oder IL Editor programmiert werden. Das erzeugen und herunterladen eines Projekts erfolgt wie bei einer Standard PCD.

Der Zugriff auf die Ein- oder Ausgänge wird über das Media Mapping gemacht. Die Anweisung über die Adresse mit 'I' und 'O' Medientypen wird nicht unterstützt. Im Media Mapping Fenster des Device Configurator sind für jedes Modul die Ein- und Ausgänge verfügbar. Die Media Adressen sind fix definiert und beginnen bei 2000 für Flags und Register. Der Symbolname kann aber verändert und angepasst werden.

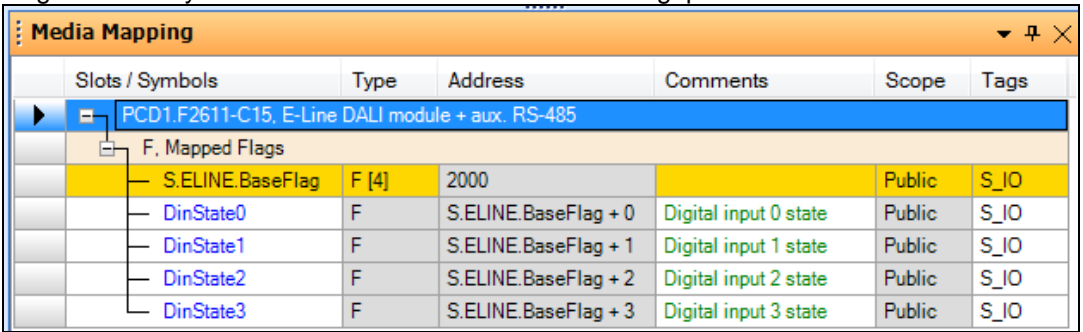

Sobald die Gerätekonfiguration gespeichert ist, sind die Ein- und Ausgangssymbole im Symbol Editor unter der Ansicht 'All Publics' verfügbar. Die Symbole können nun im Fupla oder IL Editor verwendet werden.

### <span id="page-12-0"></span>**2.3.3 Verfügbare Ressourcen**

Im Folgenden finden Sie eine Beschreibung der Ressourcen die in E-Line Modulen zur Verfügung stehen und die Untershiede zwischen einer Standard PCD und den E-Line Modulen.

Die folgende Anzahl Blöcke und Media sind verfügbar.

- Nur **COB 0** und **XOB 10**, **XOB 12**, **XOB 13** sowie **XOB 16** sind verfügbar.
- **100 PB und FB** können definiert werden.
- **2000 Register**, plus 50 zugewiesene für das Media Mapping von analogen Einund Ausgängen.
- **2000 Flags**, plus 50 zugewiesene für das Media Mapping von digitalen Ein- und Ausgängen
- **200 Timer / Counter**
- **50 ROM TEXT/DB**
- **50 RAM TEXT/DB** wird im 5KB zugeteilten Speicher unterstützt.

Folgender Speicherplatz steht zur Verfügung:

- **64 KB** Programmdaten Programminfo, Programmcode, ROM DB/TEXT, DBX sind im FLASH Speicher.
- **256** Bytes im EEPROM reserviert für permanent Register.

Im Vergleich zu Standard PCD Typen haben die neuen E-Line Module folgende Einschränkungen und Grenzen:

- Alle Media Register, Flag, Timer, Counter RAM DB/Text sind im flüchtigen Speicher. Kein SRAM und kein Backup für E-Line Geräte verfügbar.
- Ablaufprogrammierung in Graftec wird nicht unterstützt. Die Programmierung erfolgt über den IL oder Fupla Editor.
- SASI für Mode C ist benutzbar aber ohne interpretierten Text.
- Nur IEEE (single) floating point Format wird unterstützt.
- Der Media pointer Typ wird nicht unterstützt.

Bei Verletzung dieser Grenzen wird PG5 Kompilierungs oder Build Fehler erzeugen.

Ein wichtiger Teil der FBoxen im Fupla wird auf der E-Line Plattform unterstützt. Die folgenden FBox Bibliotheken können verwendet werden:

- Binär
- Blinker
- Blockaufrufe (kein SB)
- Buffer
- Kommunikation Text (nicht interpretiert)
- Umwandlung
- Zähler
- DALI E-Line Driver (neu)
- Data Blocks
- Data Buffer
- EIB Driver (teilweise)
- EnOcean (teilweise)
- Flip-Flop
- Floating Point (nur IEEE)
- HLK (teilweise)
- Indirekte Adressierung
- Integer
- Kontaktplan
- Move In/Out
- MP-Bus
- Regulation (teilweise)
- Special, Systeminfo (teilweise)
- Timer

Die folgenden FBoxen werden nicht unterstützt:

- Alle zum Dateisystem abhängige FBoxen
- Alle HTTP, TCP/IP FBoxen
- **DDC** Suite
- Spezielle IO FBoxen (Gewichtmodule, …)
- Kommunikation FBoxen wie Energy, M-Bus, Modem, Room Controller
- **LON**
- **BACnet**

Spezielle E-Line FBox Bibliotheken werden zur Verfügung stehen um E-Line Modulen auf einfache und effiziente Weise einzustellen.

**Hinweis:** Im Fupla Editor wurde keine spezifische E-Line Filterung implementiert. Das bedeutet, dass alle Standard Bibliotheken angezeigt werden und der Benutzer die FBoxen welche von E-Line unterstützt werden selbst anwählen muss. Wenn eine nicht unterstützte FBox platziert wird, so tritt ein Fehler nur während des Kompilieren/Build auf.

Weitere Informationen und Unterlagen finden Sie auf der Support-Webseite.

# <span id="page-15-0"></span>**2.4 Web Editor 8**

In diesem Kapitel finden Sie eine Beschreibung der neuen Funktionalitäten des Web Editor 8.

#### **DDC Suite 2.5 Vorlagen**

Der Web Editor 8 wurde mit den DDC Suite 2.5 Vorlagen (NL und FR) aktualisiert.

#### **FTP Passive Mode**

Beim herunterladen mit 'FTP Server (PCD)' wird nun der Passive Mode unterstützt.

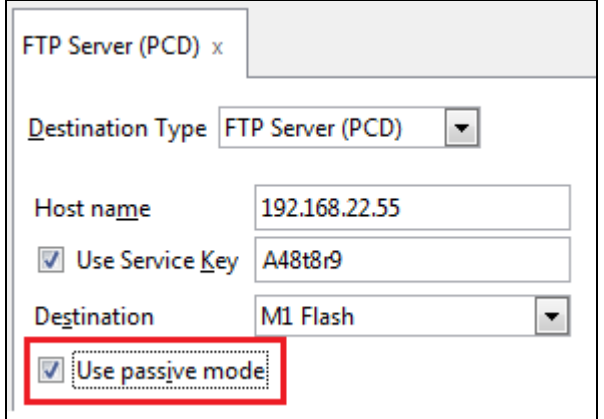

#### **S-Monitoring Vorlagen**

Die Basis Funktionen der S-Monitoring Applikation wurden als Standard Vorlagen (Templates) in den Webeditor 8 integriert werden. Die Vorlangen sind im 'Libraries' Fenster unter dem ,S-Monitoring' Gruppe zur Verfügung. Es ist jetzt einfacher ein Projekt nach eigenen Bedürfnissen mit Monitoring-Funktionen und historischen Auswertungen zu erweitern.

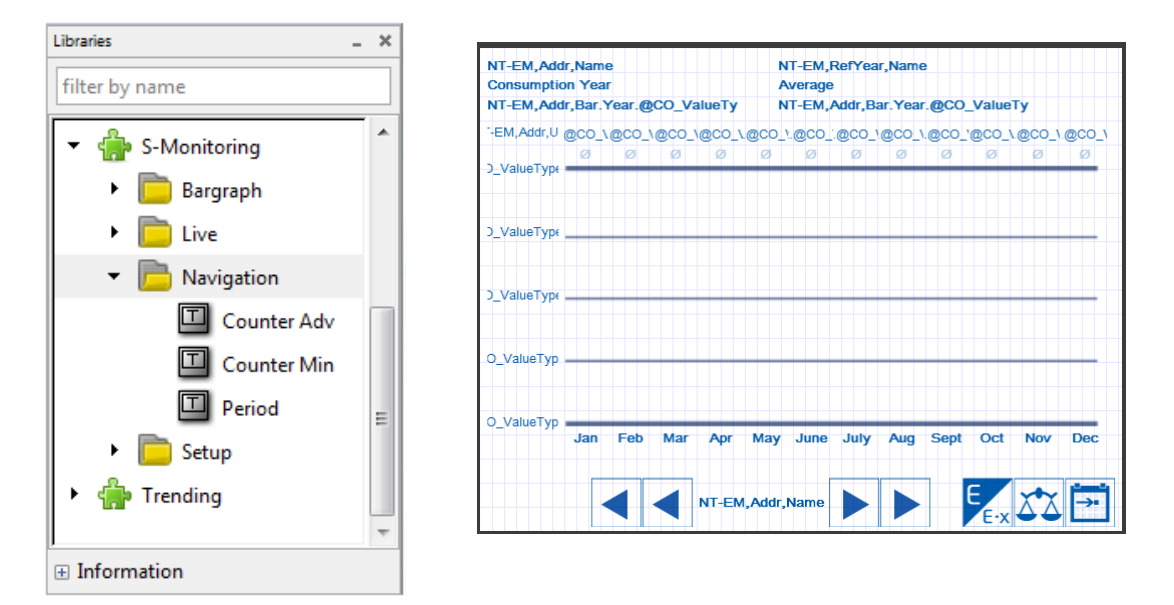

#### **Verbesserungen**

In dieser neuen Version wurden mehrere Fehler behoben und Leistungsverbesserungen implementiert.

# <span id="page-17-0"></span>**2.5 Project Manager**

Im Project Manager ist es nun möglich beim erstellen eines neuen Gerätes mit dem Befehl 'New Device...' unter dem Menü 'Device' direkt den Gerätetyp festzulegen. Hierzu verwendet man die Combo-Box 'Device Type', welche im Dialogfenster 'New Device' vorhanden ist.

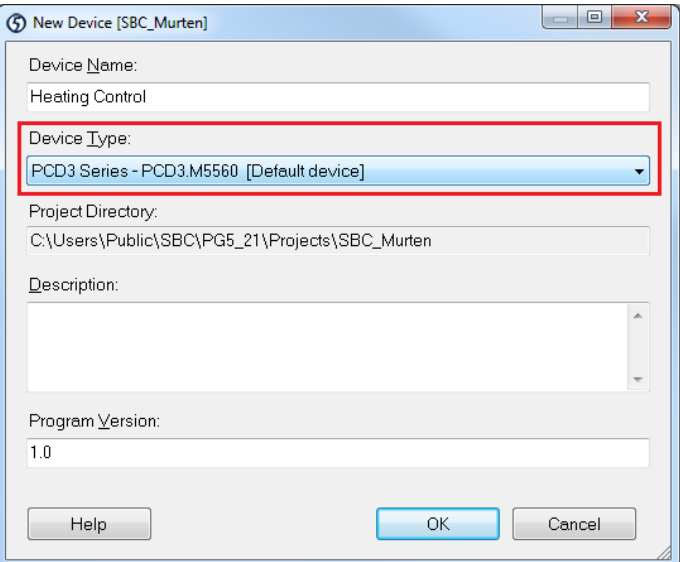

Wenn die Combo-Box Liste geöffnet ist werden alle zur Verfügung stehenden Geräte dargestellt und können direkt ausgewählt werden.

# <span id="page-18-0"></span>**2.6 Device Configurator**

In der neuen Version des Saia PG5 Device Configurator wurden neue Hardware Module und Verbesserungen implementiert.

### <span id="page-18-1"></span>**2.6.1 Unterstützung neuer Geräte**

Die folgenden neuen Geräte wurden im Device Configurator integriert.

- **Programmierbare E-Line Geräte** siehe Kapitel 2.3.
- **PCD7.D443WT5R**: Programmierbare MicroBrowser Panel, 4.3'' Zoll.
- **PCD3.M6880:** Dual-Prozessor PCD mit Redundanz

Weitere Informationen und Unterlagen über die neuen Produkte finden Sie auf unserer Support-Webseite oder kontaktieren Sie Ihr SBC Verkaufsbüro.

### <span id="page-18-2"></span>**2.6.2 Auswahl der Eigenschaft beim anklicken der Fehlermeldung**

In dieser neuen Version wird mit ein Doppelklick auf eine Meldung im 'Messages' Window automatisch der Steckplatz in der Geräteansicht und der zugehörige Parameter im 'Properties' Window selektiert. In der vorherigen Version wurde nur der Steckplatz ausgelesen.

# <span id="page-19-0"></span>**2.7 Fupla**

In diesem Kapitel finden Sie eine Beschreibung der neuen Funktionalitäten des Saia PG5 Fupla Editors.

### <span id="page-19-1"></span>**2.7.1 Zwei Ebenen für Vorlagen**

Vorlagen können mit dem Kontextmenü 'Add Pages to Templates' einfach erstellt und zu Vorlagen Bibliotheken hinzugefügt werden. Um eine übersichtliche Vorlageorganisation innerhalb der Bibliothek zu erstellen ist es möglich Gruppen zu definieren. Mit der neuen Version können nun sogar zwei Ebenen von Gruppen definiert werden.

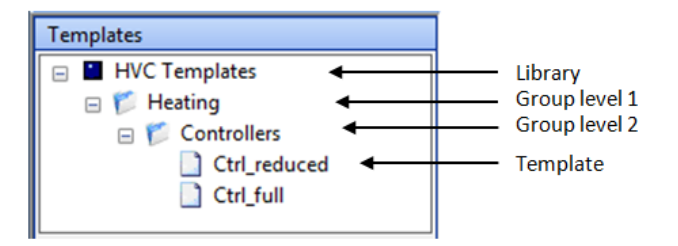

### <span id="page-19-2"></span>**2.7.2 Anzeige des Textinhalts in Onlineansicht**

Es ist jetzt möglich die ersten 32 Zeichen eines Texts in einer Online Untersuchung zu sehen. Textsymbole können an die Verbinder hinzugefügt werden und deren Inhalt kann bei Online Untersuchungen angezeigt werden.

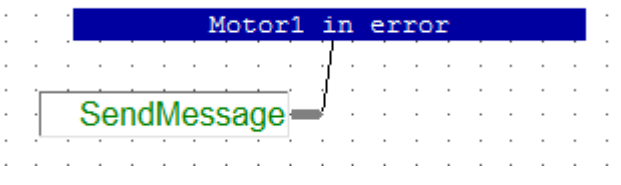

Hinweis: Nur die ersten 32 Zeichen des Textes werden angezeigt.

### <span id="page-19-3"></span>**2.7.3 Seiten Import/Export beinhaltet Symbol Tags**

Die exportierten Seiten enthalten die Symbole, welche auf der Seite und im Text/DB verwendet werden. Mit der neuen Version werden die Symbol Tags auch exportiert und importiert.

| General | Symbol List      | <b>FBox List</b> | Adjust Strings<br>Source |           |        |       |
|---------|------------------|------------------|--------------------------|-----------|--------|-------|
|         | Symbol Name      | Type             | Address/Value            | Comment   | Scope  | Tags  |
| ٠       | <b>En File</b>   | <b>ROOT</b>      |                          |           |        |       |
|         | ◆ NewCar         |                  | 0                        | New car   | Public | S WEB |
|         | ÷.               | К                | 1                        |           | Local  |       |
|         | Lot_full         | $\circ$          | 32                       | Parking   | Public | S_WEB |
|         | ÷.               | К                | 10                       |           | Local  |       |
|         | ÷,               | K                | 8                        |           | Local  |       |
|         | 龜                | K                | 0                        |           | Local  |       |
|         | <b>B</b> Car lea |                  | 1                        | Car is le | Local  |       |
| ٠       |                  |                  | Ш                        |           |        |       |
|         |                  |                  |                          |           |        |       |

Seite 20 von 169

Die Tags werden dargestellt und können im Dialog 'Import' in der Registerkarte 'Symbol List' modifiziert werden.

# <span id="page-20-0"></span>**2.8 Symbol Editor**

In diesem Kapitel finden Sie eine Beschreibung der neuen Funktionalitäten des Saia PG5 Symbol Editor.

### <span id="page-20-1"></span>**2.8.1 Kurzinfo für DB Inhalt**

Falls über das Feld 'Address/Value' eines DB Symbols gegangen wird, erscheint nun eine Kurzinfo mit den ersten fünf Gegenständen und den Werten.

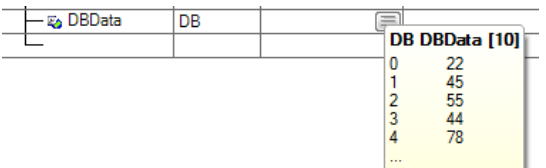

### <span id="page-20-2"></span>**2.8.2 Aktualisierte Hilfe**

In der Hilfe, die Informationen über den Fehler und Warnmeldung über Symbole sind jetzt direkt von der Root-Ebene zu erreichen.

# <span id="page-20-3"></span>**2.9 BACnet Configurator und Compiler**

Die folgenden Änderungen wurden im BACnet Configurator und Compiler implementiert: Unterstützung von Fremdsprachen wie Russisch

Der BACnet Configurator verarbeitet jetzt kodierte UTF8 Dateien mit BOM (Byte Order Mark) oder voreingestellten Codepages und speichert diese in UTF8. Der BACnet Compiler wird UTF8 kodierte Dateien verarbeiten.

#### **Zeichensatzänderung im BACnet Configurator**

Mit dem BACnet Standard 2010 wird die ANSI Enkodierung zu UTF8.

#### **Andere Änderungen**

Einige Verhaltensprobleme mit der Fensterpositionierung und Problem mit dem Hochladen der Konfiguration wurden gelöst.

Positionsnummern wurden im 'StringArray'-Eigenschaftenfenster hinzugefügt. Dies erlaubt das Einfügen neuer Strings an beliebiger Stelle.

# <span id="page-21-0"></span>**2.10 LON Configuration Editor**

In diesem Kapitel finden Sie eine Beschreibung der neuen Funktionalitäten des Saia PG5 LON Configuration Editor.

### <span id="page-21-1"></span>**2.10.1 Zuweisen von Adressen**

Die auf die Ressourcen der Netzwerkvariablen zugewiesene Adresse kann im Eigenschaftsfenster festgelegt werden. Wenn ein Array von Profilen verwendet wird, so wird der Wert nur für die erste Ressource Adresse zugewiesen und alle anderen verwenden dieselbe Adresse. Um die Adresse richtig zuzuordnen war es nötig die erzeugte Symboldatei manuell zu aktualisieren. Um ein korrektes Verhalten zu haben wurde neu eine 'Offset' Eigenschaft definiert um den Offset für die nächste Ressource der gleichen Netzwerkvariable zu spezifizieren.

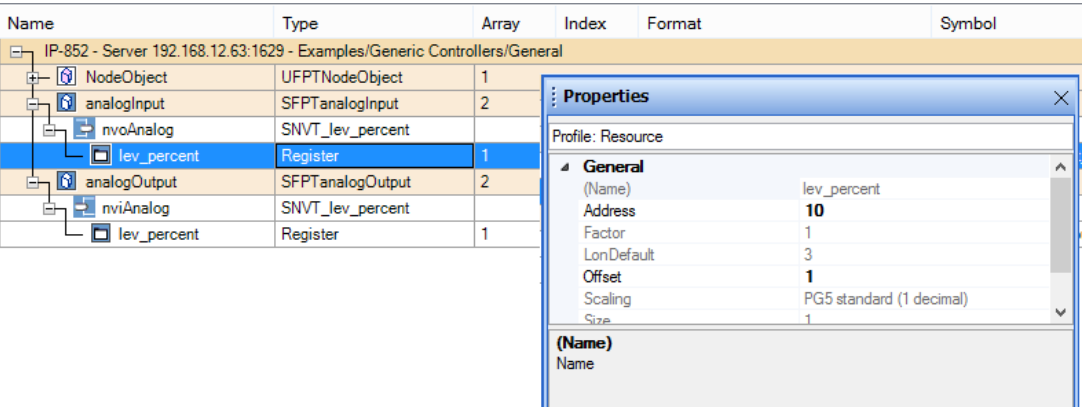

Wie im obigen Beispiel hat der "analogInput" ein Array von 2, dies erfordert ein Register pro Netzwerkvariable. Die Adresse im Eigenschaftsraster ist <auto allocated> per Default, dies kann aber explizit angegeben werden. Es wird die Ressource vom ersten Array-Element definiert. Um die anderen Adressen anzugeben muss der 'Offset' benutzt werden: Jedes Adressenelement wird mit dem angegebenen Wert verschoben.

Die Adressen werden überprüft wenn die Taste 'Create Target' gedrückt wird und im Falle einer Überschneidung wird ein Fehler generiert:

Untitled1.lip : Resource is already used R 11 : LONIP.analogOutput\_0.nviAnalog.lev\_percent -LONIP.analogInput\_1.nvoAnalog.lev\_percen

Die Funktionalität "Zuweisen von Adressen" verwaltet auch den Offset-Wert. Es werden zuerst die Anzahl Ressourcen gezählt, welche den festgelegten Media Typ verwenden. Auf dieser Grundlage wird danach das Offset berechnet. Jede ausgewählte Ressource wird denselben Offset erhalten. Die erzeugte Adressabbildung sehen Sie unten.

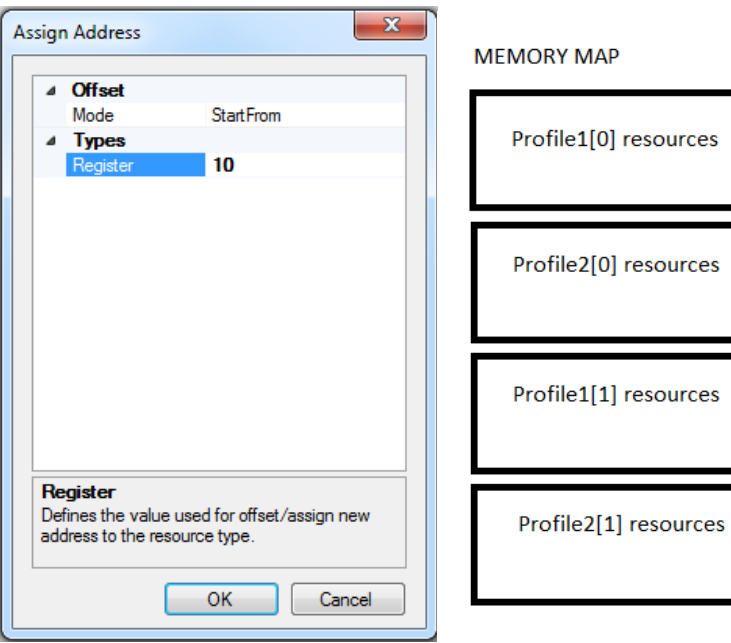

# <span id="page-23-0"></span>**2.11 DDC Suite Add-On Tool**

### <span id="page-23-1"></span>**2.11.1 Änderung des BACnet-Update**

In diesem Kapitel finden Sie die Änderungen welche die Art und Weise der BACnet.bnt Datei Aktualisierung beeinflusst.

#### **Automatische Verbindung zu BACnet.bnt**

Im PG5 Version 2.1.310 erstellte das Add-On Tool die 'BACnet.bnt' Datei selbst. Seit der Project Manager dies als Dateiänderung betrachtet wird man aufgefordert, erneut ein Build für das Projekt durchzuführen (Obwohl dies bereits im Add-On Tool durchgeführt wurde).

Um das zweifache Kompilieren der 'BACnet.bnt' Datei, einmal im Add-On Tool und ein weiteres Mal im SPM, zu verhindern wurde der Kompilierungsschritt aus dem Add-On Tool entfernt. Statt des Kompilieren ruft das Tool nur 'Build Changed Files' im Project Manager nach einem Update auf. Zur selben Zeit ist die Datei 'BACnet.bnt' als 'Linked/Built' definiert. Nach dem Ausführen des Add-On Tools ist das Projekt zum Donwload bereit. Es sind keine weiteren Schritte erforderlich.

#### **Keine Wiederverwendung von IDs**

Das Add-On Tool übersetzt die grossen FBox ID's vom 'DDC\_BACnet.bnt' in kleiner für das 'BACnet.bnt'. Die Umwandlung in der Version 2.1.310 wird durch die Zuordnung der kleinsten, freien ID für einen vergebenen Typen realisiert. Dies könnte jedoch zu Fehlern im Netzwerk führen wenn BACnet Objekte gelöscht und andere hinzugefügt werden. Beispielsweie wenn ein 'AI 5' entfernt und ein anders AI Objekt hinzugefügt wird, so könnte das neue Objekt die ID5 erhalten. Das Netzwerk würde nicht wissen, dass ein sich hierbei um ein anderes AI Objekt handelt.

Um zu verhindern, dass das Add-On Tool ID's zuweist, welche bereits vergeben sind werden die benutzten ID's gespeichert und beim umwandeln zu neue Objekt ID's mitberücksichtigt. Die Information ist in der Datei 'DDC\_AddOn.ddc' im Abschnitt 'NextFreeIds' gespeichert. Die Information wird nur im Falle eines 'overwrite' (löschen) der Datei zurückgesetzt.

#### **Vermeiden von DDC Suite Update Problemen**

Mit dem Add-On Tool vom PG5 Version 2.1.300 können Probleme entstehen wenn der Benutzer seine initial 'BACnet.bnt' Datei mit der DDC Suite 2.0 erstellt hat. Wenn der Benutzer auf die DDC Suite 2.5 updatet beinhaltet die Datei 'DDC\_BACnet.bnt' neue ID's. Während dem Update erkennt das Add-On Tool existierende BACnet Objekte der 'BACnet.bnt' Datei aber es weiss nicht in welchem Zusammenhang die vorhandenen Objekte mit den Objekten der 'DDC\_BACnet.bnt' Datei stehen. Eine Meldung informiert den Benutzer dass er die vorhandenen Objekte entfernen oder unverändert lassen kann. Letzteres könnte jedoch duplizierte Objekte zur Folge haben.

Das Tool wurde so angepasst dass der Benutzer über diesen Fall informiert ist und er das Update abbrechen kann ohne die Datei 'BACnet.bnt' abzuändern.

#### **Keine neu indizierte Programm Objekte (PO)**

Die Programm Objekte werden durch das Tool nicht länger neu indiziert. Deren Initial ID wird von der Datei 'DDC\_BACnet.bnt' zur Datei BACnet.bnt übertragen wie dies für NC Objekte der Fall ist.

### <span id="page-24-0"></span>**2.11.2 Modifizierung der Tools**

Die folgenden Punkte zeigen die Änderungen in Bezug auf das Tool selbst und haben keinen Einfluss auf das Ergebnis des Update Prozesses.

#### **'Blacklist select/unselect all'**

Die Funktionalität "schwarze Liste" wurde in der letzten PG5 Version eingeführt. Aktualisieren von nur ein paar Eigenschaften und das hinzufügen der anderen zur Blacklist ist mit dieser Version jedoch umständlich. Das Problem ist dass jede Eigenschaft einzeln zur Blacklist gesetzt werden muss.

Um die Arbeit mit der "schwarzen Liste" zu vereinfachen wurde eine Schaltfläche 'Select All' und 'Unselect All' zum Fenster hinzugefügt.

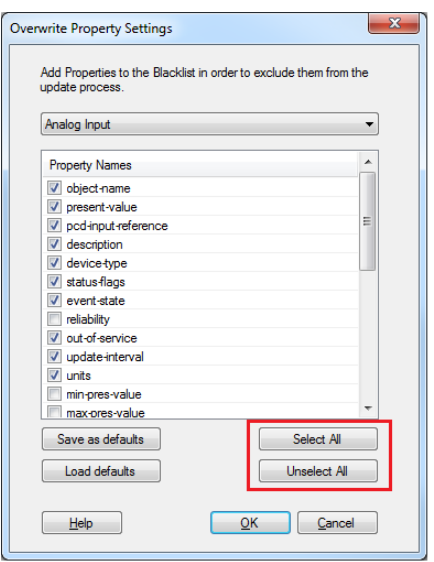

*Select/Unselect für die "Blacklist"*

#### **Backup BACnet.bnt**

Jedes Mal wenn ein Update durchgeführt wird, werden die Datei 'BACnet.bnt' und die Datei 'DDC\_AddOn.dcc' im Verzeichnis vom Projekt 'Backups' gesichert. Nur die drei letzten Sicherungen werden gespeichert, die älteren werden entfernt. Die Datei 'DDC\_AddOn.ddc' wird ebenfalls gesichert, da dort die Tabelle mit den ID Übersetzungen definiert ist. Daher müssen beide Dateien (selbe Version) während der Rücksicherung wiederhergestellt werden.

Die Dateien werden automatisch wiederhergestellt, wenn der Update-Prozess fehlschlägt. Andernfalls müssen die Dateien manuell wiederhergestellt werden.

#### **Menu Anpassungen & Tastenkürzel**

Es ist nun möglich die Protokolldatei mit dem Befehl 'Open LogFile' unter dem Menü 'File' zu öffnen. Ferner ist es möglich ein anderes Gerät zu öffnen und die "schwarze Liste" über die Menüleiste aufzurufen. Zusätzlich ermöglichen Tastenkombinationen den direkten Zugriff auf die wichtigsten Menüpunkte

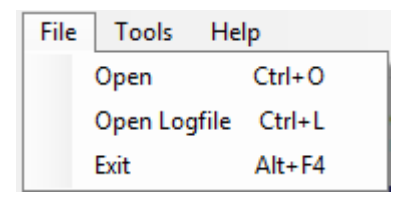

*Geänderte Menüleiste*

#### **Fenster 'Options'**

Das neue Bildschirmfenster 'Options' ist mit dem Aufruf 'Options' unter dem Menü 'Tools' aufrufbar. Es erlaubt die Definition einiger Konstanten für den Update-Prozess. Es ist beispielsweise möglich verschiedene Schritte wie Build zu deaktivieren oder eine andere Protokolldatei zu definieren.

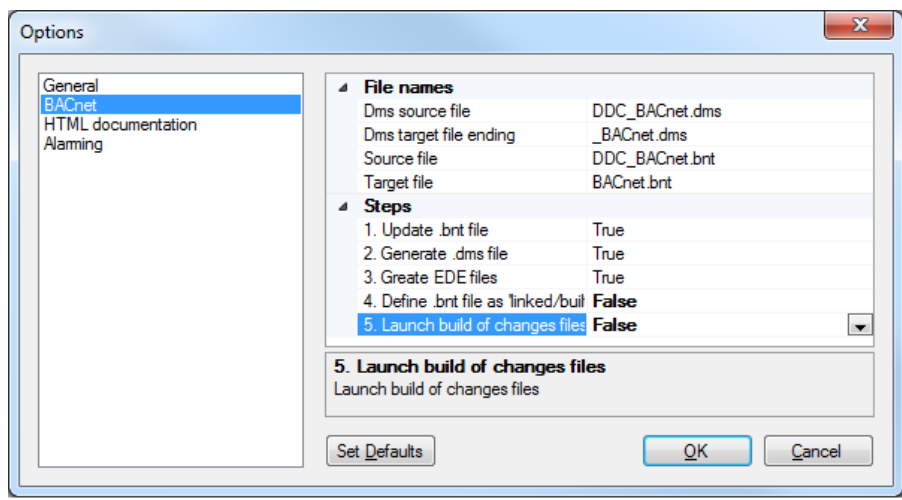

*Fenster 'Options'* 

# <span id="page-26-0"></span>**2.12 FBox Bibliotheken**

Die folgenden FBox Bibliotheken wurden zwischen der Version PG5 2.1.2300 und der neuen Version aktualisiert. Einige standen bereits über den Update Manager zur Verfügung.

#### **Energy Meter Modbus, Version 2.7.310**

- o FBox H104: Änderung in ASN Verifikation zur Unterstützung von Z Versionen.
- **File System Bibliothek, Version 2.7.320**
	- o Memory Management: Neue Version der FBox mit 'Lock' Ein- und Ausgang. Sowie Korrekturen betreffend der LED Anzeige mit Firmware bis zu 1.24.xx.
	- o Neue FBox 'Copy File'.
	- o Memory Management External: Die Warnung während des Kompilat wurde entfernt und Probleme mit 'File Properties', 'Log to file advanced' gelöst.

#### **Modem Bibliothek, Version 2.7.310**

o Korrektur des CPU Fehler Flag beim senden von SMS im Standby Modus 'OFF'

#### **S-Fup Base, Version 2.7.310**

- o Verbesserungen um die neuen, programmierbaren E-Line Geräte zu unterstützen.
- o Korrekturen in den FBoxen 'Saia S-Bus Master' und 'Sasi S-Bus Extended' um ein erfolgreiches Build zu bekommen auch wenn der Serial Channel 3 auf eine Baudrate von 115.2 kbps eingestellt ist.

#### **S-Fup Communication, Version 2.7.310**

- o Korrekturen in der Hilfe der FBox Bibliothek.
- **S-Fup Analog Module Bibliothek, Version 2.7.310**
	- o Interne Verbesserungen in Bezug auf die Bibliotheksabhängigkeit

# **DDC Suite 2.5, Version 2.8.153**<br>Familie 'Störungen': FRo

- Familie 'Störungen': FBox 'Motor 2-stufig' und 'Motor 3-stufig': Wenn BACnet aktiviert war und z.B. 'ManSwitch' nicht ausgewählt, so war die Kopie von 'PcdInRef' zu 'PV' nicht vorhanden.
- o Alle FBoxen mit BACnet NC: Grenzwert von -1 bis 4194303 (zuvor 4194302) festgelegt.
- o Familie 'Freigaben': FBox 'Redundant': In der Textliste enthält 0=täglich (Element deaktiviert) und 8=täglich (Element aktiviert). Fupla hat eine Fehlermeldung ausgegeben wenn täglich (8) angewählt war. Element 0 wurde entfernt.
- o Familie 'Analogwerte': FBox Messwert: Zeitverzögerung hat sich nicht gleich wie bei BACnet verhalten, wenn Grenzwerte verändert wurden.

#### **HDLog, version 2.6.180**

o Korrektur in Bezug auf wöchentliche Dateiaufzeichnung: Wenn erste Woche des Jahres wurde bereits im alten Jahr, die Aufzeichnungen in alten Jahres bekam auch neue Jahr Datumsstempel.

Folgende neue FBox Bibliothek wurde in dieser Version neu integriert:

#### **PEHA PHC Library, version 1.0.100**

FBox Bibliothek für Kommunikation mit PEHA PHC Bus basierten Produken. Diese Bibliothek ist mit den PG5 programmierbare E-Line Module PCD1.F2611-C15 und PCD1.G3601-C15 kompatibel. Die Bibliothek verfügt über einen Kommunikationstreiber FBox, welche die serielle Schnittstelle und die dedizierte Datenkommunikation FBox auf die PEHA-Geräte ET-B und ET-D initialisiert.

Die Bibbliothek wird von folgenden Modulen unterstützt: PCD1.F2611-C15 PCD1.G3601-C15

Die Bibliothek unterstüzt die Kommunikation mit folgenden PEHA Geräten:

ET B 2 Tasten

ET B 4 Tasten

ET B 8 Tasten

ET D 8 Tasten mit Display

Weitere Informationen:

[http://www.peha.de/cms/front\\_content.php?client=1&lang=2&idcatart=1233&c](http://www.peha.de/cms/front_content.php?client=1&lang=2&idcatart=1233&catID=406) [atID=406](http://www.peha.de/cms/front_content.php?client=1&lang=2&idcatart=1233&catID=406)

# <span id="page-28-0"></span>**3 Release PG5 V 2.1.300**

# <span id="page-28-1"></span>**3.1 Installation und Kompatibilität**

### <span id="page-28-2"></span>**3.1.1 Systemvoraussetzungen**

PG5 2.1, einschliesslich Web Editor 8, arbeitet auf Windows XP (SP2), Windows 7 32 und 64 bit, sowie Windows 8.

Für optimale Leistung empfehlen wir die Installation von PG5 2.1 auf einem PC mit Multi-Core CPU die mindestens bei 2GHz läuft und mindestens über 2GB RAM verfügt (4GB oder mehr ist empfohlen). Das Installationspaket benötigt ungefähr 600MB freien Speicher auf der Festplatte.

### <span id="page-28-3"></span>**3.1.2 Grundvoraussetzung**

Wie für PG5 2.1.100, benötigt die neue Version auch die Installation von **Microsoft .Net 4.0 Client Profile** und **Microsoft .Net 4.0 Extended** auf Ihrem Computer. Mehr Informationen zur Installation dieser Komponenten finden Sie unter dem Punkt *5.1.2 Grundvoraussetzung*.

### <span id="page-28-4"></span>**3.1.3 Firmwarevoraussetzungen für vollständige PG5-Funktionalität**

Es ist wichtig die neuste PCD Firmware Version für die komplette Kompatibilität mit dem neuen PG5 zu verwenden. Die neuste COSinus Firmware Version ist verfügbar:

- Im PG5, bei der Verwendung des PG5 Update Manager (siehe unten), sind die Dateien unter folgendem Ordner verfügbar:
	- o Für Windows 7 und Windows 8:

'C:\Benutzer\Öffentlich\SBC\PG5\_21\Firmwares'

o Für Windows XP:

'C:\Dokumente und Einstellungen\Alle Benutzer\SBC\PG5\_21\Firmwares'

- Auf unserer Supportseite:<http://www.sbc-support.com/>
- Auf der Installations-DVD: '<DVD-Laufwerk>:\Firmware Files'

### <span id="page-28-5"></span>**3.1.4 Kompatibilität mit früheren Versionen**

#### **Kompatibilität mit PG5-Projekten Version 2.1**

PG5 Projekte, welche mit vorhergehender Version von PG5 2.1 erstellt wurden sind aufwärts kompatibel mit PG5 V2.1.300, jedoch nicht wieder zurück. Nachdem ein Projekt mit dem neuen PG5 V2.1 geöffnet wurde, ist es nicht mehr möglich das Projekt wieder mit den vorherigen Versionen zu öffnen. Da diese neue Version einschliesslich Web Editor 8 keine wesentlichen Änderungen in Bezug auf Projekt- und Dateistruktur enthält, empfehlen wir ein Upgrade von PG5 2.1 auf Version PG5 2.1.300.

#### **Kompatibilität mit vorherigen PG5-Versionen**

Für die Kompatibilität des Projektes, welches mit einer älteren PG5 Version als 2.1.100 erstellt wurde, beziehen Sie sich bitte auf Kapitel *5.1.4 – Kompatibilität mit früheren Versionen*

### <span id="page-29-0"></span>**3.1.5 Benutzerlizenzierung und Entwicklerregistrierung**

Es sind keine neuen Lizenz- und Benutzerregistrierungsdateien für diese Version notwendig. Da es aber neue Installationsordner gibt, müssen die Key Dateien wieder registriert werden.

#### **PG5-Lizenzierung**

Die Version 2.1.300 benötigt eine gültige 2.1 Lizenzdatei. Wenn Sie bereits einen Key für eine vorhergehende PG5 2.1 Version erhalten haben, so ist dieser für die neue Version noch gültig.

#### **Da diese neue PG5 Version in einem neuen Ordner installiert wird, muss die 'USER.KEY' Datei wieder mit Hilfe des 'Product Licensing' Befehl unter dem 'Help' Menü im PG5 Project Manager registriert werden.**

Falls Sie keinen gültigen Key für die Version 2.1 haben, beziehen Sie sich bitte auf Kapitel *5.1.5 – Benutzerlizenzierung und Entwicklerregistrierung*

#### **PG5-Benutzerregistrierung**

Wenn Sie einen Registrierungs-Key für die vorherige Version von PG5 2.1 erhalten, so ist dieser noch gültig für die neue Version. Sie brauchen sich nicht erneut zu registrieren.

**Da diese neue PG5 Version in einem neuen Ordner installiert wird, muss die 'REGISTRATION.KEY' Datei wieder mit Hilfe des 'PG5 User Registration' Befehl unter dem 'Help' Menü im PG5 Project Manager registriert werden.** 

Falls Sie keinen Registrierungs-Key haben, dann beziehen Sie sich bitte auf Kapitel *5.1.5 – Benutzerlizenzierung und Entwicklerregistrierung*

### <span id="page-29-1"></span>**3.1.6 Windows-Kompatibilität**

PG5 2.1 ist kompatibel mit den Betriebssystemen Windows 8, Windows 7, Windows XP.

Weitere Informationen finden Sie im Kapitel *5.1.6 – Windows-Kompatibilität*

# <span id="page-30-0"></span>**3.2 Allgemeine Betrachtung**

Die neue PG5 Version 2.1.300 enthält neue Funktionen, Erweiterungen und Korrekturen. Diese Version enthält eine aktualisierte Version des Web Editor 8. Im Folgenden finden Sie eine Beschreibung der wichtigsten Funktionen und Erweiterungen.

# <span id="page-30-1"></span>**3.3 Neues Logo und Produktnamen Anpassungen**

Aufgrund des Eigentümer-Wechsel, wurden das Firmenlogo und die Produktnamen angepasst. Die Produkte Saia PG5® und Saia PCD® sind registrierte Handelsmarken.

Diese neue Saia PG5® Suite Version wurde entsprechend den neuen Namen angepasst. Dies betrifft die Benutzerschnittstellen wie die Applikationsnamen, Software Information "About…", die Installation, Projekte, Bibliotheken und Pfadeinstellungen, die Help Dateien und die Dokumentationen.

Das Kommunikationspaket mit dem Web Connect, dem HTTP Reserve Server, dem Main Interface, dem Web FTP Server und dem Web FTP wurde in 'SBC .Net' umbenannt.

### <span id="page-30-2"></span>**3.3.1 Windows Start Menü**

Im Windows Start Menü stehen nun die PG5 und SBC.Net Applikationen unter dem Ordner 'Saia Burgess Controls' zur Verfügung.

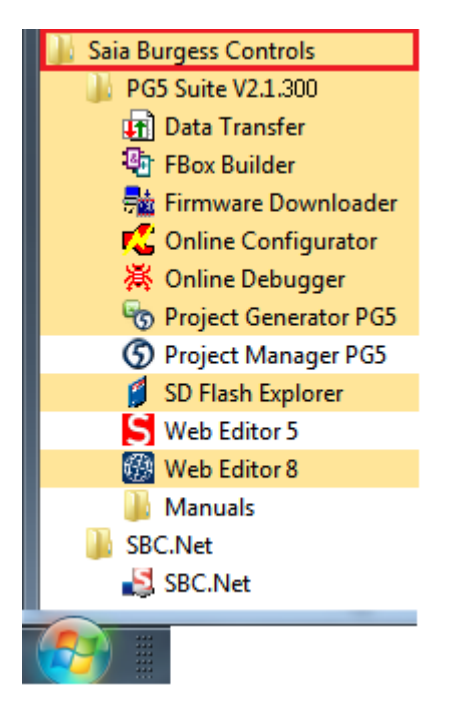

### <span id="page-30-3"></span>**3.3.2 Installationspfad – Projektpfad**

Der neue Standardordner für den Installationspfad und Projekt ist 'SBC'.

Das bedeutet, dass standardmässig das Setup die Programmdatei installiert unter:

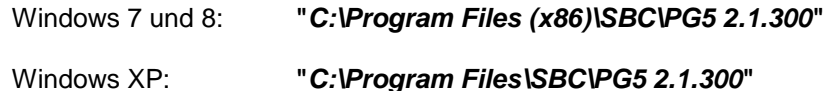

PG5 Projekte, Bibliotheken, Templates und S-Net Dateien werden standardmässig in den folgenden Ordnern installiert:

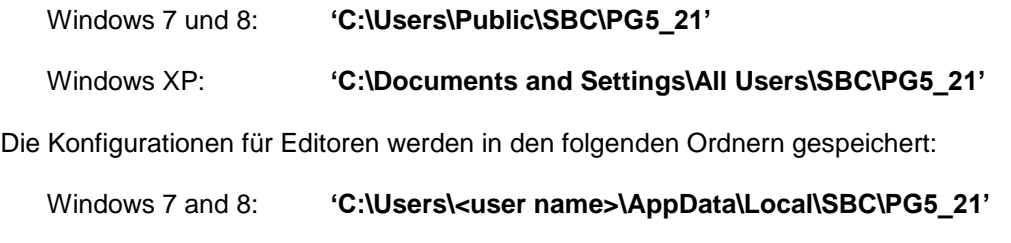

Windows XP: **'C:\Documents and Settings\<user name>\Local Settings\Application Data\SBC\PG5\_21'**

Die Lizenz Datei (USER.KEY) und die '.5at' Datei, welche für die Registrierung der Addon Tools verwendet werden, sind in den folgenden Ordnern abgelegt:

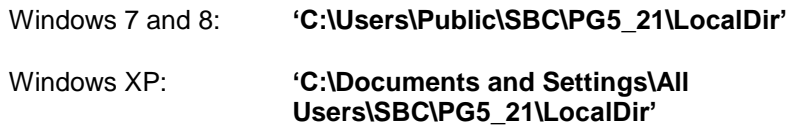

Einige dieser Ordnerpfade können mit dem Tool Dialog, welches mit dem 'Options' Befehl im Tool Menü des Saia PG5 Project Manager angezeigt wird, angepasst werden.

### <span id="page-31-0"></span>**3.3.3 Anwenderspezifische FBox Bibliotheken**

Falls Sie anwenderspezifische FBox Bibliotheken verwenden, welche in der vorherigen Version des PG5 2.1 installiert sind und sie diese mit der neuen Version verwenden möchten, gibt es einen einfachen Weg den Inhalt des "Anwender" Ordners vom alten in den neuen Ordner zu kopieren.

Das bedeutet:

- für Windows 7 und 8:
	- von '**C:\Users\Public\Saia-Burgess\PG5\_21\Libs\Usr**'
	- in '**C:\Users\Public\SBC\PG5\_21\Libs\Usr**'
- für Windows XP:
	- von '**C:\Documents and Settings\All Users\ Saia-Burgess \PG5\_21\Libs\Usr**'
	- in '**C:\Documents and Settings\All Users\SBC\PG5\_21\Libs\Usr**'

### <span id="page-31-1"></span>**3.3.4 Hilfe-Datei**

Die Hilfe-Dateien wurden entsprechend der neuen Markenkennzeichnung angepasst. Dies umfasst auch die FBox und FB Bibliotheken Help Dateien. Aus diesem Grund

beinhaltet diese PG5 Version auch eine neue Version der Bibliotheken. Mehr Informationen finden Sie unter dem Kapitel '*FBox Bibliotheken*'.

### <span id="page-32-0"></span>**3.3.5 SBC.Net**

Das Paket, welches den Web Connect, den HTTP Reverse Server (Portal), das Hauptinterface, den Web FTP Server und den Web FTP beinhaltet, heisst nun SBC.Net

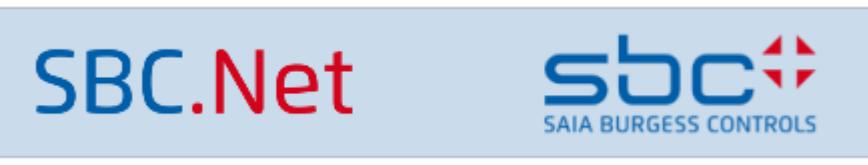

Es ist über das Windows Start Menü unter 'Saia Burgess Controls' => 'SBC.Net' => 'SBC.net' zugänglich.

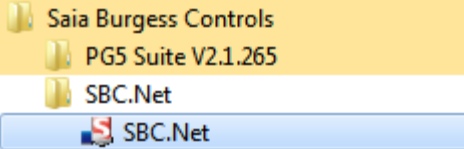

Die folgenden Änderungen wurden eingeführt:

- Das neue Logo ist nun im Konfigurations-Web-Interface sichtbar.
- Alle Verweise auf das Unternehmen und Produkte in der Dokumentation wurden durch den äquivalenten Saia Burgess Controls Name ersetzt.
- Die HTTP Konfigurationsschnittstelle API URL haben geändert. Die neuen URLs sind genau die gleichen wie die alten, ausser dem Pfad Präfix, welches nun "SBC.CS" ist. Dies Betrifft nur externe Anwenderapplikationen die einen Remote-Zugriff auf SBC.Net haben.
- Betreffend den Kommunikationsbibliotheken wurden alle DLL Namensräume umbenannt. Dies bedeutet, dass Sie alle DLLs (SBusMaster, SBusSlave, LibCgi) wieder importieren müssen und sie die Präfixe dieser Importe zu "SBC.CS" umbenennen müssen. Es betrifft nur externe Anwenderapplikationen welche SBC.NET Komponenten wie Kommunikationsbibliotheken verwenden.

# <span id="page-33-0"></span>**3.4 Web Editor 8**

In diesem Kapitel finden Sie eine Beschreibung der neuen Funktionen welche im Web Editor 8 eingeführt wurden.

### <span id="page-33-1"></span>**3.4.1 Default foreground/background view**

Eine Ansicht im Web Editor 8 kann eine Vorder- und/oder Hintergrund-View haben. Anstatt direkt eine bestimmte Ansicht auszuwählen, ist es nun möglich den Vordergrundund/oder Hintergrund-View Bereich einer Ansicht als 'Project Default' festzulegen. Die Projekt Standard Vordergrund und Hintergrund View kann im Projekt Option Dialog festgelegt werden.

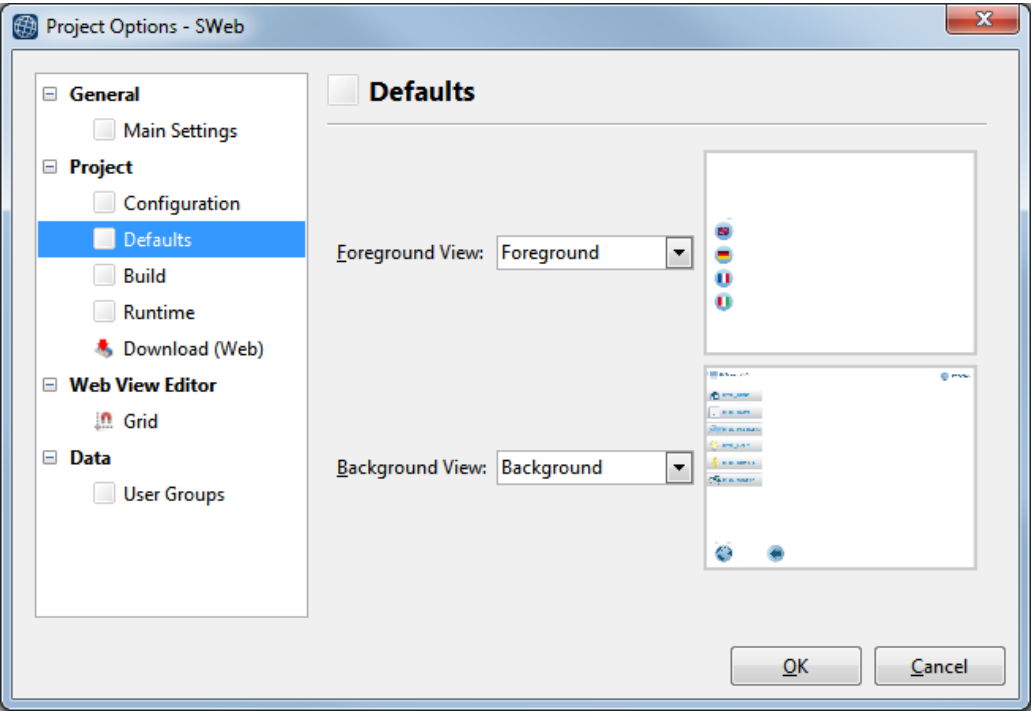

Neu erstellte Ansichten haben automatisch den Vorder- und Hintergrund-View Bereich auf 'Projekt Default' gesetzt.

### <span id="page-34-0"></span>**3.4.2 Bibliothek-Fenster Erweiterungen**

Bibliothek-Fenster enthält die folgenden neuen Funktionalitäten:

- Kategorien und Vorlagen Metadaten können jetzt direkt durch rechten Mausklick auf eine Vorlage im Bibliothek Fenster editiert werden.
- Templates können von einer Kategorie in eine andere per Drag & Drop verschoben werden.
- Das Kontextmenü ermöglicht den Export und Import mehrere Templates.
- Suchen der Bibliothek ist nun schneller als zuvor. Das Suchergebnis wird in einer Baumstruktur dargestellt. Dieses Hilft dabei die richtige Vorlage schneller auszuwählen, falls mehrere Vorlagen mit dem gleichen Namen in der Bibliothek existieren.

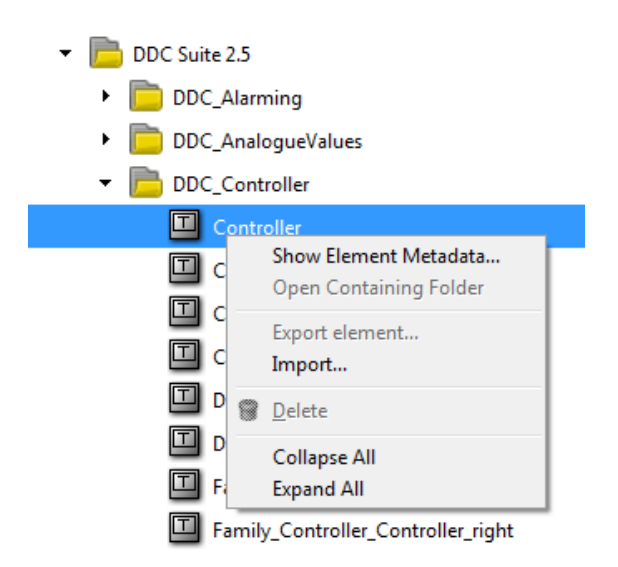

Ändern, Löschen, Reorganisieren und Export von Vorlagen wird nur für anwendererstellte Vorlagen unterstützt. Vorlagen, welche als Teil des Web Editors installiert wurden gelten als Schreibgeschützt.

### <span id="page-35-0"></span>**3.4.3 Translation Editor**

Web Editor 8.2 geht weg vom Editieren von Übersetzungen in CSV Dateien. Stattdessen können Übersetzungen nun aus dem neu bereitgestellten Translation Editor bearbeitet werden. Neue Sprachen können im neuen Editor hinzu und entfernt werden, der Editor erlaubt das Exportieren und Importieren von Übersetzungen in/von CSV Dateien, bietet integrierte Suche und erlaubt schnelles Finden von unverwendeten oder fehlenden Übersetzungen.

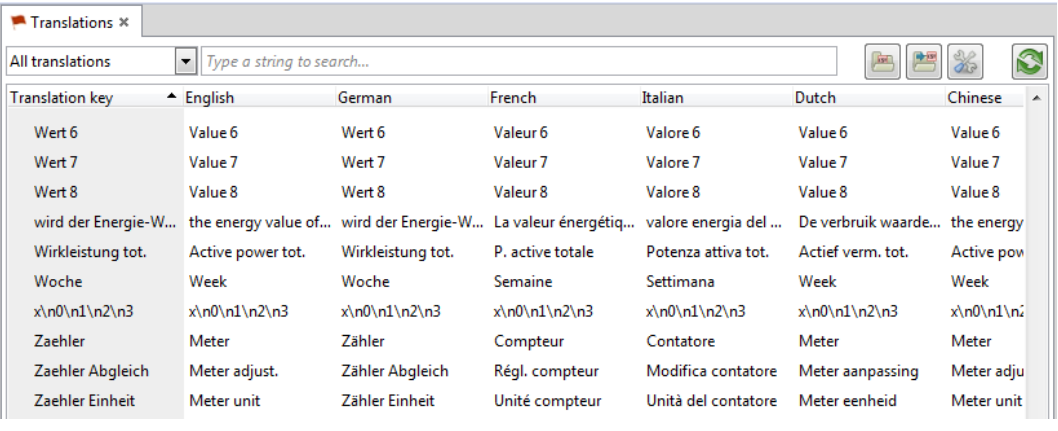

Die im letzten Web Editor Release eingeführte 'Verwendungen anzeigen…' Funktionalität, um variable Nutzungen aufzuzeigen, ist nun auch für Translations Keys verfügbar. Damit ist es nun möglich, schnell alle Stellen zu finden, wo ein bestimmter Translation Key verwendet wird. Sobald ein Projekt kompiliert ist, erstellt der Web Editor automatisch die erforderliche Übersetzung CSV Datei für die Visualisierungs-Runtime.

Bestehende Projekte werden semi-automatisch migriert, wenn sie zum ersten Mal in der neuen Web Editor Version geöffnet werden. Ein Projekt Migration Dialog wird für Projekte erscheinen, die Übersetzungen in CSV Dateien beinhalten. In diesem Dialog kann eine Sprache für jede CSV Datei im Projekt zugewiesen werden.

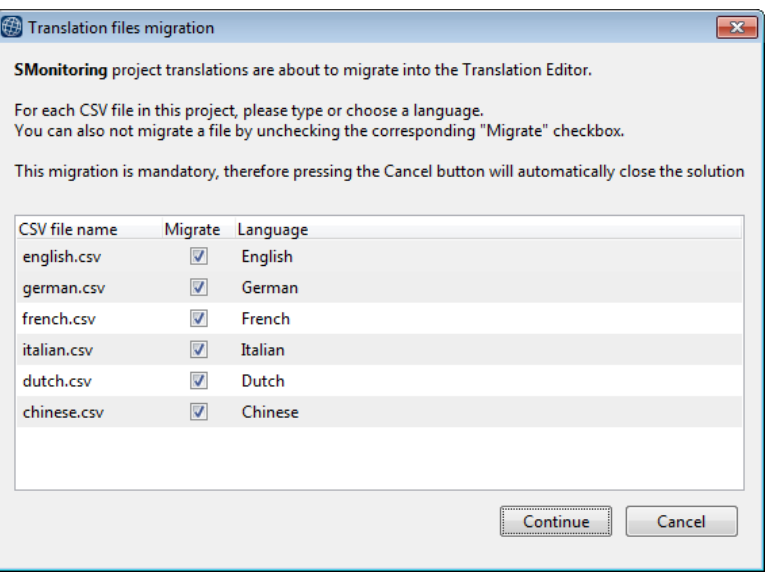

Der Migrationsprozess bewegt dann alle Übersetzungen automatisch von der CSV Datei in die entsprechende Sprache im Translation Editor. Zum Schluss wird die CSV Datei vom Projekt entfernt (aber nicht gelöscht).
# **3.5 Device Configurator**

In dieser neuen Version wurden im Saia PG5 Device Configurator neue Hardware Module, neue Exportmöglichkeiten und eine Modifikation bezüglich Benutzerbereich für analog Module implementiert.

## **3.5.1 Unterstützung neuer E/A Module**

Die folgenden neuen Module wurden im Device Configurator integriert:

- PCD2.W380: 8 channel analog Eingangsmodul für PCD1.Mxxx0 und PCD2.M5xx0, -10V..+10V, -20mA..+20mA, PT1000, Ni1000, Widerstand 2500Ohms oder 300 kOhms.
- PCD3.W380: 8 channel analog Eingansmodul für PCD3.Mxxx0, -10V..+10V, -20mA..+20mA, PT1000, Ni1000, Widerstand 2500Ohms oder 300 kOhms.
- PCD7.W600: 4 channel analog Ausgangsmodul, 0..10V, steckbar auf Steckplatz A der PCD1.Mxxx0.
- PCD2.G200: Multifunktionsmodul für PCD1.Mxxx0 und PCD2.M5xx0, 4 digitale Eingänge, 4 digitale Ausgänge, 8 analoge Eingänge und 8 analoge Ausgänge.
- PCD7.R610: Micro-SD Flash Speicherkartenmodul, unterstützt Micro-SD Flash Karte bis zu 1 GByte (PCD7.R-MSD1024).

Weitere Informationen und Dokumentation über diese neuen Produkte finden Sie auf unserer Support Webseite oder kontaktieren Sie ihr Saia Burgess Controls Verkaufsbüro.

## **3.5.2 E/A Symbol Adressen im Excel Export**

Der Excel Export wurde angepasst, um auch die E/A Symbol Adressen zu exportieren. Darüber hinaus können die Symbol Kommentare und Tags im Export ein- /ausgeschlossen werden, dank der neuen Option im 'Export to Excel File' Dialog.

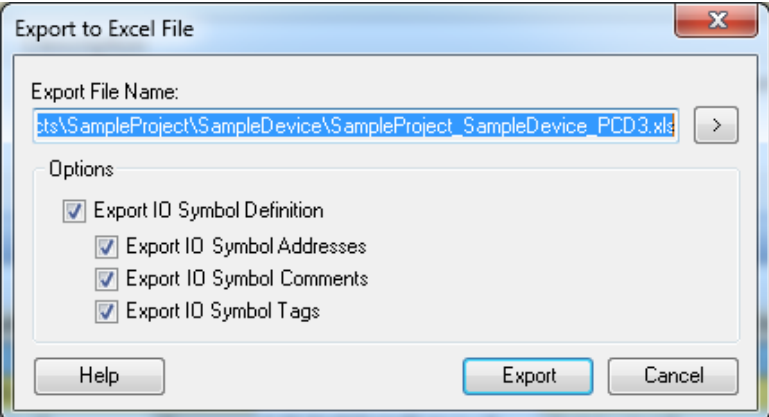

## **3.5.3 Standard min. und max. Werte für analog Eingänge und Ausgänge**

Die Option 'Benutzer spezifisch Bereich' ist für alle analoge Eingänge und Ausgänge definiert. Es erlaubt die Definition von benutzerspezifischen Minimal- und Maximalwerten.

Standardmässig wird bei der Auswahl von 'Benutzer spezifisch Bereich' der Minimal- und Maximalwert automatisch auf 0 und 1000 eingestellt. Die entspricht der Eingabe- und Ausgabebereiche vieler FBoxen.

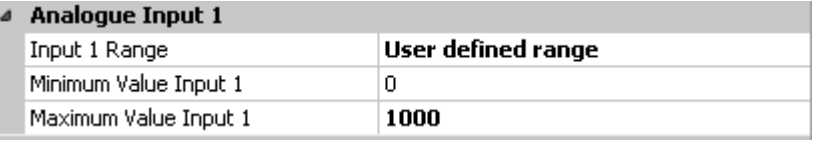

## **3.6 Fupla**

In diesem Kapitel finden Sie die Beschreibung der neuen Funktionen im Saia PG5 Fupla Editor.

## **3.6.1 Page Navigator Ansicht: Farbe, Separator und Gruppen**

Die Page Navigator Ansicht beinhaltet die Blöcke und ihre entsprechenden Seiten. Jeder Block kann viele Seiten beinhalten. Für eine leichtere Navigation wurden die folgenden neuen Funktionen in der 'Page Navigator' Ansicht eingeführt:

#### *Farbe*

Die Text- und Hintergrundfarbe der Blöcke und Seiten können im Properties Fenster definiert werden. Um eine Farbe zu definieren, wählen Sie einen Block oder Seite(n) im 'Page Navigator' aus und bestimmen Sie die 'Font Color' und/oder 'Background Color' in der 'Properties' Ansicht.

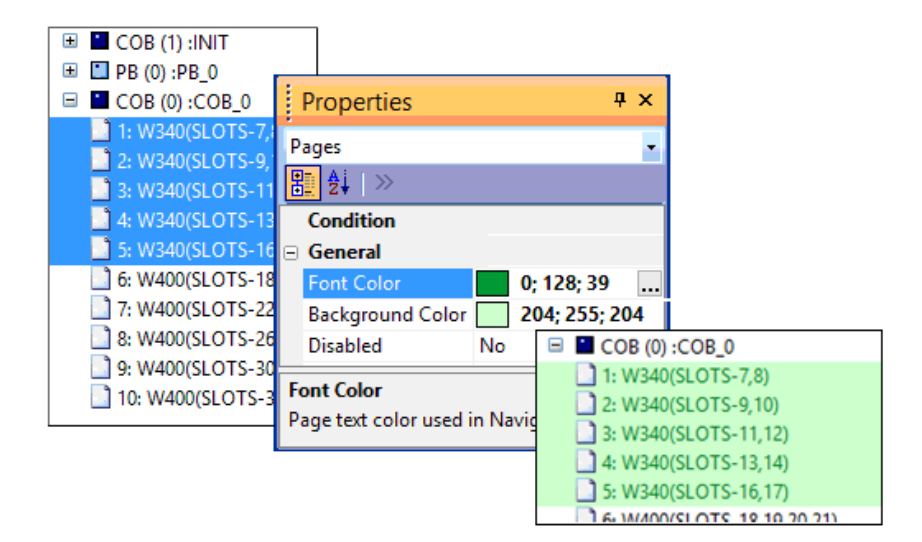

#### *Separator*

Mit dem neuen Separator Objekt, ist es nicht mehr nötig eine leere Seite zu definieren, um Seiten zu trennen. Das Separator Objekt kann durch den Befehl 'Insert Separator' im Kontextmenü eingefügt werden. Wenn aktiviert, wird dieser Befehl einem Separator vor der ausgewählten Seite setzen.

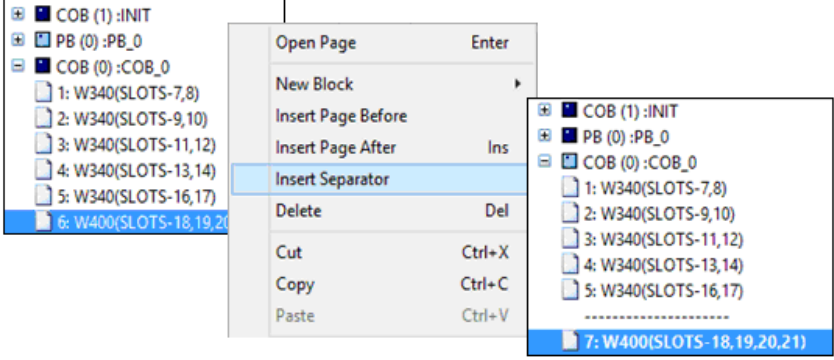

In der Baumansicht hat der Separator kein Icon. Den Separator Text, die Farbe für den Text und die Hintergrundfarbe können angepasst werden, indem die '(Name)', 'Font Color' und 'Background Color' Felder im 'Properties' Fenster ausgewählt werden.

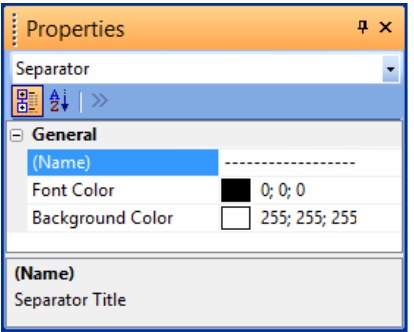

**Hinweis:** Der Separator ist eine spezielle Seite mit seinen eigenen Nummern. Dies bedeutet, dass die Nummern der "traditionellen" Seiten nach jedem Separator springen.

Der Separator kann wie jede andere Seite auch mit dem 'Delete' Befehl im Kontextmenü im 'Page Navigator' Fenster gelöscht werden.

#### *Gruppen*

Eine weitere neue Funktion ist die Möglichkeit, in der Seitenbaum-Ansicht Gruppen zu definieren. Dies ermöglicht das Gruppieren von aufeinanderfolgenden Seiten mit einigen gemeinsamen Funktionen. Einmal definiert, kann eine Gruppe auf- oder zugeklappt werden. Um eine Gruppe zu definieren, wählen Sie aufeinanderfolgende Seiten aus und rufen Sie den 'Group' Befehl im Kontextmenü auf.

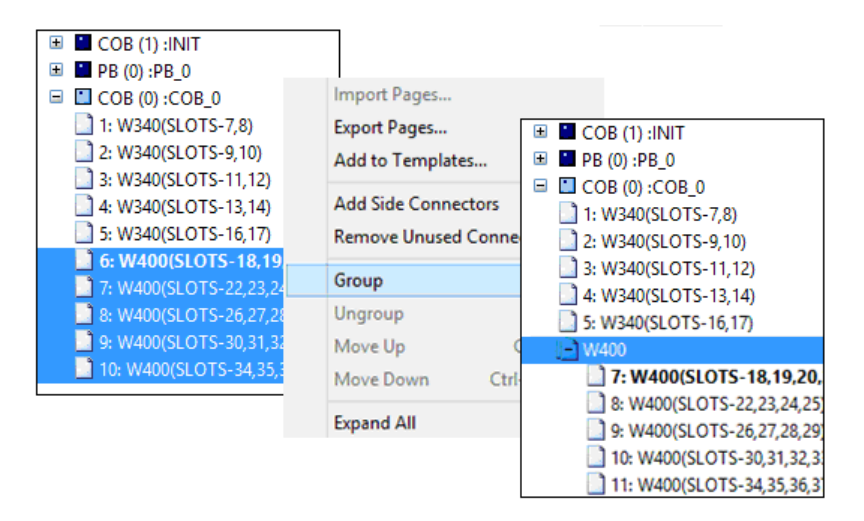

Der Name der Gruppe wird automatisch basierend auf den gemeinsamen Zeichen, die in den Seitennamen enthalten sind erstellt. Der Gruppenname kann geändert werden, indem die Gruppe in der Baumansicht ausgewählt wird und das '(Name)' Feld im 'Properties' Fenster bearbeitet wird.

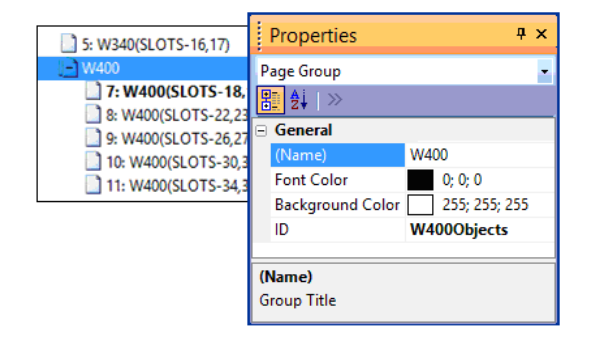

Durch Klicken auf das Icon kann die Seitengruppe auf- oder zugeklappt werden. Wenn die Gruppe zugeklappt ist, zeigt die Gruppenüberschrift den Index der enthaltenen Seiten an

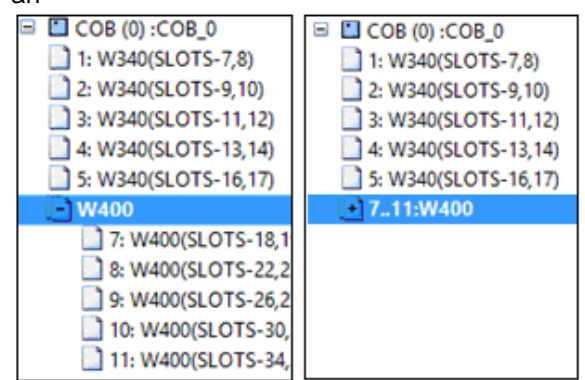

Nachdem eine Gruppenüberschrift ausgewählt wurde, kann die Gruppierung einfach durch den Befehl 'Ungroup' im Kontextmenü entfernt werden. Mit Hilfe der Befehle 'Move Up' und 'Move Down' im Kontextmenü, können Seiten innerhalb einer Gruppe nach oben oder nach unten verschoben werden.

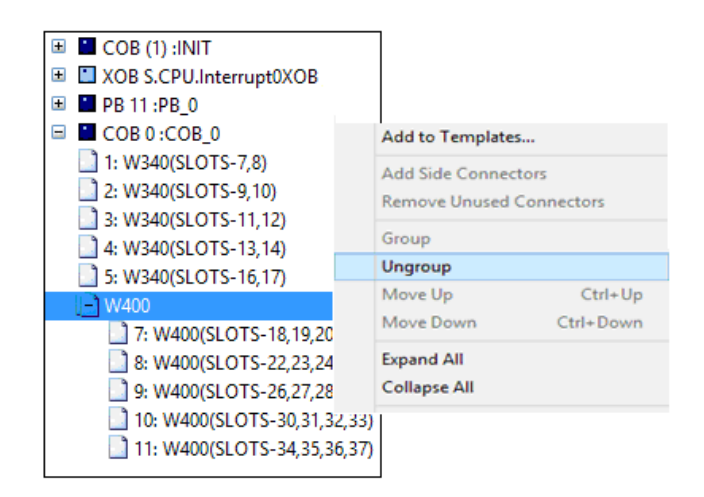

Seitengruppen verwenden einen internen Seitennummern Index, somit springen die Nummern von "traditionellen" Seiten nach einer Gruppe weiter.

#### **Hinweis für FBox Entwickler:**

Die Gruppen-ID wird vom Compiler verwendet, um ein Gruppen-Symbol vor der ersten FBox der Seite zu erzeugen:

PAGE ID DEF STR "W400Objects"

Das Symbol kann in den FBoxen ähnlich wie die FBox ID verwendet werden.

## **3.6.2 Seiten-Import Erweiterungen**

Innerhalb des Fupla Seiten 'Import' Dialogs können viele Parameter, wie Seitenname und Beschreibungen, die Symbol Definitionen und FBox Namen, vor dem Einfügen der Seiten im Fupla Dokument bearbeitet oder indexiert werden (für mehrere Imports).

Damit die verschiedenen Parameter schnell angepasst werden können, steht eine Suchen/Ersetzten Funktion zur Verfügung. Das Suchen und Ersetzen ist für jeden Tab definiert – 'General', 'Symbol List', 'FBox List' und 'Adjust Strings' – und über den 'Find and Replace …' Befehl im Kontextmenü zugänglich.

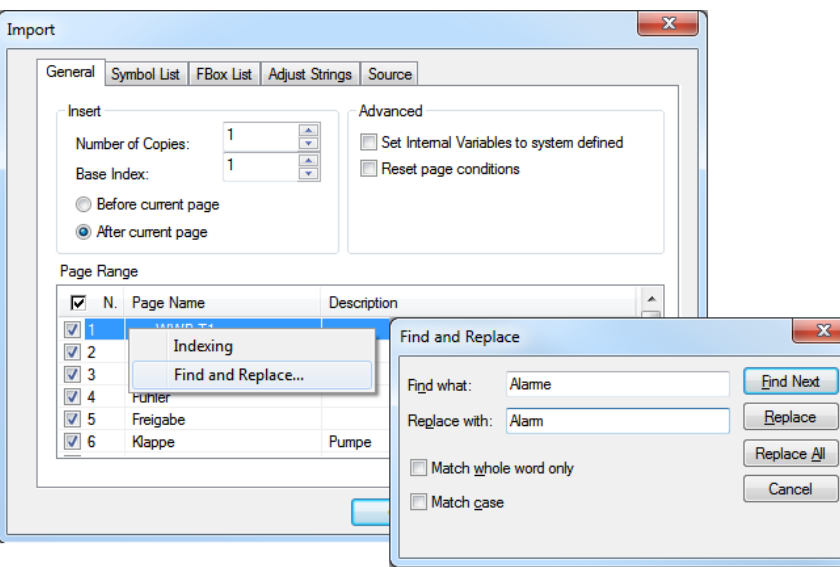

Wenn der 'Find and Replace' Dialog geöffnet ist, dann ist es möglich zwischen den Tabs zu wechseln. Das 'Find and Replace' wird dann automatisch entsprechend der Tabs angepasst und die Suchen- und Ersetzten-Werte werden behalten.

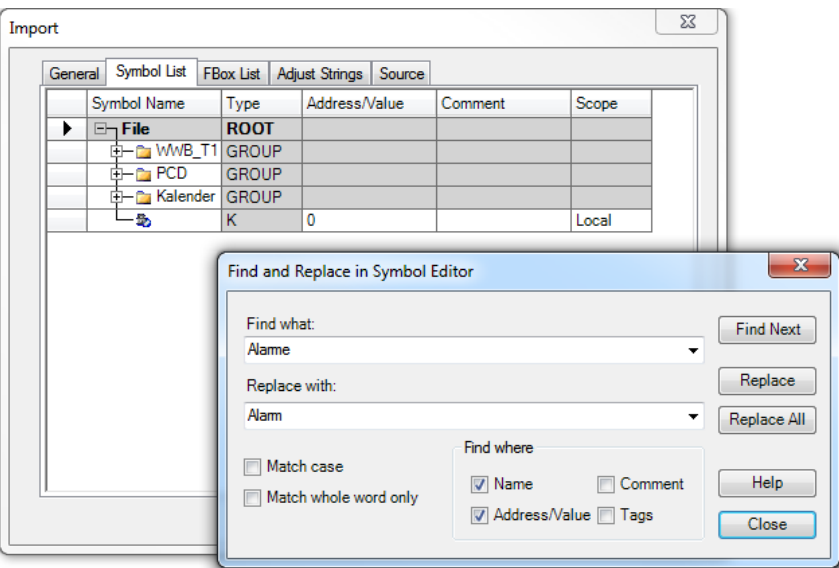

Im 'FBox List' Tab können der 'FBox Name', die 'Reference' und die 'Description' angepasst werden. Wenn ein FBox Name bearbeitet wurde, dann wird die entsprechende Referenz der FBox auch aktualisiert.

Es wird nicht empfohlen die die 'Reference' in dieser Tabelle manuell anzupassen.

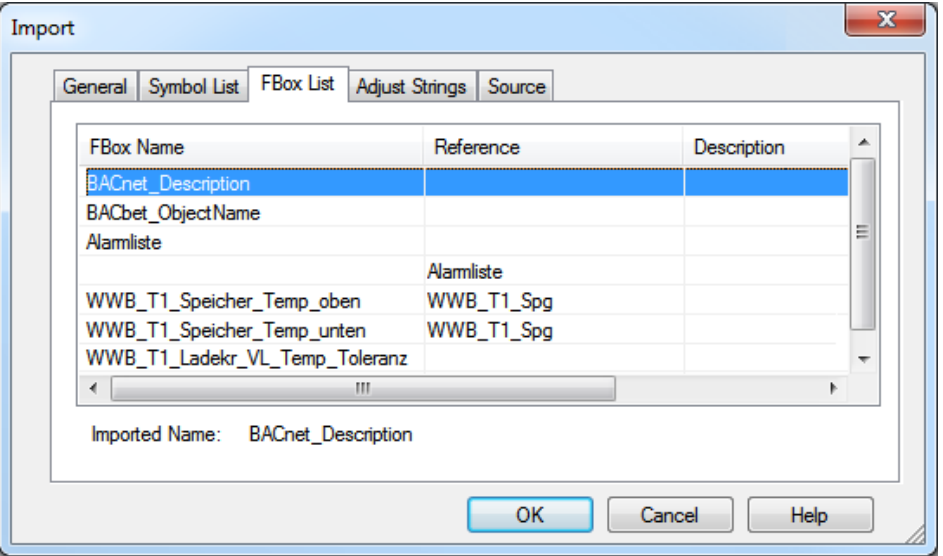

Einige BACnet FBoxen verwenden mehrere adjust string parameter, um Symbolnamen oder Konfigurationsdateien zu erstellen. Um den Wert dieser Strings anpassen zu können, wurde der neue Tab 'Adjust Strings' hinzugefügt. In dieser Ansicht können die String Werte geändert und indexiert werden.

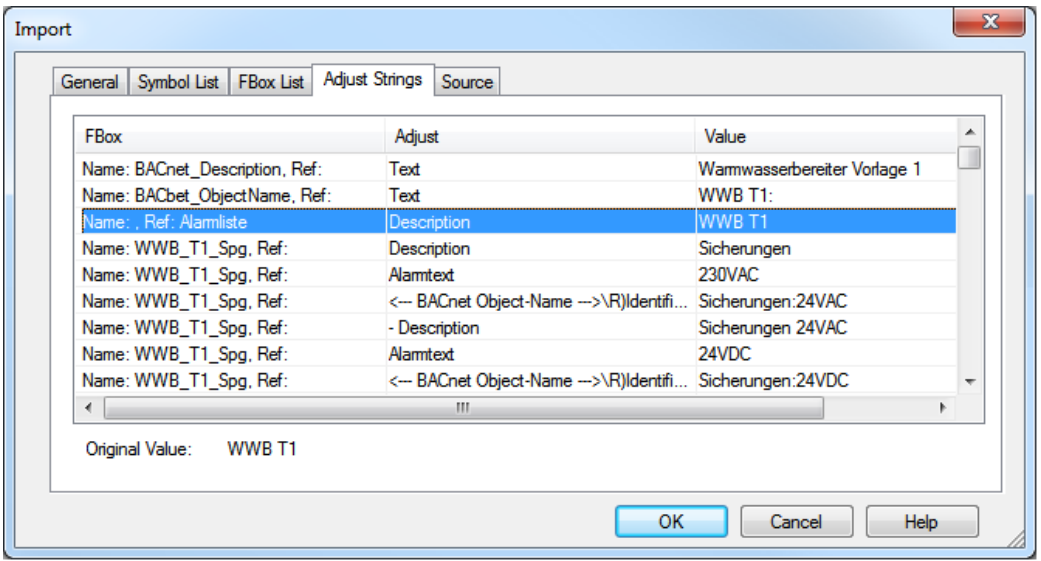

## **3.6.3 Symbole löschen, wenn eine Seite gelöscht wird**

Wenn eine Seite oder ein Block gelöscht werden, ist es manchmal sinnvoll die angehängten Symbole nicht zu löschen, z.B. wenn 'Public' Symbole in anderen Seiten verwendet werden.

Dafür wurde der Bestätigungsdialog, welcher vor dem Löschen von Blöcken/Seiten erscheint, um die folgende Auswahl bezüglich der Symbole erweitert:

- '**Keep Public and Local symbols**': alle Symbole, die in der gelöschten Seite definiert wurden, bleiben in der Fupla Datei.
- '**Remove Local symbols and keep the Public**': Entfernt nur die lokalen Symbole und behält die öffentlichen Symbole, da diese in anderen Seiten oder anderen Fupla Dateien verwendet werden.
- '**Remove Public and Local symbols**': alle Symbole die in der gelöschten Seite definiert wurden werden entfernt.

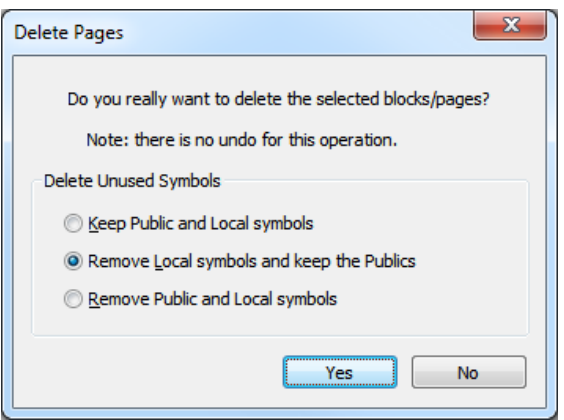

## **3.6.4 Neue Funktionen betreffend den Verbindern**

### *Add Input Connectors*

Der neue Befehl 'Add Input Connectors', unter dem 'Connection' Eintrag im FBox Kontext Menü, erstellt Verbinder nur auf der Eingangsseite der FBox. Es funktioniert auch dann wenn mehr als nur eine FBox angewählt ist.

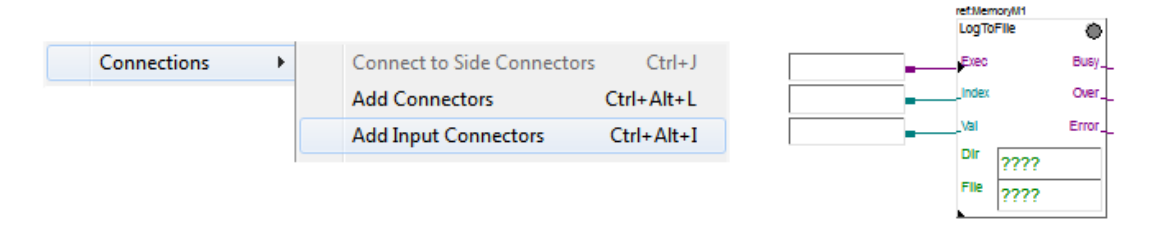

#### *Auswahl der Darstellung des Symbolnamens*

Für langen Symbolnamen, welche im Verbinder angezeigt werden, ist es nun möglich zu definieren welcher Teil des Symbolnamens angezeigt werden soll. Der Parameter 'Label display' im 'Options'-Dialog kann folgende Werte haben:

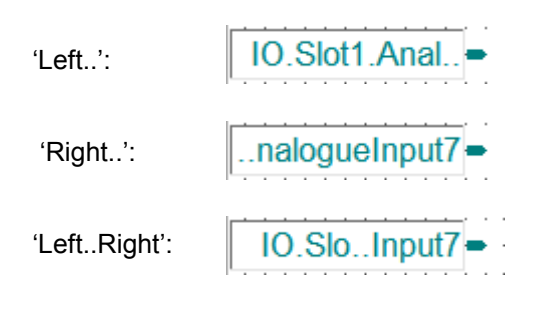

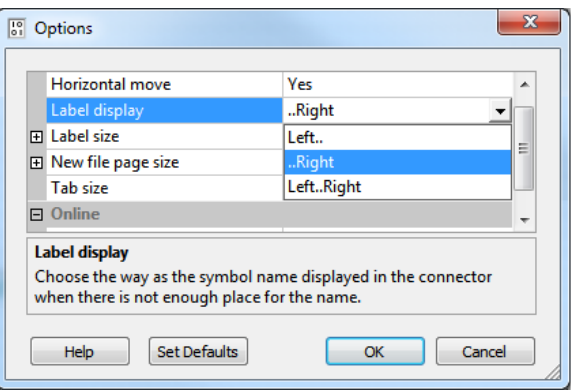

## **3.6.5 'Property'-Fenster**

#### *Neue Gestaltung*

Um das "Look and feel" des 'Properties' Fenster zu verbessern wurde das Fenster neu gestaltet. In diesem neu gestalteten Fenster ist die Hintergrundfarbe der Beschreibungsfelder anders, die Online Werte werden blau und die 'Adjust strings' in grün angezeigt. Dies sind die selben Farben wie im 'Adjust Window'. Die Schaltflächen zum auswählen von Parametern aus der Liste sind immer sichtbar.

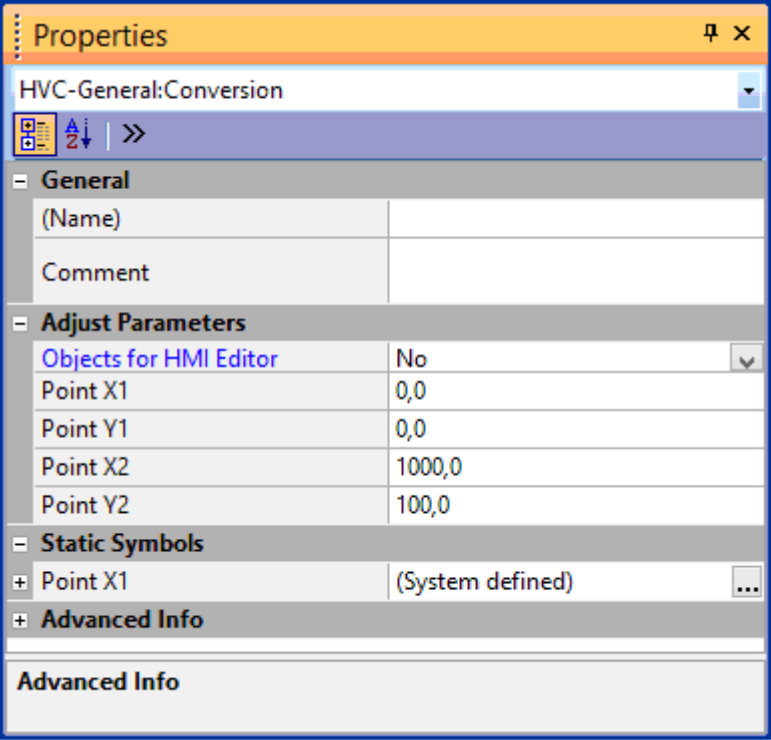

Es ist möglich auf den Standard Stil zurückzusetzen. Öffnen des Fupla 'Options'-Dialog und einstellen des 'Adjust style Property grid' auf 'No'.

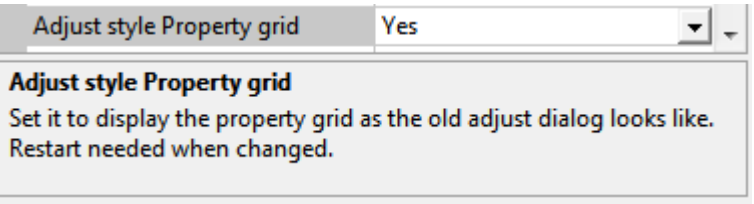

### *Kurzinfo-Anzeige*

Die Kurzinfo (Tooltip) über die Adjust Parameter zeigt die benutzerdefinierten, statischen Symbole mit zugewiesener Adresse. Ein Build ist zwingend um die Korrektheit zu garantieren.

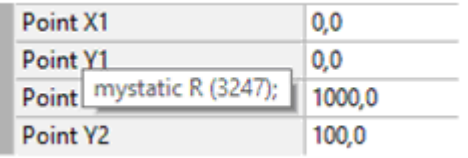

### *Collapse All - Expand All*

Neue Kontextmenü-Einträge zum einklappen 'Collapse all' und ausklappen aller 'expand all' in einer Baumansicht angezeigten Eigenschaften.

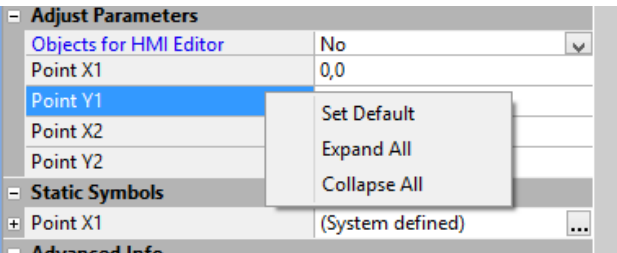

#### *Speichern erweiterten Einstellungen*

Der Zustand des Eigenschaft-Rasters wird auf der Basis der angezeigten Objekttypen gespeichert - FBox, Seite, Block. Die geschlossenen und offenen Kategorien sind gespeichert und werden beim nächsten anwählen des Objektes wiederhergestellt. Für die FBoxen wird der Status von den offenen/geschlossenen Kategorien für jeden FBox Typen gespeichert

#### *Advanced Info*

Die 'Advanced Info' Kategorie wurde erweitert mit Informationen über den Bibliotheks-Distributoren und der FBox ID welche für BACnet objects gebraucht wird (DDC Suite).

## **3.6.6 'Adjust Window'-Fenster**

#### *Neue Gestaltung*

Beim 'Adjust Window' wurde die selben Anpassungen wie bei der 'Properties'-Ansicht vorgenommen, damit das "Look and feel" gleich ist.

Die 'Source Value' werden immer angezeigt. Die Reihenfolge der Spalten kann mit dem Kontext Menü 'Reverse Order' geändert werden.

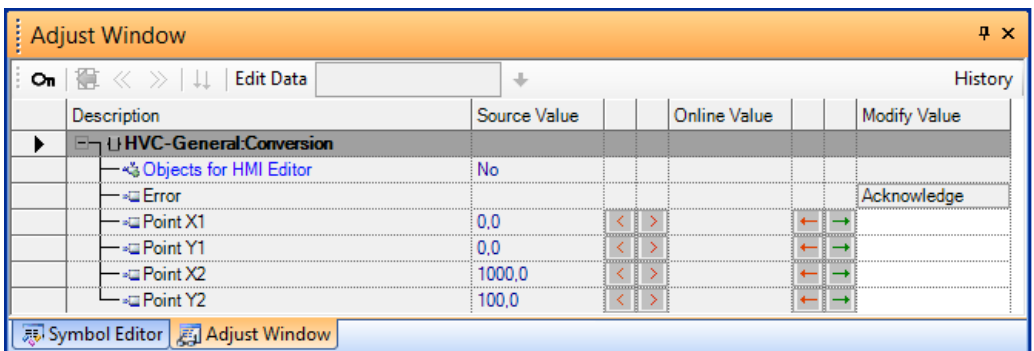

#### *Kurzinfo-Anzeige*

Wie in der 'Properties' Ansicht zeigt die Kurzinfo (Tooltip) das zugewiesene statische Symbol.

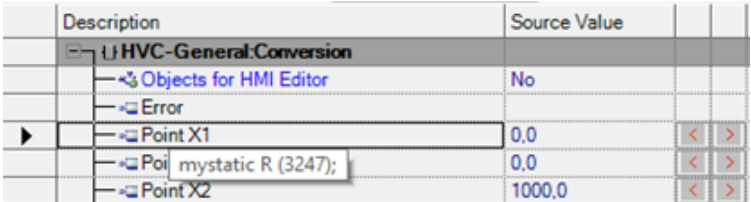

#### *Wertüberprüfung bei Eingabe*

Die Wertänderungen werden nun beim bearbeiten überprüft. In Fehlerfällen wird die Ursache in der Stausleiste angezeigt.

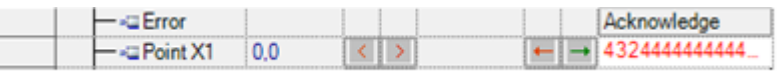

Out of range value. The Range is: -10000,0..10000,0.

## **3.6.7 'References'-Ansicht**

Die FBox ID, welche für die BACnet objects in der DDC Suite Bibliothek verwendet wird, wird nun in der 'References'-Ansicht angezeigt.

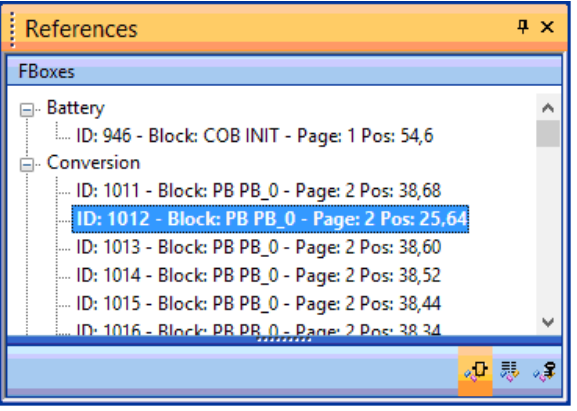

Die 'References'-Ansicht kann mit dem Befehl 'Reference Windows' von der 'View' aufgerufen werden.

## **3.6.8 XOB Nummern für Interrupt-Eingänge**

Saia PCD® Geräte haben Interrupt-Eingänge die über einen XOB aufgerufen werden können – Ausnahmesituation (Exception block). Die XOB Nummern für die Interrupt-Eingänge sind Gerätespezifisch z.B. Interrupt-Eingang 'Int0' und 'Int1' sind auf dem PCD3 Terminal block verfügbar.

Im Fupla ist es möglich XOB's im Zusammenhang mit den Interrupt-Eingängen zu definieren indem der Befehl 'New Block' => 'XOB' => 'IT: Interrupt input change detected' verwendet wird.

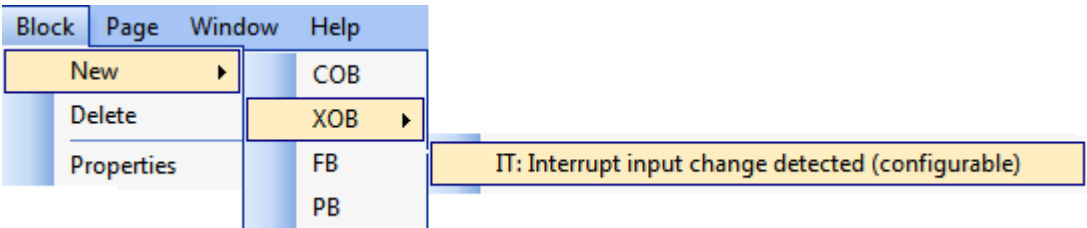

Um den entsprechenden Interrupt-Eingang für einen Block auszuwählen z.B. 'Int0' oder 'Int1' muss der Block im 'Page Navigator' ausgewählt werden. Danach ist der Eingang in der 'Properties'-Ansicht in der 'Number' Eigenschaft ersichtlich.

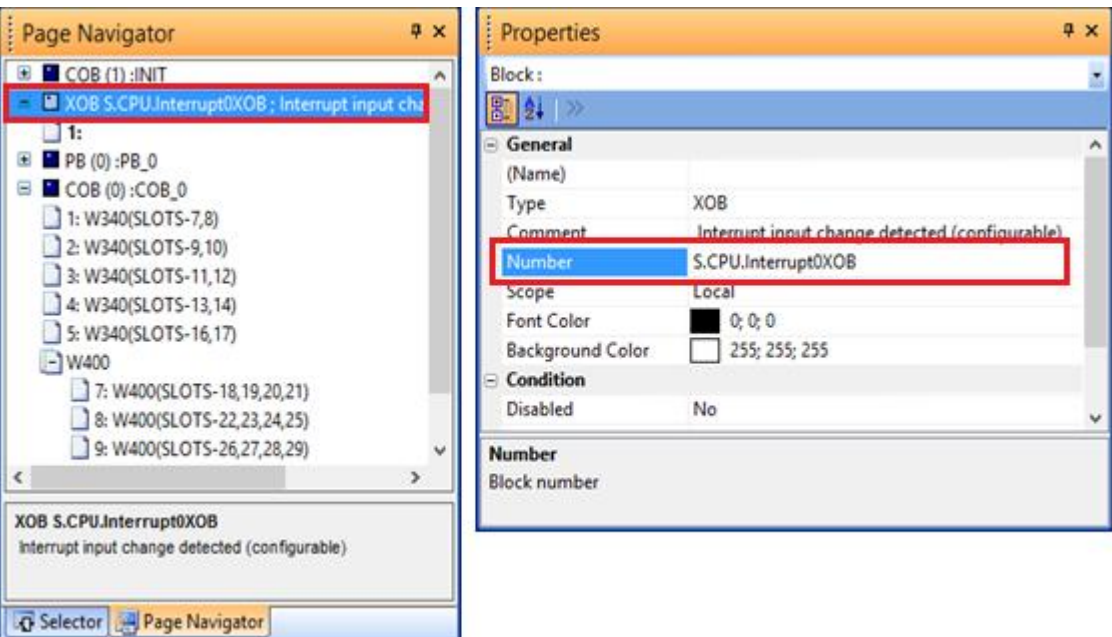

Dann öffnen Sie den 'System' Tab vom Symbol Editor, wählen einen der Konstanten unter 'S.CPU.Interrupt..XOB' welcher zu dem gewünschten Interrupt-Eingang passt und ziehen das ausgewählte Symbol in den 'Number' Eintrag in der 'Properties'-Ansicht.

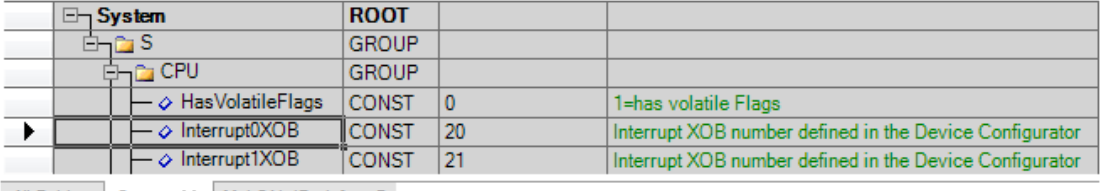

All Publics System × MyLON\_IP\_defs.sy5

## **3.6.9 Weitere Verbesserungen**

#### *Fenster Deckkraft*

Wenn die Fenster im Fupla nicht angekoppelt sind dann bedecken diese einen Teil des Arbeitsbereichs. Der Bereich hinter dem Fenster wurde verdeckt. Nun ist es möglich die Fenster Durchlässigkeit mit dem 'Floating window opacity' Parameter im 'Options'-Dialog einzustellen.

Der 'opacity' Faktor kann zwischen 1 und 100 eingestellt werden. Tiefere Werte machen das Fenster durchsichtiger.

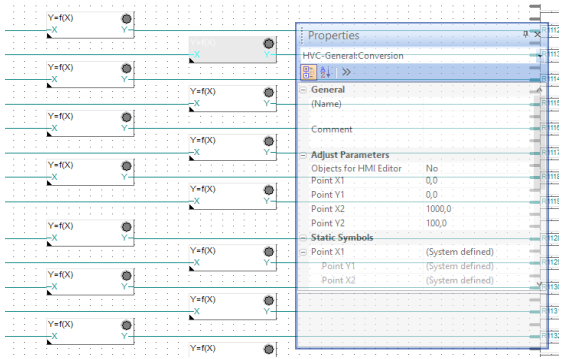

Wenn das Fenster scharf gestellt wird, wird der Standard Status abgefragt.

Hinweis: Der neu definierte Wert dieses Parameter ist nur nach einem Neustart des Fupla Editors gültig.

### *Dialogfenster Verzögerung*

Um den maximalen Arbeitsbereich zu nutzen sind die angekoppelten Fenster oft abgewählt. Nur der Tab ist sichtbar.

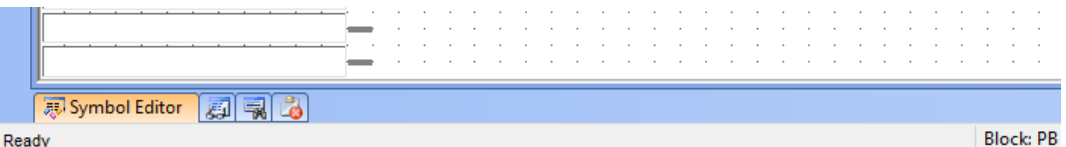

Wenn ein Symbol auf einem Verbinder ausgewählt ist, so geht das 'Symbol Editor'- Fenster auf und zeigt das Symbol in der Symbol Liste. Mit der neuen Option 'Popup window delay' im 'Option'-Dialog ist es möglich die Pop-up Zeit für das Fenster zu definieren. Der Wert spezifiert die Sekunden. 0 bedeutet, dass das Fenster nicht auf geht.

Hinweis: Der neu definierte Wert dieses Parameter ist nur nach einem Neustart des Fupla Editors gültig.

#### *Text Symbole können in Fupla Verbindern platziert und der Inhalt kann Online dargestellt werden*

Während eines Seiten-Exports werden nur die Symbole, welche auf der Seite verwendet werden, in der 'fxp' Datei gespeichert. Beim hinzufügen von Symbolen zu Verbindern ist es auch möglich Symbole, welche nicht direkt auf der Seite verwendet werden, zu exportieren. TEXT Symbole auf den Verbindern wurden jedoch nicht akzeptiert.

Von jetzt an können die TEXT Typ Symbole zu den Verbindern hinzugefügt und auch Proben können platziert werden. Die ersten 32 Zeichen vom Textinhalt werden dargestellt.

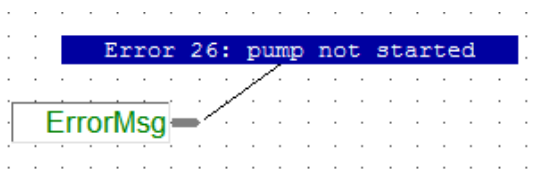

#### *Deaktivierte Seiten generieren keinen Compilierungs Fehler mehr*

Wenn eine Seite deaktiviert war, wurde der generierte Code nicht ausgeführt. Diese Seite wurde aber trotzdem wie jede andere Seite vom Compiler verarbeitet (Code Generierung und Erfassung der verwendeten Symbole). Oft wird eine Seite deaktiviert weil sie nicht fertig oder fehlende FBoxen beinhaltet. Nun wurde der Compiler angepasst. Dieser generiert auf deaktivierten Seiten nur noch Warnungen anstelle von Fehlern. Sogar wenn eine deaktivierte Seite Fehler enthält kann das Projekt erstellt, heruntergeladen und gestartet werden.

## **3.7 Querverweis-Erweiterung**

Die Querverweis-Funktion - , Cross-Reference' - wurde erweitert um die Symbolverwendung im BACnet-Configurator, im Web Editor 8 und im LON Configuration Editor anzuzeigen.

## **3.7.1 Symbolreferenzen in BACnet und Web Editor 8**

Das Dialogfeld 'Cross-Reference List' zeigt nun Symbolreferenzen in den BACnet Configurator und Web Editor 8. Sie können den Befehl "Goto" verwenden um diese Editoren zu öffnen und die Referenzen zu wählen. Um die Referenzen im Web Editor 8 zu finden öffnen Sie die Variablen-Seite (.wvar file) und verwenden den Befehl 'Show usages…' aus dem Kontextmenü

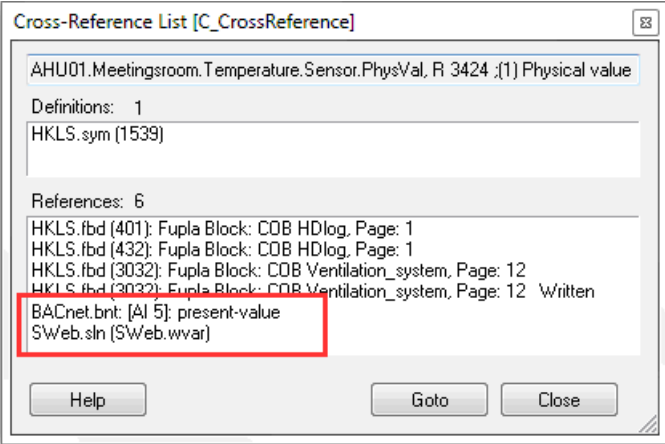

## **3.7.2 Symbolreferenzen im LON**

Das Dialogfeld 'Cross-Reference List' zeigt auch Symbolreferenzen im Saia PG5® LON Configuration Editor.

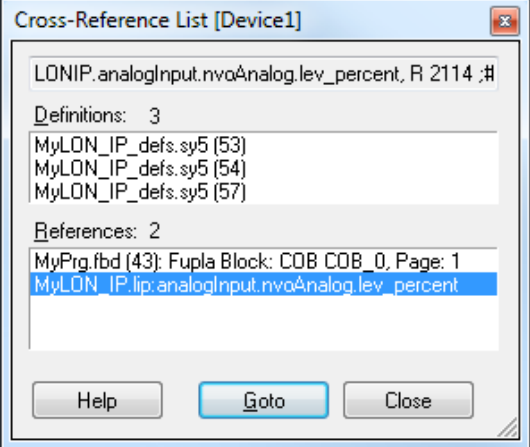

Der Befehl "Goto" öffnet den LON Configuration Editor und zeigt die Einzelheiten des ausgewählten Symbols.

# **3.8 'Library manager': Kopieren von Bibliotheken zu einem Projekt**

Der neue Befehl 'Copy Used Libraries to Project…' kopiert nur die Bibliotheken, welche aktuell in einem Projekt im Projektunterverzeichnis ".\Libs" verwendet wurden. Der alte Befehl hat alle Bibliotheken kopiert die im 'Library Manager' angewählt waren, auch wenn die Bibliothek nicht verwendet wurde. Der neue Befehl ignoriert das Kontrollkästchen 'Use' im 'Library Manager' und kopiert nur die Bibliotheken welche im Projekt verwendet wurden. Durch das weglassen unerwünschter Bibliotheken wird die Kopie kleiner und somit Platz gespart.

Die Liste mit den verwendeten FBox Bibliotheken wird mit der neuen Version des Fupla Editors abgespeichert. Das bedeutet, dass Sie jede Fupla Datei mit dem neuen Fupla Editor öffnen und abspeichern müssen, damit der 'Library Manager' bemerkt welche Bibliotheken verwendet wurden. Wenn die verwendeten Bibliotheken unbekannt sind erscheint eine Warnung im 'Messages' Fenster des 'Project Manager'.

Der Befehl ist im Kontextmenü des 'Library Manager' oder über die 'Copy To Project >' Schaltfläche vorhanden. Der ursprüngliche Befehl wurde umbenannt in 'Copy *Checked* Libraries To Project'.

Weitere Details finden Sie in der Hilfe des 'Library Manager'.

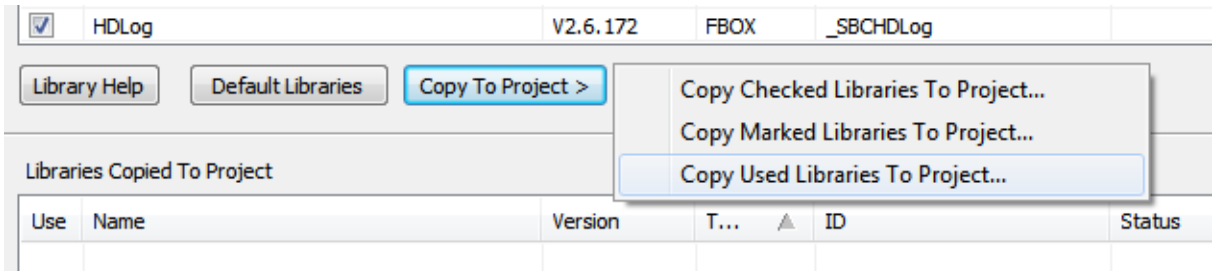

# **3.9 Backupdateiname: PG5 Versionsinformation**

Der vorgeschlagene Dateiname enthält nun die PG5-Version. Das Format des Backupdateinamens ist jetzt:

'Project <ProjectName>\_<PG5 Version>\_<Datum>\_<Uhrzeit>.zip'.

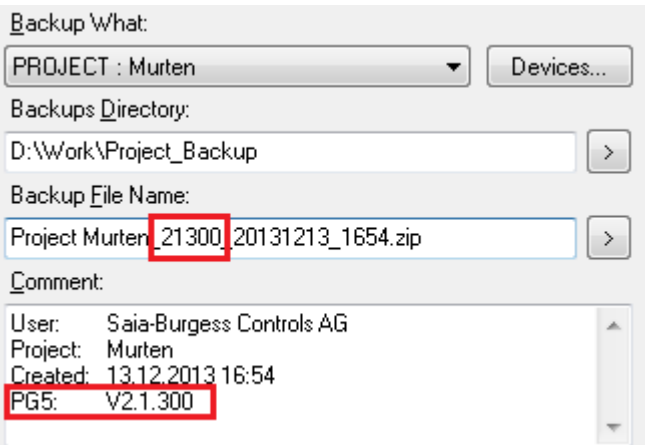

Zusätzlich wird die PG5-Version auch automatisch unter dem voreingestellten 'Comment' Text angezeigt.

# **3.10 Assembler**

Der Assembler wurde mit neuen @ Operatoren und Befehlen erweitert. Bitte beachten Sie die Hilfe der Anweisungsliste ('Instruction list') für weitere Informationen und Beispiele.

## **3.10.1 Neue @ Operatoren**

Die folgenden @ Befehle sind neu verfügbar:

## **@STRLEN(string)**

Gibt die Länge eines Strings zurück

#### **@ATTR(symbol, GROUP)**

Gibt den Gruppennamen eines Symbols zurück

## **@ATTR(symbol, SUBGROUP, start, end)**

Gibt den Namen der Untergruppe eines Symbols zwischen Start und Ende der Untergruppe zurück

## **@ATTR(symbol, NUMGROUPS)**

Gibt die Anzahl der Gruppen in einem Symbolnamen zurück

### **@POW(x, y)**

Gibt den Quadrat von x hoch y zurück wenn beides Integer sind

## **3.10.2 Neuer \$FOR … \$ENDFOR Befehl**

Ein neuer \$FOR … \$ENDFOR Befehl erlaubt einem Stück Code sich bis 65536 mal zu wiederholen.

Zum Beispiel um die Register 100 bis 109 zu löschen:

```
$FOR reg = 0 .. 9
LD R 100 + reg
   \cap $ENDFOR
```
## **3.11 HTTP-Downloader**

Der HTTP-Downloader unterstützt zusätzliche Sicherheitsparameter:

'Service Key' als Ersatz der FTP/Web Server Anmeldeinformationen.

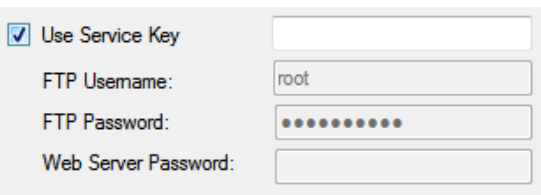

Der Service Schlüssels kann im 'Device Configurator' definiert und vergeben werden unter dem Steckplatz Steuerung in der Kategorie 'Options'.

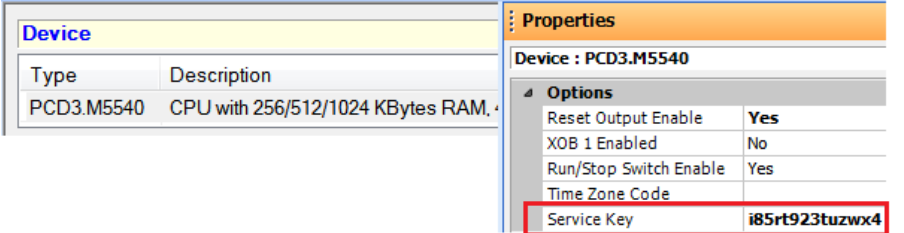

Der 'Service Key' wird auch im Web Editor 8 Download zum sicheren herunterladen von Web Dateien und Benutzerzugriffsdaten verwendet.

 Support-Portal-Zugangsdaten (Benutzername und Passwort) für die HTTP-Reverse Funktionalität.

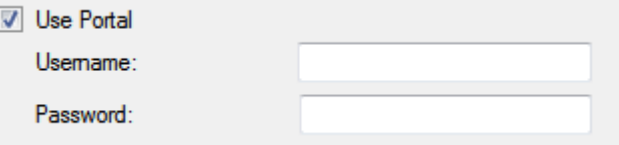

Sie finden in der SBC.Net Komponente unter der Funktion 'HTTP reverse' alle Einstellungen und Einsatzmöglichkeiten des 'Portal'

Es ist auch möglich den 'HTTP Download' aus dem Saia PG5® Online Configurator zu starten indem der Befehl 'Download via HTTP/FTP…' im 'Online' Menü verwendet wird. In diesem Fall sind Sie frei alle Einstellungen im Dialog zu spezifizieren z.B. den Programmdateinamen und die IP-Adresse.

# **3.12 Project Generator**

## **3.12.1 Adressen importieren**

Die neue Version des Saia PG5® Project Generator erlaubt das Importieren von E/A-Symbol Adressen. Die Anwendung ist identisch mit den bestehenden E/A-Symboleigenschaften: Das entsprechende Kontrollkästchen muss, bevor mit der Auswahl der Spalten begonnen wird, angewählt sein.

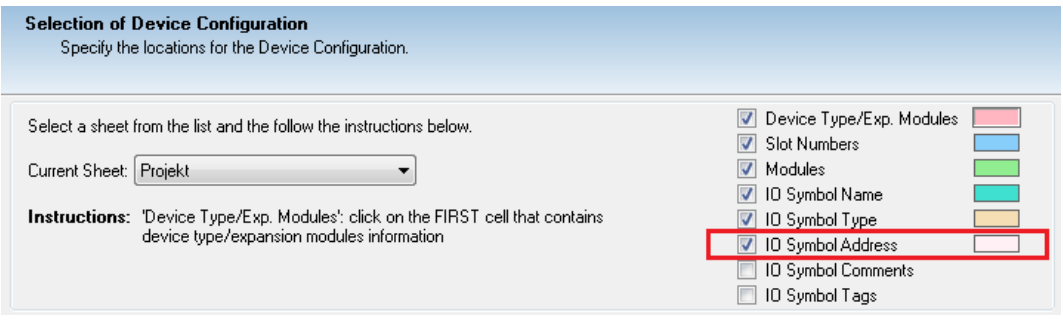

Erweiterungen wurden auch im der 'Export' Funktion des 'Device Configurator' vorgenommen. Bitte beziehen Sie sich auf das Kapitel 'Device Configurator' für weitere Informationen.

## **3.12.2 Umbenennung in Projektdateien**

Wenn eine vorhandene Gerätekonfiguration aktualisiert wird, werden so viele Einstellungen wie möglich (z.B. die IP-Adresse) von der vorhandenen Gerätekonfiguration übernommen.

In der neuen Version werden die E/A-Symbolnamensänderungen erkannt und umbenannt. Dies geschieht nicht nur in der Gerätekonfiguration sondern auch in den Projektdateien wie zum Beispiel in den Fupla Dateien.

Dies erlaubt das ändern von E/A-Symbolnamen im Excel in drei Schritten:

- Im Device Configurator exportieren Sie die vorhandene Gerätekonfiguration in eine Excel-Datei.
- Änderung der E/A-Symbole in Excel.
- Importieren Sie die Excel-Datei aus dem Project Generator mit der Option Update.

# **3.13 DDC Add-On**

## **3.13.1 Kompilierung und EDE-Dateierstellung**

Eine Erweiterung des Add-on tools ist Fähigkeit die BACnet.bnt Datei zu kompilieren und EDE-Dateien direkt zu erstellen.

Mittels dieser Änderung muss das PG5 Projekt nach dem Merge/Update der BACnet.bnt Datei nicht nochmals ein Build durchlaufen muss. Das DDC Add-on tool kompiliert die BACnet.bnt Datei selbst, wodurch ein weiterer Build überflüssig wird. Das PG5 Projekt ist nach dem Aufruf des Add-on tools bereit für den Download.

Dasselbe gilt für die Erstellung der EDE-Dateien. Diese werden neuerdings direkt durch das DDC Add-on tool generiert. Das Starten des BACnet Konfigurator, um lediglich die BACnet.bnt Datei zu speichern, wird somit überflüssig.

Um die verschiedenen Schritte für den Benutzer ersichtlich zu machen, wurde ein neues Fenster eingeführt. Dieses zeigt den Fortschritt, sowie Details zum aktuell ausgeführten Schritt.

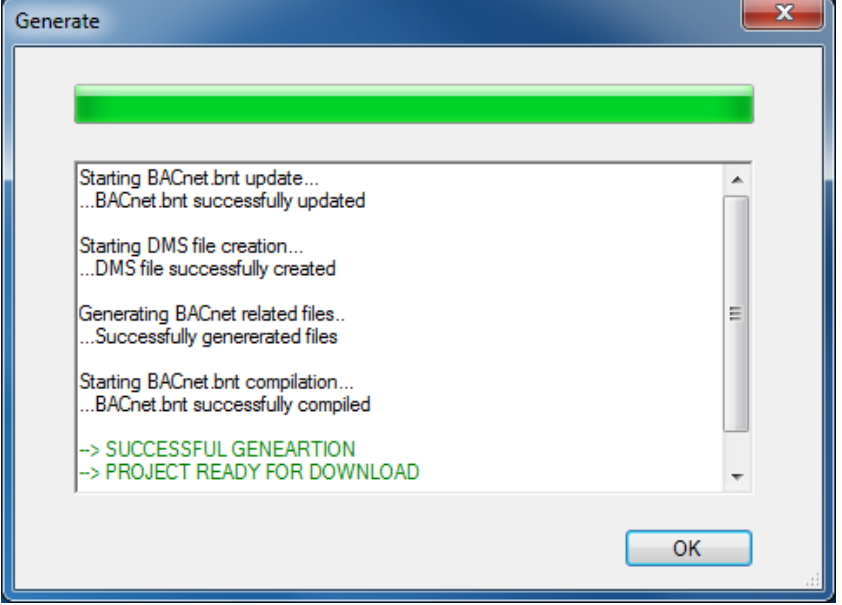

## **3.13.2 BACnet-Objekteigenschaft Blacklist**

Eine 'Blacklist' für BACnet-Objekteigenschaften wurde eingeführt. Dank dieser neuen Funktion ist es nun möglich ausgewählte Eigenschaften während des Update-Prozesses von 'DDC\_BACnet.bnt' auf 'BACnet.bnt' zu ignorieren.

Dies kann für den Fall, dass eine Konfiguration von einem laufenden System hochgeladen wird, nützlich sein. Diese Konfiguration kann Eigenschaften enthalten die von einem Managementsystem festgelegt und nicht verändert werden sollen z.B. 'weeklyschedule' Eigenschaften des 'Schedule' Objekts. Mit der Option 'Blacklist' können solche Eigenschaften vor dem überschreiben/zurücksetzen geschützt werden.

Die 'Blacklist' kann über den Link 'Settings' unter 'Overwrite Properties in BACnet.bnt' bearbeitet werden.

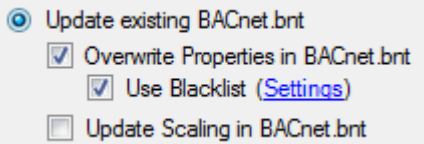

Für jedes BACnet Objekt können die Eigenschaften, die ignoriert werden sollen, ausgewählt werden. Um 'Blacklists' wieder zu verwenden können diese gespeichert und für andere Projekte/Geräte genutzt werden.

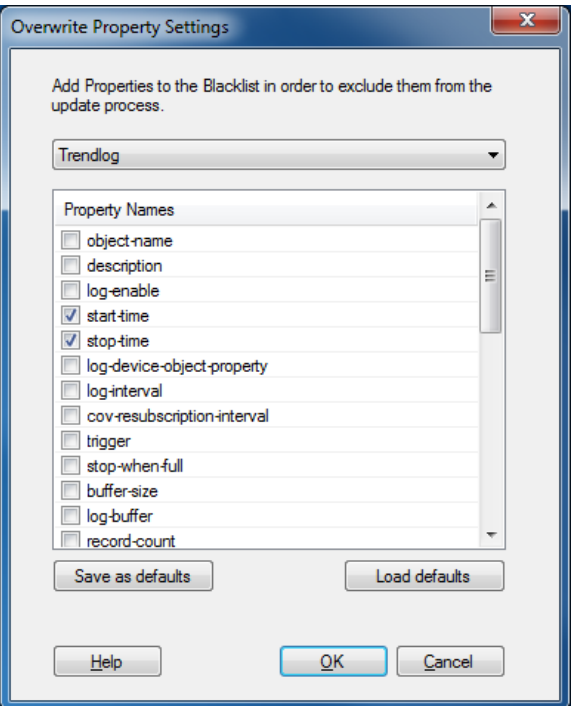

## **3.13.3 Visi.Plus Konfiguration**

Die DDC Suite 2.5 kann eine Datei 'DDC\_BACnet.dms', welche eine unvollständige Datenbankkonfiguration für Visi.Plus enthält, generieren. Die neue Version des DDC Add-On ermöglicht die Erstellung der '<DeviceName>\_BACnet.dms' Datei, welche die komplette Konfiguration enthält. Dieser Prozess wird während der Aktualisierung der 'BACnet.bnt' Datei durchgeführt und braucht keine weitere Konfiguration.

# **3.14 LON Configuration Editor**

Im Saia PG5® LON Configuration Editor sind die Ressourcen – Register oder Flags – in einer zusätzlichen Symbol-Datei definiert. Diese wird durch den Befehl 'Create Target' erstellt. Die Symbol-Datei ist schreibgeschützt und verhindert das bearbeiten der Symbole und der Verlust des Verbindungssymbols - LON Objekt.

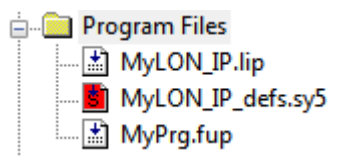

# **3.15 MIB File Generator (SNMP)**

Die Datei enthält alle erforderlichen Definitionen für den PCD Medien Zugriff – '**SaiaPCDClassic.mib**' wird durch den MIB File Generator erstellt und ist im 'Documentation Files' Ordner im PG5 Projektverzeichnis abgespeichert.

Diese Datei und die erzeugte Datei mit den Medienzugriffs Definitionen - Symbolname, Typ und Adresse – muss in den SNMP-Manager geladen werden (z.B. iReasoning).

# **3.16 FBox Builder**

## **3.16.1 DB Element als Adjust Parameter**

FBoxen enhalten eine Menge an Konfigurationsparametern. Es ist sinnvoll die Adjust Parameter direkt in DB Elemente zu mappen um die Anzahl benötigter Register und Flags in FBoxen zu reduzieren. Der FBox Builder und Fupla wurden erweitert um dieses neue mappen zu unterstützten.

Um DB Elemente als Adjust Parameter zu verwenden muss zuerst ein statisches Symbol mit RAM DB als 'Media' erstellt werden.

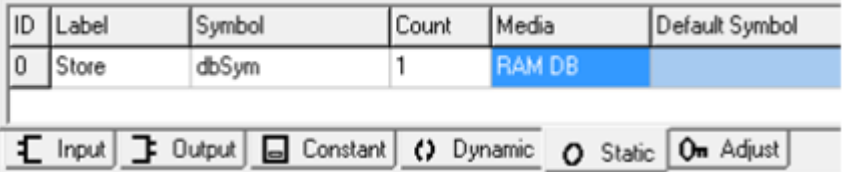

'Count' muss 1 sein; dies spezifiziert die Array Grösse und nicht die DB Elementnummer. Verwenden Sie den Befehl 'Create ajust parameter' zum erstellen der statischen Variabel entsprechend den Adjust Parametern.

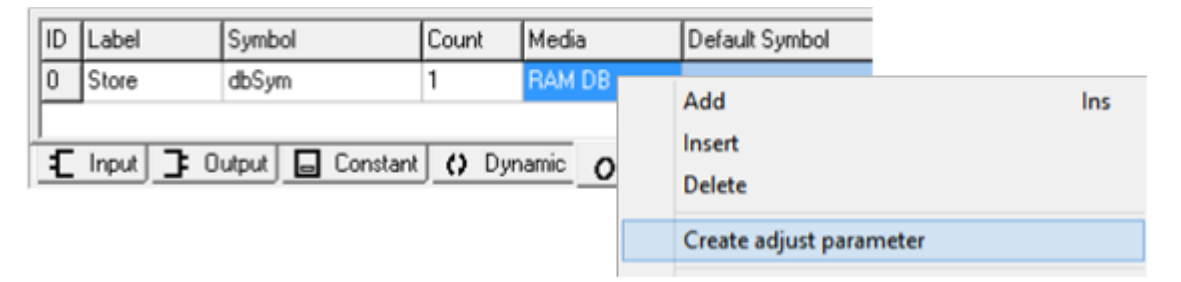

Die Adjust Parameter sind mit der gleichen Bezeichnung wie die statische Variabel verbunden. In unserem Beispiel ware dies 'Store'.

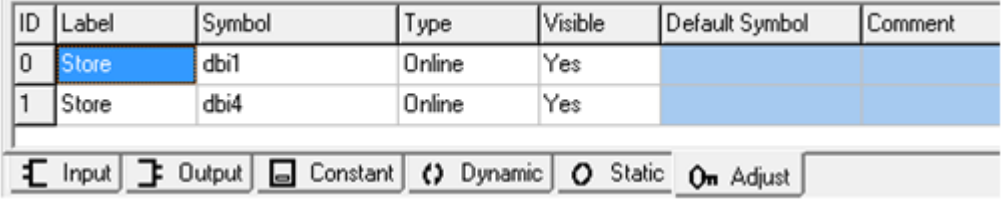

Im 'Field Settings'-Dialog, welcher mit dem Befehl 'Properties' im Kontextmenü aufgerufen wird, kann das Format und der Bereich des Adjust Parameter festgelegt werden wie für jeden anderen Typen auch. Alle unterstützten Typen eines Registers oder 'flat type' werden auch für ein DB Element unterstützt.

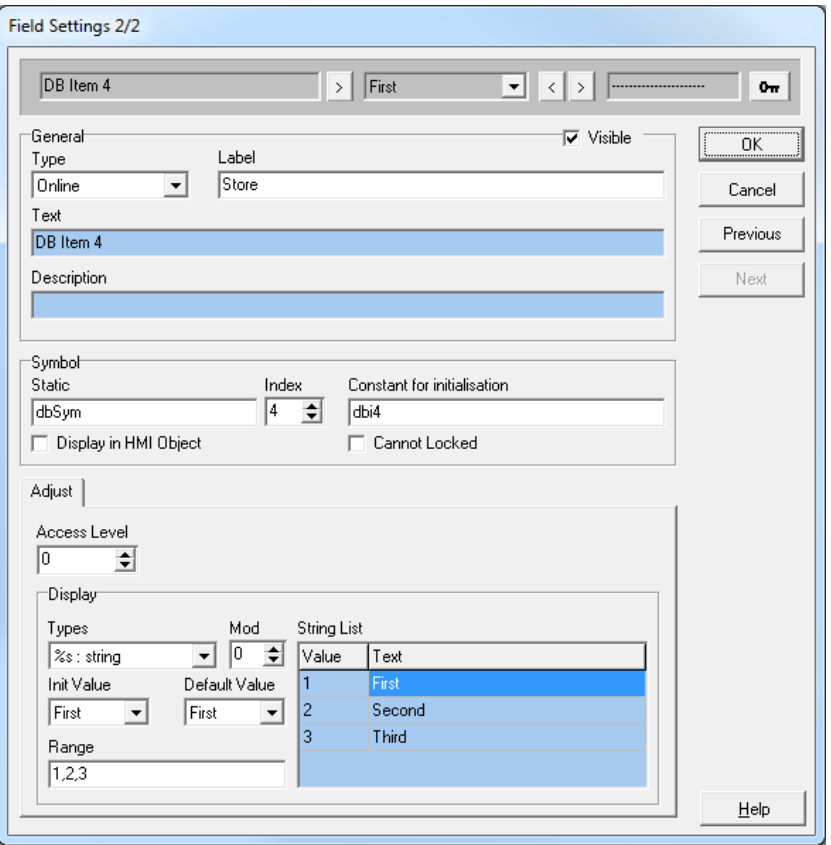

Definieren Sie vorsichtig einen Namen im 'Constant for initialization' Feld, dieser Name wird der Init Parametername für das DB Element sein.

Wählen Sie dann 'Index', dies wird der Index im DB Element sein. Dieser Wert kann nicht grösser als die bei Code-Ebene festgelegte DB Grösse sein..

Der DB wird auf Code-Ebene initialisiert um sicher zu sein, dass::

- Der Symbolname mit dem Symbolname der statischen Variablen identisch ist. In diesem Beispiel wäre es 'dbSym'.
- Die Grösse des DB's grösser ist als der höchst verwendete Index in den Adjust Parameteren.

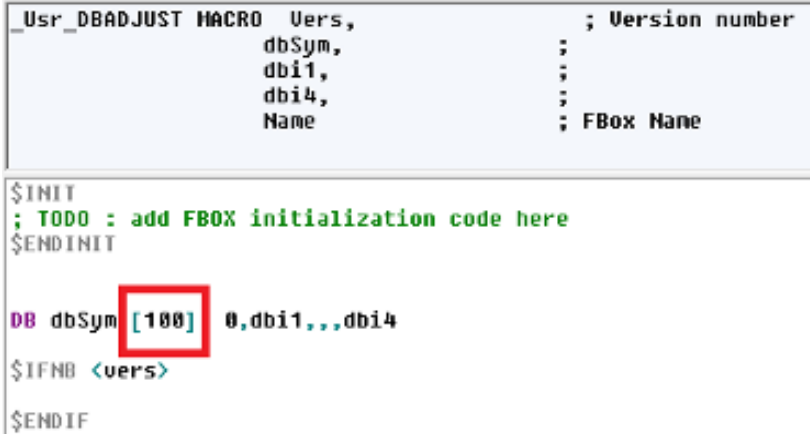

Für die Initialisierung des DB's auf Code-Ebene kann jeder gültige Ausdruck verwendet werden.

In diesem Fall:

DB dbSym [100] 0,dbi1,,,dbi4

Die Init-Werte, in diesem Fall 'dbi1' und 'dbi4' müssen durch ein Komma getrennt aufgeführt werden. Für die nicht festgelegten DB Elemente wird '0' oder ein leerer Eintrag verwendet (in beiden Fällen wird das Element mit 0 initialisiert). Es ist sehr wichtig, dass die Init-Werte die selbe Position haben wie im Dialog 'Field Settings' definiert. In diesem Beispiel bedeutet dies ein Index 1 für DB Element 'dbi1' und Index 4 für DB Element  $'$ dbi4'.

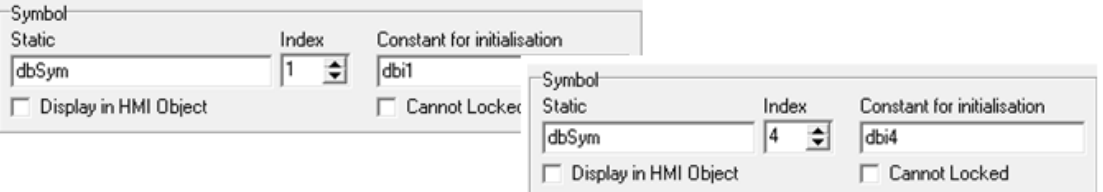

## **3.16.2 Einfügen von Parametern im Parameter Editor**

Wenn in der FBox ein neuer Parameter auf der Basis eines existierenden erstellt werden muss, ist der einfachste Weg den neuen Befehl 'Insert Copy' aus dem Kontextmenü im 'Parameter Editor' zu verwenden. Dies funktioniert für Eingänge, Ausgänge, dynamische und statische Parameter und für Adjust Parameter. Das bequemste sind die Adjust Parameter. Die Funktion behält alle Einstellungen (Kommentare, 'String lists',...) und erstellt neue ID's für die Sprachabhängigen Strings.

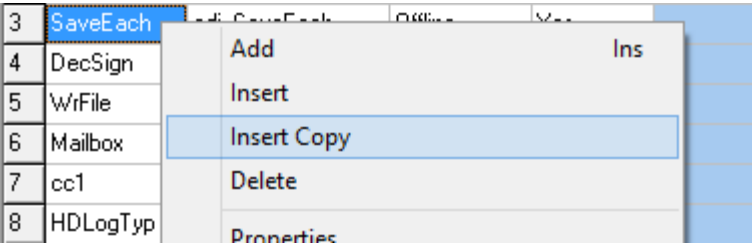

# **3.17 Update Manager**

In dieser neuen Version wurde die Verbindgung zum Server bezüglich Geschwindigkeitj und Zuverlässigkeit verbessert. Zudem wurde für den Fall von Verbindungsproblemen bessere Fehlermeldungen bereitgestellt.

## **3.18 Bibliothek-Installationsprogramm: Wählbare PG5 Version**

Bei der Installation einer Bibliothek können Sie nun die PG5 Version als Ziel wählen und nicht nur das Installationsverzeichnis. Dies vereinfacht die Installation, wenn mehr als eine PG5 Version installiert ist. Eine Liste mit allen installierten PG5 Versionen erscheint und die Ziel Version kann ausgewählt werden. Das Installationsverzeichnis wird ebenfalls aktualisiert wenn eine PG5 Version ausgewählt ist.

Die aktive PG5 Version bzw. die PG5 Version für welche die Bibliothek entwickelt wurde, wird standardmässig angewählt.

Sie können aber auch ein Installationsverzeichnis für die Bibliothek wählen, falls Sie dies bevorzugen. Mit den Optionsfeldern kann ausgewählt werden welches Ziel verwendet wird.

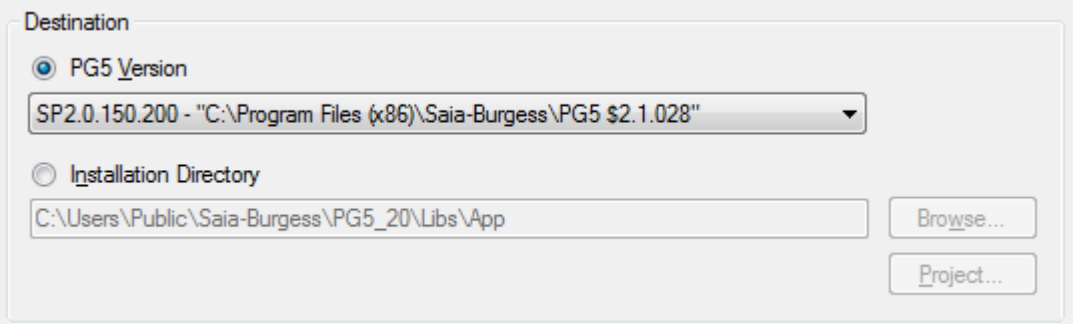

# **3.19 PG5 Version Selector**

Benutzer können nun mehr als eine PG5 2.x Version installiert haben. Die einzige Einschränkung ist, dass man nicht zwei verschiedene PG5 2.x Versionen gleichzeitig geöffnet haben kann. (Aber bei Bedarf können gleichzeitig PG5 1.x und 2.x geöffnet werden). Wenn der 'Project Manager' geöffnet ist aktualisiert dieser die Registrierung mit Informationen zu der entsprechenden Version, so dass das Add-On Tool und andere Anwendungen erkennen welche PG5 Version, Projekt, Vorlagen und Bibliotheksverzeichnisse usw. verwendet werden sollen.

Allerdings kann der geöffnete 'Project Manager' die Window "file associations" nicht ändern. Die Dateizuordnungen werden normalerweise vom PG5 Setup Programm, während der PG5 Installation, konfiguriert. Dateizuordnungen legen fest, welche Anwendung verwendet wird wenn die Datei von Windows geöffnet wird. Dies bedeutet, dass wenn Sie PG5 durch öffnen einer Projekt oder Gerätedatei (.saia5pj or .saia5pc) aus dem Explorer starten, die letzte installierte PG5 Version geöffnet wird und nicht die zur Zeit geöffnete oder die zuletzt verwendete PG5 Version. Die Dateizuordnungen werden auch durch die 'self-downloading' Dateien (.saiasdf) und Bibliotheksinstallations-Dateien (.saiazip) verwendet.

Wenn Sie den 'Project Manager' öffnen, sehen Sie eine Warnung im Fenster 'Messages' falls die PG5 Version nicht die aktive Version ist:

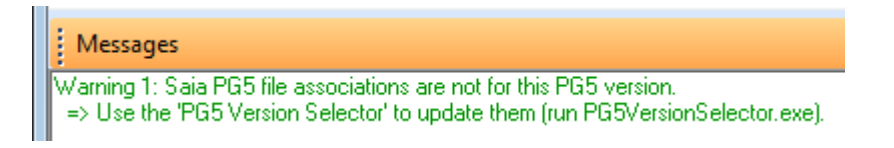

Um dieses Problem zu lösen wurde eine neue Anwendung **PG5 Version Selector** erstellt, welche Sie in nachfolgendem Verzeichnis finden:

e.g. "C:\Program Files (x86)\SBC\PG5\_21\**PG5VersionSelector.exe**".

Es zeigt die aktive Version welche die Dateizuordnungen hat und zeigt eine Liste aller installierten PG5 Versionen. Sie können eine neue "aktive" Version anwählen. Durch die Schaltfläche "Activate" wird die Eingabe übernommen. Das 'PG5 Version Selector' Fenster kann nicht verwendet werden wenn der 'Project Manager' bereits geöffnet ist.

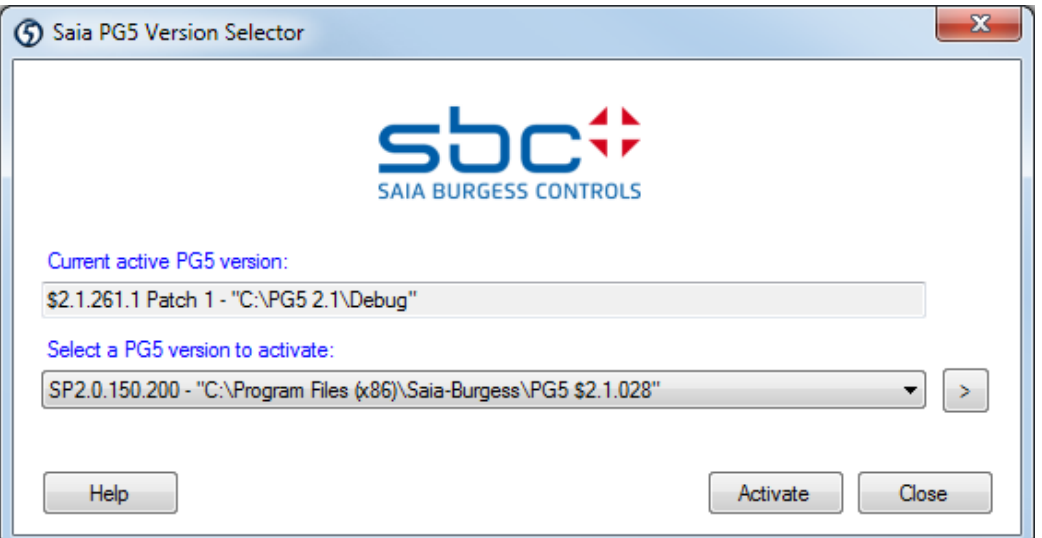

**Tipp:** Diese Anwendung ist vom Startmenü nicht zugänglich, da diese nicht immer benötigt wird. Falls Sie diese Anwendung öfters verwenden wollen, sollten Sie ein Shortcut auf Ihrem Desktop oder in der Task Bar einfügen.

## **3.20 FBox Bibliotheken**

Die folgenden FBox Bibliotheken wurden zwischen der Version PG5 2.1.210 und der neuen Version aktualisiert. Einige standen bereits über den Update Manager zur Verfügung.

#### **File System, Version 2.7.200**

o Neue 'Memory Management External' FBox um von verschiedenen Fupla Dateien auf das Dateisystem zuzugreifen

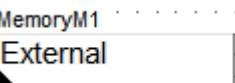

o Aktualisierung der Hilfe bezüglich Firmen und Produktnamen

#### **S-Monitoring, Version 1.0.111**

- o S-Monitoring HTTP FBoxen 'Read Data' und 'Read Totals' korrekte Bearbeitung von negative Werten im Bereich von -1 bis 0.
- o Aktualisierung der Hilfe bezüglich Firmen und Produktnamen.

#### **HTTP Client Bibliothek, Version 1.0.110**

o Aktualisierung der Hilfe bezüglich Firmen und Produktnamen.

#### **P-Bus Bibliothek, Version 2.0.017**

- o Neue 'Digital output 11Q250' FBox um die Daten aus dem kompakten PTK1.23V02 Modul zu erhalten.
- o Aktualisierung der Hilfe bezüglich Firmen und Produktnamen.

#### **Belimo MP-Bus Library, version 2.7.300**

- o Driver FBox: freeze bit' implementiert, um Leerstellen zwischen Zeichen zu vermeiden.
- o Aktualisierung der Hilfe bezüglich Firmen und Produktnamen.

#### **DALI Library, version 2.7.300**

o Aktualisierung der Hilfe bezüglich Firmen und Produktnamen.

#### **DALI F26x Library, version 2.7.300**

- o Neue FBox 'Send RAW', zum Senden von standard DALI-Nachrichten an ein DALI Gerät als Rohdaten (2 bytes).
- o Verbesserung in 'Edit Scene Level' FBox: Onlinewerte für 'Scene Levels' wurden nicht korrekt dargestellt.
- o Verbesserung in 'Send Power' FBox: CPU Fehler-Flag wird bei Eingabewerten kleiner 1 bei "Prozent"-Option vermieden. (Wert 0 ist laut DALI-Spezifikation nicht erlaubt. Lampe muss durch einen 'Off'-Befehl abgeschaltet werden.)
- o Aktualisierung der Hilfe bezüglich Firmen und Produktnamen.

### **EIB Driver Library, version 2.7.300**

o Aktualisierung der Hilfe bezüglich Firmen und Produktnamen.

### **Energy Meter Modbus, version 2.7.300**

o Aktualisierung der Hilfe bezüglich Firmen und Produktnamen.

#### **Energy Meter S-Bus, version 2.6.191**

- o Neue FBoxen H108S und H108S.PT1000 für das neue PCD7.H108S Modul.
- o Aktualisierung der Hilfe bezüglich Firmen und Produktnamen.

### **LON Network library, version 2.7.300**

- o Verbesserung in Adjut-Parameter in 'Send-' und 'Receive HVC Status' in Französisch und Deutsch.
- o Aktualisierung der Hilfe bezüglich Firmen und Produktnamen.

### **LonIP+FT, version xxx**

- o Neue Lon-initialisierungs-FBox mit Ausgang 'Rdy' 'bereit'. Dieser wird gesetzt, wenn die Lon-Schnittstelle bereit ist.
- o Verbesserung in trigger multiple send: 'Poll' oder 'Test' FBoxen konnten bei gleichzeitiger Verwendung potentiell das PCD Fehler-Flag setzen.
- o Aktualisierung der Hilfe bezüglich Firmen und Produktnamen.

#### **RoomController PCD7\_L60x-1, version 2.6.522**

- o Neue FBoxen 'Light' und 'Sunblind' und Multisensor Funktionalität für die Verwendung mit PCD7.L62xN Erweiterungsmodulen und PCD7.L665/6 Multisensor.
- o Neue FBoxen 'Light 1-4 Room Dimming' und 'Sunblind 1-4 Room continuous.

#### **S-Fup Base, version 2.7.300**

o Aktualisierung der Hilfe bezüglich Firmen und Produktnamen.

#### **S-Fup Communication, version 2.7.300**

o Aktualisierung der Hilfe bezüglich Firmen und Produktnamen.

#### **S-Fup Analog Module Library, version 2.7.300**

o Aktualisierung der Hilfe bezüglich Firmen und Produktnamen.

#### **DDC Library, version 2.6.208**

- o Korrektur in 'System' -> 'Time Holiday' FBox: Ein-/Auschalt-Daten können gleich sein, wenn die Eischlatzeit früher ist, als die Ausschaltzeit.
- o Korrektur in 'Controller' -> 'Master Cascade' FBox: Kaltstartwert wurde nicht skaliert, was zu einem flaschen Ausgangssignal für die esrte PID-Schleife führte.

### **DDC Suite 2.5, version 2.8.143**

- o Korrektur in 'Analogue values' -> 'Sensor' FBox: Performance-Grenzwerte jetzt wie in BACnet.
- o Korrektur in 'System' -> 'Time Holiday' FBox: Ein-/Ausschalt-Daten können gleich sein, wenn die Einschaltzeit früher ist, als die Ausschaltzeit.
- o Korrecktur in 'System' -> System-Heizkreis: ein maximaler Sollwert von 150°C ist möglich.

# **4 Release PG5 V 2.1.200**

## **4.1 Installation und Kompatibilität**

## **4.1.1 Systemvoraussetzungen**

PG5 2.1, einschließlich Web Editor 8, kann unter Windows XP (SP2), Windows 7 (32- und 64-Bit-Versionen) sowie Windows 8 verwendet werden.

Für beste Ergebnisse empfehlen wir die Installation von PG5 2.1 auf einem PC, der mit einem Mehrkernprozessor, einer Taktrate von mindestens 2 GHz und einem RAM von mindestens 2 GB (vorzugsweise 4 GB oder mehr) ausgestattet ist. Das Installationspaket benötigt etwa 600 MB Speicherplatz auf Ihrer Festplatte.

## **4.1.2 Voraussetzungen**

Wie für PG5 2.1.100 müssen auch bei der neuen Version die Komponenten **Microsoft .Net 4.0 Client Profile** und **Microsoft .Net 4.0 Extended** auf Ihrem Computer installiert sein.

Für weitere Information über die Installation dieser Komponenten siehe Kapitel 5.1.2 Voraussetzungen.

## **4.1.3 Firmwarevoraussetzungen für vollständige PG5-Funktionalität**

Um die vollständige Kompatibilität mit der neuen PG5-Version zu gewährleisten, muss die PCD-Firmware auf dem neuesten Stand sein. Die aktuelle COSinus-Firmwareversion steht zur Verfügung:

- im PG5 Update Manager (siehe unten), wo die Dateien in folgendem Ordner zu finden sind:
	- o unter Windows 7 und Windows 8:

C:\Benutzer\Öffentlich\Saia-Burgess\PG5\_21\Firmwares

o unter Windows XP:

C:\Dokumente und Einstellungen\Alle Benutzer\Saia-Burgess\PG5\_21\Firmwares

- auf unserer Support-Website:<www.sbc-support.com>
- auf der Installations-DVD: <DVD-Laufwerk>:\Firmware Files

## **4.1.4 Kompatibilität mit früheren Versionen**

### **Kompatibilität mit PG5-Projekten aus Version 2.1**

PG5-Projekte aus V2.1 sind aufwärtskompatibel mit PG5 V2.1.200, ein Wechsel zurück auf die ältere Version ist jedoch nicht möglich. Sobald ein Projekt mit der neuen PG5- Version 2.1 geöffnet wurde, kann es mit früheren Versionen nicht mehr angezeigt werden.

Da diese neue Version keine wesentlichen Änderungen bezüglich der Projektstruktur und Dateienstruktur hat empfehlen wir ein Upgrade von PG5 2.1 auf die Version 2.1.200

## **Kompatibilität mit früheren PG5-Versionen**

Um die Kompatibilität mit Projekten, welche mit einer älteren Verison als 2.1.100 erstellt wurden, sicherzustellen beziehen Sie sich auf das Kapitel 5.1.4. Kompatibilität mit früheren Versionen

## **4.1.5 Benutzerlizenzierung und Entwicklerregistrierung**

### **PG5-Lizenzierung**

Die Version 2.1.200 benötigt eine gültige PG5 2.1 Lizenzdatei. Falls Sie bereits eine Lizenzdatei für ein frühere PG5 2.1 Version bestizen, ist diese USER.KEY-Datei weiterhin für die neue Version gültig.

Wenn Sie keine gültige Lizenzdatei für die Version 2.1 haben, finden Sie im Kapitel 5.1.5 Benutzerlizenzierung udn Entwicklerregistrierung weitere Informationen.

### **PG5-Benutzerregistrierung**

Wenn Sie sich bereits in einer früheren Versijion von PG5 2.1 als PG5-Entwickler registriert haben, können Sie die REGISTRATION.KEY Datei auch in der neuen Version nutzen. Sie brauchen sich nicht erneut zu registrieren.

Siehe Kapitel 5.1.5 Benutzerlizenzierung und Entwicklerregistrierung falls Sie keine gültige REGISTRATION.KEY-Datei besitzen.

## **4.1.6 Windows-Kompatibilität**

Saia PG5® 2.1 ist mit den Betriebssystemen Windows 8, Windows 7 und Windows XP kompatibel.

Weitere Informationen siehe Kapitel 5.1.6 Windows-Kompatibilität

# **4.2 Allgemeine Betrachtung**

Die Version PG5 2.1.200 beinhaltet neue Funktionen, Verbesserungen und Korrekturen. Nachfolgend finden Sie eine Beschreibung der wichtigsten Funktionen und Verbesserungen.

# **4.3 Device Configurator**

Der 'Device Configurator' wurde gemäß den Schutzregeln der PCDs, die über das Internet zugänglich sind angepasst. Um unerwünschte Zugriffe auf PCD Daten und Dateien zu verhindern, wurden Defaulteinstellungen und Passwort-Spezifikationen für den Web-Server und den FTP Server geändert. Eine vollständige Beschreibung des empfohlenen Weges, wie man eine PCD ans Internet anschliessen sollte, findet man im Dokument "Anschluss von PCD-Steuerungen direkt an das Internet", welches auf unserer Support Webseite verfügbar ist.

Zur Kontrolle des Zugangs auf PCDs, die an einem Ethernet Netzwerk angeschlossen sind, ist es nun möglich, die in der COSinus Version 1.22 verfügbare IP-Filterung Funktion zu konfigurieren.

Sie finden eine kurze Beschreibung dieser Anpassungen und Erweiterungen in den folgenden Abschnitten.

## **4.3.1 Anpassungen in der Web-Server Konfiguration**

Nach den neuen Schutzvorschriften ist der Web-Server standardmässig deaktiviert. Das bedeutet, dass HTTP Direct für 'First Listener' und 'Second Listener' (Port 80 und 81) deaktiviert ist - siehe untenstehendes Bild

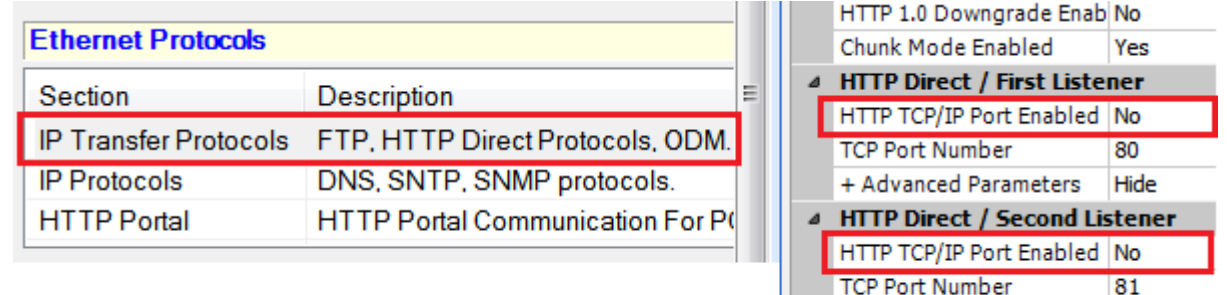

 $\overline{81}$ 

Hide

+ Advanced Parameters

Um den Web-Server zu aktivieren, muss der 'HTTP TCP/IP Port Enabled' Parameter in den Kategorien 'HTTP Direct / First Listener' und 'HTTP Direct / Second Listener' auf 'Yes' gesetzt werden.

In der Kategorie 'Webserver' ist die Eigenschaft 'Access Checks Enabled' standardmässig auf 'Yes' eingestellt, um den Web-Server Zugriff zu überprüfen, indem nach einem Passwort gefragt wird.

Wenn die Web-Server Zugangskontrolle aktiviert ist, muss ein Passwort definiert werden, für mindesten eins der drei Sicherheitsstufen:

'Files Access -', 'Read CGI Access -' oder 'Read/Write CGI Access Password' – siehe untenstehendes Bild. Wenn nicht, wird eine Fehlermeldung im 'Messages'-Fenster angezeigt.

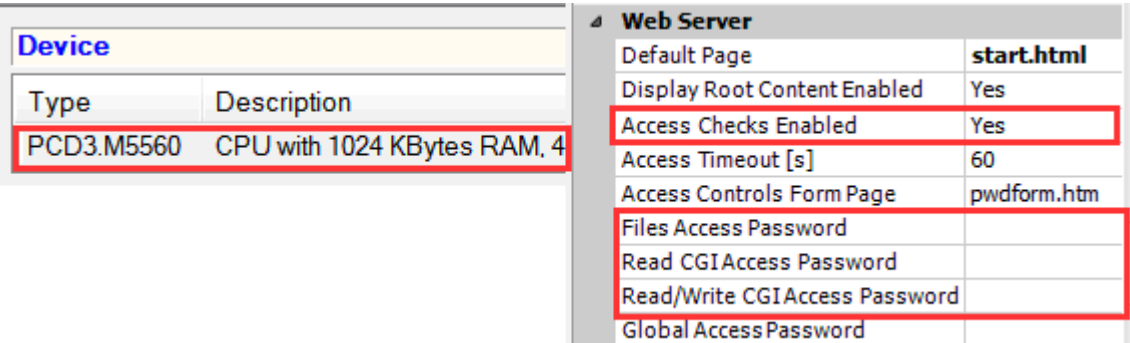

Das Passwort kann jegliche ANSI Buchstaben oder Ziffern beinhalten. Es muss mindestens 10 Zeichen lang sein, ansonsten wird eine Warnung im 'Messages'-Fenster angezeigt.

**Anmerkung:** Um für jede neue Steuerung dieselben Einstellungen zu verwenden, setzen Sie einfach die gewünschten Parameter für Ihre Standard-Anwendung und speichern Sie diese Konfiguration, mit dem Befehl 'Save As Default' im Menü 'Tools' als Vorlage. Diese Steuerungskonfiguration wird dann automatisch übernommen, wenn im Project Manager eine neue Steuerung erstellt wird.

## **4.3.2 Anpassung in der FTP Konfiguration**

Gemäß den Schutzvorschriften ist der FTP-Server standardmässig deaktiviert (Parameter 'FTP Server Enabled' ist auf 'No' eingestellt) und der Standard-Nutzer ist defaultmässig entfernt (Parameter 'Remove Default User' ist eingestellt auf 'Yes'). Das bedeutet, dass der 'root'-Nutzer keinen Zugang mehr zum PCD Dateisystem hat.

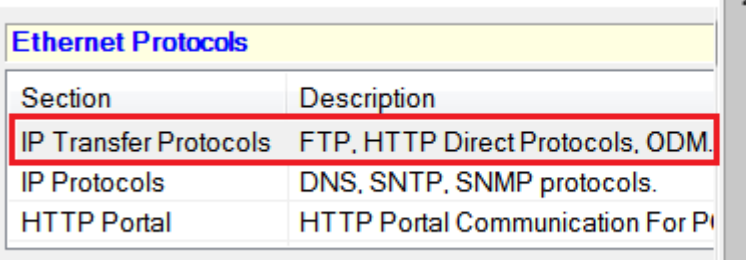

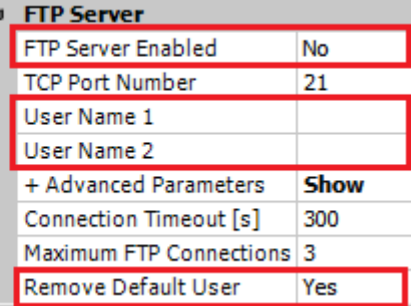

Wenn der FTP Server aktiviert ist, dann muss mindestens ein Benutzername und Passwort definiert sein. Der Benutzername muss mindestens 3 Zeichen lang sein.

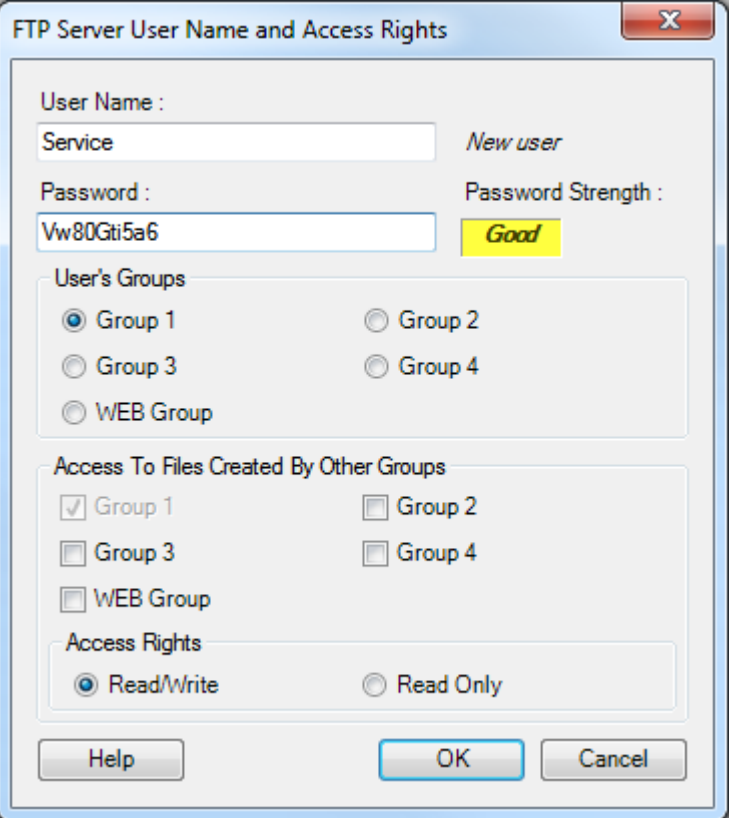

Die Passwort-Stärke wird abhängig von der Länge und der Mischung zwischen Buchstaben und Ziffern ausgewertet. Weitere Informationen zur Auswertung finden Sie in der Hilfe.

Wenn das Passwort nicht komplex genug ist, so wird eine Warnung im 'Messages'- Fenster angezeigt.

**Anmerkung:** Um für jede neue Steuerung dieselben Einstellungen zu verwenden, ist es möglich, eine Steureungskonfiguration als Vorlage zu definieren. Dies wird im vorherigen Kapitel beschrieben.
## **4.3.3 Konfiguration der IP-Filterung**

Die neue IP Zugrifssüberprüfungs-Funktionalität, welche im COSinus 1.22 implementiert ist, ermöglicht das Filtern von eingehenden IP-Paketen, basierend auf der Quell-IP-Adresse. Die Filterung kann über 2 verschiedene Modi angewendet werden:

- **White list:** Alle Pakete werden standardmässig fallen gelassen und IP Adressen in der Liste werden akzeptiert. Diese Konfiguration wird am häufigsten angewendet.
- **Black list:** Alle Pakete werden standardmässig akzeptiert und Pakete von IP Adressen auf der Liste werden fallen gelassen

Die Konfigurationsparameter befinden sich in der Spalte 'Ethernet' unter der Kategorie 'Onboard Communications'.

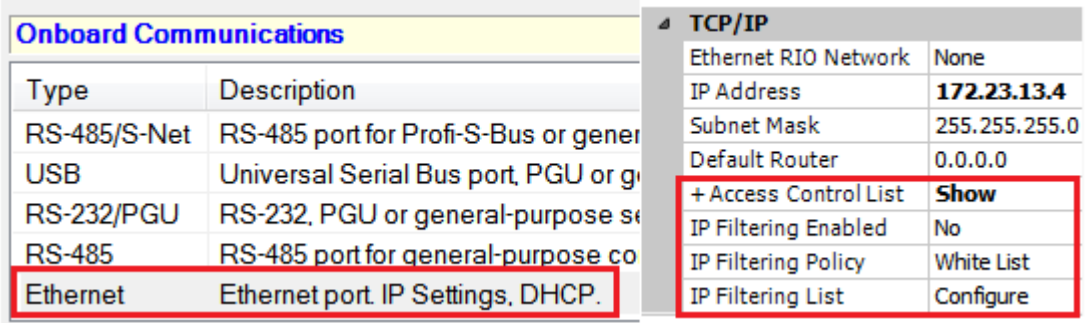

Um die Filterung zu konfigurieren, muss man zuerst die Eigenschaft "Access Control List" auf "Show" setzten, um die folgenden Einstellparameter anzuzeigen:

- Stelle 'IP Filtering Enabled' für die PCD auf 'Yes', um die Filterungs-Regeln anzuwenden.
- 'IP Filtering Policy' kann entweder 'White List' oder 'Black List' sein.
- Um die 'IP Filtering List' anzuzeigen, drückt man auf die '…' Schaltfläche neben 'Configure'.

Danach wird folgendes Dialogfenster angezeigt, wo die IP Adressen und die IP Adressbereiche definiert werden können.

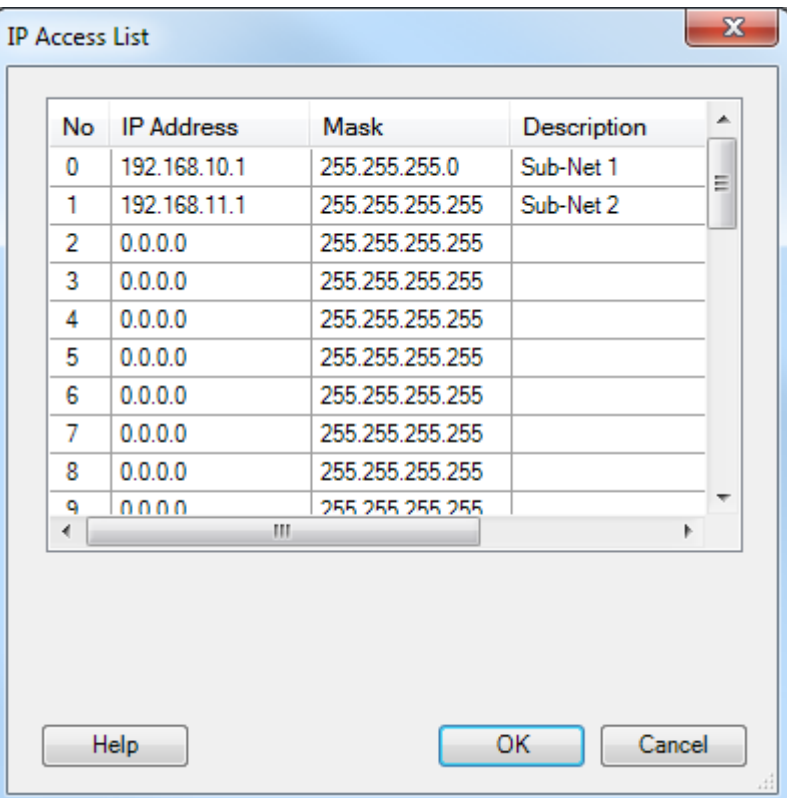

In diesem speziellen Beispiel wird die PCD alle Anfragen der IP Adressen von 192.168.10.0 bis 192.168.10.255 und jede Anfrage von der IP Adresse 192.168.11.1 akzeptieren.

Alle anderen Anfragen werden abgelehnt.

Mit dem Öffnen des Kontext Menüs durch rechten Mausklick, können Sie wählen, ob die Tabelle in eine CSV Datei exportiert oder ob der Inhalt von der Tabelle durch den Import einer CSV Datei ersetzt werden soll.

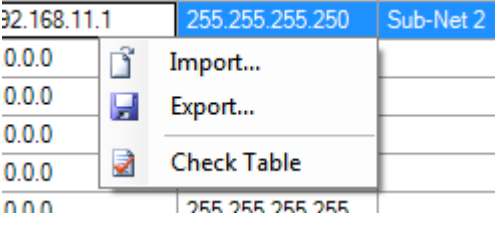

Es ist auch möglich die 'Access Control List' mit den FBoxen, die sich in der 'S-Fup Communication' Bibliothek befinden, zu beeinflussen. Für mehr Informationen siehe Kapitel 4.9 FBox Bibliotheken.

## **4.3.4 Einfache Benennung von indizierten Symbolen**

In der 'Media Mapping' Ansicht des Device Configurators ist es nun möglich, indizierte Symbolnamen, Adresse und Kommentar einzugeben, unter der Verwendung der folgenden Syntax:

Temperature0..3 R 200 ; Temperature input 0

Was dann die folgenden Symboldefinitionen generiert:

Temperature0 R 200 ; Temperature input 0 Temperature1 R 201 ; Temperature input 1 Temperature2 R 202 ; Temperature input 2 Temperature3 R 203 ; Temperature input 3

Es ist dieselbe Funktionalität wie im Symbol Editor. Es ist auch möglich eine Teil-Definition zu geben. Für weitere Informationen verweisen wir auf die Hilfe im Device Configurator. Siehe 'Media-Mapping View' unter dem Kapitel 'Windows, View and Menus'.

## **4.3.5 Export in Excel**

Es ist möglich aus dem Device Configurator den PCD Typ, die Kommunikations-, E/Aund Erweiterungsmodule in eine Excel Datei zu exportieren. Es ist auch möglich die E/A-Symbole, welche mit dem Media Mapping der E/A-Module verknüpft sind, zu exportieren. Die Export-Funktionalität ist über das 'File' Menü mit dem 'Export'-Befehl zugänglich.

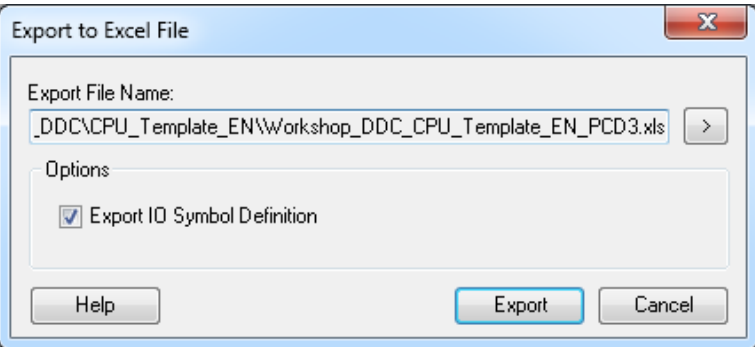

Nach einem Export ist es möglich, die Konfigurationen direkt in Excel zu ändern und diese dann einfach wieder in den Device Configurator mit Hilfe einer der 2 vordefinierten Templates im Project Generator zurück zu importieren – Für mehr Informationen siehe Kapitel 4.8 Project Generator.

## **4.3.6 PCD3.Mxx60: Media Mapping für Interrupt Inputs**

Zusammen mit der COSinus Version 1.22, können nun die Interrupts 'Int0' und 'Int1', vom Klemmenblock der PCD3.Mxx60 (PCD3 Plus), auf Flags gemappt werden. Ein neuer Steckplatz 'Onboard Inputs/Output' wurde definiert, wo Media Mapping konfiguriert werden kann.

## **4.4 WebEditor 8**

Die neue Version des WebEditor 8 beinhaltet einige interessante Funktionalitäten. Nachfolgend finden Sie eine Auflistung mit den wichtigsten Punkten. Neben diese Punkten wurden noch mehr als 60 weitere Funktionen und Wünsche implementiert und Fehler behoben.

## **4.4.1 Benutzerverwaltung**

Mit dem WebEditor 8 hat jedes Element mithilfe einer einfachen Benuzteridentifikation-Vorlage einen Zugriffsschutz von 16 Gruppen.

Die neue Version des WebEditor verbessert diese Funktionalität durch die Bereitstellung eines 'User Editor' und einer neuen Login-Vorlage.

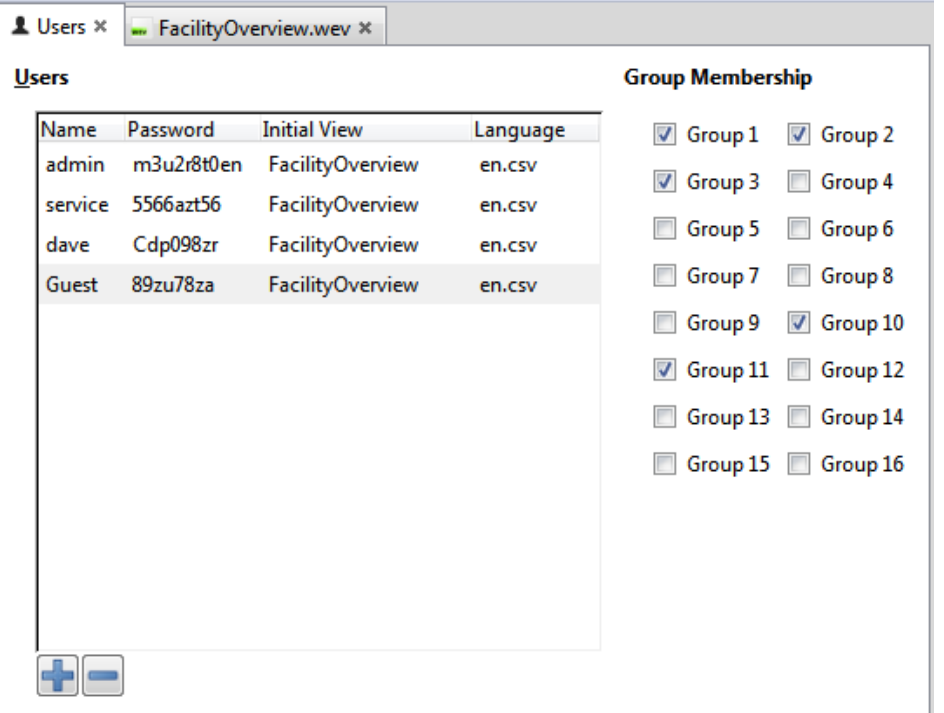

Im 'User Editor' können bis zu 100 Benutzer definiert werden. Jeder Benutzer kann Mitglied von beliebigen Gruppen sein mit eigenem Startbild ('Initial View') und Sprache. Die neue 'Login'-Vorlage ist einfacher zu benutzen und gleichzeitig leistungsfähiger. Es muss nur einmal im 'View Editor' platziert sein. Es sind keine weiteren Konfigurierungen der Vorlage nötig.

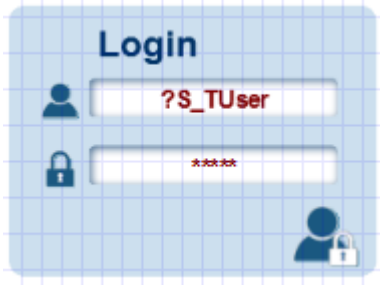

Wenn sich nun ein Benutzer erfolgreich anmeldet so wird seine 'Initial View' angezeigt und die Sprache der Visualisierung wechselt zur Sprache die im 'User Editor' definiert wurde.

Ein neuer Zoom-Befehl wurde implementiert. Die Ansicht wird dem 'View Editor' angepasst unabhängig der Grösse der Ansicht oder dem Editierbereich. Dieser Befehl kann über "Ansicht" -> 'Fit View into Editor' oder durch drücken der Tastenkombination Ctrl + Shift + 0 ausgeführt werden.

## **4.4.2 Download-Einstellungen**

Alle Web-Server basierten Download-Optionen erlauben jetzt Einstellungen des Web-Server Passwort. Dies ermöglicht das Herunterladen des Projektes über HTTP auf eine PCD, bei welcher der Web-Server passwortgeschützt ist.

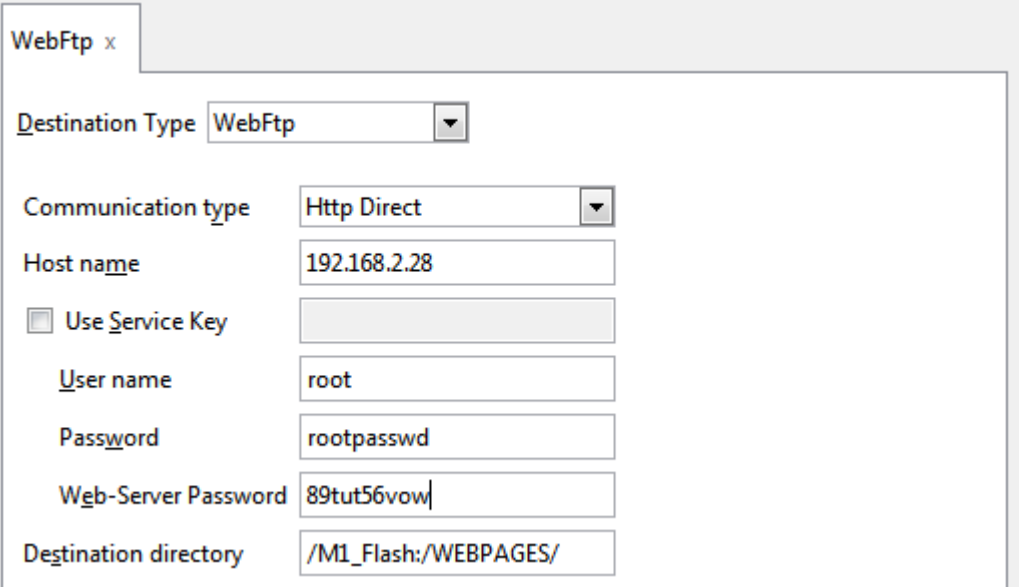

Ab COSinus 1.22 kann eine viel einfachere Download Konfiguration verwendet werden. Anstelle von Web-Server Passwort, FTP Benutzername und Passwort ist es ausreichend den 'Master Key', welcher im 'Device Configurator' von PG5 definiert wurde, anzugeben.

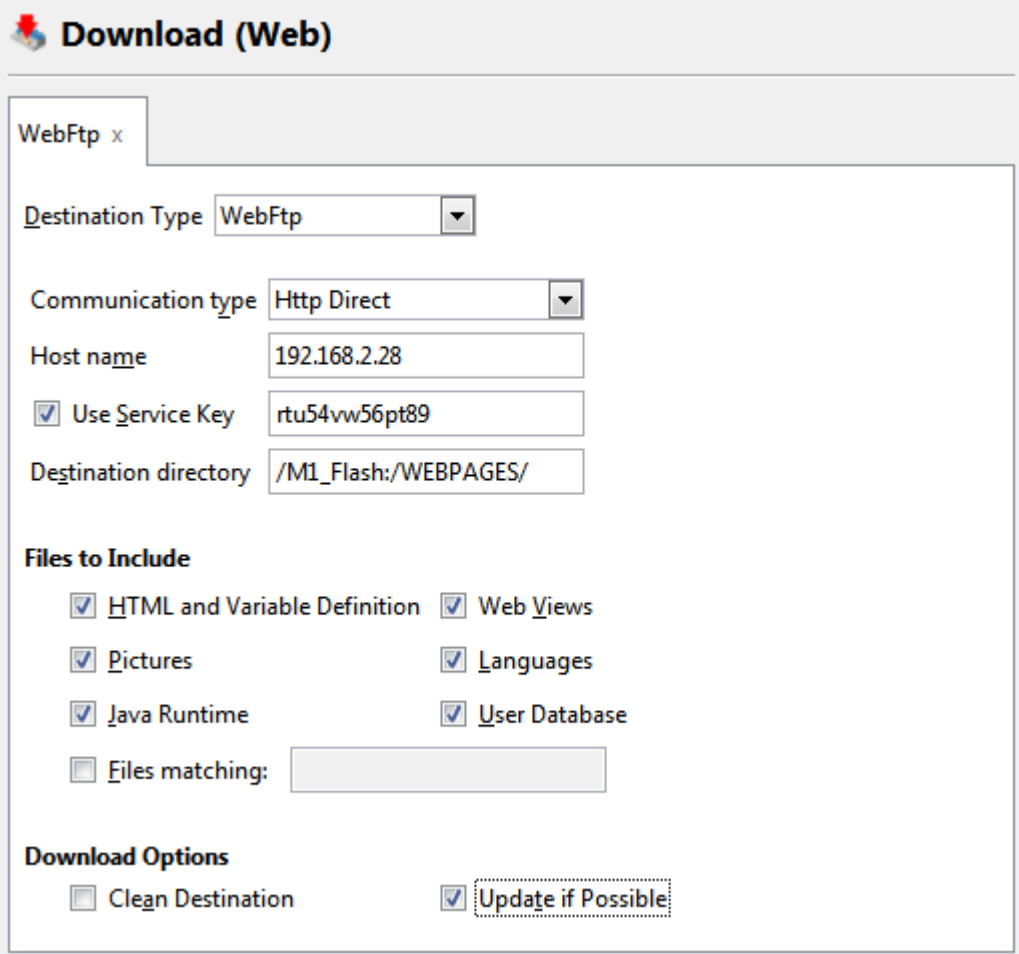

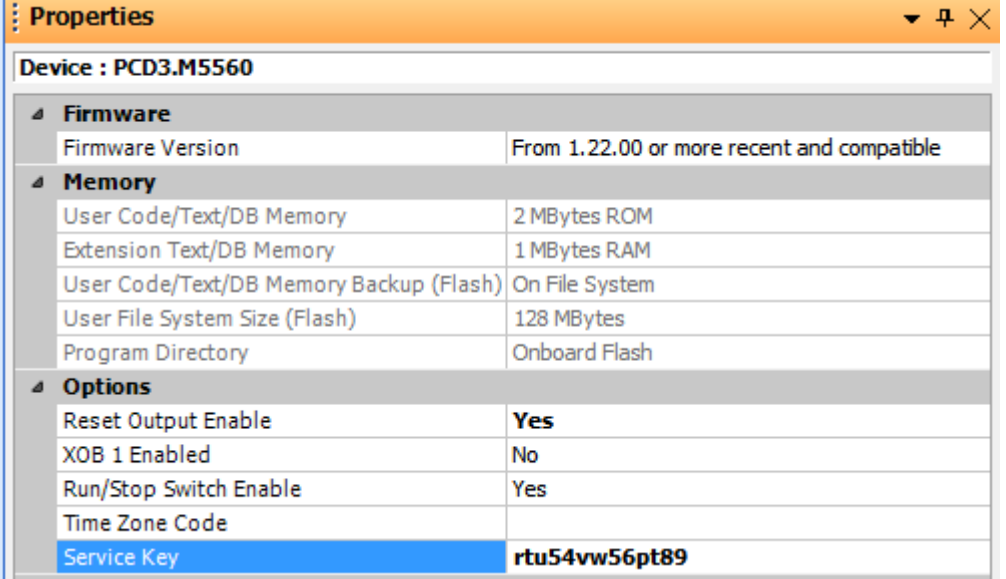

## **4.4.3 Aufsuchen von verwendeten Funktionen, Conditions, PCDund Internen Variablen**

Es ist nun möglich alle benutzten 'Function', 'Condition' und Variablen innerhalb des gesamten Projekts zu finden. Diese Funktion kann mit rechtem Mausklick auf 'Function', 'Condition' oder Variabel im 'Function-', 'Condition-' und 'WVAR-Editor' aufgerufen werden. Die Informationen werden in hierarchischer Reihenfolge dargestellt.

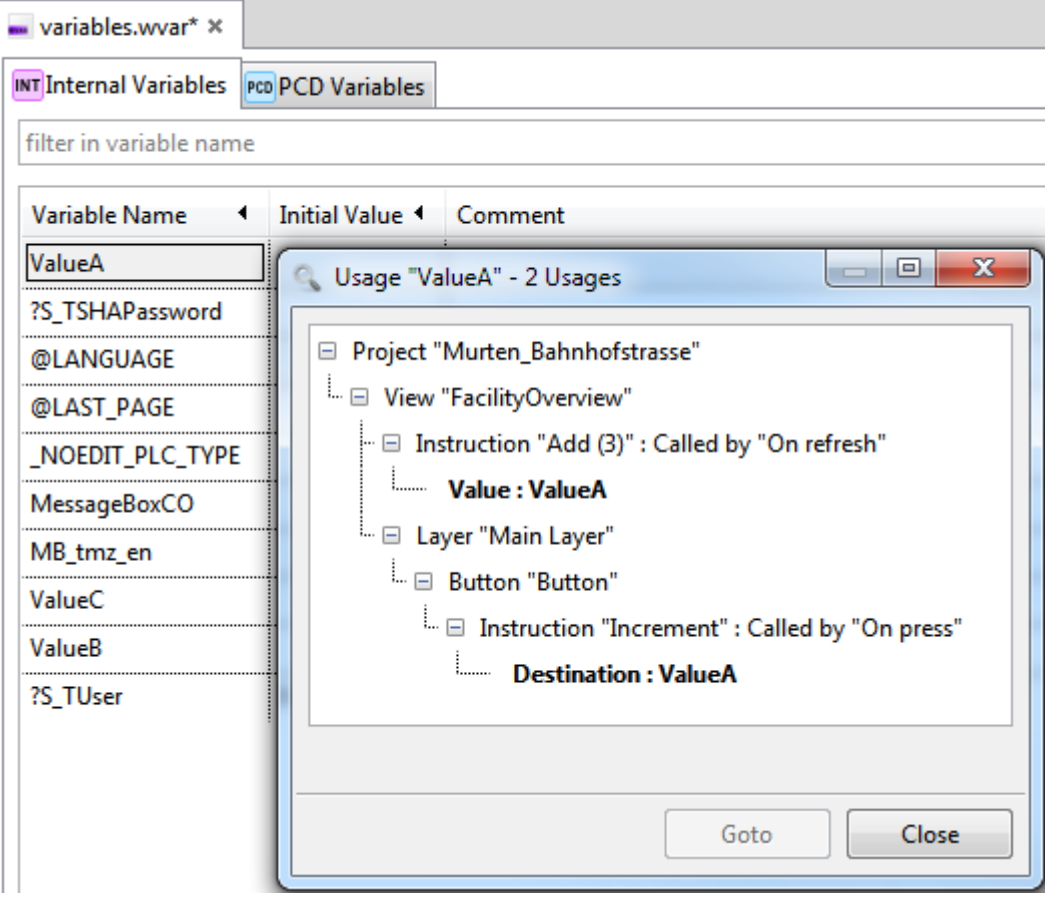

Dies erlaubt einen schnellen Überblick. Aus dem 'Usage' Fenster kann man direkt zu einer Ressource eines Elements gelangen indem die Schaltfläche 'Goto' geklickt wird.

## **4.4.4 Variablen umbenennen**

PCD- und interne-Variablen können im 'WVar-Editor' Fenster mit rechtem Mausklick umbenannt werden.

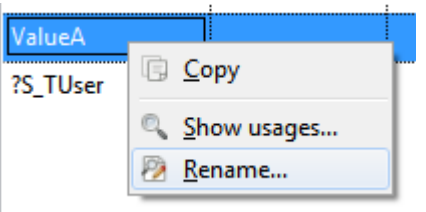

Das Umbenennen von Variablen ist ein Vorgang mit mehreren Schritten.

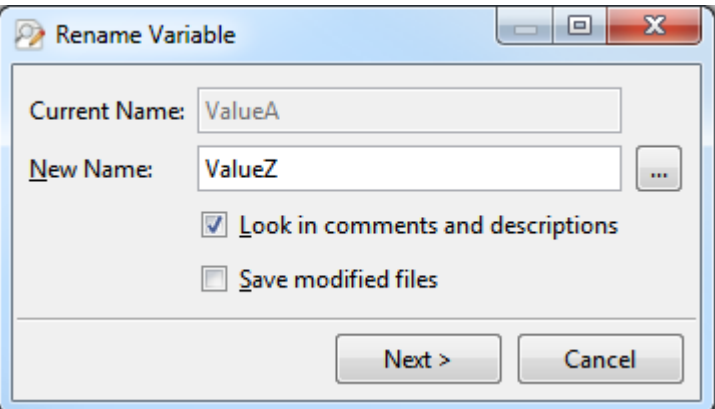

Zunächst wird im WebEditor ein Dialogfenster gezeigt in dem alle Elemente aufgelistet werden, welche die ausgewählte Variable verwenden.

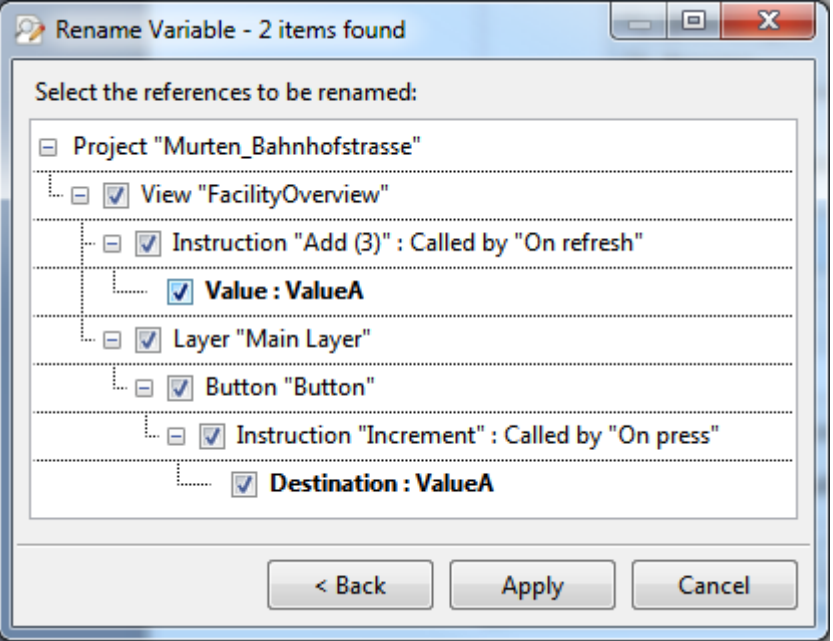

Nun können die einzelnen "Verwendungen" vom Umbenennungsvorgang an- bzw. abgewählt werden. Dies erlaubt die Umbenennung von nur einem Teil aller Verwendungen im ganzen Projekt. Als letzter Schritt werden alle angewählten "Verwendungen" innerhalb des gesamten WebEditor Projekts umbenannt.

## **4.4.5 Tastaturkürzel im 'View Editor'**

Die Tastaturanbindung an den 'View Editor' wurde erweitert. Es ist nun möglich das nächste Element durch Drücken der Tabulatortaste auszuwählen. Durch Drücken der 'Return'-Taste gelangt man zu einer Gruppe um diese zu bearbeiten. Mit Drücken der 'Escape'-Taste schliesst sich die innerste Gruppe wieder.

Wenn eine oder mehrere Ansichtselemente angewählt sind und 'Return' betätigt wird so öffnet sich ein Editor rechts im 'View'-Editor zum ändern der Voreinstellungen des Elements.

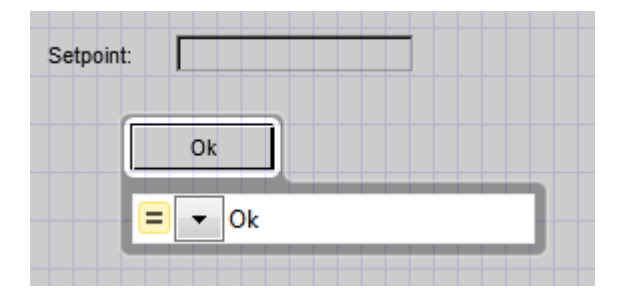

Der Cursor wird im Editierfeld platziert, so dass der Wert ohne Mausbetätigung geändert werden kann. Falls mehr als ein Element angewählt ist kann der Fokus mit drücken von 'Ctrl-Tab' gewechselt werden. Wenn die Standardeinstellung mehr als einen möglichen Quelltyp hat, kann durch Drücken von 'Ctrl-Up/Down' der Type gewechselt werden.

## **4.4.6 Diskrete HDLog Trends**

Die Vorlage 'HDLog Trend' unterstützt nun den diskreten Trend Zustand für jede aufgezeichnete Kurve.

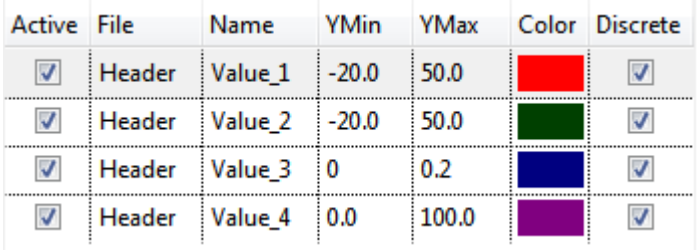

Wenn eine Trendkurve in diskret Modus gezeichnet wird, so wird die Verbindung zwischen zwei Punkten nicht direkt als Diagonal dargestellt, sondern es werden nur horizontale und vertikale Linien benutzt. Die Trendlinie "springt" also von einem Punkt zum nächsten.

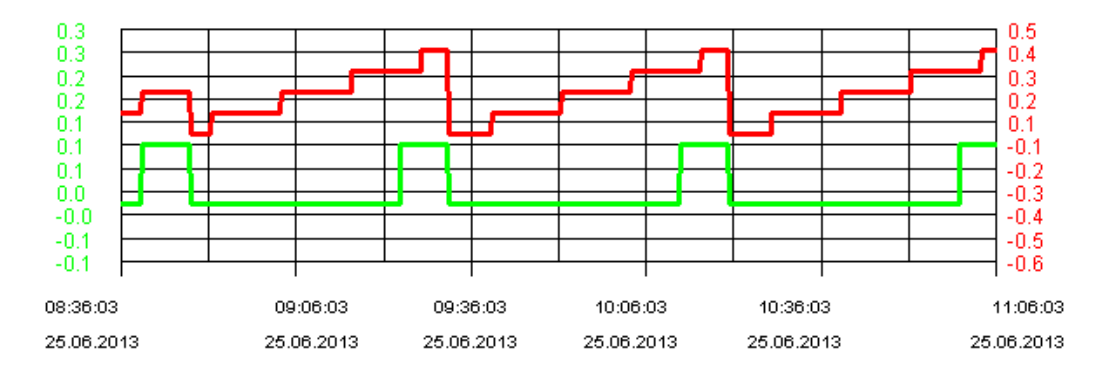

## **4.4.7 Weitere Aktionen**

Drei neue Bit operations (AND, OR, Invert) Aktionen sind nun vorhanden. Sowie neue Varianten von Float und Integer arithmetic Aktionen wurden zugefügt. Diese neuen Versionen haben zwei Eingangs- und ein Zielwert. Somit ist es nun möglich zum Beispiel eine interne Variable A zu Variable B hinzuzufügen und das Resultat in Variable C zu schreiben.

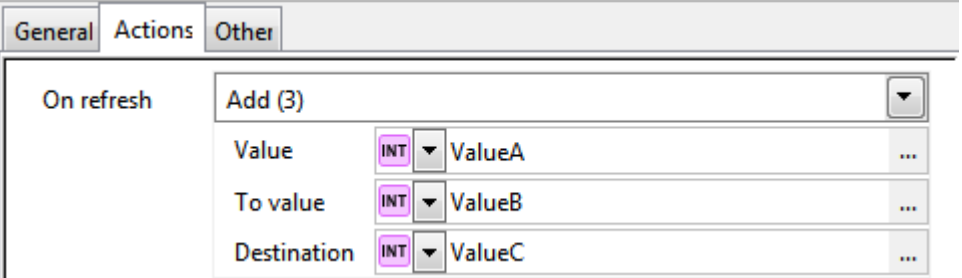

## **4.4.8 Bit vergleich - Condition operators**

Vergleichen von zwei Werten kann jetzt mit drei neuen binären Vergleichs-Operanten gemacht werden:

- A &= B: Überprüft wo A 'bitwise AND' B ist gleich B
- A &=0 B: Überprüft ob A 'bitwise AND' B ist gleich Null
- A &≠0 B: Überprüft ob A 'bitwise AND' B ist nicht gleich Null

Mit diesen neuen 'conditions operators' ist es jetzt möglich zu überprüfen ob ein bestimmtest Bit gesetzt/ungesetzt ist und eine entsprechende Atkion auszuführen.

## **4.5 Fupla**

Die wichtigste Neuerung in Fupla ist die Möglichkeit, alle FBoxen auf einmal zu aktualisieren. In diesem Kapitel finden Sie eine Beschreibung dieser neuen Funktion und einige andere Verbesserungen.

## **4.5.1 Update aller FBoxen**

Bis jetzt war es in einer Fupla-Datei nur möglich, die FBoxen eine nach der anderen mit dem 'Update'-Befehl im FBox Kontextmenü zu aktualisieren. Mit dem neuen 'Update FBoxes ...'- Befehl unter dem Menüpunkt 'File', ist es nun möglich, alle FBoxen aus einer Datei auf einmal zu aktualisieren. Der Update-Prozess beinhaltet folgende Schritte:

- 1) Analysieren der Fupla Datei und Abfüllen einer Liste mit FBoxen, bei denen eine neuere Version vorhanden ist.
- 2) Falls nötig, manuelle Korrektur mancher Seiten, um mehr Platz für die aktualisierte FBox zu schaffen.
- 3) Wählen Sie in der 'FBox Update List'-Ansicht aus, welche Bibliothek oder Bibliotheken aktualisiert werden müssen.
- 4) Starten des Updates.

Sobald der 'Update FBoxes ...'-Befehl ausgewählt wurde, startet die Datei-Analyse und das folgende Dialogfenster wird angezeigt:

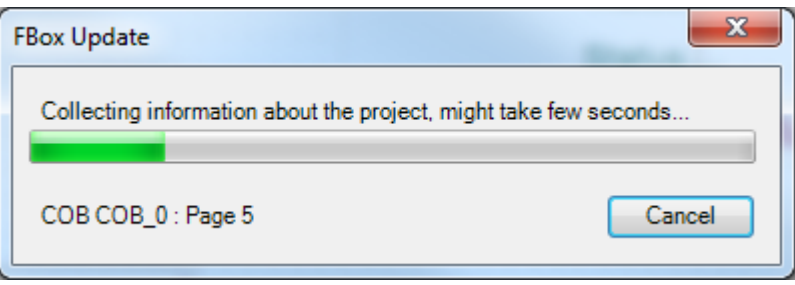

Die Analyse geht über alle Blöcke und Seiten und sammelt die Unterschiede zwischen der aktuell installierten FBox Version und der Version, die in der Fupla Datei verwendet wurde. Ein Fortschrittsbalken visualisiert den Fortschritt und der Status zeigt an, welche Seite aktuell analysiert wird. Eine 'Cancel'-Schaltfläche ist verfügbar, um die Analyse zu stoppen.

Sobald die Analyse abgeschlossen ist, wird das Ergebnis im neuen andockbaren Fenster 'FBox Update List' angezeigt:

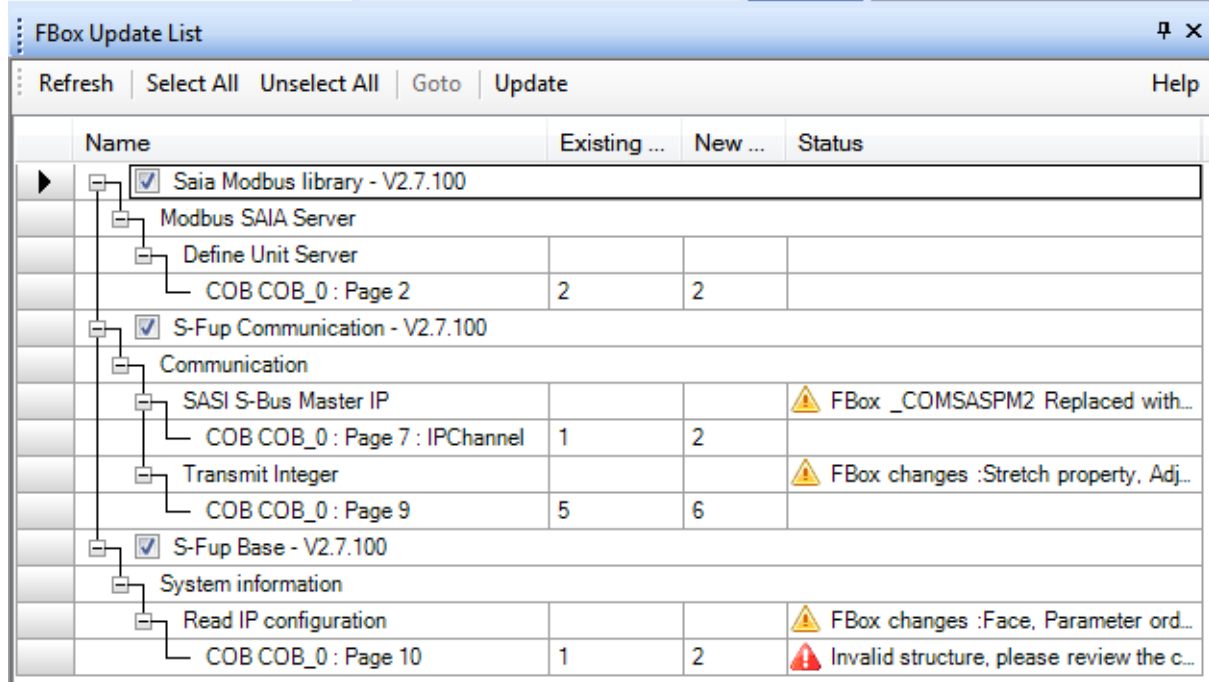

Das Ergebnis wird in einer Baumstruktur, gegliedert in 4 Ebenen, angezeigt:

**Bibliothek**:

'Root'-Ebene, nur die Bibliotheken können für die Aktualisierung ausgewählt werden, um die Kontinuität innerhalb der Fupla-Datei zu wahren

**Familie**:

FBox Familie, wie es in der 'FBox Selector'-Ansicht angezeigt wird

**FBox**:

FBox Name; das 'Status'-Feld listet die Änderungen zwischen den platzierten FBoxen und den neuen in der Bibliothek auf

**FBox Referenz**:

FBox Instanz im Dokument; "Name"-Feld beinhaltet die Position – Block und Seite – und den Benutzername.

In manchen Fällen ist es nicht möglich, die FBox automatisch zu aktualisieren. Typisches Problem ist der Platz um die FBox. Mit dem Befehl 'Goto' im Kontextmenü der Liste oder durch Doppelklick auf die FBox Referenz ist es möglich die Seite, in der die FBox platziert ist, zu öffnen und kann dann Anpassungen vornehmen.

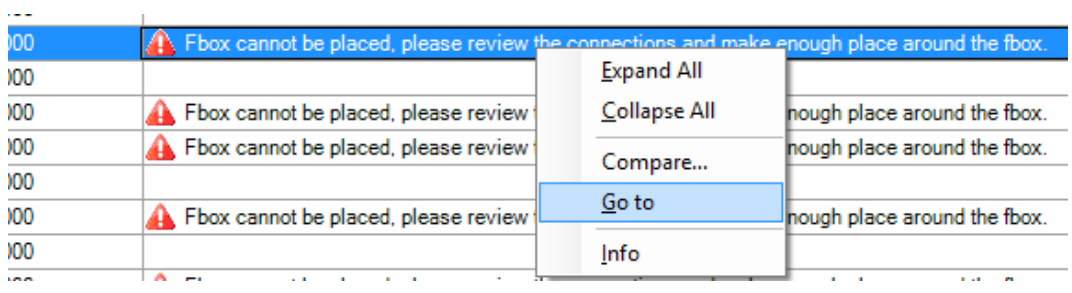

Sobald die Update-Probleme manuell korrigiert wurden, kann die Bibliothek ausgewählt und mit der 'Update'-Schaltfläche der Aktualisierungsprozess gestartet werden. Diese Schaltfläche befindet sich im oberen Teil der 'FBox Update List'. Mehr Informationen über die Funktionalität finden Sie in der Fupla-Hilfe im

Ordner 'How to…' unter der Überschrift 'Update FBoxes'.

**Anmerkung:** Da der Update-Prozess zu grossen Änderungen in Ihrer Fupla-Datei führen kann, wird empfohlen eine Sicherungskopie zu machen, bevor der Update-Vorgang gestartet wird.

#### **Anmerkung:**

In einigen Fällen, wenn die Änderungen von einer zur anderen FBox Version zu gewichtig sind, ist der automatische Update-Vorgang nicht möglich. In diesen Fällen muss die FBox manuell gelöscht und durch die neue Version ersetzt werden sowie die Einstellungsparameter neu eingegeben werden.

### **4.5.2 Farbe der Seite**

In der 'Page Navigator'-Ansicht ist es möglich, eine Farbe für jede Seite zuzuordnen. Dies ist ein einfacher Weg Seiten zu gruppieren, die ähnliche Funktionen beinhalten.

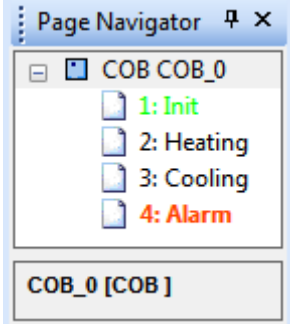

Die Seitenfarbe kann in der 'Properties'-Ansicht definiert werden.

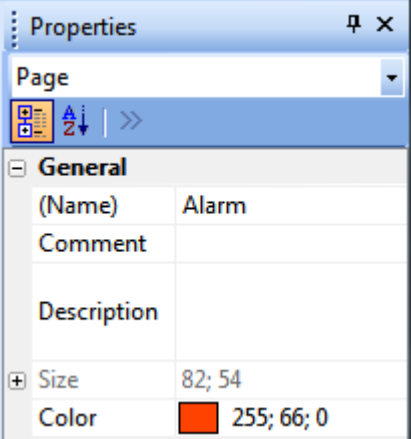

Es ist möglich, die Farbe für mehrere Seiten auf einmal zu definieren, indem man mehrere Seiten auswählt und dann die Farbe in der 'Properties'-Ansicht festlegt.

## **4.5.3 FBox ID**

In der neuen DDC Suite 2.5 wird die BACnet-Konfiguration aus der FBox generiert, unter der Verwendung einer eindeutigen FBox ID als Verbindung zwischen FBox und dem generierten BACnet Objekt.

Die IDs können direkt in den Fupla Seiten visualisiert werden, indem man den 'Show FBox ID'-Befehl im 'Page' Menü verwendet.

Die IDs werden in der Seite auf eine ähnliche Weise wie die 'FBox Priorities' angezeigt. Die ID wird auch im FBox 'Properties'-Fenster in der 'Advanced Info' Gruppe angezeigt. Durch das Auswählen vom 'ID'-Eintrag im 'Find in Document'-Dialogfenster ist es möglich, nach einer ID zu suchen.

**Anmerkung:** Die FBox ID ist einzigartig und kann nicht durch den Nutzer verändert werden.

## **4.5.4 Verbindergrösse erhöht**

Damit längere Symbolnamen in den Fupla-'Connector' angezeigt werden können, wurde die Grenze der Grösse von 20 auf 40 erhöht. Die Bezeichnungsgrösse kann im 'Options'- Dialogfenster angepasst werden, welches über den 'Options…'-Befehl im 'View' Menü zugänglich ist.

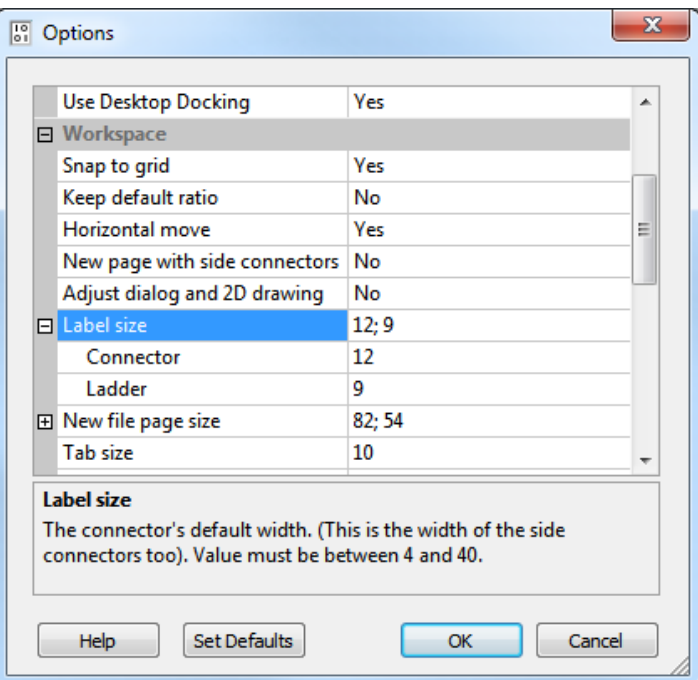

## **4.6 Project Manager**

Die Datensicherung und die Wiederherstellungs-Funktion wurde für einfachere Handhabung von Projekten mit Smart RIO Netzwerken, Datensicherung/Wiederherstellung von 'Common Files' und die Datensicherung ausgewählter Geräte anstelle des gesamten Projektes erweitert.

## **4.6.1 Neue Datensicherungs-Funktion**

Wenn eine Datensicherung eines einzelnen Smart RIO Manager gemacht wird, dann werden alle RIO's des Managers gesichert. Es ist nicht länger nötig das komplette Projekt, mit allen RIO's, zu sichern.

Falls das Gerät nun Dateien verwendet, welche sich im Dateiverzeichnis 'Common Files' befindet, werden diese mit dem Gerät gesichert.

Eine Auswahl von Geräten kann jetzt gesichert werden. Klicken Sie auf die neue Schaltfläche 'Device' um auszuwählen welche Geräte Sie sichern möchten. Jegliche 'Common Files' oder RIO's welche mit dem ausgewählten Gerät verwendet werden, werden auch gesichert.

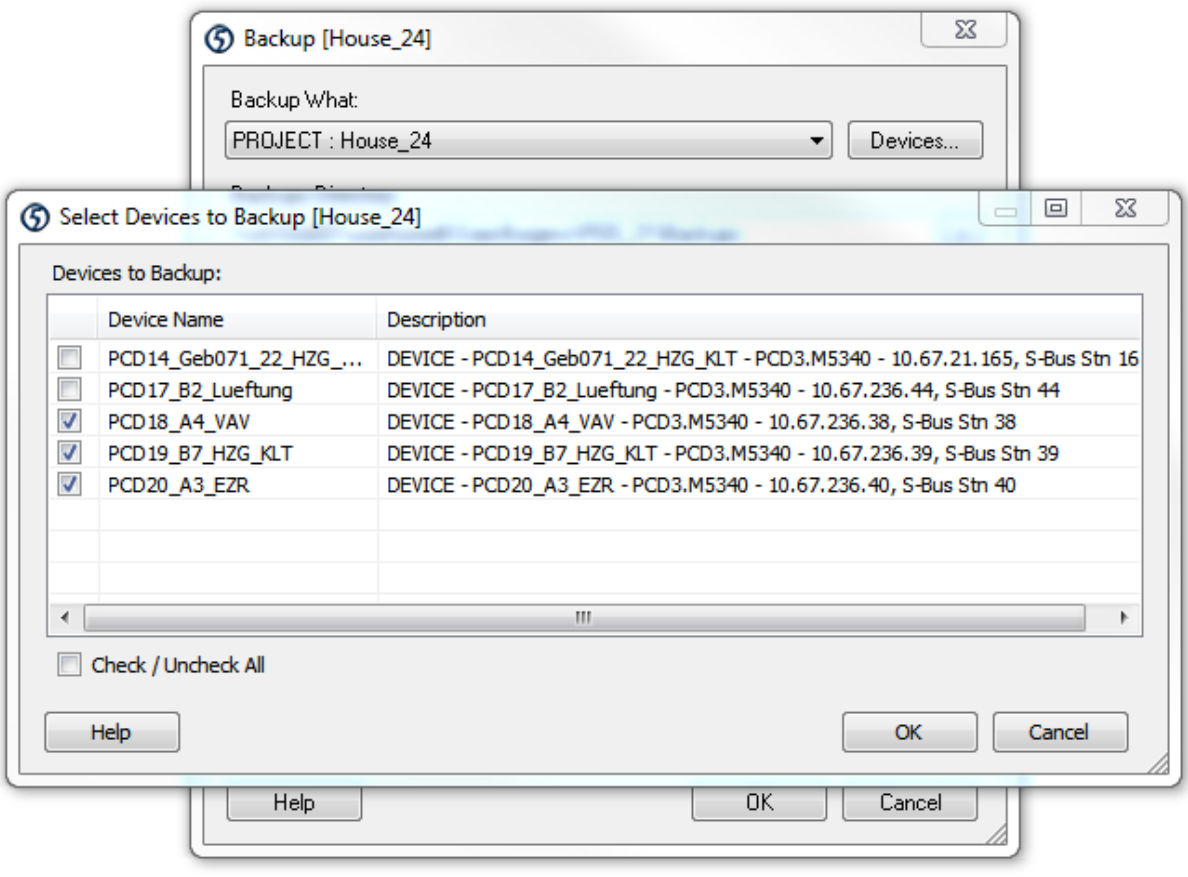

## **4.6.2 Neue Wiederherstellungs-Funktion**

Wenn es sich beim wiederherzustellenden Gerät um einen Smart RIO Manager handelt, so werden jetzt alle dazugehörenden RIO Geräte wiederhergestellt.

Falls das Gerät nun Dateien verwendet, welche sich im Dateiverzeichnis 'Common Files' befindet, werden diese wiederhergestellt.

Falls die 'Common Files' bereits existieren so werden Sie gefragte ob Sie diese überschreiben möchten.

# **4.7 Standalone Symbol Editor**

### **4.7.1 Druck-Funktion**

Es ist nun möglich, die komplette Symolliste zu drucken. Die Symbole können entweder im 'Group View' oder 'List View' Format gedruckt werden. Diese zwei Methoden entsprechen auch den Ansichtsmöglichkeiten im Symbol Editor. Die Ansicht 'Group View' druckt die Symbole in einer Baumstruktur (Gruppen). Die Ansicht 'List View' druckt die Symbole in Tabellenform geordnet nach Namen.

Der Befehl Drucken und zusätzliche Druckeigenschaften können über das Menü 'File' im Symbol Editor erreicht werden.

Die Druckeinstellungen können im Dialogfenster 'Print Setup' definiert werden.

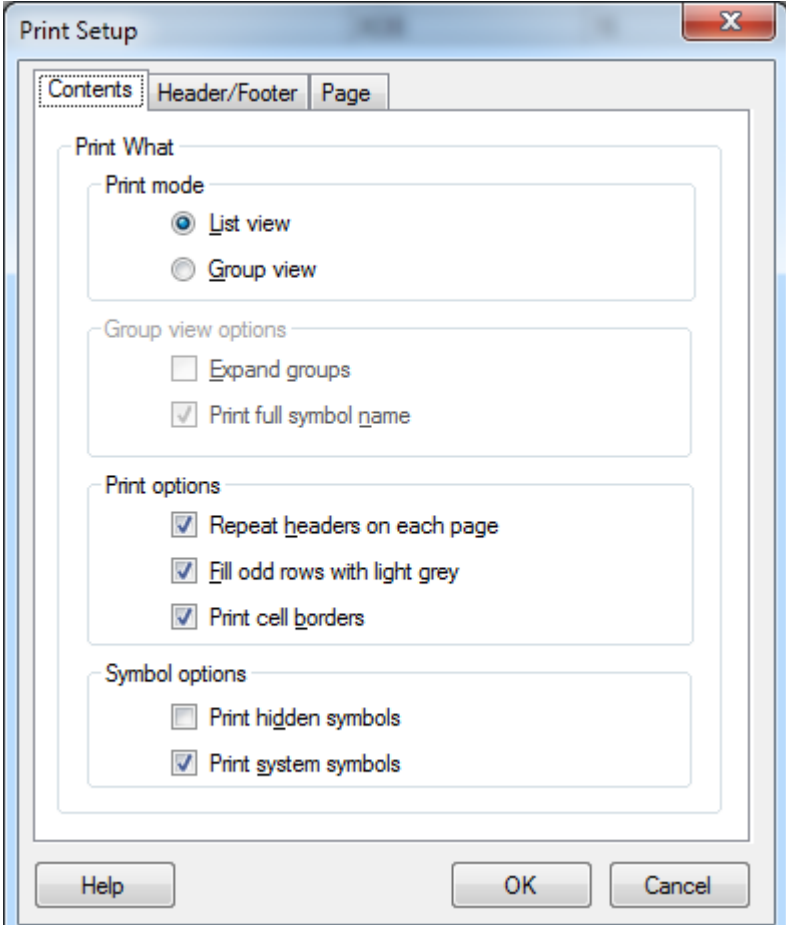

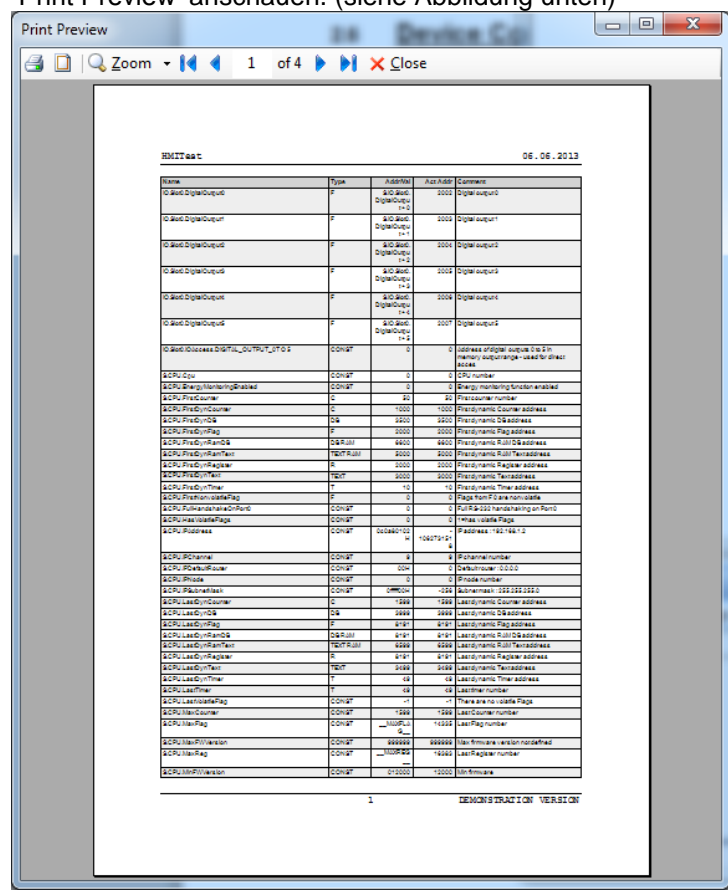

Sobald die Einstellungen einmal gemacht sind, können Sie sich das Resultat im Fenster 'Print Preview' anschauen. (siehe Abbildung unten)

Die erweiterten Druckerfunktion wurden auch im Device Configurator und dem RIO Konfigurator angepasst (z.B. neues 'Print Preview' Dialogfenster)

## **4.8 Project Generator**

Mit der ersten Version von PG5 2.1 wurde auch die Anwendung "PG5 Project Generator" eingeführt. Diese wurde nun mit nachfolgenden Punkten erweitert.

## **4.8.1 Integrierte Vorlagen**

Vorlagen im 'PG5 Project Generator' erlauben einen schnelleren Import von Daten weil dadurch nicht jedes Feld in der Excel-Tabelle einzeln ausgewählt werden muss. In dieser neuen Version beinhaltet der 'PG5 Project Generator' nun bereits integrierte Vorlagen damit der Import der 'Device' Konfiguration schneller vorgenommen werden kann. Dies gilt für Projekte welche aus einer der unten genannten Excel-Dateien erstellt oder aktualisiert werden.

- Device Configurator (siehe Punkt 'Export in Excel' im Kapitel '4.6 Device Configurator')
- PCD Konfigurator (erhältlich in Deutschland)

Durch die integrierten Vorlagen wird die Auswahl der Zellen im Excel Tabellenblatt übersprungen und macht die restlichen Schritte im Wizard unnötig.

Die Vorlagen können bereits auf der zweiten Seite des Wizard ausgewählt werden:

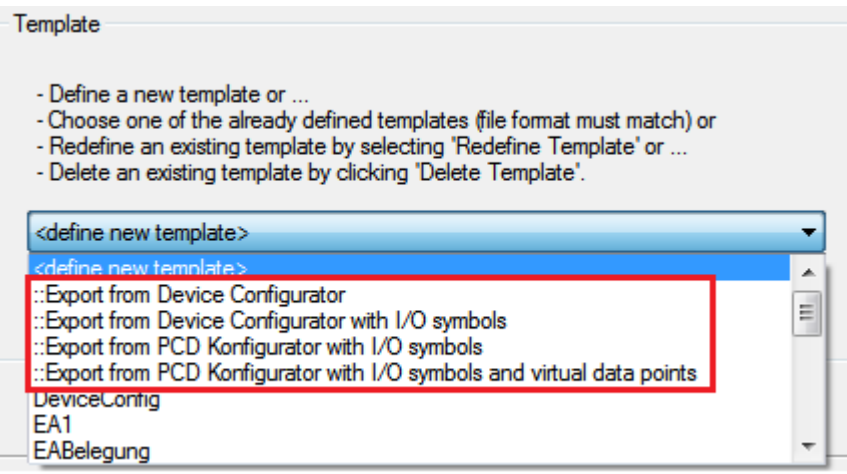

### **4.8.2 Onboard Modul: E/A-Symbole**

Der 'PG5 Project Generator' unterstützt den Import von E/A Symbolen. Dies gilt für die Onboard Ein-/Ausgänge der nachfolgenden PCD's:

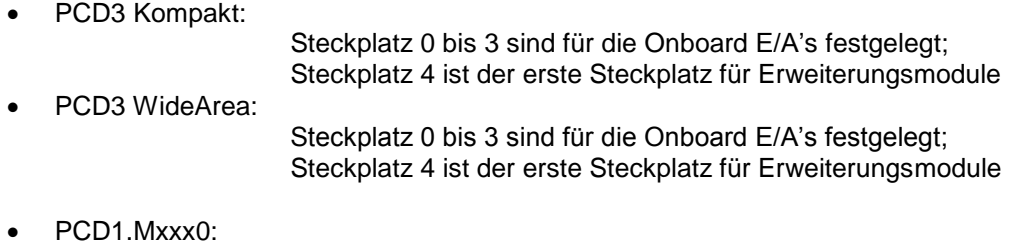

Die Präfix '0' und '1' wird für die 2 Onboard Ein-/Ausgänge und die 2 Onboard E/A Steckplätze verwendet.

Weitere Informationen über Import-Möglichkeiten finden Sie in der Hilfe (Kapitel '*Rules for Device Configuration*') vom 'PG5 Project Generator'

## **4.8.3 Importieren von mehrfachen Media Mappings**

Alle relevanten Definitionen der Ein-/Ausgangssymbol können Modulen mit mehrfachen Media Mappings zugeteilt werden z.B. Analogmodul PCD2/3.W525.

**Hinweis:** Der 'PG5 Project Generator' verarbeitet die Statusinformationen, welche mit Ressourcen verknüpft sind, nicht. Die Statusinformationen sind nur bei einigen Analog und Eingangmodule vorhanden.

Der 'PG5 Project Generator' importiert nur Symbole welche mit einem Ein- oder Ausgangswert verknüpft sind.

## **4.9 FBox Bibliotheken**

## **4.9.1 Kommunikations FBox-Bibliothek: Hinzufügen von IP-Filter FBoxen**

Die FBox-Bibliothek 'S-Fup Communication' wurde um 2 neue FBoxen erweitert. Diese ermöglichen den Zugriff auf die Funktion IP-Filterung während der Laufzeit.

Die 'ACL IP Open' FBox ermöglicht das dynamische hinzufügen einer IP-Adresse zur 'Access Control List'. Diese FBox kann verwendet werden, um eine IP-Adresse für einen Mail Server zu öffnen. Dadurch ist es möglich eine Mail zu verschicken.

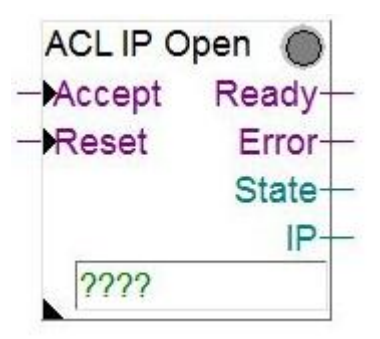

Die 'ALC IP Filter' FBox ermöglicht das An- oder Ausschalten der IP-Filter Funktion.

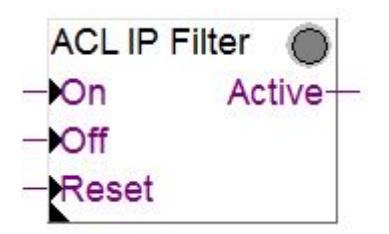

Diese Bibliothek enthält eine Fehlerkorrektur für die FBoxes 'S-Bus Quick Send Binary', '- Integer' und '-Float: während dem Build wird die Fehlermeldung 'Symbol is not an array' nicht mehr angezeigt, wenn die Option 'On Data Change' aktiviert ist.

## **4.9.2 Neue und aktualisierte FBox Bibliotheken**

Die folgenden FBox Bibliotheken wurden zwischen der PG5 Version 2.1.100 und dieser neuen Funktion aktualisiert. Sie sind auch über den Update Manager verfügbar.

#### **SFup Base, version 2.7.200:**

- o Neue 'Summer time' Sommerzeit FBox in System Information: gibt Winter- oder Sommerzeit an einem binären Ausgang aus.
- o Korrekturen in 'Off delay with reset' FBox: 'time' und 'Q' Ausgänge werden nicht mehr zurückgesetzt, wenn die Eingäge 'In' und 'R' aktiv sind.
- o Korrektur in , Division' FBox: 'B' Ausgangslabel wird jetzt richtig als 'A%B' angezeigt.
- o Korrektur in 'IP-Config' FBox, when DHCP Modus eingestellt ist.
- **S-Monitoring, Version V1.0.105:**
- o Diese Bibliothek ermöglicht den Zugriff auf Energieverbrauchsdaten, welche sich in der S-Monitoring Funktion (Teil des COSinus) befinden.
- o Verbesserungen und Korrekturen gegenüber der vorherigen Version: Verringerung der Zykluszeiten-Peaks beim Starten, während der
	- Initialisierung von kundenspezifischen Zählern.
	- Kurz-Hilfe ist nun im Fupla FBox Selector Fenster vorhanden.

#### **DDC Suite 2.5, Version SP2.8.116:**

- o Diese neue Bibliothek unterstützt die Handhabung der Anlagekennzeichnungsschlüssel.
- o Neue Funktionen:
	- Freie Generierung von Anlagekennzeichnungsschlüssel in FBoxen für BACnet und Alarming.
		- Zusätzliche BACnet Funktionalitäten.
		- BACnet Parameter direkt aus der FBox einstellbar.
		- Neue FBoxen.
- o Achtung: Niemals DDC Suite 2.0 und DDC Suite 2.5 zusammen in einer Fupla Datei verwenden.

#### **DALI F26x, Version V2.7.60:**

- o Diese Version beinhaltet folgende Funktionen und Verbesserungen:
	- Adressierung der FBoxen, mit Gerätefilter für Services während dem laufenden Betrieb.
	- Parametrierung für DALI Geräte.
	- FBox Configuration Manager, mit Parameter Upload/Download für alle Geräte auf dem Bus.
	- Dateisystem FBox für Parameter Backup/Wiederherstellung.
	- Vorbereitete MicroBrowser Webseiten.
	- Übertragung aller DALI Standard-Befehle durch Adressen, Gruppen oder Broadcast.
	- Einzelne FBox, um DALI Status von allen Geräten auf dem Bus zu lesen.
	- **FBox für den Empfang von DALI Standard-Befehlen.**

#### **Raum Regler PCD7\_L60x, Version V2.6.484**

- o Diese Version beinhaltet folgende Funktionen und Verbesserungen:
	- Neue Master/Slave Anpassungsmöglichkeiten für Licht und Sonnen-Jalousien FBox.
		- Modus Autonomous/Slave und Master Station ist individuell einstellbar.

# **5 PG5-Version 2.1.100**

## **5.1 PG5 2.1 Installation und Kompatibilität**

### **5.1.1 Systemvoraussetzungen**

PG5 2.1, einschließlich Web Editor 8, kann unter Windows XP (SP2), Windows 7 (32- und 64-Bit-Versionen) sowie Windows 8 verwendet werden.

Für beste Ergebnisse empfehlen wir die Installation von PG5 2.1 auf einem PC, der mit einem Mehrkernprozessor, einer Taktrate von mindestens 2 GHz und einem RAM von mindestens 2 GB (vorzugsweise 4 GB oder mehr) ausgestattet ist. Das Installationspaket benötigt etwa 600 MB Speicherplatz auf Ihrer Festplatte.

### **5.1.2 Voraussetzungen**

**Microsoft .Net 4.0 Client Profile** und **Microsoft .Net 4.0 Extended** müssen auf dem PC installiert sein. Dies können Sie in der Systemsteuerung unter "Programme und Funktionen" überprüfen.

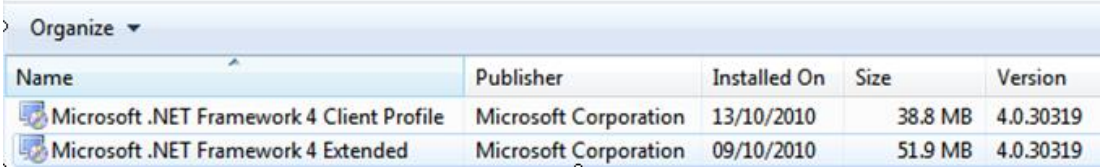

Falls die Komponenten noch nicht installiert wurden, finden Sie ein Installationspaket auf der Installations-DVD:

<DVD-Laufwerk>:\Windows\ dotNetFx40\_Full\_x86\_x64.exe

### **5.1.3 Firmwarevoraussetzungen für vollständige PG5-Funktionalität**

Um die vollständige Kompatibilität mit der neuen PG5-Version zu gewährleisten, muss die PCD-Firmware auf dem neuesten Stand sein. Die aktuelle COSinus-Firmwareversion steht zur Verfügung:

- im PG5 Update Manager (siehe unten), wo die Dateien in folgendem Ordner zu finden sind:
	- o unter Windows 7 und Windows 8:

C:\Benutzer\Öffentlich\Saia-Burgess\PG5\_21\Firmwares

o unter Windows XP:

C:\Dokumente und Einstellungen\Alle Benutzer\Saia-Burgess\PG5\_21\Firmwares

- auf unserer Support-Website: [www.sbc-support.com](http://www.sbc-support.com/)
- auf der Installations-DVD: <DVD-Laufwerk>:\Firmware Files

## **5.1.4 Kompatibilität mit früheren Versionen**

#### **Kompatibilität mit PG5-Projekten aus Version 2.0**

PG5-Projekte aus V2.0 sind aufwärtskompatibel mit PG5 V2.1, ein Wechsel zurück auf die ältere Version ist jedoch nicht möglich. Sobald ein Projekt mit der neuen PG5- Version 2.1 geöffnet wurde, kann es mit früheren Versionen nicht mehr angezeigt werden.

Wir empfehlen die Verwendung verschiedener Projektverzeichnisse für die einzelnen PG5-Versionen, sodass Projekte nicht durcheinander geraten. Projekte, die mit PG5 2.0 erstellt wurden, müssen in PG5-Version 2.1 importiert oder wiederhergestellt werden. Dadurch entsteht eine neue Kopie des Projekts, und die Dateien werden in das neue Format konvertiert. Das Originalprojekt bleibt unverändert.

#### **Kompatibilität mit FBoxen, die für PG5 2.0 geschrieben wurden**

FBox-Bibliotheken, die für PG5 2.0 geschrieben wurden, sind vollständig mit PG5- Version 2.1 kompatibel. Es bestehen keine Änderungen bezüglich der FBox-Definitionsdateien, der Quelldateien und der Hilfedateien.

#### **Kompatibilität mit PG5-Projekten aus Version 1.4**

PG5-Projekte aus V1.4 sind aufwärtskompatibel mit PG5 V2.1, ein Wechsel zurück auf die ältere Version ist jedoch nicht möglich. Sobald ein Projekt mit der neuen PG5- Version 2.1 geöffnet wurde, kann es mit früheren Versionen nicht mehr angezeigt werden (da die Dateien in ein neues Format konvertiert werden).

Wir empfehlen die Verwendung verschiedener Projektverzeichnisse für die einzelnen PG5-Versionen, sodass Projekte nicht durcheinander geraten. Projekte, die mit PG5 1.4 erstellt wurden, müssen in PG5-Version 2.1 importiert oder wiederhergestellt werden. Dadurch entsteht eine neue Kopie des Projekts, und die Dateien werden in das neue Format konvertiert. Das Originalprojekt bleibt unverändert.

Saia Burgess Controls hat alle notwendigen Vorkehrungen getroffen, um die Kompatibilität zwischen den Projekten aus PG5-Versionen 1.4, 2.0 und 2.1 sicherzustellen. Bei älteren Projekten, die mit PG5 1.3, PG4 oder PG3 geschrieben wurden, empfehlen wir, zunächst eine Aktualisierung auf PG5 1.4 durchzuführen und die Projekte dann in PG5 2.1 zu importieren.

#### **Kompatibilität mit FBoxen, die für PG5 1.4 oder ältere Versionen geschrieben wurden**

FBox-Bibliotheken, die für PG5 1.4 oder ältere Versionen geschrieben wurden, müssen zur Verwendung unter PG5 2.1 zunächst aktualisiert werden.

Diese Aktualisierung kann vom Ersteller der Bibliothek oder dem Endbenutzer selbst durchgeführt werden. Für die Aktualisierung stehen verschiedene Methoden zur Verfügung:

- Verwenden des Library Converter im PG5 Library Manager
- Importieren einer installierten Bibliothek mithilfe des FBox Builder
- Öffnen des FBox Builder-Projekts und Konvertieren in neue Version

Weitere Informationen zur Aktualisierung einer FBox-Bibliothek finden Sie in der Hilfe für Library Manager und FBox Builder.

#### **Kompatibilitätsbeschränkungen von PG5**

Es bestehen keine Kompatibilitätsbeschränkungen bezüglich der Vorgängerversion von Saia PG5® V2.0

#### **Kompatibilität mit älteren Windows-Betriebssystemen**

PG5 2.1 wurde nicht zur Ausführung unter folgenden Betriebssystemen ausgelegt: Windows 95, 98, ME und NT, 2000 und Vista.

## **5.1.5 Benutzerlizenzierung und Entwicklerregistrierung**

#### **PG5-Lizenzierung**

Damit ein Unternehmen als lizenzierter PG5-Benutzer registriert werden kann, ist eine neue USER.KEY-Datei für PG5 V2.1 erforderlich. Die Lizenzdatei von V2.0 oder V1.4 kann nicht verwendet werden. Sie können V2.1 jedoch 90 Tage lang ohne Lizenzdatei als Demoversion nutzen. Die USER.KEY-Datei erhalten Sie von Ihrem SBC-Kundenbetreuer. Diese Lizenzdatei registriert Ihr Unternehmen und aktiviert die benötigten PG5- Funktionen. Über den Befehl **Help/Product Licensing** im Project Manager können Sie die Benutzerlizenz registrieren.

#### **PG5-Benutzerregistrierung**

In PG5 V2.1 ist es neben der Unternehmensregistrierung auch möglich, sich als PG5- Entwickler zu registrieren. Beim ersten Öffnen von PG5 werden Sie gefragt, ob Sie sich als **PG5-Benutzer** registrieren möchten:

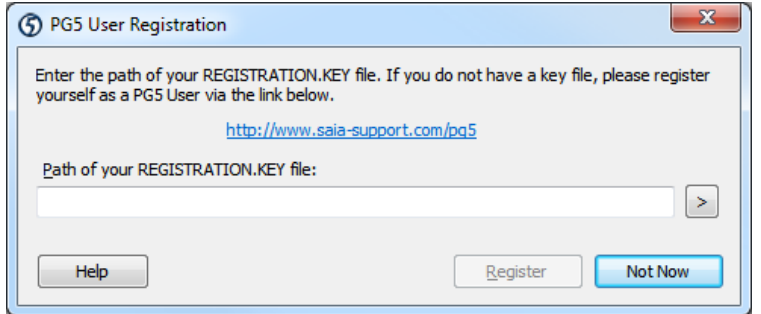

PG5-Benutzer haben Anrecht auf kostenlose Softwareaktualisierungen, kostenlosen technischen Support und weitere Vorteile.

Sie können die Registrierung überspringen, wenn Sie auf **Not now** klicken. Nicht lizenzierte Benutzer der PG5-Demoversion müssen jedoch die PG5- Entwicklerregistrierung ausfüllen, um Saia PG5® nutzen zu können. Lizenzierte Benutzer mit einer gültigen USER.KEY-Datei können die Entwicklerregistrierung auf später verschieben.

Klicken Sie zur Registrierung auf den Link, und geben Sie Ihre Daten auf der SBC-Website ein:

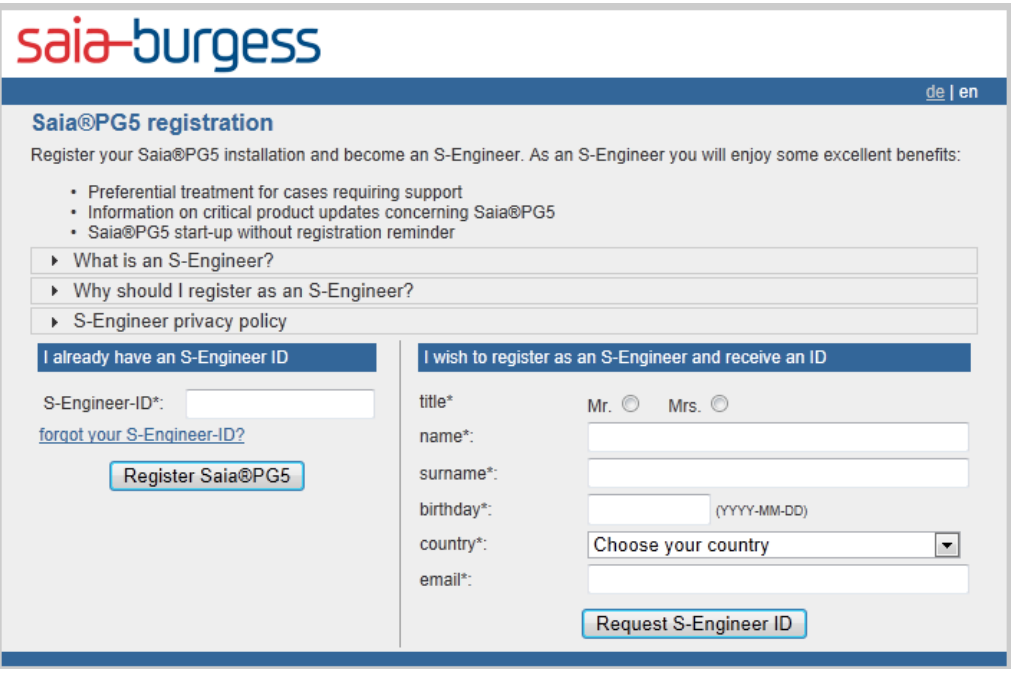

Ihnen wird eine **S-Engineer-ID** zugewiesen, und Sie erhalten eine REGISTRATION.KEY-Datei per E-Mail. Speichern Sie diese Datei an einem sicheren Ort auf Ihrem PC, und geben Sie den entsprechenden Pfad in das Dialogfeld zur PG5-Benutzerrregistrierung ein. Klicken Sie dann auf **Register**.

Sie können die Registrierung auch über den Befehl **Help/PG5 User Registration** durchführen.

## **5.1.6 Windows-Kompatibilität**

Saia PG5 ® 2.1 ist mit den Betriebssystemen Windows 8, Windows 7 und Windows XP kompatibel.

#### **Verzeichnisnamen**

In der PG5-Version 2.1 werden die Dateien in einer ähnlichen Struktur wie in PG5 2.0 installiert.

PG5-Projekte, Bibliotheken, Vorlagen, Firmware und S-Net.dat-Dateien werden im Verzeichnis der öffentlichen Dokumente installiert. Dies bedeutet:

- unter Windows 7 und Windows 8: **C:\Benutzer\Öffentlich\Saia-Burgess\PG5\_21**
- unter Windows XP:

**C:\Dokumente und Einstellungen\Alle Benutzer\Saia-Burgess\PG5\_21**

Die benutzerspezifischen Einstellungen für die verschiedenen Editoren und SComm-Treiber werden nicht mehr im Windows-Registry, sondern in dem speziell für diese Daten festgelegten Verzeichnis gespeichert:

- unter Windows 7 und Windows 8: **C:\Benutzer\<Benutzername>\AppData\Local\Saia-Burgess\PG5\_21**
- unter Windows XP:

**C:\Dokumente und Einstellungen\<Benutzername>\Lokale Einstellungen\Anwendungsdaten\Saia-Burgess\PG5\_21**

Die Lizenzdatei (USER.KEY) und die .5at-Dateien, die zur Registrierung der Add-on-Werkzeuge verwendet werden, befinden sich im folgenden Verzeichnis:

- unter Windows 7 und Windows 8: **C:\Benutzer\Öffentlich\Saia-Burgess\PG5\_21\LocalDir**
- unter Windows XP:

#### **C:\Dokumente und Einstellungen\Alle Benutzer\Saia-Burgess\PG5\_21\LocalDir**

Es ist möglich, im Project Manager die Projekt- und Bibliothekpfade unter Menü "Tools", Punkt "Options" zu ändern (nicht empfohlen).

## **5.2 Allgemeine Betrachtung**

Die Hauptkomponente dieser neuen PG5-Version ist der Web Editor 8. Dieser neue Editor bietet eine verbesserte Benutzerfreundlichkeit bei der Entwicklung von HMI-Webprojekten.

Neben Web Editor 8 wurde PG5 mit neuen Komponenten, wie dem Update Manager, dem Project Generator, der HTTP-Dateiübertragung und S-Monitoring-FBox-Bibliotheken, mit neuen Funktionen in bereits bekannten Komponenten, wie der Erweiterung für Register und Flags, den Fupla-Vorlagen, DB-Import und -Export, der ereignisbasierten Kommunikation in der S-Bus-Communication-FBox-Bibliothek ausgestattet und durch weitere Verbesserungen bei bereits vorhandenen Funktionen optimiert.

Im Folgenden werden die wichtigsten Änderungen kurz beschrieben.

Beachten Sie, dass an der Basisstruktur von PG5, d. h. Assembler, Compiler, Symbolverarbeitung, Quelldateistruktur und FBox-Bibliothekstruktur, keine wesentlichen Änderungen vorgenommen wurden. Dies bedeutet, dass die Risiken beim Importieren älterer Projekte in die neue Version relativ gering sind.

## **5.3 Web Editor 8**

Web Editor 8.0 wurde vollständig neu geschrieben, mit dem Ziel, einen einfachen und dennoch leistungsstarken Editor zur effizienteren Unterstützung bei der Entwicklung und Verwaltung kleiner und großer HMI-Projekte bereitzustellen.

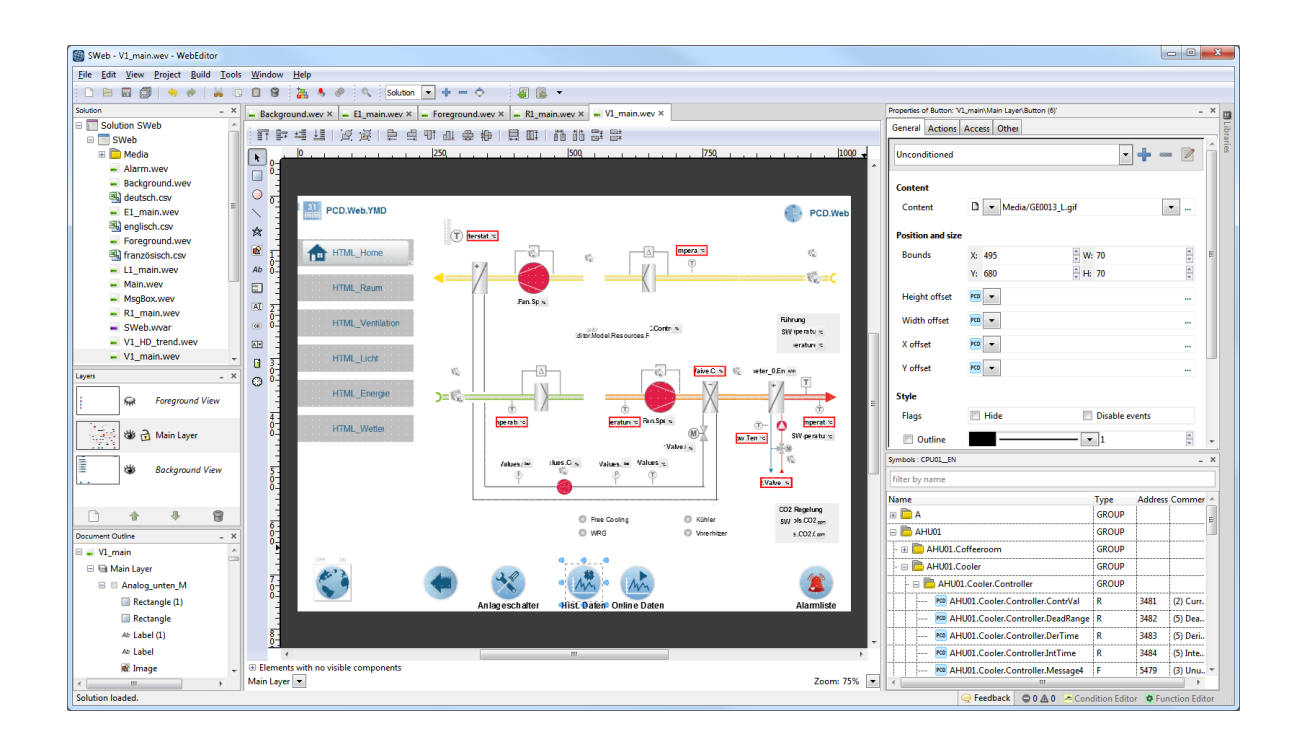

## **5.3.1 Verbessertes Projektmanagement**

Diese neue Version bietet verbesserte Programme zum Projektmanagement, sodass größere Projekte einfacher bearbeitet werden können. Projekte können nun Ordnerhierarchien zum Gruppieren miteinander zusammenhängender Dateien enthalten. Bilder werden beispielsweise automatisch in einem Unterverzeichnis innerhalb des Projekts abgelegt.

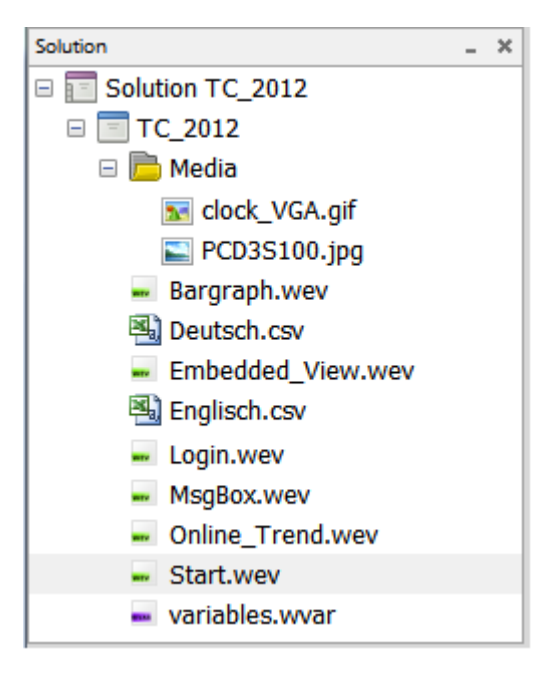

## **5.3.2 Unicode**

Web Editor unterstützt ab Version 8.0 den Unicode-Standard, sodass alle fremdsprachigen Zeichen direkt in alle Editortypen von Web Editor eingegeben werden können. Es ist nicht mehr nötig, ein externes Tool zur Bearbeitung von UTF-8-Dateien zu verwenden. Unabhängig vom Zeichensatz einer Sprache ist es nicht mehr notwendig, CSV-Dateien heranzuziehen, falls ein Projekt nur eine Sprache verwendet.

## **5.3.3 Zwischenquelldatei**

TEQ-Dateien werden nicht mehr direkt im Editor bearbeitet. Stattdessen wird eine Zwischendatei verwendet, die zum Schluss in TEQ-Dateien kompiliert wird. So besteht die Möglichkeit, komplexere Ansichten zu erstellen, die jedoch einfacher zu bearbeiten sind. Die entsprechenden Zwischendateien können mit Verwaltungssystemen für Quellcodes, wie Git, Subversion oder Visual Source Safe, einfach bearbeitet werden.

## **5.3.4 Hierarchische Gliederung der Elemente: Ebenen und Gruppen**

Ansichten können aus einer unbegrenzten Anzahl Ebenen zusammengesetzt werden. Während des Engineering lassen sich bestimmte Ebenen ausblenden, damit an komplexen Ansichten mit vielen sich überlappenden Elementen gearbeitet werden kann. Elemente können gruppiert werden. Einzelne Gruppen können weiter gruppiert werden usw. Ansichten sind keine flachen Zeichenbereiche mehr, sondern eine hierarchische Organisation aus Ebenen, Gruppen und anderen Ansichtselementen.

## **5.3.5 Fenster "Document Outline"**

Das neue Fenster "Document Outline" bietet eine Übersicht über die gesamte Ansichtsstruktur. So können Sie Elemente, die vollständig von anderen abgedeckt werden oder Teil einer Gruppe sind, direkt auswählen. Zur Bearbeitung gruppierter Elemente ist es also nicht mehr erforderlich, diese aus ihrer entsprechenden Gruppe zu entnehmen.

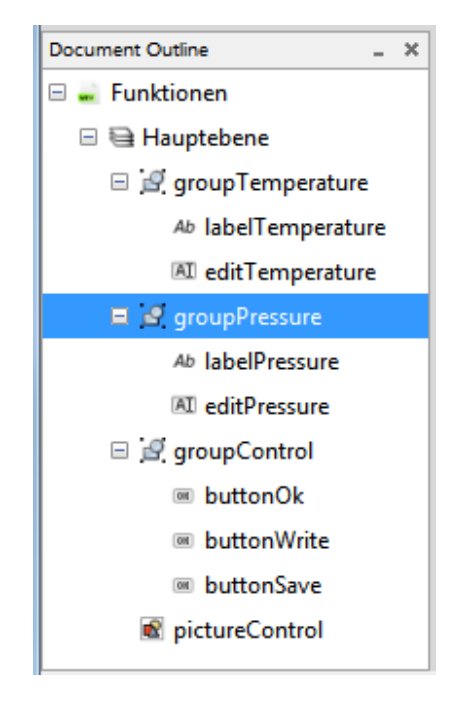

### **5.3.6 Elemente**

Jedes Element in einer Ansicht und die Ansicht selbst haben einen Namen und gegebenenfalls eine kurze Beschreibung. So wird sichergestellt, dass Sie in Ansichten mit sehr vielen Elementen nicht den Überblick verlieren.

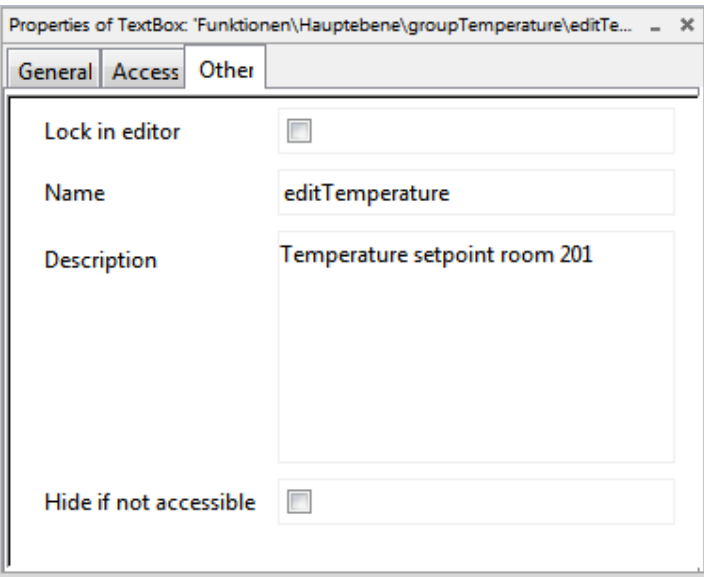

Die Beschreibung der einzelnen Elemente kann in die Druckansichten einbezogen werden und lässt sich als einfache Benutzerdokumentation der Visualisierung verwenden.

## **5.3.7 Unterstützung zahlreicher Bildformate**

Zahlreiche Bildformate wie PNG, JPG, GIF, BMP usw. werden nun direkt im Editor unterstützt. Der Editor kann alle Bilder in einem anderen Maßstab und auch transparente Bilder korrekt anzeigen. Während des Build-Prozesses werden Bilder automatisch in das richtige GIF-Format kompiliert.

## **5.3.8 Fenster "Properties"**

Das herkömmliche Dialogfeld zur Konfiguration der Elemente ist nicht mehr im Editor enthalten. Jetzt können die Elementeigenschaften direkt im andockbaren Fenster "Properties" bearbeitet werden.

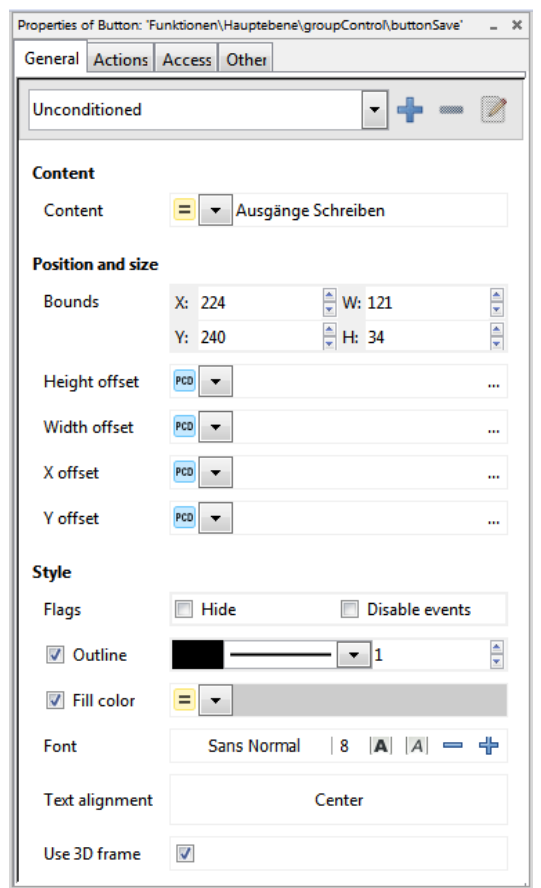

Änderungen an den Eigenschaften eines Elements erfolgen direkt am Element. Dadurch sehen Sie unmittelbar, wie sich die Änderung auswirkt.

## **5.3.9 Condition Editor**

Aussehen und Wirkung eines Elements können von einer schier unbegrenzten Anzahl an Bedingungen abhängen. Jetzt ist es möglich, mehrere PCD-Variablen (PPO) oder lokale Variablen (Container) in einer Bedingung zu vergleichen. Mit dem "Condition Editor" gelingt es mühelos, sowohl einfache als auch komplexe Bedingungen zu bearbeiten.

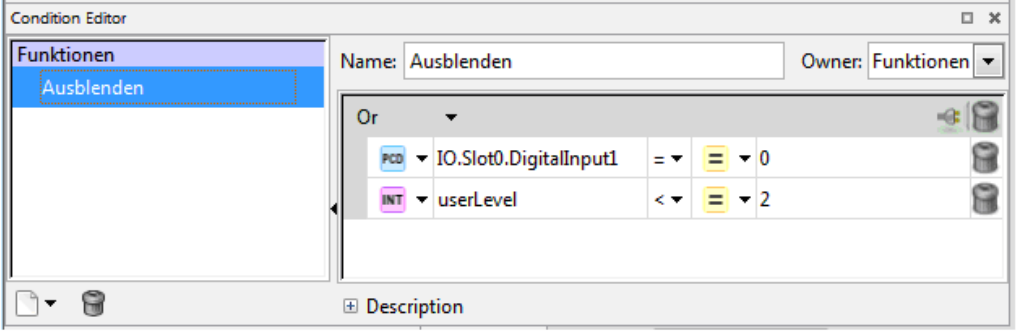

## **5.3.10 Function Editor**

In S-Web Editor 5.x war die Anzahl der Aktionen, die ein Element durchführen kann, begrenzt. Web Editor 8.0 ist diesbezüglich sehr leistungsstark. Aktionen können nun so komplex wie nötig sein. Mit dem "Function Editor" können Sie Aktionen in einer einfachen tabellenartigen Struktur programmieren. Neben den bereits bekannten Funktionen gibt es nun zahlreiche neue Funktionen, wie z. B. Addieren, Subtrahieren, Multiplizieren, Dividieren, Modulo usw.

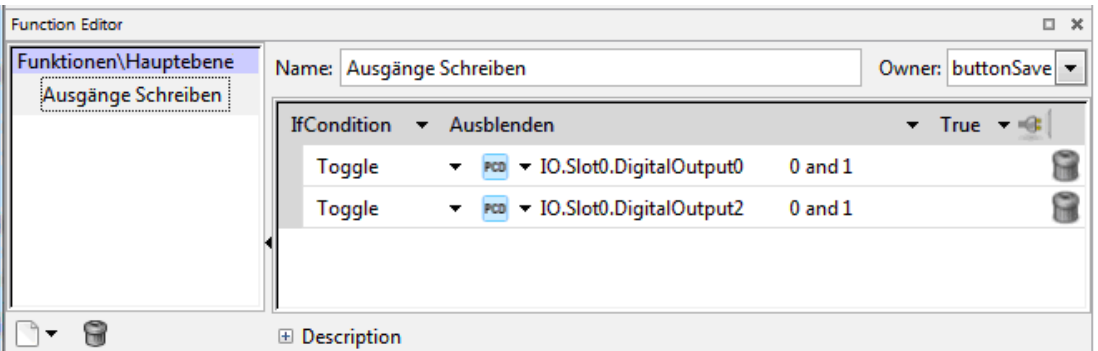

Funktionen und Bedingungen haben (wie jedes Element) einen Namen sowie gegebenenfalls eine Beschreibung und können im gesamten Projekt in mehreren Elementen verwendet werden.

## **5.3.11 Fenster "Cross-Reference"**

Das Fenster "Cross-Reference" wurde vollständig neu erstellt. In diesem Dialogfeld können nun zu den ausgewählten Positionen mehr Informationen genauer sortiert und gefiltert werden. Außerdem können Sie dort beliebige Eigenschaften ändern, selbst Farben und Schriftarten.

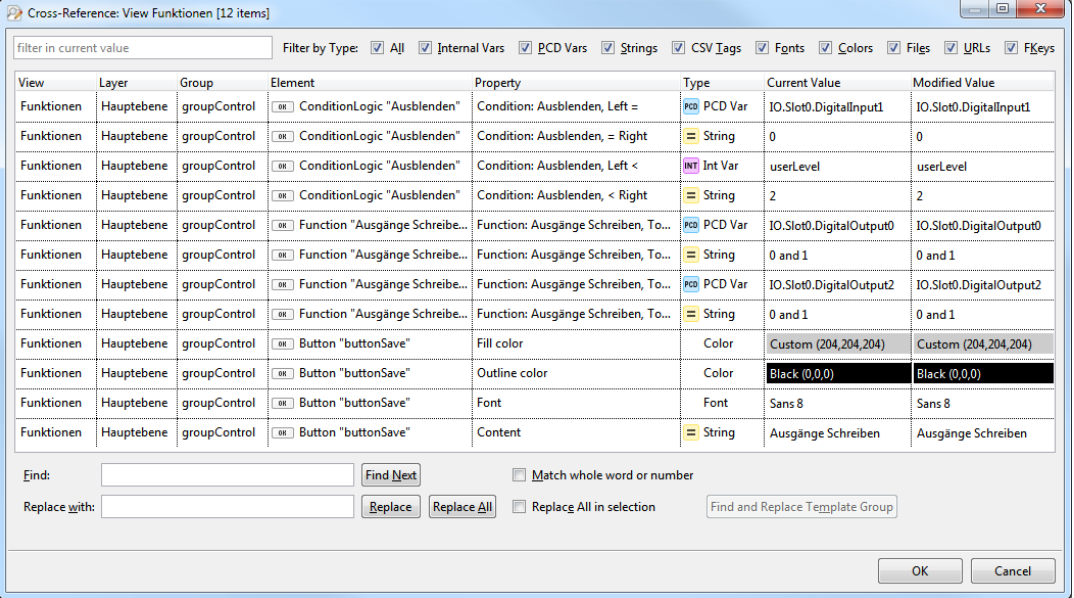

## **5.3.12 Fenster "Libraries"**

Im andockbaren Fenster "Libraries" sind alle Vorlagen sofort verfügbar. Es ist nun nicht mehr notwendig, durch das Dateisystem zu navigieren, um ein Makro zu finden.

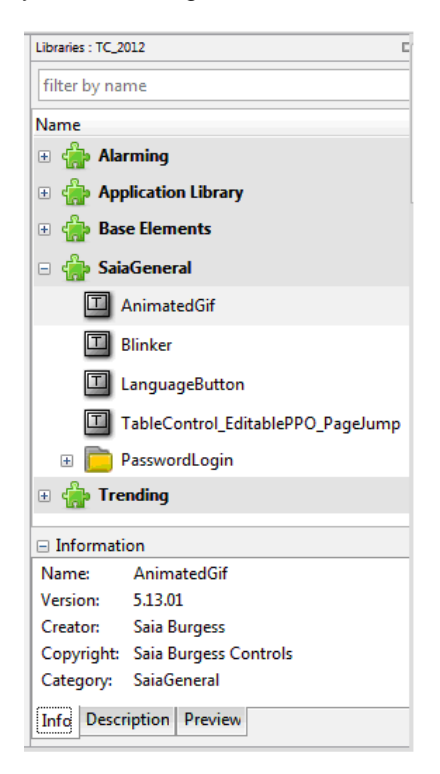

Seite 104 von 169

## **5.3.13 Fenster "Symbols"**

Das Fenster "Symbols" des zugeordneten PCD-Projekts ist nun Teil des Hauptanwendungsfensters, sodass Symbole per Drag & Drop auf die Elementeigenschaften gezogen werden können.

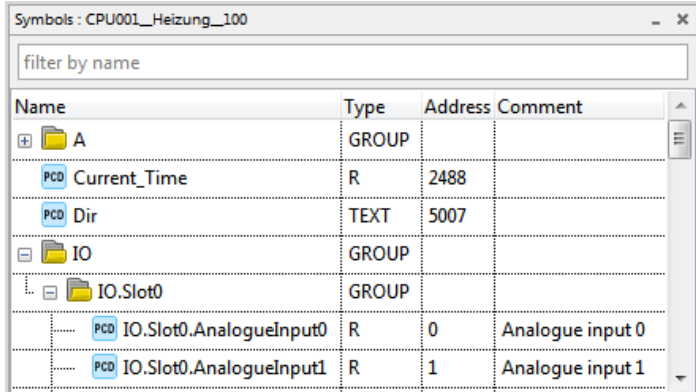

## **5.3.14 Leistungsstarke Suchfunktion**

Die Fenster "Library", "Symbols" und "Cross-Reference" unterstützen die inkrementelle Suche, sodass Einträge schnell gefunden werden.

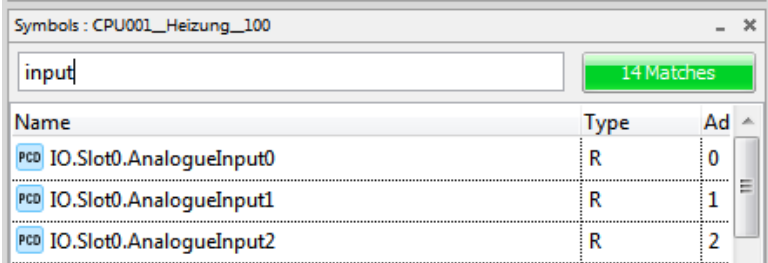

## **5.3.15 Zugriffsschutz**

Es wurde ein neuer Zugriffsschutz eingeführt, wobei jedes Element den Zugriff auf eine Maske mit 16 Benutzergruppen beschränken kann.

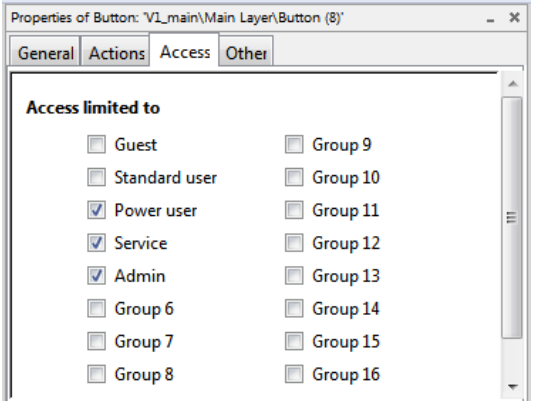

Dieser Zugriffsschutz wird an "child elements" von Container-Elementen wie Ebenen und Gruppen vererbt.

## **5.3.16 Neues Element "Embedded View"**

Mit dem neuen Element "Embedded View" können vollständige Ansichten in andere Ansichten eingebettet werden.

**R** Embedded View

Durch diese Funktion kann ein einfaches Dialogfeld mühelos in eine Hauptansicht eingebettet werden, sodass sich mehr Komfort und Benutzerfreundlichkeit erzielen lässt.

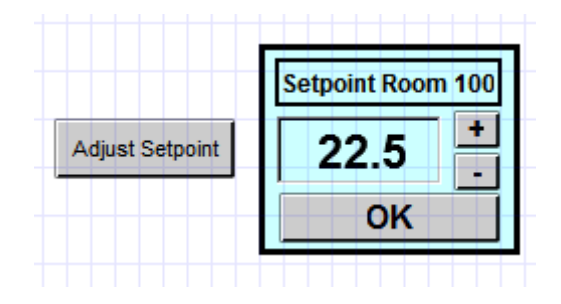

## **5.3.17 Integrierte Build-Funktion – Web Builder wird nicht mehr benötigt**

Die Erstellung eines Projekts kann nun viel schneller als mit früheren Versionen durchgeführt werden. Der neue Build-Prozess löst alle symbolischen Adressen in absolute Adressen auf. So entsteht ein anderer Workflow, da für Änderungen an der Visualisierung kein PCD-Programm mehr heruntergeladen werden muss. Die PCD kann daher in "Run" bleiben, während die neue HMI-Version heruntergeladen wird. Die Web-Builder-Funktion wurde integriert, um auch NT-Systeme anderer Anbieter und Systeme ohne Flash-Speicher zu unterstützen.

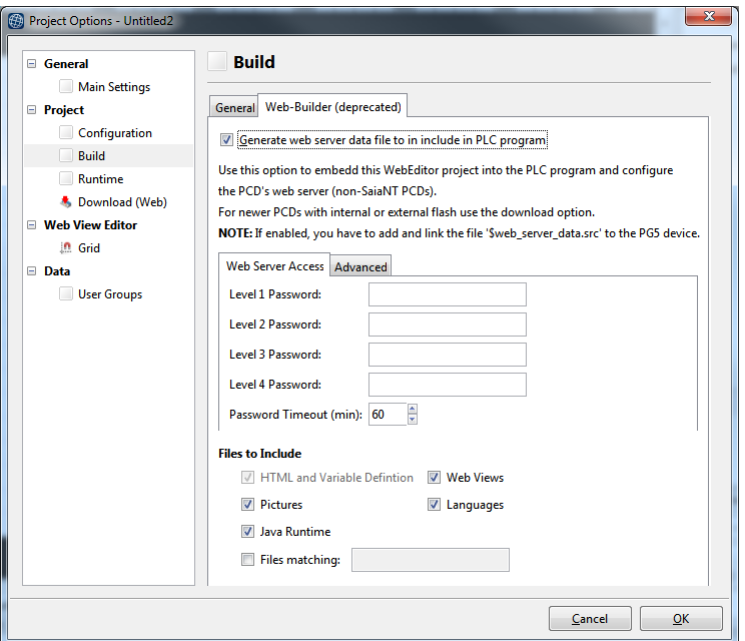

## **5.3.18 Integrierte Download-Funktion**

Die Download-Nutzung wurde wesentlich verbessert. Jetzt gibt es mehrere Möglichkeiten, Visualisierungen herunterzuladen. Web Editor 8.0 unterstützt den Download über FTP, Web FTP, USB und selbst über S-Bus mithilfe der Einstellungen des konfigurierten PG5-Device. Durch einen einfachen Konfigurationsmechanismus lässt sich genau festlegen, welche Dateien in welches Verzeichnis bzw. Flash-Speichermodul heruntergeladen werden. Um einen Build durchzuführen und alles Notwendige herunterzuladen, ist nur ein Tastendruck nötig.

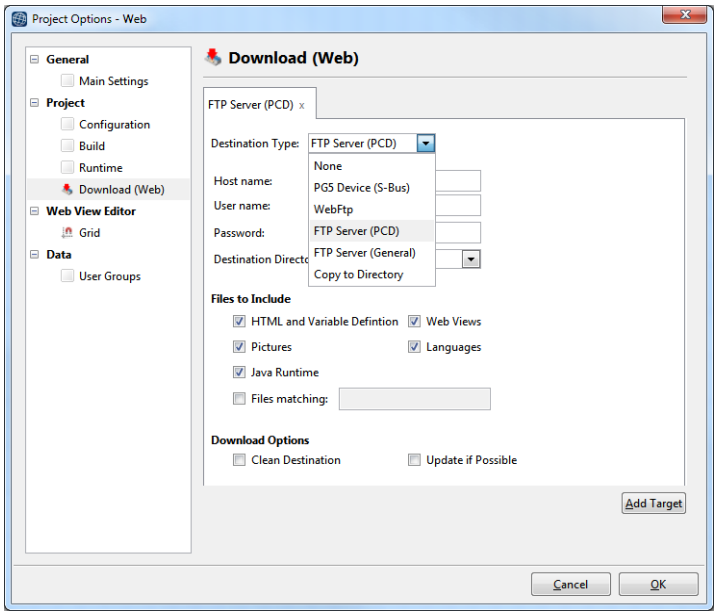

## **5.3.19 Importieren von Projekten aus Web Editor 5**

Projekte aus Web Editor 5 können importiert und in das neue Web Editor 8 Format konvertiert werden. Der Import kann wie folgt durchgeführt werden:

- Konvertieren beim Import oder Wiederherstellen des PG5-Projekts mit dem PG5 Project Manager (SPM): Wenn während des Imports bzw. der Wiederherstellung ein Web Editor 5 Projekt ermittelt wird, wird ein Dialogfeld mit der Frage angezeigt, ob der Benutzer das Webprojekt konvertieren möchte.
- Konvertieren mit dem Kontextmenü des PG5 Project Manager (SPM): Im PG5- Projektbaum wird bei Auswahl einer Web Editor 5 Projektdatei der Befehl "Convert to Web Editor 8 project ..." im Kontextmenü angezeigt. Damit können Sie das vorhandene Webprojekt in das neue Format konvertieren.
- Direkter Import aus Web Editor 8: Verwenden Sie in Web Editor 8 im Menü "Project" > "Import" den Befehl "Import Project".
- Import von der Startseite des Web Editor 8: Auf der "Welcome page" wird der Befehl "Import S-Web Editor 5.x Project..." angezeigt.

**Hinweis:** Zur Pflege und Erweiterung vorhandener Projekte ist auch Web Editor 5 standardmäßig in PG5 2.1 installiert.

Weitere Informationen finden Sie in der Hilfe von Web Editor 8.

## **5.4 Neue Version von Imaster**

In der neuen Version PG5 2,1 wurde ein neues IMaster integriert. In diesem Kapitel finden Sie die wichtigsten Änderungen. Diese neue IMaster ist kompatibel mit Web Editor 5 und dem neuen Web Editor 8.

#### **Sicherheitswarnung mit Java Engine 1.7**

Bei einem Update der Java Engine von Version 1.6 auf Version 1.7 wurde die folgende Meldung angezeigt:

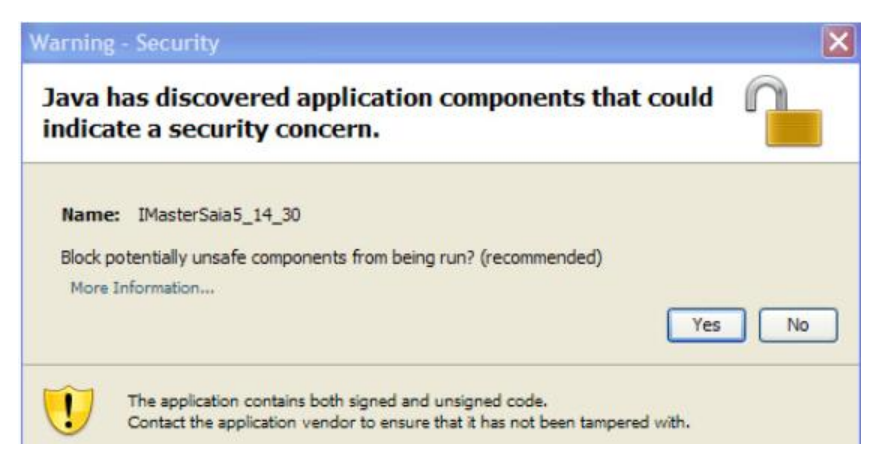

Zur Umgehung des Problems mussten die Java-Sicherheitseinstellungen angepasst werden. Das neue IMaster-Applet funktioniert jetzt korrekt mit den Standardeinstellungen.

#### **Digitales Zertifikat abgelaufen**

Mit dem alten IMaster 5.15.02 ist das Zertifikat am 3. Januar 2013 abgelaufen und die folgende Meldung wurde angezeigt:

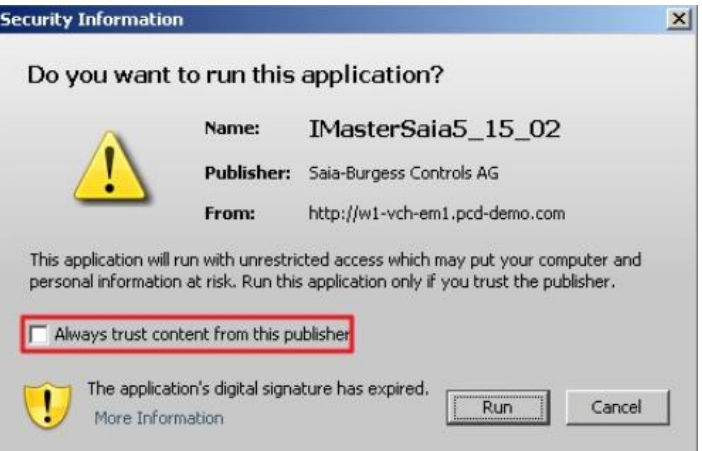

Zur Umgehung des Problems konnte die Checkbox "Always trust content of this publisher" aktiviert werden und die Meldung wurde in der Folge nicht mehr angezeigt. Mit dem neuen IMaster 5.15.0219 wurde das Zertifikat erneuert. Bei Applikation wo das abgelaufene Zertifikat ein Problem darstellt muss das IMaster-Applet ausgetauscht werden.

"Parsing problem on first HTML-Tag"

Sprachdateien (\*.csv) welche im Unicode-Format gespeichert wurden, funktionieren jetzt korrekt.
# **5.5 Update Manager**

Der Update Manager liefert Informationen über Updates oder neue Versionen von PG5, FBox-Bibliotheken und Firmwareversionen direkt in PG5.

Jedes Mal, wenn PG5 gestartet wird, prüft der Update Manager im Hintergrund, ob das festgelegte Intervall zwischen Update-Überprüfungen verstrichen ist. Falls ja, wird eine Online-Verbindung mit dem SBC-Server hergestellt, um die neuesten Updates abzurufen. Es folgt ein Vergleich zwischen der derzeit installierten Version und der aktuellsten auf dem Server verfügbaren Version. Falls Updates oder neue Versionen verfügbar sind, wird in der Statusleiste des Project Manager eine Information angezeigt. Das Fenster "Update Manager" kann über den Befehl "Update Manager" im Menü "Help" oder durch Doppelklicken auf das Symbol in der Statusleiste geöffnet werden.

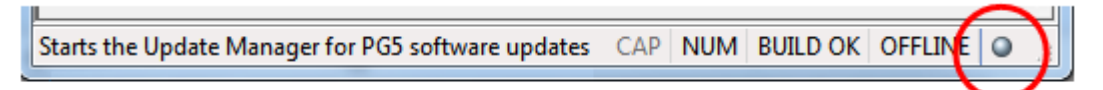

Alle PG5, FBox-Bibliotheken und Firmwarepakete werden in der Hauptansicht aufgeführt.

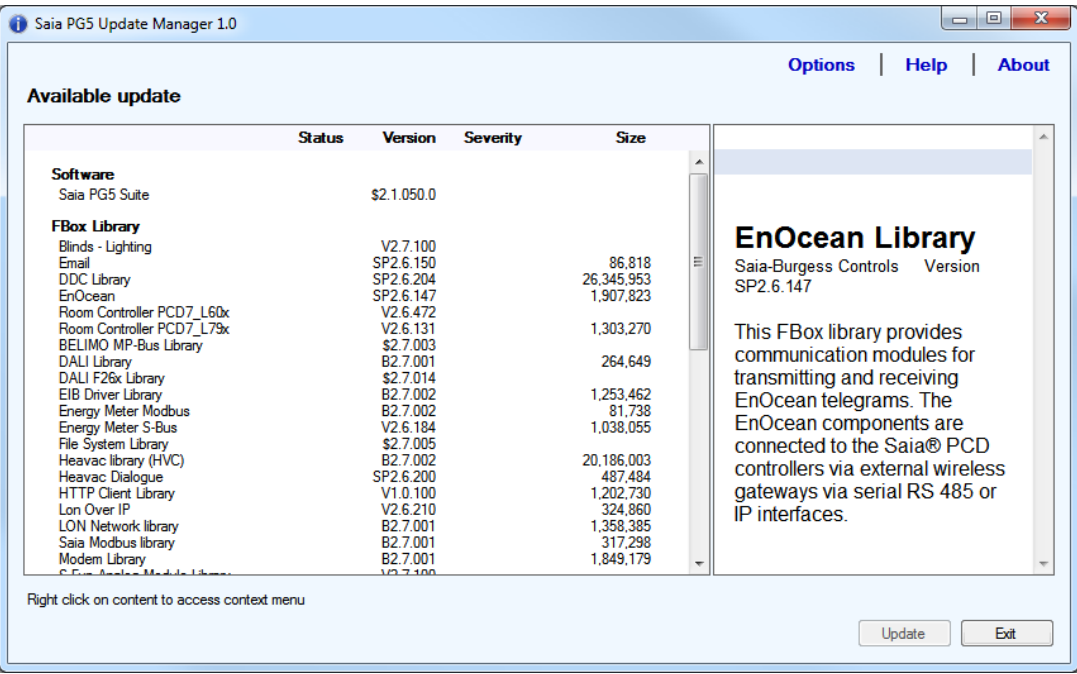

Beim Auswählen eines Eintrags in der Liste wird in der Hauptansicht rechts eine kurze Beschreibung der ausgewählten Komponente angezeigt. Das verfügbare neue Paket kann dann über das Kontextmenü direkt heruntergeladen und installiert werden. Sie können die Komponente auch über den Befehl "Update ..." direkt herunterladen und installieren oder die Komponente über den Befehl "Download ..." zunächst nur herunterladen und später installieren.

### **Archivordner für FBox-Bibliothek-Installationsprogramm**

Für die FBox-Bibliothek wurde ein Archivverzeichnis erstellt, in dem die heruntergeladene Bibliotheksversion gespeichert werden kann.

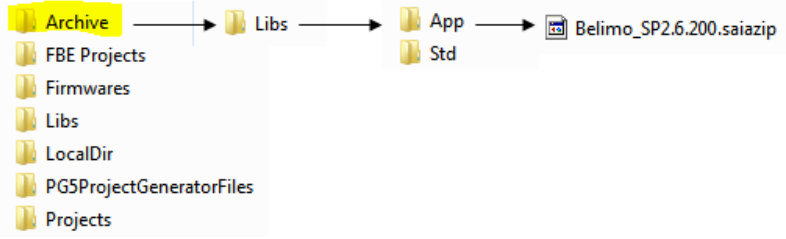

Informationen über PG5, FBoxen und Firmwareversion befinden sich auf dem Server "sbcsupport.ch" in einer SQL-Datenbank. Die Serveranwendung bietet einen Webdienst an, der die Informationen entsprechend der auf dem Client-PC installierten Version abruft.

#### **Neuer Ordner für Firmwaredateien**

Die Firmwaredateien befinden sich nun unter dem PG5-Ordner. Dort finden Sie die neueste Version der aktuellen Firmware, unterteilt in Plattform- und Gerätetypen.

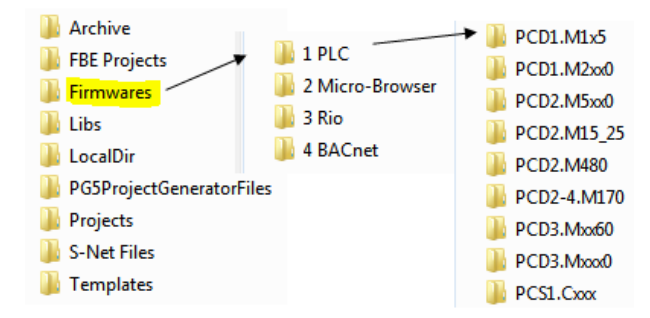

Beim Herunterladen einer neuen Version der Firmware wird die neue Datei automatisch im entsprechenden Verzeichnis gespeichert.

### **Dialogfeld "Options"**

Zum Festlegen der Einstellungen des Update Manager klicken Sie oben rechts in der Hauptansicht auf das Element "Option", um das Dialogfeld "Options" zu öffnen.

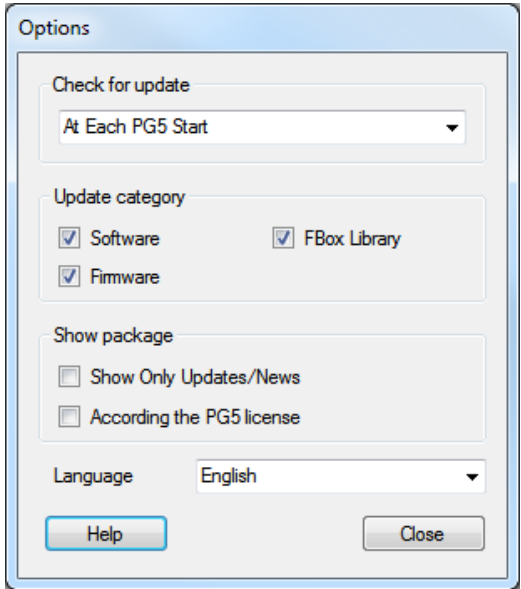

Im Dialogfeld "Options" können Sie die folgenden Parameter festlegen:

- Intervall zwischen den Überprüfungen auf Updates
- Kategorie der Daten, die in der Hauptansicht angezeigt werden müssen PG5, FBoxen, Firmware
- Schalter, damit nur Updates oder neue Komponenten angezeigt werden
- Schalter, damit nur Informationen zu FBox-Bibliotheken angezeigt werden, die in der PG5-Benutzerlizenz registriert sind
- Sprache der Benutzeroberfläche Deutsch, Englisch oder Französisch

# **5.6 Project Generator – Excel-Import**

Mit der neuen Anwendung "PG5 Project Generator" können Sie PG5-Projekte auf Basis von Informationen, die in einer Excel-Datei gespeichert sind, erstellen oder aktualisieren.

## **5.6.1 Welche Art von Daten können importiert werden?**

Es gibt hauptsächlich zwei Kategorien von Daten, die vor Beginn eines Projekts verfügbar und häufig in einer Excel-Datei erfasst sind.

Bei der ersten Kategorie handelt es sich um die Gerätekonfigurationsdaten, z. B. den Gerätetyp, die Erweiterungsmodule, die Kommunikationsmodule, die E/A -Module und je nach E/A-Modul das E/A -Symbol, das den einzelnen E/A s zugewiesen ist. Alle diese Daten können so wie bei der Verwendung des Device Configurator dazu genutzt werden, die Gerätekonfiguration zu spezifizieren.

Bei der zweiten Kategorie handelt es sich um die Symbolinformationen, z. B. den Symbolnamen, den Symboltyp, die Symboladresse und den Symbolkommentar. Die Symbolinformationen sind zu Beginn des Projekts verfügbar und können vom Planer oder dem Verantwortlichen des SCADA-Systems bereitgestellt werden.

Der PG5 Project Generator wurde entwickelt, damit diese Daten schnell und einfach in ein PG5-Projekt importiert werden können.

Damit die Informationen aus einer Excel-Datei gelesen werden können, müssen die Daten in Spalten gegliedert und in derselben Tabelle erfasst sein.

Für die **Gerätekonfiguration** muss für folgende Parameter eine Spalte festgelegt werden:

- Gerätetyp und Erweiterungstyp erforderlich
- Steckplatznummer erforderlich
- E/A oder Kommunikationsmodule erforderlich
- E/A -Symbolname optional
- E/A -Symboltyp optional
- E/A -Symbolkommentar optional
- E/A -Symbol-Tags optional

In der folgenden Abbildung wird links ein Beispiel für eine Excel-Datei mit Gerätekonfigurationsdaten dargestellt, einschließlich der E/A – Media Mapping Symbole (Name, Typ, Kommentare), die über den Project Generator importiert werden können. Rechts wird die importierte Konfiguration dargestellt, einschließlich der importierten E/A – Media Mapping - Symbole, die im Fenster "Media Mapping" definiert wurden.

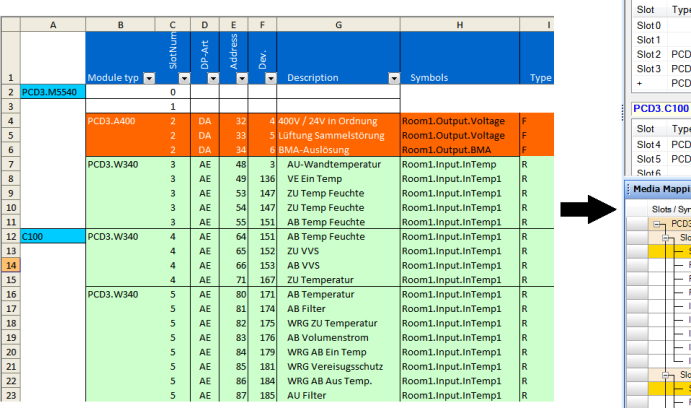

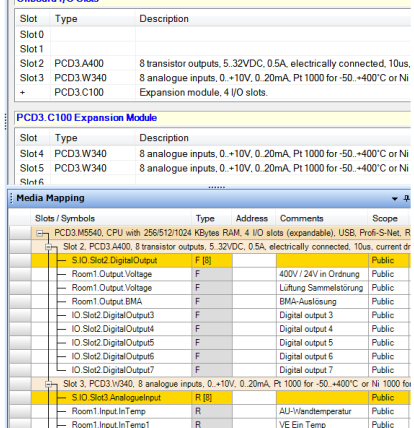

Für **globale Symbole** müssen folgende Spalten festgelegt werden:

- Symbolname: einschließlich Gruppen erforderlich
- Symboltyp: gleiche Definition wie im Symbol Editor (R, F, I, O,…) optional
- Symboladresse: gleiche Definition wie im Symbol Editor optional
- Symbolkommentar: bis zu 80 Zeichen optional
- Symbol-Tags: kommagetrennt optional

Im Folgenden wird ein Beispiel für eine Excel-Datei mit globalen Symboldaten dargestellt, die über den Project Generator importiert werden können.

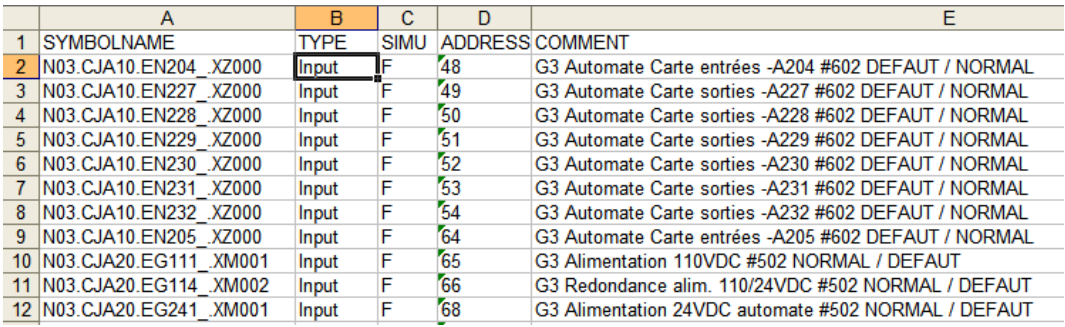

Die Symbole können in einer Fupla-Datei oder in einer Globale-Symbole-Datei definiert werden und werden im PG5 Symbol Editor als "Public"-Symbole angezeigt.

### Für **Projekt-** und **Gerätename**:

 Wenn der PG5-Projektname und der Gerätename in der Excel-Datei definiert wurden, können sie mittels einer Funktion auch automatisch importiert werden.

Die Spaltenreihenfolge ist unerheblich, und die Tabelle kann mehr Informationen enthalten, als für den Device Configurator oder für die Symboldefinition erforderlich sind.

Wenn für ein Gerät die Gerätekonfiguration und die Daten zu den globalen Symbolen verfügbar sind, kann der Project Generator sie gleichzeitig importieren, und zwar unabhängig vom Speicherort der beiden: in zwei separaten Excel-Dateien, in zwei unterschiedlichen Tabellen oder in derselben Tabelle.

Weitere Informationen zu den Regeln für den Datenimport finden Sie in der Hilfe vom Project Generator.

Hinweis: In Deutschland steht die Excel-Anwendung "PCD Konfigurator" zum Konfigurieren von PCDs und zum Berechnen zur Verfügung. Dieses Tool wurde so aktualisiert, dass eine Excel-Tabelle generiert werden kann, die sich über Project Generator direkt in PG5 importieren lässt. Weitere Informationen erhalten Sie von unserem Vertriebsbüro in Deutschland.

## **5.6.2 Wizard**

Beim Project Generator handelt es sich um eine Wizard-Anwendung, mit der Sie Daten der Reihe nach auswählen und eingeben können.

Als eigenständige Anwendung muss der Project Generator vom Windows-Startmenü aus über "Saia-Burgess" -> "PG5 Suite" -> "Project Generator PG5" gestartet werden.

PG5 Project Generator

**Hinweis:** Wenn PG5 unter Windows 7 an die Taskleiste angeheftet ist, können Sie den Project Generator direkt von der Sprungliste aus starten.

Zunächst wird eine Begrüßungsseite geöffnet, auf der die Funktionen erläutert werden. Wenn Sie auf "Next" klicken, gelangen Sie zum ersten Schritt.

Da der Project Generator die Lokalisierung unterstützt, kann für die Benutzeroberfläche die Sprache Englisch, Deutsch oder Französisch ausgewählt werden. Die ausgewählte Sprache bezieht sich auf den Parameter "Language for applications", der im Fenster "Options" des PG5 Project Manager definiert wird. Sie können das Fenster "Options" über den Befehl "Options ..." im Menü "Tools" von SPM aufrufen.

Im ersten Schritt wird die Excel-Datei angegeben, in der die Geräteinformationen und/oder die Symbolinformationen definiert sind. Wie oben bereits erwähnt, können Sie die Datei nur für die Gerätekonfiguration, nur für die Symbolinformationen oder für beide angeben. Die Informationen können sich auch in derselben Excel-Datei befinden. Drücken Sie in diesem Fall einfach auf die Schaltfläche "Same as above" unter der Auswahl der globalen Symbole.

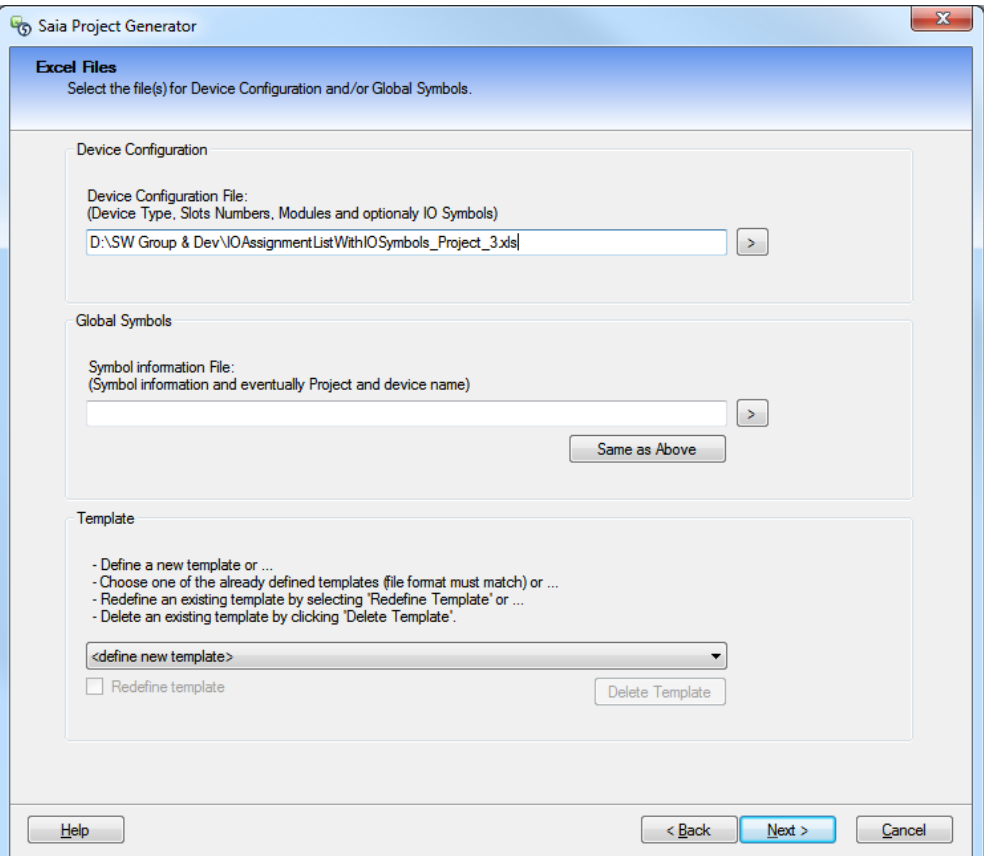

Im zweiten Schritt wird angegeben, wo die Daten definiert sind: in welcher Excel-Tabelle, welcher Zelle, welcher Spalte.

Wählen Sie zuerst die optionalen Eingaben oben rechts im Fenster aus:

- für die Gerätekonfiguration sind die E/A Media Mapping Symbole optional
- für die globalen Symbole ist nur der Symbolname erforderlich, alle anderen Eingaben sind optional

Wählen Sie dann die Tabelle aus, in der die Daten definiert sind. Geben Sie abschließend den Ort der Daten in die Gitteransicht ein. Klicken Sie für die ersten Daten auf die erste Zelle, die die Informationen enthält. Drücken Sie zur nächsten Datenauswahl zuerst die Strg-Taste, und klicken Sie anschließend auf die Zelle, die die gewünschten Daten enthält. Sie können die Auswahl neu starten, wenn Sie die Strg-Taste loslassen. Eine Beschreibung der verschiedenen Aktionen wird je nach aktuellem Auswahlschritt unter dem Auswahlgitter angezeigt.

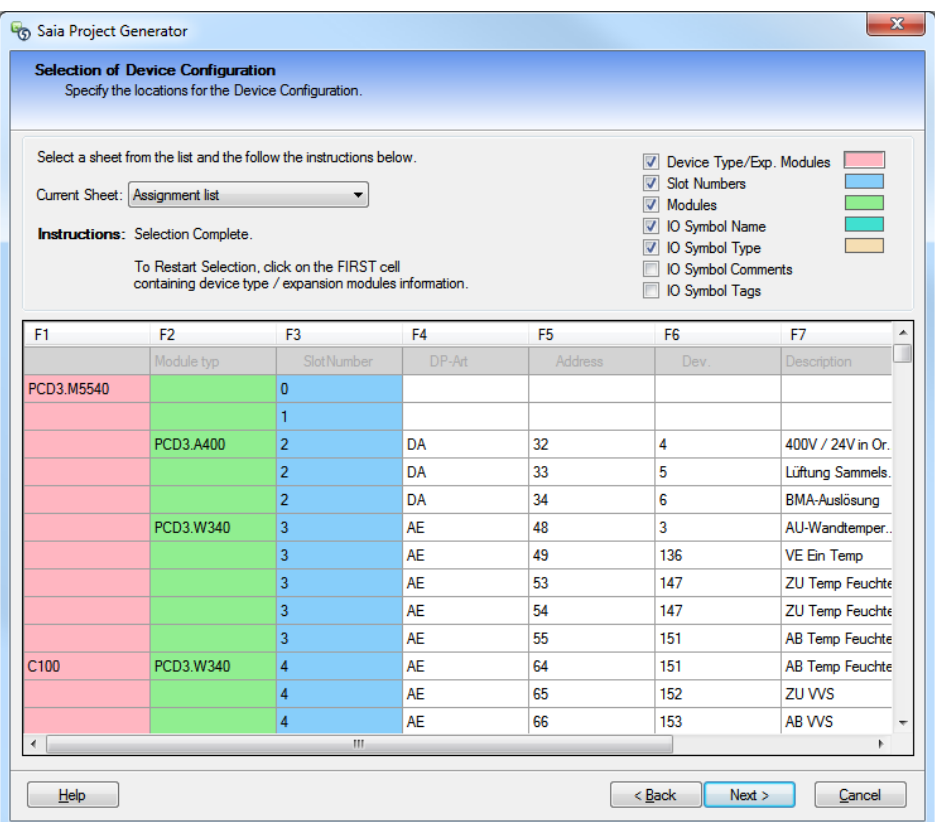

Im dritten Schritt wird der Projektname und der Gerätename spezifiziert und eine erste Übersicht über die gelesenen Daten angezeigt. Danach kann das PG5-Projekt erstellt werden. Sie können einen neuen oder bereits vorhandenen Projekt- und Gerätenamen angeben.

Wird bei einem vorhandenen Projekt ein neues Gerät spezifiziert, dann wird ein neues Gerät mit dem angegebenen Namen zum Projekt hinzugefügt.

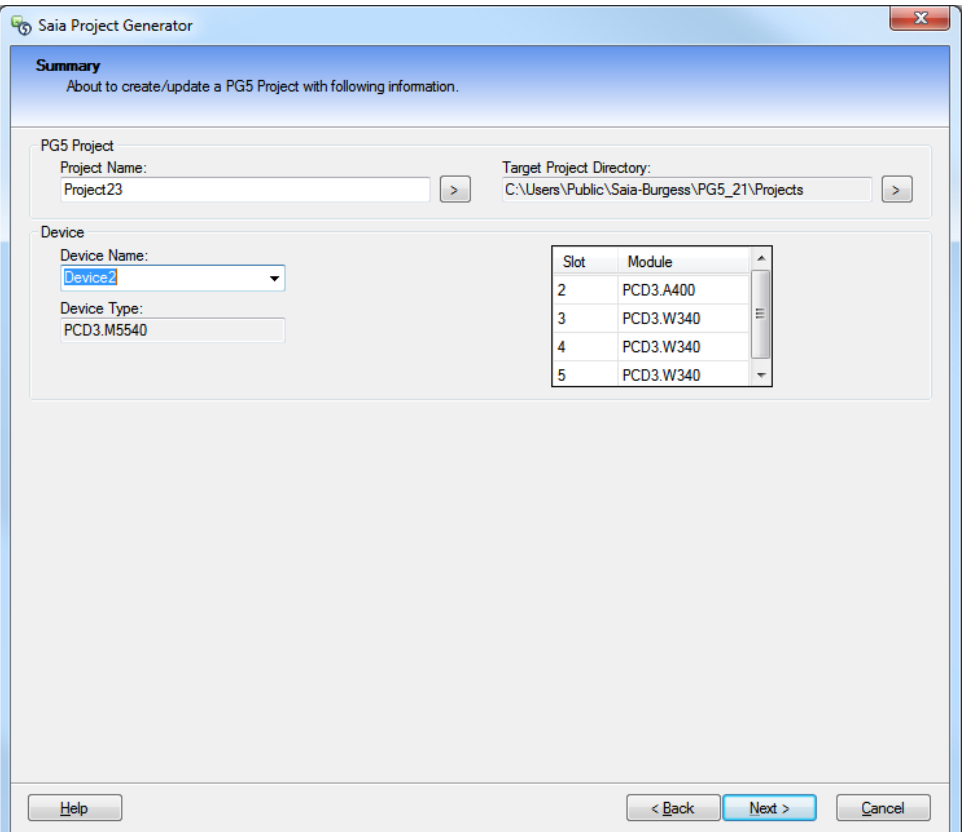

Bei einem bereits vorhandenen Gerät werden die vorhandenen Gerätekonfigurationsdaten durch die neue Definition ersetzt. Im Fall von Symboldaten werden die Symbole hinzugefügt oder in den angegebenen Dateien aktualisiert – Fupla oder globale Symbole.

Im letzten Schritt kann das erstellte PG5-Projekt geöffnet werden.

Wenn Fehler oder Warnungen vorliegen, wird eine Meldungsliste mit Informationen darüber angezeigt, welche Daten fehlen bzw. falsch oder nicht kompatibel sind. Weitere Informationen finden Sie in der Hilfe.

## **5.6.3 Vorlagenmechanismus**

Es wurde ein Vorlagenmechanismus implementiert, um die Erstellung eines PG5-Projekts zu beschleunigen, sofern die Struktur der Daten in der Excel-Datei immer gleich ist – gleiche Tabelle, gleiche Zelle und gleiche Spalte. Bei Verwendung einer Vorlage erfolgt der zweite Schritt – die Angabe, wo die Daten definiert sind – automatisch, und das PG5- Projekt kann im Handumdrehen erstellt werden.

### **Definieren einer neuen Vorlage**

Vorlagen können folgendermaßen definiert werden: Geben Sie im ersten Schritt des Wizard im Kombinationsfeld "Available Templates" bei "<define a new template>" eine Vorlage an. Wenn Sie auf die Schaltfläche "Next" klicken, wird eine Ansicht geöffnet, in der Sie den Namen der Vorlage festlegen können. Auch eine Beschreibung der Vorlage ist möglich. Anschließend kann der reguläre Auswahlschritt durchgeführt werden. Wenn die Daten korrekt in ein PG5-Projekt importiert wurden, müssen Sie auf der letzten Seite das Kontrollkästchen "Save the new defined template" aktivieren, damit die generierte Vorlage für diesen Import gespeichert wird.

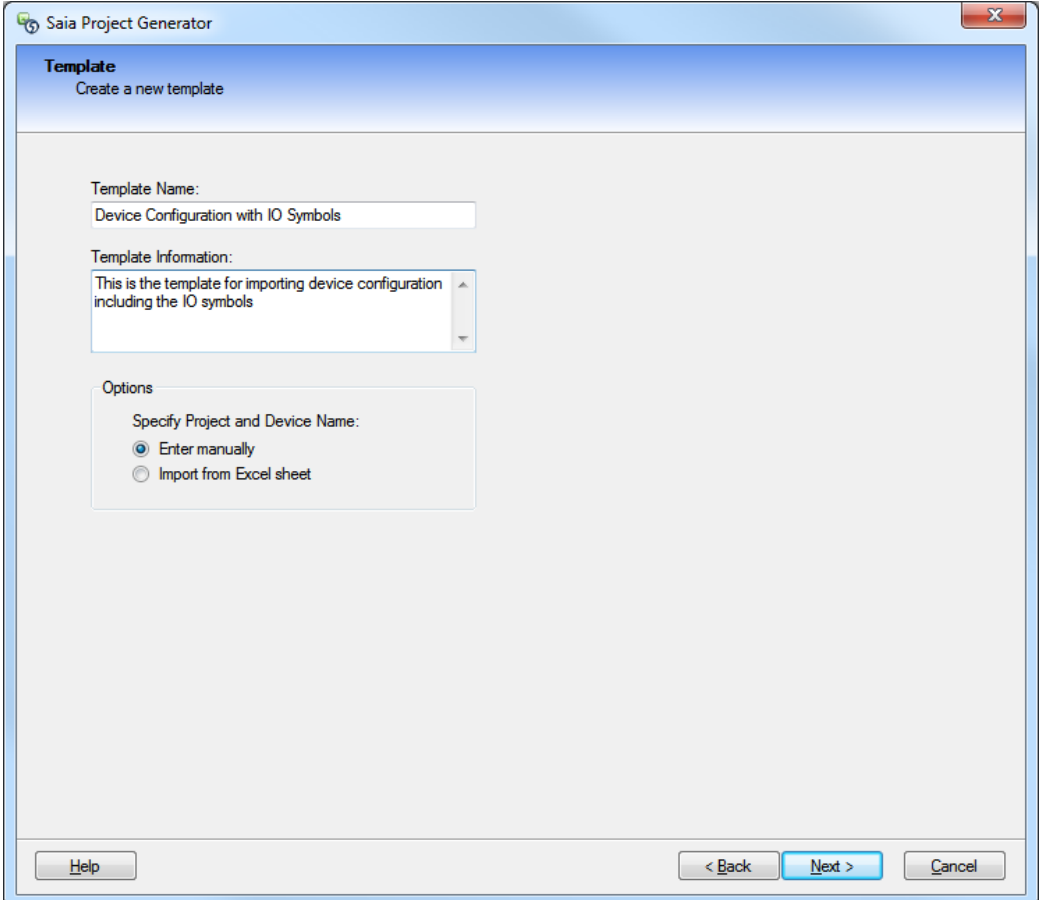

### **Verwenden der Vorlage**

Wenn Sie eine zweite Gerätekonfiguration und/oder eine Liste mit globalen Symbolen mit derselben Datenstruktur in der Excel-Datei importieren, brauchen Sie einfach nur den Namen der bereits definierten Vorlage im Kombinationsfeld "Available Templates" auszuwählen.

**Hinweis:** Die Vorlage muss mit der Datenstruktur übereinstimmen, sonst kann das PG5- Projekt nicht erstellt werden.

### **Entfernen der Vorlage**

Wenn Sie die Vorlage entfernen möchten, wählen Sie sie einfach im Kombinationsfeld "Available Templates" aus und drücken auf die Schaltfläche "Delete Template".

#### **Neudefinieren der Vorlage**

Wenn Sie eine Vorlage neu definieren möchten, wählen Sie die gewünschte Vorlage einfach im Kombinationsfeld "Available Templates" aus und aktivieren das Kontrollkästchen "Redefine template". Wenn die Daten korrekt in ein PG5-Projekt importiert wurden, müssen Sie auf der letzten Seite das Kontrollkästchen "Save the new defined template" aktivieren, um die generierte Vorlage für diesen Import zu speichern.

# **5.7 Fupla**

## **5.7.1 Vorlagen**

Der Fupla-Vorlagenmechanismus wurde dadurch verbessert, dass Vorlagen nun innerhalb von Bibliotheken aufgegliedert werden. So wurde die Möglichkeit geschaffen, Vorlagen zu bearbeiten sowie Vorlagenbibliotheken zu sichern und wiederherzustellen.

### **Neue Vorlagengliederung**

Vorlagen werden nun in Bibliotheken aufgegliedert. Die Bibliothek ist die Installationseinheit. Es ist möglich, offizielle Vorlagenbibliotheken, wie DDC Suite, zu installieren/aktualisieren sowie neue Benutzerbibliotheken zu erstellen. Innerhalb einer Bibliothek können Vorlagen in Gruppen aufgegliedert werden.

Die Vorlagenansicht wird im Selector-Fenster angezeigt, wenn Sie das letzte Symbol rechts unten im Fenster auswählen.

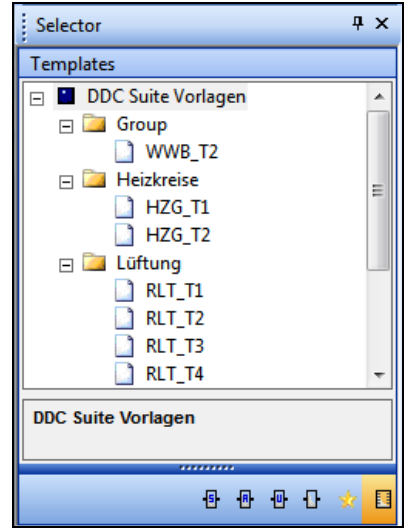

Um eine Vorlage von der aktuellen Fupla-Seite aus zu erstellen, öffnen Sie das Kontextmenü der Fupla-Hauptansicht oder das Kontextmenü des Fensters "Page Navigator" und wählen "Add to Templates..." aus. Dadurch wird eine Vorlage in der ausgewählten Gruppe erstellt. Wurde keine Gruppe ausgewählt, wird die Vorlage in der Standardgruppe "Group" erstellt.

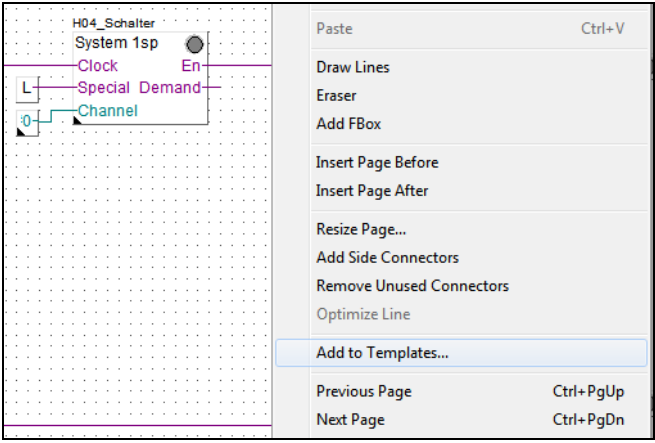

Der Name der Vorlage wird auf Basis des Seitennamens erstellt. Die Seitenbeschreibung wird als Vorlagenbeschreibung übernommen. Falls der Name bereits existiert, wird der Name der Vorlage indiziert. Der Gruppen- und Vorlagenname kann im Fenster "Properties" geändert werden: Wählen Sie die Vorlage im Fenster "Selector" aus, um die Eigenschaften im Fenster "Properties" anzuzeigen. Die Vorlagen können per Drag & Drop auch in andere Gruppen in der Bibliothek verschoben werden.

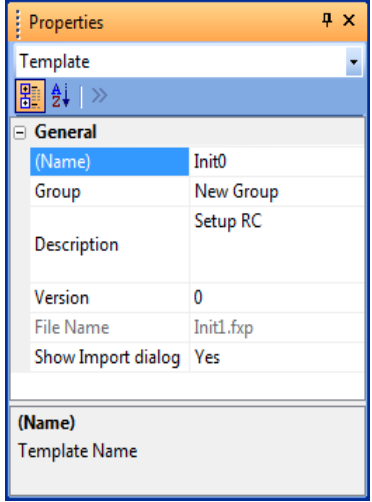

Wenn der Gruppenname geändert wurde, wird im Vorlagenbibliotheksbaum automatisch eine neue Gruppe erstellt.

Wenn die Vorlageneigenschaft "Show Import dialog" deaktiviert wurde, ist beim Import keine Anpassung möglich. Die Vorlage wird, wie ursprünglich festgelegt, zur aktuellen Datei hinzugefügt.

Wenn die Vorlageneigenschaft "Show Import dialog" aktiviert wurde, können Seitenname, FBox-Name und Symbolnamen geändert oder indiziert werden.

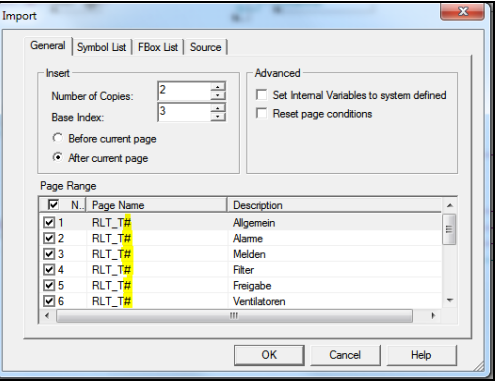

### **Bearbeiten der Vorlage**

Über den Befehl "Edit Template" im Kontextmenü der Vorlagenansicht kann die Vorlage als Fupla-Standarddatei geöffnet werden.

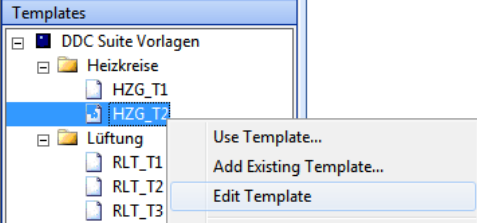

Die Vorlage wird als neues Dokument in Fupla geöffnet. Lediglich anhand der Dateierweiterung ist der Unterschied zwischen einer Fupla-Standarddatei und einer Vorlage zu erkennen.

Example S-Web L60x-1 project.fup \* Untitled.fxp Counting\_entry\_cars.fxp

 Wie bei einer Fupla-Standarddatei können bei der Bearbeitung Seiten hinzugefügt/gelöscht, FBoxen und Symbole hinzugefügt/gelöscht/aktualisiert werden.

Da dieselbe Vorlage mittels Indizes mehrmals zu demselben Dokument hinzugefügt werden kann, ist es möglich, den Index für Seiten, FBox-Namen und Symbole direkt im Vorlagendialogfeld "Import" zu definieren. Die Namen/Symbole können mit dem Zeichen "#" für einen absoluten Index (Basisindex + Anzahl Kopien) oder mit "\$" indiziert werden, um nur auf die Anzahl Kopien zu verweisen.

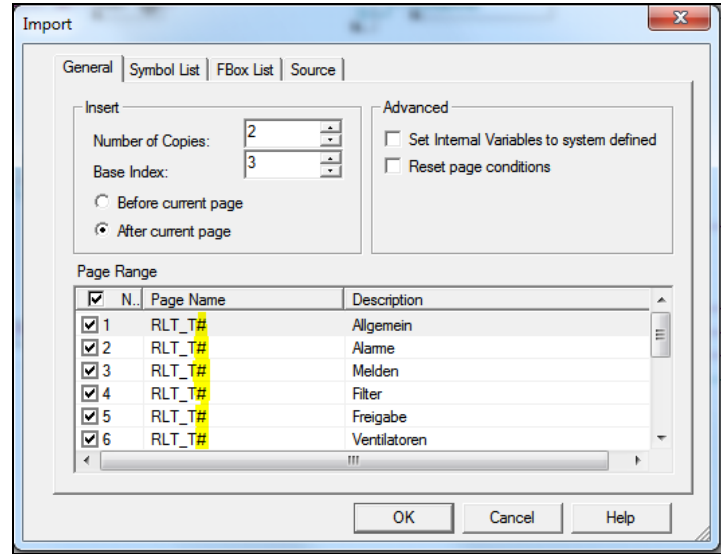

Beispiel:

- Anzahl Kopien (Number of Copies) = 2
- Basisindex (Base Index) =  $3$

Die Definition von "Page#" ergibt "Page3" und "Page4". Die Definition von "Page\$" ergibt "Page1" und "Page2".

Anstatt die Datei jedes Mal im Dialogfeld "Import" vorzubereiten, kann diese vor dem Import durch Bearbeiten der Vorlage entsprechend angepasst werden. Öffnen Sie hierzu in der Ansicht "Template" das Kontextmenü, und wählen Sie den Befehl "Edit Template" aus.

In der Vorlage können Dokumente, Seiten, neue FBoxen und neue Symbole definiert werden, die Zeichen "#" oder "\$" können direkt festgelegt werden:

- im Fenster "Symbol Editor" für Symbole und Symbolgruppen,
- im Fenster "Properties" für Seitennamen, FBox-Namen und Referenzen.

Wenn Sie mit der Bearbeitung fertig sind, verwenden Sie die Speicherschaltfläche in der Symbolleiste oder den Befehl "Update" im Menü "File".

Zur einfachen Implementierung des Indexes eignet sich die neue Funktion "Find" und "Replace" (siehe Abschnitt "Suchen und Ersetzen" unten).

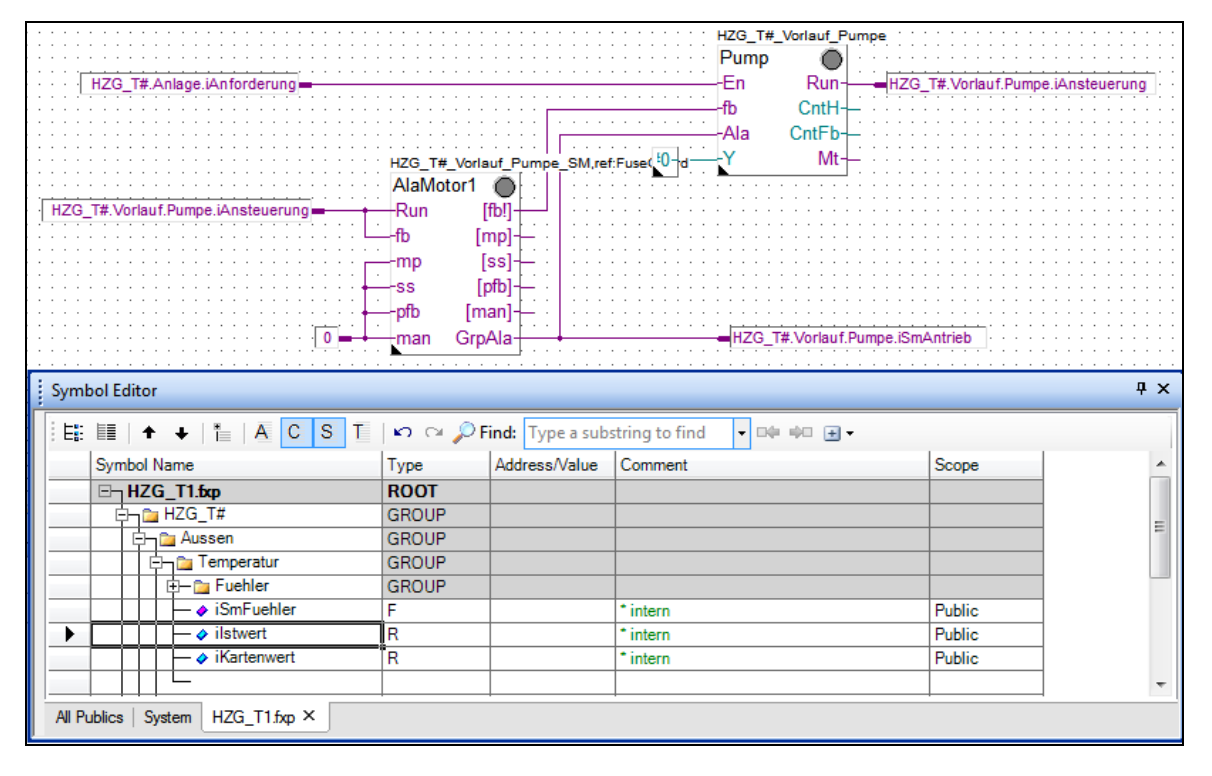

### **Sichern und Wiederherstellen der Vorlagenbibliothek**

Aufgrund der Gruppierung der Vorlagen in einer Bibliothek wurde zum einfachen Austausch von Vorlagenbibliotheken zwischen Benutzer/Computer eine Funktion implementiert.

Zum Exportieren einer Bibliothek wählen Sie im Kontextmenü der Ansicht "Template" die Option "Backup Templates Library..." aus. Ein Dialogfeld wird angezeigt, in dem Sie den Ordner und den Dateinamen des Bibliothek-Backups angeben können.

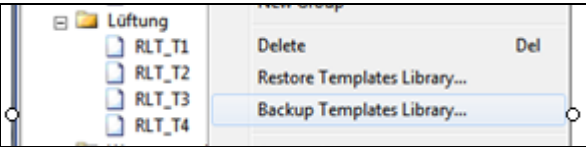

Die Vorlagen-Backups werden standardmäßig im PG5-Benutzerverzeichnis im Ordner "Templates" erstellt.

Wenn im Dialogfeld "Backup Templates" die Option "Create Install Package" aktiviert ist, wird auf den Computern mit dem installierten Paket eine schreibgeschützte Bibliothek erstellt. Verwenden Sie zur Verwaltung der Versionen die Versionsnummer. Bei der Installation des Pakets prüft Fupla, ob die Bibliotheksversion bereits existiert, und zeigt dies gegebenenfalls an.

## **5.7.2 Suchen und Ersetzen**

Die Suchen/Ersetzen-Funktion wurde verbessert und erweitert. Das Element, in dem gesucht werden soll, kann nun genau festgelegt werden:

Look in:

- Selection in den ausgewählten Elementen auf der aktuellen Seite
- Current page aktive Seite des aktiven Dokuments
- Selected pages Auswahl im Page Navigator
- Current file aktives Dokument
- All open files alle geöffneten Fupla-Dokumente

Außerdem können die gesuchten Elemente nun im Einzelnen angegeben werden:

- für die Blocks: Name, Kommentar und Wert
- für die Seiten: Name, Kommentar und Condition Symbol
- für die FBoxen: Name, Referenz, Kommentar und Anpassungstext
- für die freien Texte
- für die Verbinder

Zum Aufrufen der Funktionen öffnen Sie das Menü "Edit" und wählen den Befehl "Find ..." oder "Replace ..." aus.

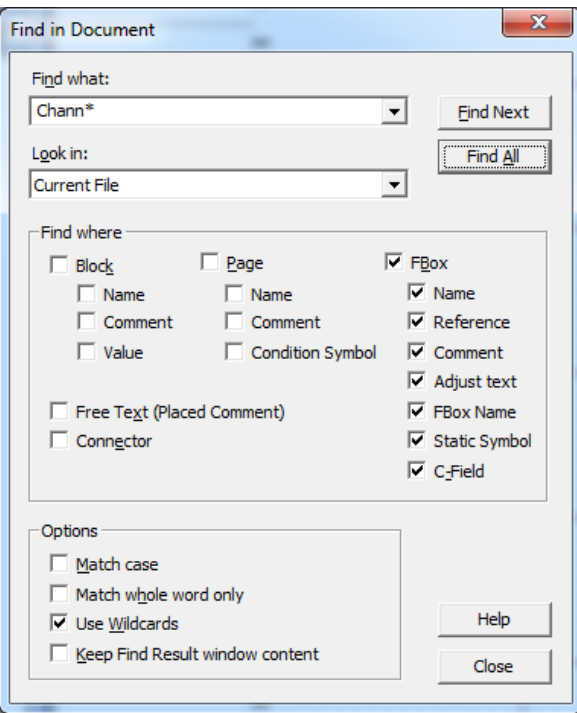

Nach dem Öffnen des Dialogfelds wird "Look in" automatisch ermittelt:

- Wenn FBoxen auf der Seite ausgewählt werden, wird "Selection" aktiviert.
- Wenn die Page-Navigator-Seiten ausgewählt werden, dann wird "Selected Pages" ausgewählt.

Die Standardeingabe ist "Current File".

Die "Find where"-Kontrollkästchen sind beim Start nicht aktiviert, nach der ersten Suchaktion werden jedoch die Einstellungen gespeichert.

Wenn die Option "Use Wildcards" aktiviert wurde, können Platzhalter verwendet werden.

Durch Klicken auf die Schaltfläche "Find All" wird eine Liste der entsprechenden Objekte im Fenster "Search Result" angezeigt. Wenn Sie auf die Zeile im Fenster "Find result" doppelklicken, wird die entsprechende FBox bzw. der entsprechende Verbinder oder Text auf der jeweiligen Seite ausgewählt und die Eigenschaft im Fenster "Properties" markiert.

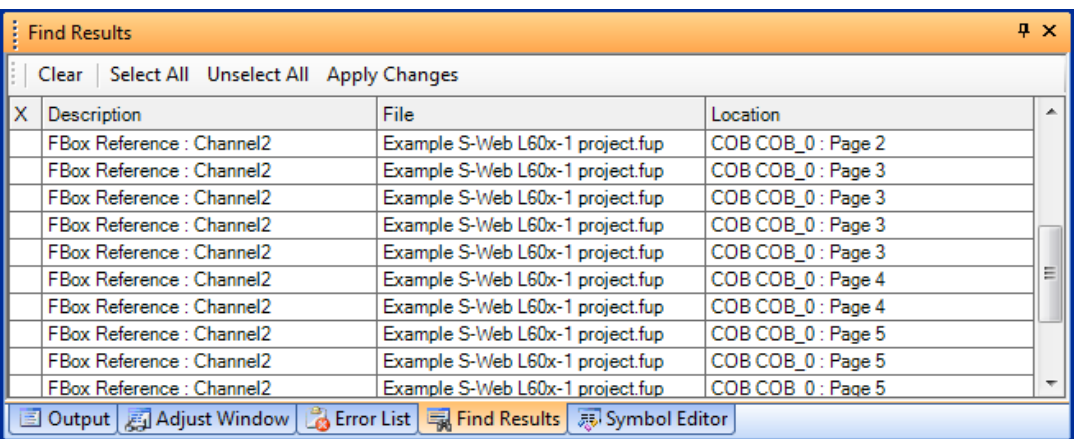

### **Verwenden von "Wildcards"**

Verschiedene Platzhalter ("Wildcards") können für die Suche mittels regulärer Ausdrücke sowie für einen Ersetzen-Vorgang verwendet werden, bei dem das Ergebnis ebenfalls mittels Platzhaltern angegeben werden kann. Die verfügbaren Platzhalter sind folgende:

**?:** einzelnes Zeichen

Steht für ein einzelnes Zeichen. Treffer bei einer Suche mit "Ne?Symbol" sind beispielsweise "NewSymbol" und "NeoSymbol".

**\*:** ein oder mehr Zeichen

Steht für null oder mehr Zeichen. Treffer bei einer Suche mit "new\*" sind beispielsweise Wörter mit dem Bestandteil "new", z. B. "newValue".

**Hinweis:** Die Ersetzen-Funktion ist nicht verfügbar, wenn die gesuchte Zeichenfolge "\*" enthält.

#### **[ ]:** Zeichensatz

Steht für eines der im Satz enthaltenen Zeichen. Treffer bei einer Suche mit "Ne[ow]Symbol" sind beispielsweise "NewSymbol" und "NeoSymbol", nicht jedoch "NeaSymbol".

**#:** einzelne Zahl (0 bis 9)

Steht für eine einzelne Zahl. Treffer bei einer Suche mit "5#" sind beispielsweise Zahlen, die eine 5, gefolgt von einer anderen Zahl, enthalten, z. B. ..51".

Mit der Funktion "Replace" wird die Anzahl der Ziffern für den Ersetzen-Vorgang angegeben. Wenn für "Find What" beispielsweise "Control#Run" und für "Replace with" "Control##Run" eingegeben wird, wird der Index in zwei Ziffern konvertiert, d.h., aus "Control1Run" wird "Control01Run".

#### **\$:** Dezimalzahl

Steht für eine beliebige Zahl. Treffer bei einer Suche mit "Symbol\$" sind beispielsweise Zeichenfolgen, die mit einem Index wie "Symbol5" oder "Symbol1007" enden. Kann auch für "Replace" verwendet werden. Wenn für "Find what" beispielsweise "Control\$Run" und für "Replace with" "Control####Run" gilt, wird der Index in vier Zahlen konvertiert. Control31Run → Control0031Run

**\:** Escape

Steht für das Zeichen nach dem Backslash "\" als Literal. Damit finden Sie die Zeichen, die in der Platzhalternotation verwendet werden, wie "\*" und "#".

**():** Ausdrucksmarkierungen

Der Ausdruck innerhalb der Klammern wird zuerst evaluiert. Kann verwendet werden für

.Find what": .Control\$Run", .Replace with": .Control(####+1)Run", Dadurch wird der Index in vier Zahlen konvertiert und um eine Stelle erhöht. Control31Run → Control0032Run

**Hinweis:** Die Platzhalter können innerhalb einer Suchzeichenfolge kombiniert werden.

### **Ergebnisvorschau nach Ersetzen-Vorgang**

Bei komplizierten Platzhalterzeichenfolgen können die Änderungen in einer Vorschau angezeigt werden. Verwenden Sie hierfür die Option "Preview replace result at Replace All".

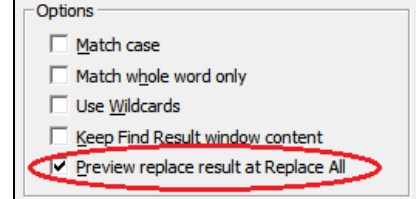

Wenn Sie die Schaltfläche "Find All" drücken, wird das Ergebnis im Fenster "Find Result" angezeigt.

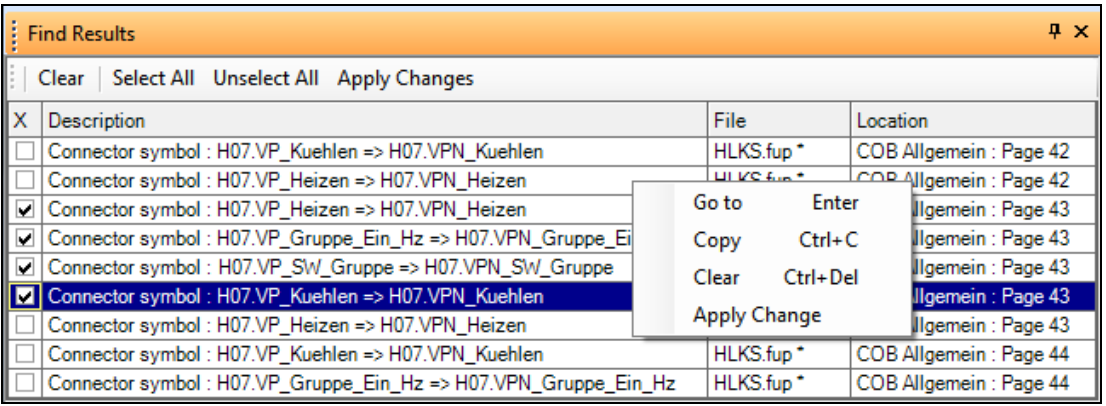

Auswählen der zu aktualisierenden Elemente aktivieren Sie das Kontrollkästchen in der ersten Spalte oder wählen die entsprechende Zeile aus und drücken auf die Leertaste. Wenn alle zu aktualisierenden Elemente ausgewählt sind, wählen Sie im Kontextmenü die Option "Apply Changes" aus, oder verwenden Sie die entsprechende Schaltfläche in der Symbolleiste. Dadurch wird der Text der ausgewählten Elemente ersetzt.

Die Funktion "Replace" eignet sich ideal zum Aktualisieren von Vorlagen mit Indizes (siehe Abschnitt Vorlagen).

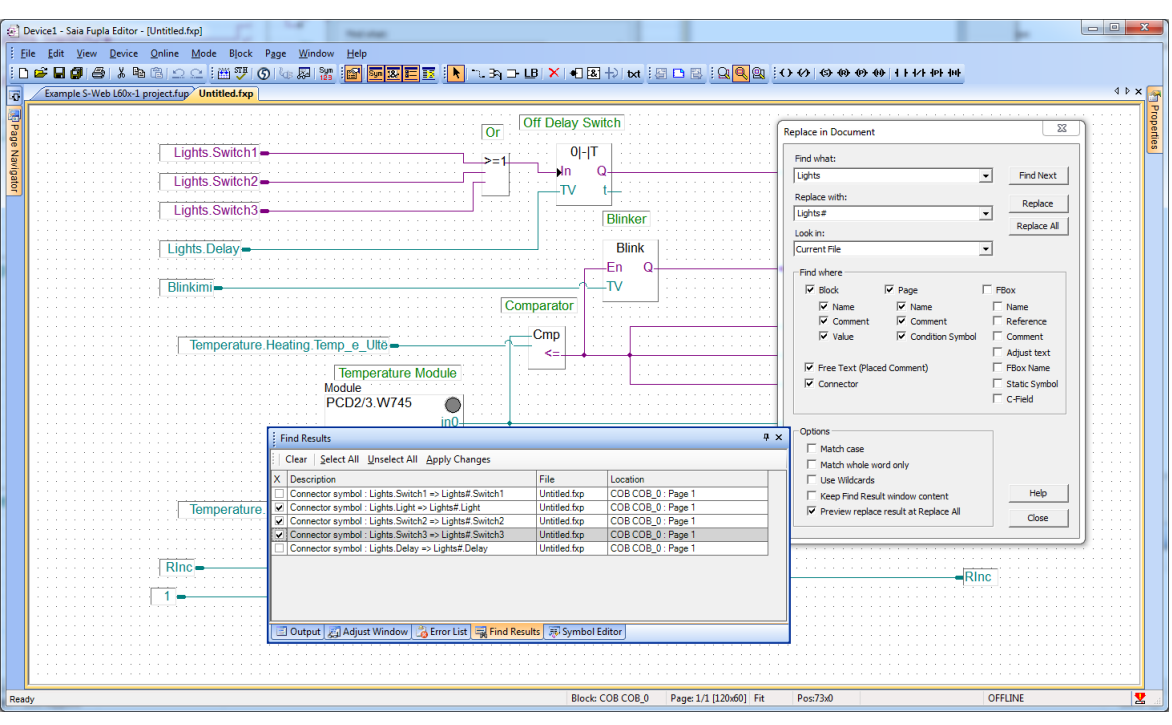

# **5.7.3 Automatisches Speichern**

Es ist möglich, Fupla-Dateien automatisch zu speichern. Verwenden Sie hierzu die neue Funktion "Auto Save" im Dialogfeld "Options" von Fupla, die über "View" -> "Option" aufgerufen wird.

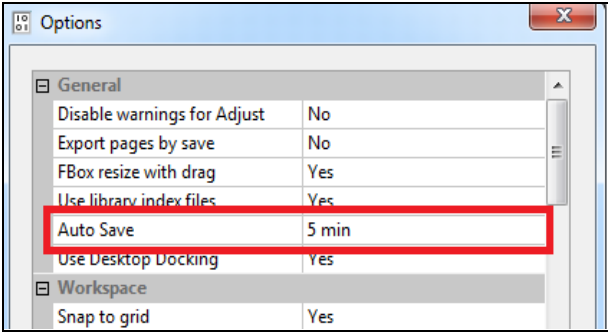

Die aktuelle Fupla-Datei kann alle 2, 5, 10 oder 15 Minuten automatisch gesichert werden. Die Option ist standardmäßig mit einem Intervall von 5 Minuten aktiviert.

Die Sicherungsdatei wird im PG5-Projektordner unter dem Geräteordner im Verzeichnis "Backups" gespeichert. Die Datei wird jeweils mit der neuen Sicherungsdatei überschrieben.

Im Falle eines außergewöhnlichen Programmabbruchs wird der Benutzer automatisch gefragt, ob der letzte automatisch gespeicherte Zustand wiederhergestellt werden soll.

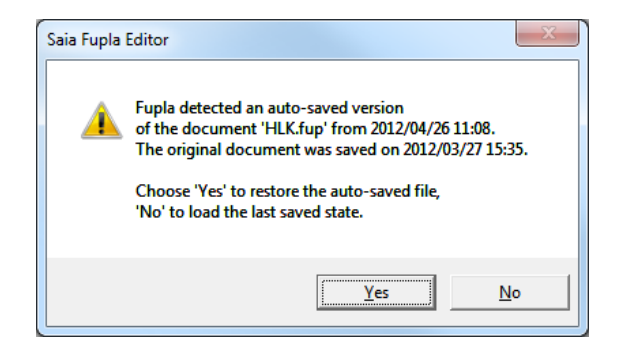

Wenn die Sicherungsdatei nicht wiederhergestellt wird, steht sie dennoch weiterhin zur Verfügung, bis sie durch die nächste automatisch gespeicherte Version ersetzt wird.

Hinweis: Die im "Backup"-Ordner gespeicherte "fup"-Datei wird auch dann erstellt, wenn die Datei vom Benutzer gespeichert wird, damit der zuvor gespeicherte Zustand erhalten bleibt.

## **5.7.4 Geschwindigkeitsverbesserungen**

Damit sich die Fupla-Datei schneller öffnen lässt, wurden in der Startphase Verbesserungen vorgenommen, insbesondere hinsichtlich des Ladens der Informationen zu den globalen Symbolen.

## **5.7.5 Importieren und Exportieren von FBox-Einstellparametern**

Mit dem neuen Befehl "Export FBox Adjust Parameters" im Kontextmenü der ausgewählten FBox können die Einstellparameter einer FBox in eine Textdatei exportiert werden.

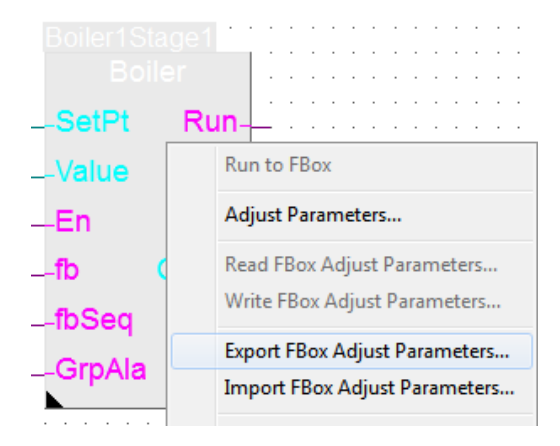

Der zugehörige Befehl "Import FBox Adjust Parameter" wurde implementiert, damit die FBox-Einstellparameter über eine Textdatei aktualisiert werden.

In Kombination mit dem bereits vorhandenen Befehl "Copy Adjust Parameters" können FBox-Einstellparameter nun ganz einfach von einer FBox desselben Typs auf andere Fupla-Seiten, Projekte oder PCs kopiert oder übertragen werden.

# **5.7.6 Conditional Block**

Nun ist es möglich, Bedingungen für einen Block genau wie für die Fupla-Seiten festzulegen. Wählen Sie den Block einfach im Fenster "Page Navigator" aus, und füllen Sie anschließend im Fenster "Properties" die "Condition"-Felder aus. Die Bedingung wird während der Kompilierung überprüft. Wenn ein Block deaktiviert ist, **wird er nicht in die PCD heruntergeladen. Zudem erhalten die Seiten in den deaktivierten Blöcken im Online-Modus keinen Online-Status.**

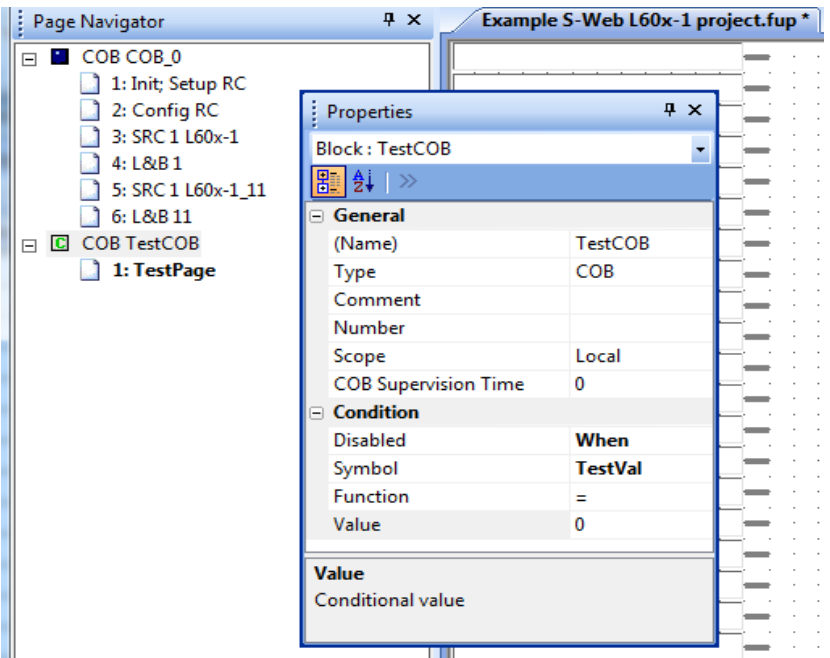

# **5.7.7 Online-Bearbeitung von FBox-Einstellparametern vom Typ TEXT RAM**

Im Fenster "Adjust Window" können die Online-Werte der Einstellparameter ähnlich wie im "Watch Window" angezeigt und aktualisiert werden.

Zum Aktualisieren eines Einstellparameters müssen Sie lediglich den neuen Wert in die Spalte "Modify Value" eingeben und anschließend die Schaltfläche "→" drücken. Der Wert wird sodann in die PCD herunterzuladen.

Diese Funktion steht nun auch für Parameter des Typs TEXT RAM zur Verfügung. Diese Parameter können in der PCD nun sicher im Online-Modus aktualisiert werden.

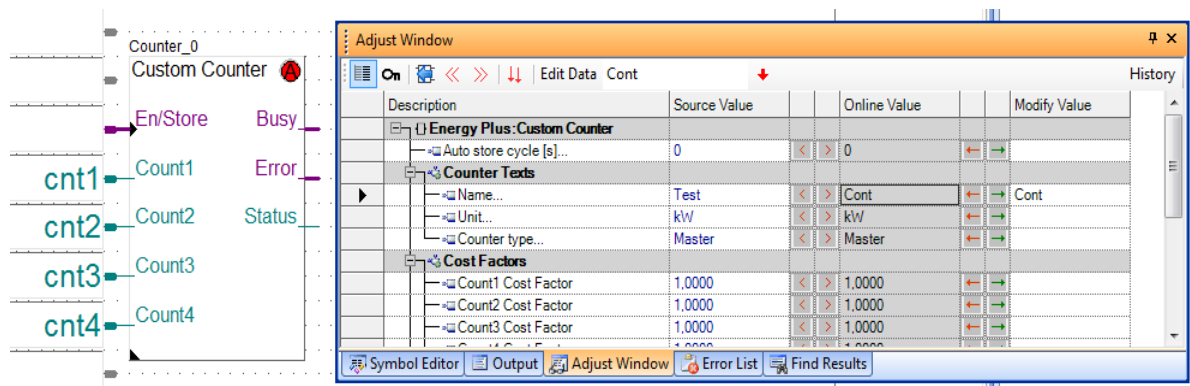

Seite 127 von 169

## **5.7.8** Anzeigen des Verlaufs im "Adjust Window"

Wenn die Funktion "Log Online Changes" aktiviert ist, werden die online an den Einstellparametern im "Adjust Window" getätigten Änderungen in einer Protokolldatei gespeichert. Diese Funktion lässt sich aktivieren, indem Sie das Menü "File" öffnen und den Befehl "Properties" auswählen. Setzen Sie anschließend im Fenster "Properties" die Option "Log Online Changes" auf "Yes".

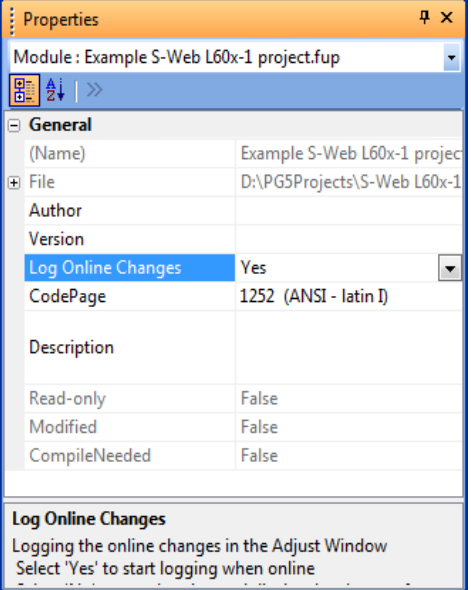

Wenn diese Funktion deaktiviert ist (Eigenschaft "Log Online Changes" ist auf "No" gesetzt), werden die bereits vorgenommenen Änderungen in einer Liste angezeigt. Diese können den Quellwerten zugewiesen werden, damit sich in der Quelldatei der gleiche Wert befindet wie in der PCD.

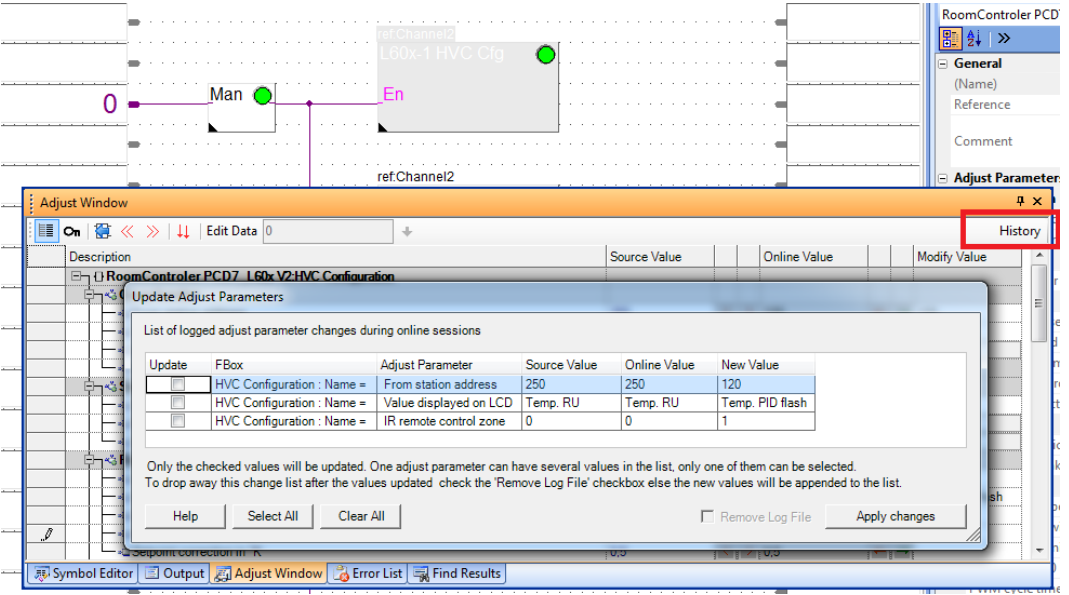

Die Änderungen können auch für die ausgewählte FBox angezeigt werden. Verwenden Sie hierzu die Schaltfläche "History" rechts oben im "Adjust Window". Die ausgewählten Änderungen können auf den Quellcode angewendet werden, die Einstellparameterwerte werden mit den ausgewählten Werten überschrieben.

# **5.8 Symbol Editor**

## **5.8.1 Import und Export von DB-Inhalten aus/in eine CSV-Datei**

In der neuen Version des Symbol Editor kann der Inhalt eines DB in einer kommagetrennten Textdatei gespeichert werden.

Bei einem einzelnen DB beginnt das CSV-Dateiformat mit der Indexzahl, getrennt durch ein ";", dann folgt der Wert des DB-Elements, ein ";" und anschließend ein Kommentar. Der Kommentar ist optional. Im Folgenden wird ein Beispiel aufgeführt:

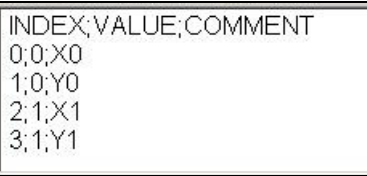

Zum Importieren und Exportieren von DB-Inhalt wurden die neuen Befehle "Import ..." und "Export ..." im Kontextmenü des Fensters "DB Edit" implementiert.

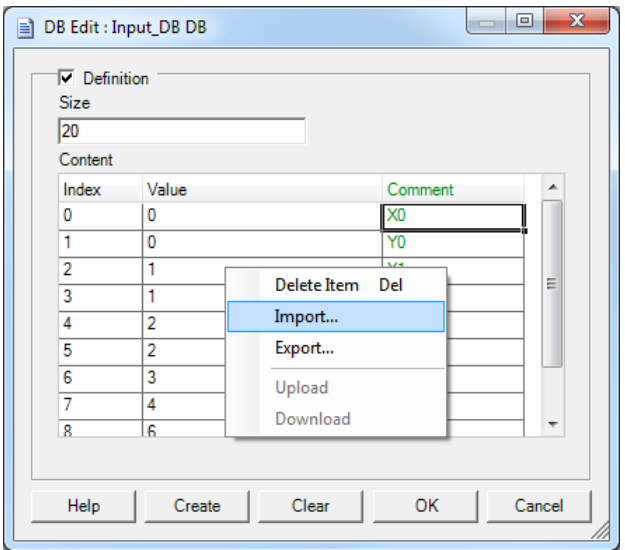

Der Import bzw. Export der CSV-Dateien erfolgt standardmäßig aus/in das folgende Verzeichnis:

unter Windows 7 und 8:

C:\Benutzer\Öffentlich\Saia-Burgess\PG5\_21\Symbol Editor

unter Windows XP:

C:\Dokumente und Einstellungen\Alle Benutzer\Saia-Burgess\PG5\_21\Symbol Editor

Die Funktionen "Import" und "Export" sind auch im Online-Modus verfügbar. Zunächst müssen Sie mithilfe des Befehls "Edit Mode" im Kontextmenü zum Bearbeitungsmodus wechseln. Erst dann kann der DB-Inhalt modifiziert werden. Im Online-Modus kann die DB-Größe nicht geändert werden, da sie mit der bereits im Quellcode festgelegten Größe übereinstimmen muss. Wenn der "Edit Mode" aktiviert ist, können die Werte auch manuell geändert und in die PCD heruntergeladen werden (siehe Abschnitt "Hochladen und Herunterladen von DB-Werten" unten).

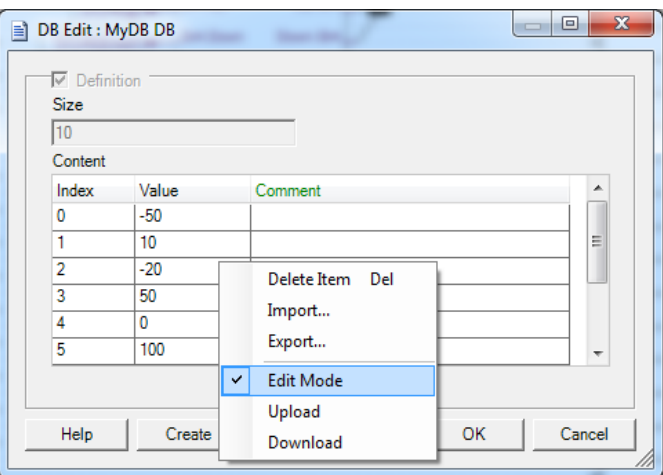

# **5.8.2 Hochladen und Herunterladen von DB-Werten**

Im Online-Modus kann der geänderte DB-Inhalt über den Befehl "Download" im Kontextmenü des Dialogfelds "DB Edit" in die PCD heruntergeladen werden. Es steht auch ein "Upload"-Befehl zur Verfügung, über den die Programmwerte mit den aktuellen, in der PCD definierten Werten aktualisiert werden.

# **5.8.3 Umbenennen von "Public Symbol" - Referenzen**

Bei der Umbenennung eines globalen Symbols werden die entsprechenden Referenzen automatisch in allen anderen Quelldateien aktualisiert, wenn eine Quelldatei gespeichert wurde.

Damit der Benutzer mehr Kontrolle hat, steht ihm eine Option zur Verfügung, mit der alle umbenannten Symbole angezeigt werden können. Die Option heißt "Ask before renaming symbol references" und befindet sich im Dialogfeld "Symbol Editor Options". Dieses Dialogfeld können Sie über das Symbol-Editor-Kontextmenü "Advanced" und den Befehl "Options" aufrufen.

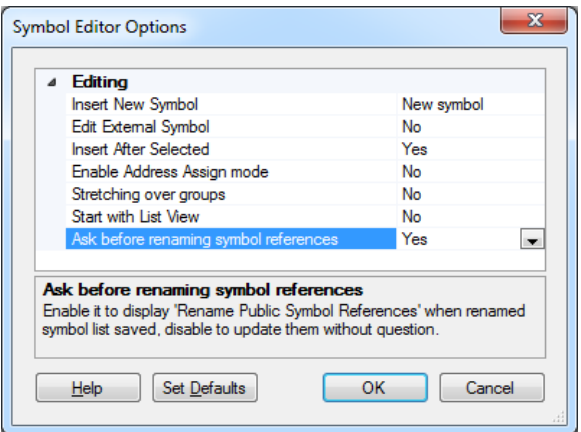

Wenn diese Option ausgewählt und eine Quelldatei gespeichert wird sowie die "Public-Symbole" umbenannt wurden, wird das Dialogfeld "Rename Public Symbol References" angezeigt. In diesem Dialogfeld werden alle Symbole mit ihrer alten und ihrer neuen Bezeichnung aufgelistet.

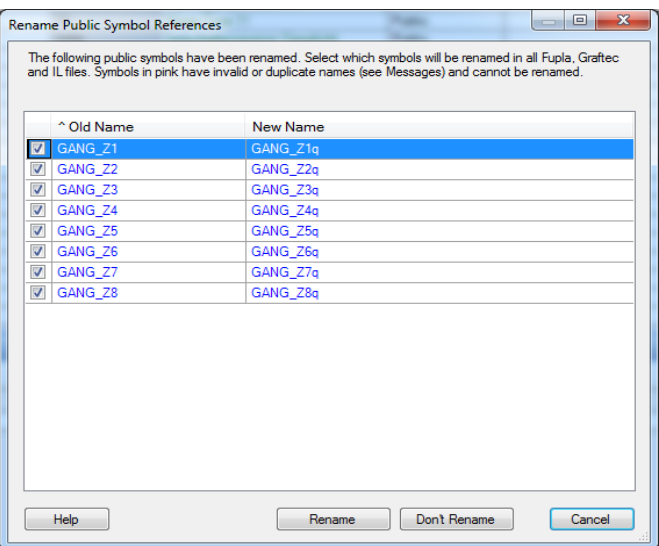

Dann können Sie durch Aktivieren des Kontrollkästchens in der ersten Spalte die Symbolreferenzen auswählen, die umbenannt werden müssen, und die Schaltfläche "Rename" drücken. Wenn keine Symbolreferenzen umbenannt werden müssen, drücken  $\tilde{S}$ ie einfach auf die Schaltfläche "Don't Rename".

Hinweis: Das Umbenennen von "Public-Symbol" Referenzen lässt sich nicht rückgängig machen.

## **5.8.4 Zuweisen von Tags zu Symbolen**

Tags sind zusätzliche Informationen, die Symbolen zugewiesen werden können. Jedes Symbol kann ein oder mehr Tags besitzen. Die Tags können zum Filtern und zum Exportieren von Symbolen verwendet werden.

Nun können Tags gleichzeitig mehreren Symbolen zugewiesen werden. Wählen Sie hierzu mehrere Symbole im Gitter aus, und wählen Sie dann den Befehl "Assign Tags" im Symbol-Editor-Kontextmenü aus.

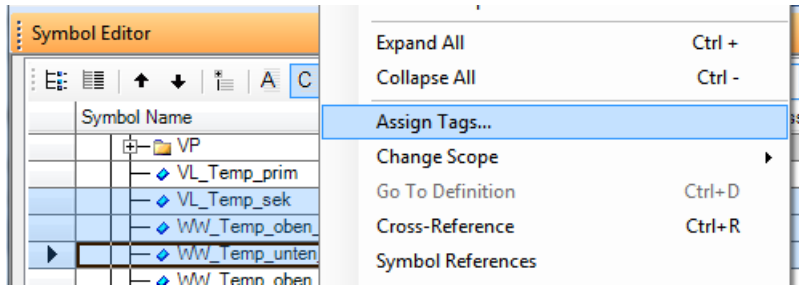

Das Dialogfeld "Tag Edit" wird angezeigt.

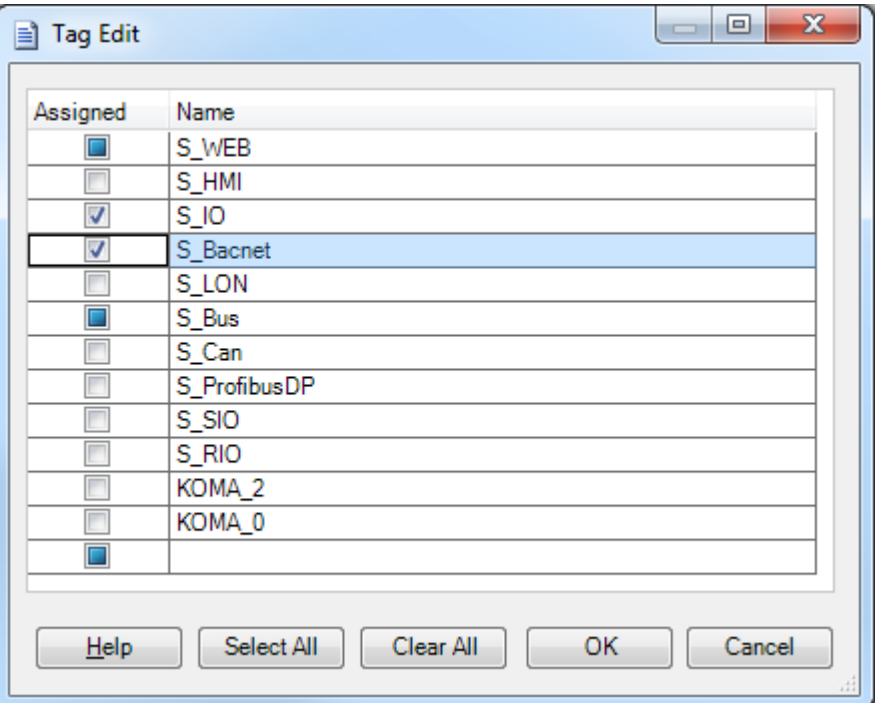

Die folgenden Zustände werden in der Spalte "Assigned" angezeigt:

- aktiviert: das entsprechende Tag ist allen ausgewählten Symbolen zugewiesen
- deaktiviert: das entsprechende Tag ist keinem Symbol zugewiesen
	- ausgefüllt: das entsprechende Tag ist nur einigen der ausgewählten Symbole zugewiesen

Klicken Sie einfach auf das Kontrollkästchen "Assigned", um die Tag-Zuweisung für alle ausgewählten Symbole zu ändern.

## **5.8.5 Auswählen von Symboldaten während des Symbolimports**

In einigen Fällen sollen nur Teile der vorhandenen Symbole aktualisiert werden, wenn beispielsweise Adressen, die von Visi.Plus zugewiesen wurden, zurückimportiert werden müssen. Das neue Dialogfeld wird geöffnet, wenn Sie die Datei auswählen, und ermöglicht die Festlegung der Regeln für den Import: Wählen Sie die zu aktualisierenden Felder aus, und fügen Sie gegebenenfalls neue Symbole hinzu.

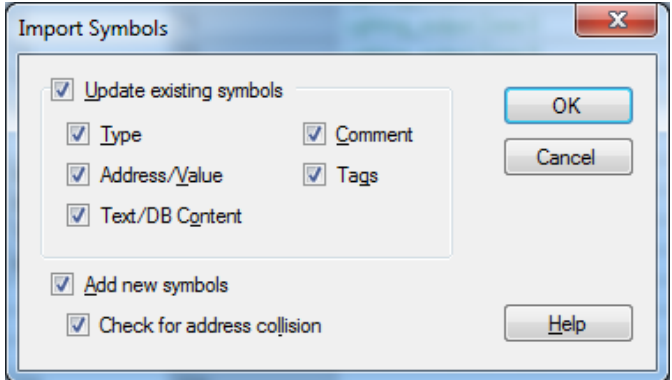

# **5.9 Erweiterung von Flags und Register**

Ab COSinus-Firmwareversion 1.20 ist es möglich, bis zu 16384 Flags und 16384 Register zu adressieren. Da PG5 die Firmwareversion der PCD nicht kennt, müssen Sie die **Build-Option** "Use 16-bit Register and Flag addressing" des Geräts zunächst auf "Yes" setzen:

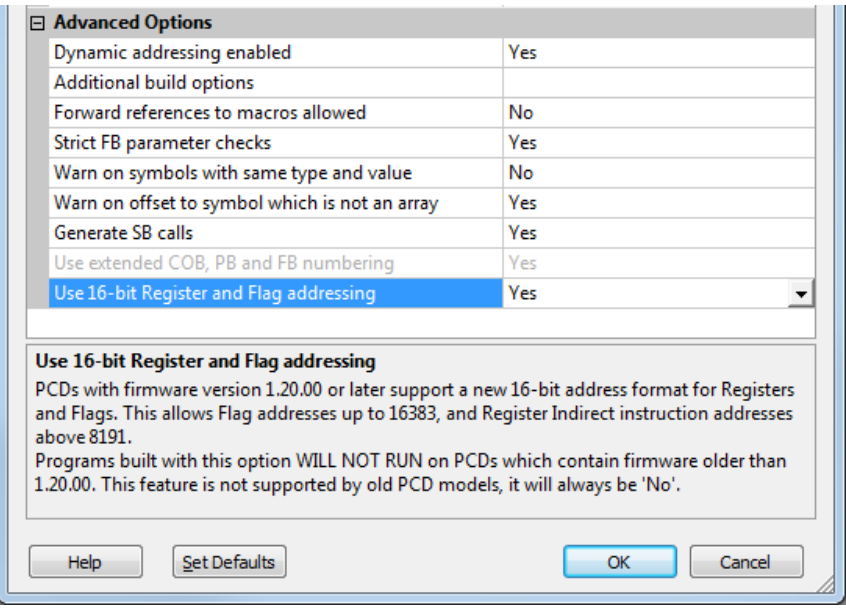

Mit dieser eingestellten Option generiert PG5 eine PCD-Datei, die ein neues 16-Bit-Anweisungsadressformat verwendet. Diese PCD-Datei kann nicht in eine PCD heruntergeladen oder wiederhergestellt werden, wenn deren Firmware das neue Format nicht unterstützt.

### **Register-Indirect-Adressierung**

Mit PG5 2.0 und alter Firmware war es nicht möglich, Register über 8191 mit den **Register-Indirect**-Anweisungen zu adressieren. Dies führte zu Problemen bei einigen FBoxen (beispielsweise der HDLog-Bibliothek) wenn der dynamische Adressbereich der Medien über 8191 lag. Diese Begrenzung wird nun durch die 16-Bit-Adressierung aufgehoben, sodass alle Adressen verwendet werden können.

### **Kommunikation Mode-C-Texte**

Register- und Flag-Adressen über 9999 benötigen 5 Ziffern anstelle von 4. Dies kann zu Problemen mit Kommunikation Mode-C-Texten führen, die formatierte Medienadressen mit \$Rnnnn und \$Fnnnn enthalten. Es wurde ein neues Mode-C-Format eingeführt, das die Verwendung von 5 Ziffern anzeigt. Erzielt wird dies durch Hinzufügen eines "X" an den Mediencode: \$RXnnnnn und \$FXnnnnn.

Wenn Sie die standardmäßige IL-Textformatierungssyntax "\$", Symbol.04T verwendet haben, fügt S-Asm – der Assembler – automatisch das X hinzu und verwendet 5 Ziffern, wenn die Adresse über 9999 liegt, sodass Sie Ihren vorhandenen Code nicht ändern müssen.

# **5.10 Download der "Backup"-Datei über HTTP**

Teilweise kann das Herunterladen eines PCD-Benutzerprogramms per Fernzugriff mittels Ether-S-Bus zu Problemen führen. Der Ether-S-Bus verwendet einerseits einen speziellen Port, und offene, spezielle Ports sind in der IT-Infrastruktur nicht immer einfach. Bei einer Kommunikation über den Standardport 80 ist das Risiko von Störungen daher geringer. Außerdem ist der Ether-S-Bus aufgrund des kurzen S-Bus-Telegramms bei langsamer Ethernet-Kommunikation wie VPN oder GPRS nicht besonders effizient. Viele Telegramme in einem langsamen Netzwerk verlangsamen die Kommunikation. Wenn das HTTP-Protokoll verwendet wird, sind die Telegramme zwar größer, aber die Anzahl der ausgetauschten Telegramme ist geringer. Dies bedeutet, dass die Kommunikationsgeschwindigkeit bei einem langsamen Kommunikationskanal bezüglich des Ether-S-Busses verbessert werden kann. Aus diesem Grund wurde der neue Download über HTTP implementiert.

Im Project-Manager-Menü "Online" gibt es einen neuen Befehl: "Download via HTTP/FTP". Dadurch wird ein Dialogfeld geöffnet, in dem das Ziel konfiguriert werden kann. Der Project Manager bezieht die meisten Informationen, die zum Durchführen des Downloads erforderlich sind, aus der Konfiguration des aktiven Geräts.

Manchmal muss der Benutzer seinen Benutzernamen und das Kennwort für die FTP-Verbindung eingeben. Wenn "Remember me" nicht aktiviert ist, werden diese Werte nicht gespeichert und müssen jedes Mal neu eingegeben werden.

Die Schaltfläche "Refresh" baut eine Verbindung zur PCD auf, um Informationen abzurufen, die in der Gruppe "Connected Device Information" angezeigt werden. Der Benutzer muss vor dem Start des Downloads einen gültigen Steckplatz auswählen.

Nach dem Drücken von "Start Download" wird eine "Backup"-Datei erstellt, die in den ausgewählten Flash-Speicher heruntergeladen wird. Die PCD führt dann eine "Wiederherstellung" dieser "Backup"-Datei durch.

Das Projekt muss vor dem Download über HTTP/FTP erfolgreich erstellt worden sein. Gerätekonfiguration und Webdateien müssen separat heruntergeladen werden.

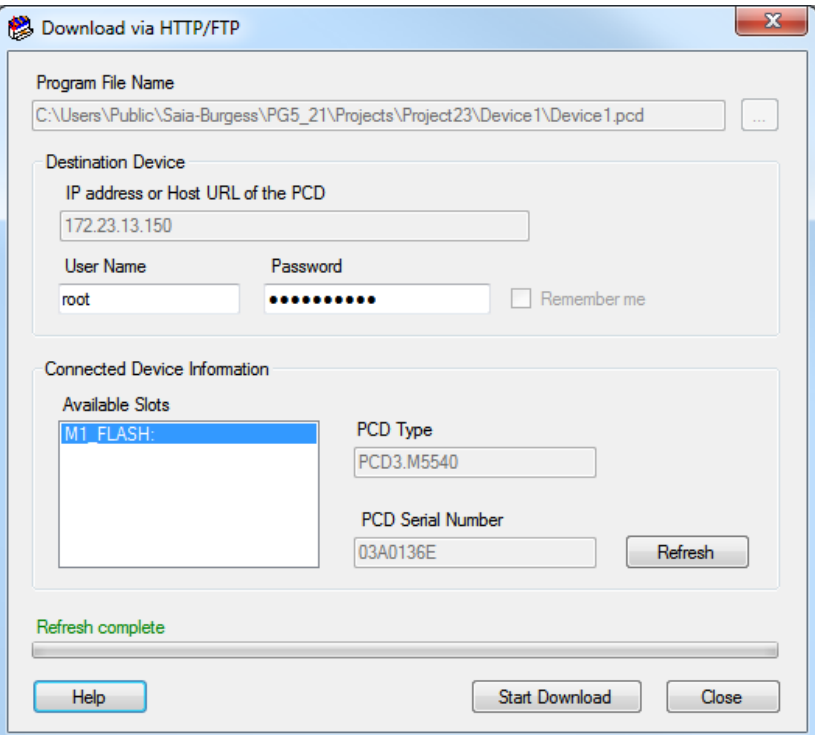

# **5.11 Download in Run für PCD1.Mxxx0 und PCD3+**

PCD3+ und PCD1.M2xxx mit COSinus-Firmware 1.20.xxx und höher sowie alle zukünftigen PCD-Modelle verfügen über ein komplett neues **Download-in-Run**-Verfahren, das sicher und gleichzeitig einfach zu verwenden ist. In das Project-Manager-Menü **Online** wurde der neue Befehl **Download in Run** integriert, über den sich das entsprechende Dialogfeld öffnet:

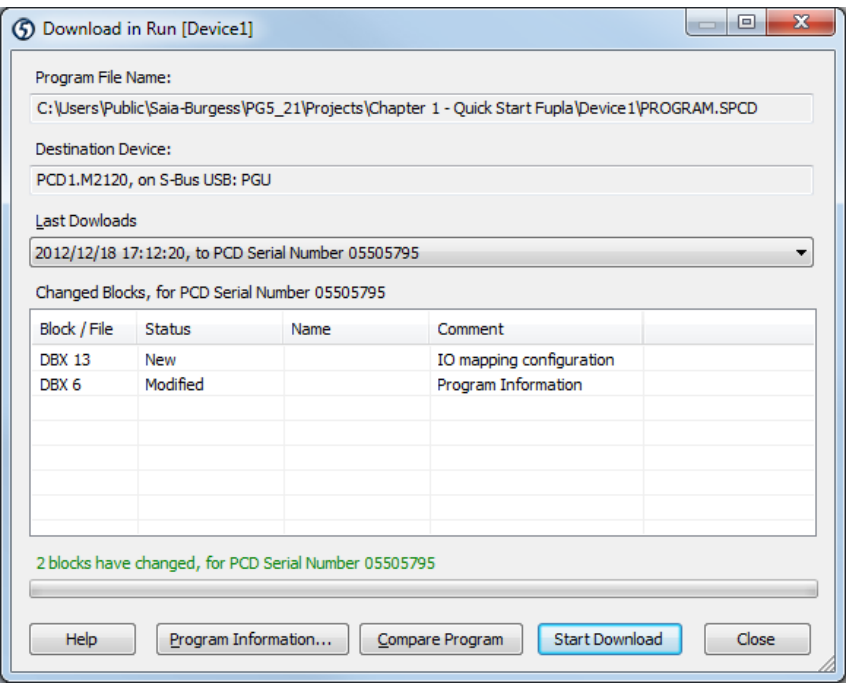

Gezeigt wird eine Liste aller seit dem letzten Download **geänderten Blocks** und die Angabe, ob das geänderte Programm in Run heruntergeladen werden kann. Blocks, die nicht in Run heruntergeladen werden können, sind rot dargestellt.

Es ist nun möglich, dasselbe Programm in viele verschiedene PCDs herunterzuladen. In der Liste **Last Downloads** werden alle PCDs genannt, in die das Programm heruntergeladen wurde, mit Angabe der Seriennummer der PCDs zur Identifikation. Jede PCD enthält u. U. eine andere Version des Programms. Durch die Auswahl der richtigen PCD in der Liste **Last Downloads** wird daher die Liste **Changed Blocks** für diese PCD aktualisiert.

Wenn zum letzten Download keine Daten verfügbar sind, drücken Sie die Schaltfläche **Compare Program**. Dadurch wird das vorhandene Programm (gegebenenfalls) hochgeladen und die Liste **Changed Blocks** neu erstellt.

Wenn bei der Bearbeitung von Fupla-Programmen bestimmte FBoxen hinzugefügt oder entfernt werden, ist der Download in Run nicht möglich. Angezeigt wird dies durch ein Symbol in der Fupla-Statusleiste:  $grün = ok$ , rot = nicht ok. FBoxen, die in Run heruntergeladen werden können, werden ebenfalls durch ein Symbol im Fenster **FBox Selector** gekennzeichnet.

Weitere Informationen erhalten Sie in der Hilfe vom Project Manager unter "Dialog Boxes"/"Download in Run" und "Other Topics"/"Download in Run".

# **5.12 Compare Program**

Project Manager bietet den neuen Befehl **Online/Compare Program**, mit dem Sie das ausgewählte Programm mit dem Programm in der angeschlossenen PCD vergleichen und eine List der sich unterscheidenden Blocks und herunterladbaren Dateien anzeigen können. Bei alten PCD-Modellen wird diese Funktion nicht unterstützt.

Wenn Sie auf die Schaltfläche **Compare Program** klicken, wird eine Verbindung zur PCD hergestellt, und die Programminformationen des Programms in der PCD werden abgerufen. Falls bereits Informationen über diese heruntergeladene Datei verfügbar sind (wurde bereits hochgeladen, oder eine Kopie des Programms wurde beim Download gespeichert), wird die neuste Programmdatei mit der Kopie verglichen und eine Liste der Unterschiede angezeigt.

Alle abweichenden Blocks und Dateien werden in der Liste **Changed Blocks** dargestellt. Blocks, die in Rot dargestellt werden, können nicht in Run heruntergeladen werden.

Über die Schaltfläche **Program Information** können Sie direkt die Programminformationen zum aktuellen Programm sowie zum Programm in der angeschlossenen PCD anzeigen.

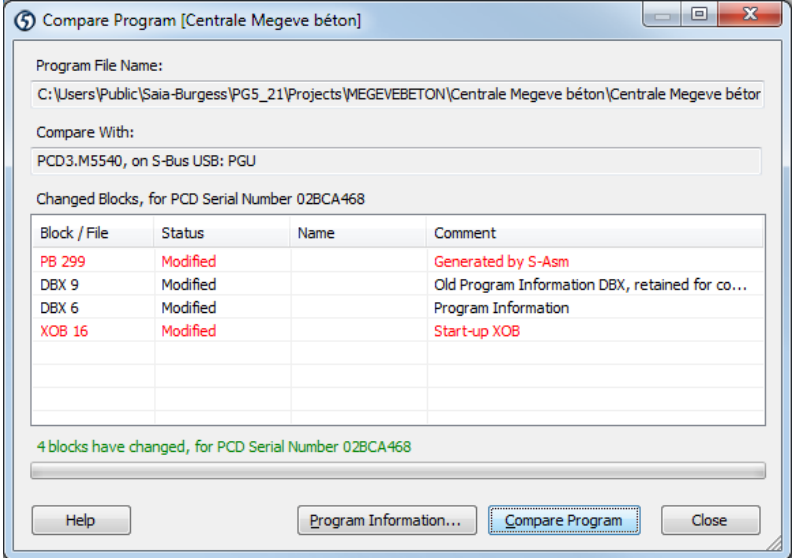

# **5.13 Smart RIO Configurator**

## **5.13.1 Herunterladen geänderter RIO-Dateien**

Project Manager bietet den neuen Menübefehl **Online/Download Changed RIO Files**, der angezeigt wird, wenn es sich bei dem aktiven Gerät um einen Smart RIO Manager handelt. Diese Funktion zeigt eine Liste aller geänderten RIO-Dateien an und ermöglicht den Download in den Manager, während der Prozess weiter ausgeführt wird.

Wenn Sie herausfinden wollen, welche RIO-Dateien geändert wurden, drücken Sie zunächst auf die Schaltfläche **Check For Changes**. Dadurch werden die **Programminformationen** aus jeder RIO-Datei in die Manager-PCD hochgeladen und mit den Programminformationen der RIO-Dateien im PG5-Projekt verglichen. Die Liste der geänderten RIO-Dateien wird um die abweichenden RIO-Dateien erweitert.

In der Liste werden RIO-Name, IP-Adresse, Programmversionsnummer (aus den Device Properties) sowie das Erstelldatum aus dem PG5-RIO-Programm auf dem PC und dem derzeit in der PCD ausgeführten RIO-Programm angezeigt.

Wählen Sie die herunterzuladenden RIO-Dateien anhand der Kontrollkästchen aus. Standardmäßig sind alle aktiviert. Drücken Sie **Start Download**, um die ausgewählten RIO-Dateien in die Manager-PCD herunterzuladen. Der Download erfolgt ohne Unterbrechung des Managers. Sobald alle geänderten RIO-Dateien heruntergeladen wurden, übermittelt der Manager die neuen Dateien automatisch an die RIOs.

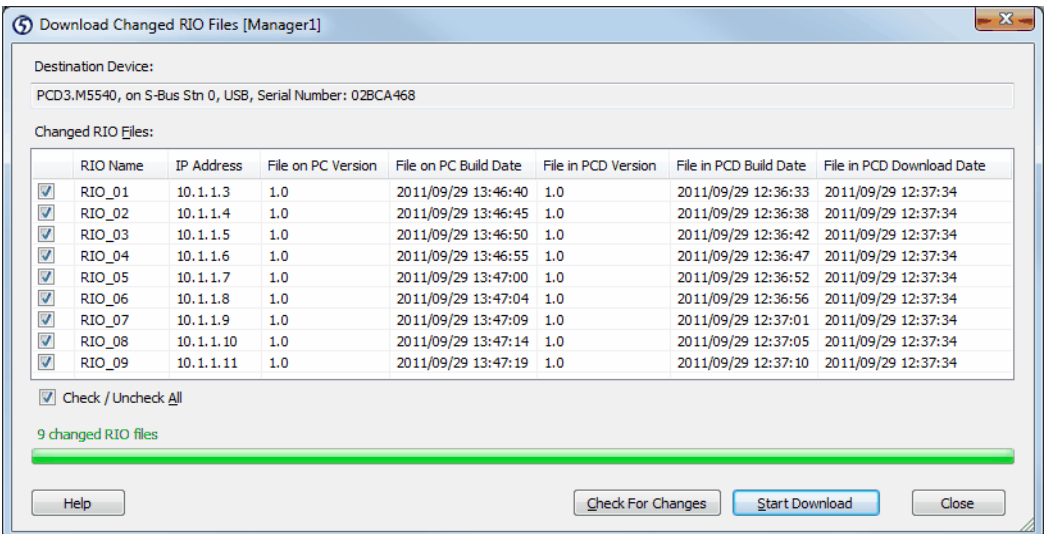

# **5.13.2 Lokalisierung**

Die Benutzeroberfläche des Smart RIO Configurator kann jetzt in Englisch, Französisch oder Deutsch angezeigt werden. Öffnen Sie zum Festlegen der Sprache das Project-Manager-Dialogfeld **Options**, und wählen Sie anschließend **Preferred language for Applications** aus.

# **5.14 Reset Window Layouts**

Der neue Befehl "Reset Window Layouts" befindet sich im Menü Tools.

Wenn die Bildschirmauflösung oder die Anzahl der Displays geändert wurde, werden Dockfenster oder größenveränderbare Dialogfelder möglicherweise nicht ordnungsgemäß dargestellt oder ausgeblendet. Mit dieser Funktion werden die Positionen wieder auf die Standardwerte zurückgesetzt.

Wenn Sie diesen neuen Befehl auswählen, wird das Dialogfeld "Reset Window Layouts" geöffnet. Darin können Sie die verschiedenen Layouts auswählen, die zurückgesetzt werden sollen.

Mit dem Kontrollkästchen **All** können Sie alle Kontrollkästchen aktivieren oder deaktivieren. Mit dem Kontrollkästchen **Dialog box sizes and positions** werden alle größenveränderbaren PG5-Dialogfelder zurückgesetzt, wie beispielweise das Dialogfeld mit den Programminformationen. Dies gilt für alle Anwendungen. Mit dem Kontrollkästchen **Docking Window Layouts** werden die Dockfensterlayouts der ausgewählten Anwendungen zurückgesetzt. Die Anwendungen müssen dafür nicht geöffnet werden.

Das Zurücksetzen des Project-Manager-Layouts wird erst nach einem Neustart des Project Manager wirksam.

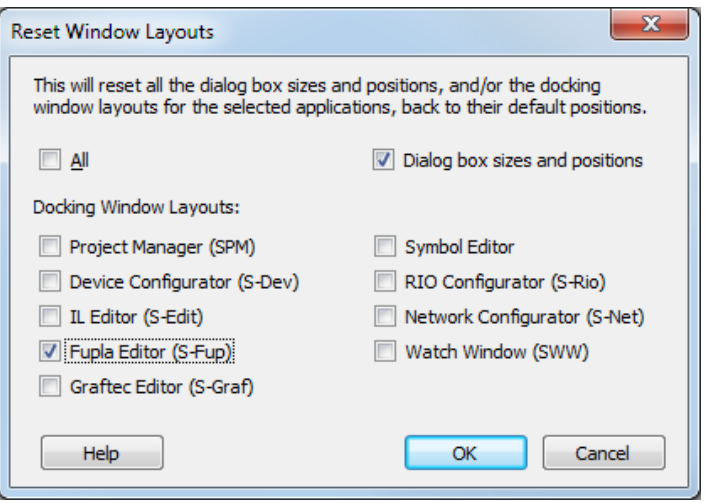

# **5.15 Device Configurator**

### **5.15.1 Neue Geräte**

Die folgenden Geräte wurden in den Device Configurator integriert:

- PCD7.D457VT5F: programmierbares 5,7"-Panel
- PCD7.D410VT5F: programmierbares 10"-Panel
- PCD7.D412DT5F: programmierbares 12"-Panel
- PCD3.M6860: Controller mit 2 Ethernet-Schnittstellen
- PCD1.M0160E0: PCD1.Mxxx0 Series
- PCD1.M2110R1: PCD1.Mxxx0 Series
- PCD1.M2160: PCD1.Mxxx0 Series

## **5.15.2 Neue Kommunikationsmodule**

Die neuen erweiterten Kommunikationsmodule PCD2.F2150 und PCD3.F215 mit Unterstützung für BACnet MSTP wurden implementiert. Alle Kommunikationsparameter können über das Eigenschaftsgitter festgelegt werden. Weitere Informationen finden Sie weiter unten im Abschnitt **BACnet Configurator**.

Die neuen LON-TP/FT-10-Kommunikationsmodule PCD2.F2400 und PCD3.F240 wurden implementiert.

## **5.15.3 Unterstützung des Temperatursensors Ni 1000 L&S**

Der Temperatursensor Ni 1000 L&S wird in der neuen COSinus-Version 1.20 unterstützt.

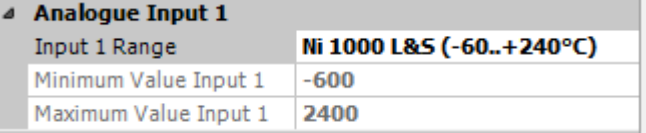

Nun ist es möglich, Ni 1000 L&S als Eingangsbereich für folgende Module zu konfigurieren:

- PCD2.W220 PCD3.W220
- PCD2.W340 PCD3.W340
- PCD2.W525 PCD3.W525
- PCD2.W745 PCD3.W745

**Hinweis:** Die Unterstützung für Ni 1000 L&S war bereits auf den analogen Onboard-Eingängen von PCD1.Mxxx0, PCD3 compact und PCD3 WAC verfügbar.

# **5.15.4 Monitoring und Logging von Zählerdaten**

Auf der PCD1.M0160E0, PCD1.M2160, PCD3.Mxx60 (PCD3+) und den programmierbaren Panels PCD7.D4xx wurde die Überwachung und Erfassung von Zählerdaten mit der COSinus-Version 1.20 implementiert.

Diese Funktion ermöglicht die automatische Überwachung und Erfassung der Energiedaten, die von den Zählern gemessen werden, wie z. B. S-Bus-Elektrozähler und Daten von Gateways wie der H104-Schnittstelle.

Um diese Funktion zu aktivieren, wählen Sie den Steckplatz "Monitoring" aus und aktivieren die Eigenschaft "Monitoring Enabled".

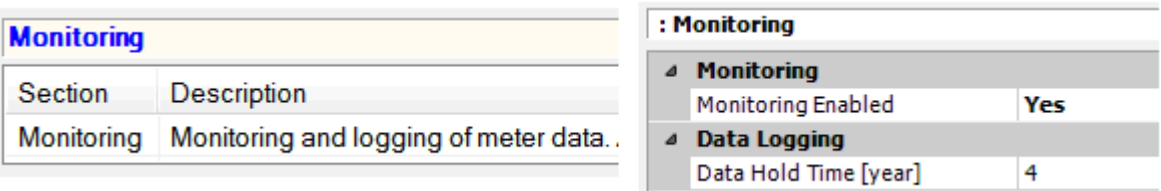

Sobald die Monitoring-Funktion eingeschaltet wurde, kann eine RS-485-Onboard-Schnittstelle aktiviert werden, um die S-Bus-Elektrozähler oder Gateways automatisch zu ermitteln und die Datenbeschaffung und -erfassung zu starten.

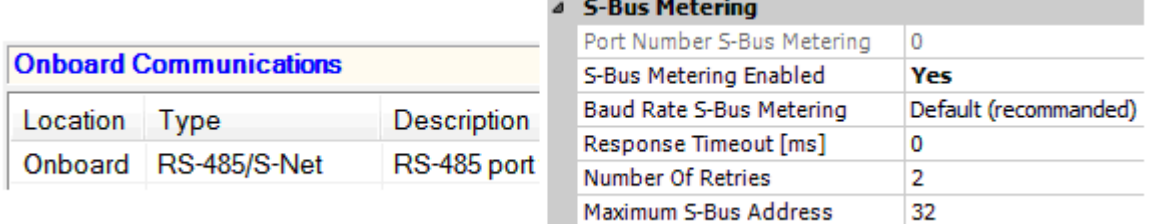

Die S-Monitoring-FBox-Bibliothek und Webprojektvorlagen stehen für die Verwaltung und das Anzeigen der erfassten Daten von der Benutzerprogrammseite zur Verfügung. Weitere Informationen finden Sie auf unserer Support-Website.

# **5.15.5 Hochladen der Gerätekonfiguration**

Der Upload-Prozess für die Gerätekonfiguration wurde geändert, um die Bearbeitung der E/A-Einstellungen und -Medienzuordnung zu optimieren.

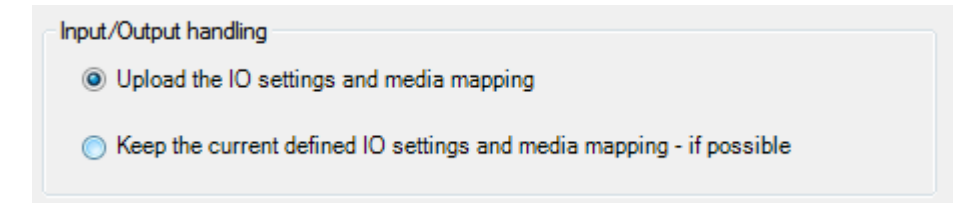

Die neue Version bietet zwei Möglichkeiten zum Hochladen von E/A-Einstellungen und - Medienzuordnung:

### **Upload the IO settings and media mapping**

Der Upload-Prozess liest die derzeit im angeschlossenen Gerät definierte E/A-Handling-Konfiguration. Wenn E/A -Handling bereits im Gerät definiert ist, wird die gesamte Modulkonfiguration abgerufen: Modultyp, Steckplatz des Moduls, Moduleigenschaften und Definition der Medienzuordnung. Wenn die Medienadresse innerhalb des dynamischen Bereichs spezifiziert ist, wird die Adresse nicht angezeigt (Adresse dynamisch adressiert). Wenn die Medienadresse außerhalb des dynamischen Bereichs spezifiziert ist, wird die Adresse angezeigt. Wenn im angeschlossenen Gerät keine E/A -Einstellungsdaten gefunden

werden, wird am Ende des Uploads eine Meldung angezeigt, und Sie werden gefragt, ob die aktuellen E/A -Einstellungen gespeichert werden sollen, wenn das hochgeladene Gerät mit den festgelegten E/A -Modulen und Erweiterungen kompatibel ist.

### **Keep the current defined IO settings and media mapping**

Die aktuell definierten E/A -Einstellungen und die entsprechende Medienzuordnung werden in den derzeit hochgeladenen Hardwareeinstellungen beibehalten. Es ist nicht immer möglich, die aktuelle E/A -Konfiguration beizubehalten, da sich der hochgeladene Gerätetyp von dem aktuell definierten Gerätetyp unterscheidet und das E/A -Modul nicht immer kompatibel ist, z. B. bei einem Wechsel von PCD2 zu PCD3 oder bei einem Wechsel von einem PCD-Typ, der Erweiterungen unterstützt, zu einem PCD-Typ, der keinen Erweiterungssteckplatz besitzt. In diesem Fall wird beim Upload-Prozess die E/A -Handling-Konfiguration, die derzeit im angeschlossenen Gerät definiert ist, nicht gelesen.

Hinweis: Über den Rückgängig-Befehl im Menü "Edit" ist es jederzeit möglich, die vor dem Download definierte Konfiguration wiederherzustellen.

# **5.15.6 Lokalisierung**

Die Sprache der Benutzeroberfläche kann nicht mehr in den Device-Configurator-Optionen festgelegt werden.

Wie bei anderen PG5-Anwendungen (Smart RIO Configurator, Project Generator, DDC Add-on) wird die Sprache im Project-Manager-Dialogfeld "Options" unter "Preferred language for Applications" ausgewählt.

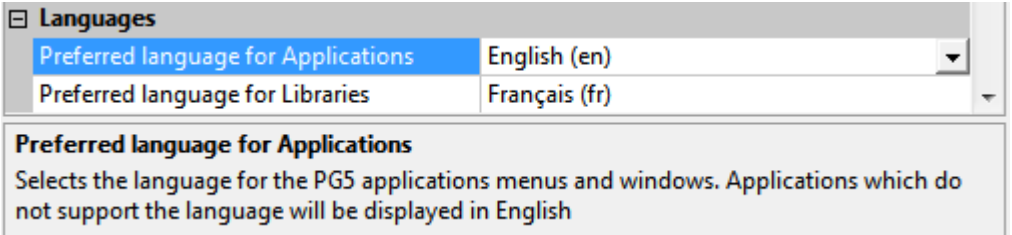

# **5.16 SD File System Explorer**

Bei der neuen Firmware – COSinus-Version 1.20 – wurde das Dateisystem so erweitert, dass Informationen über Datum/Uhrzeit der Erstellung und Änderung von Dateien bereitgestellt werden können.

Gemäß dieser Änderung wurde der SD File System Explorer zur Bearbeitung des neuen Dateisystemformats erweitert.

Die Version des Dateisystems wird automatisch ermittelt und die Ansicht angepasst, wenn die Informationen von einer SD-Flash-Karte gelesen werden.

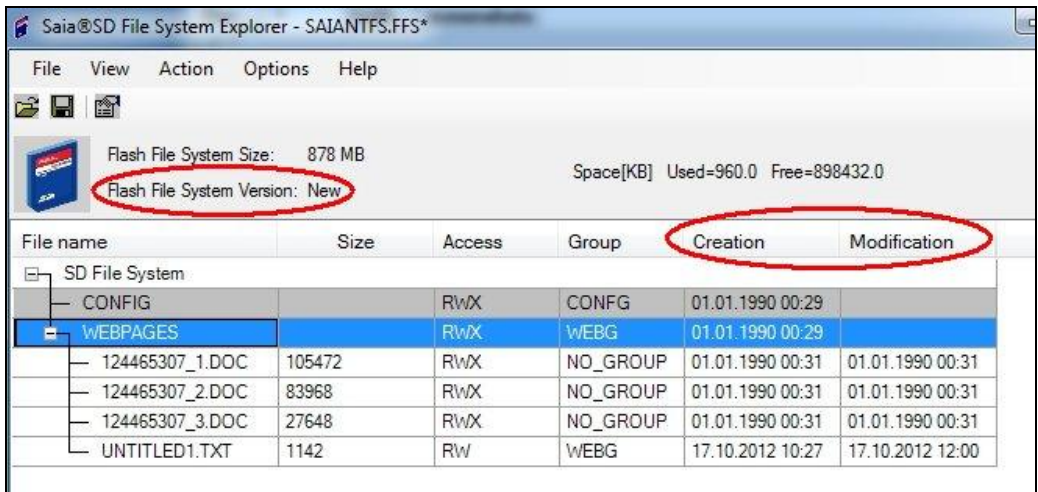

Mit dem SD File System Explorer ist es möglich, die Dateisystemversion durch Umformatierung des auf der SD-Karte definierten Dateisystems zu aktualisieren.

Im Dialogfeld "Options" des Menüs "Options" in der Hauptansicht kann nach der Umformatierung die gewünschte Version (New oder Old) angegeben werden.

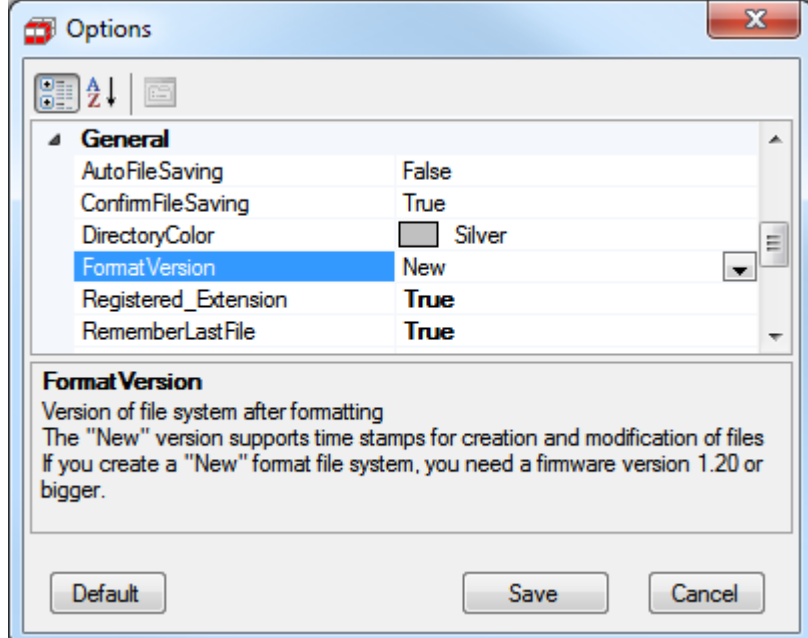

Durch die Formatierung werden sämtliche Daten auf dem Dateisystem gelöscht. Wenn Sie die Daten erhalten wollen, führen Sie zunächst über den Befehl "Backup ..." im Menü "File" ein Backup durch. Nach der Formatierung (Befehl "Format") können Sie die Originaldaten dann über den Befehl "Restore ..." wiederherstellen.

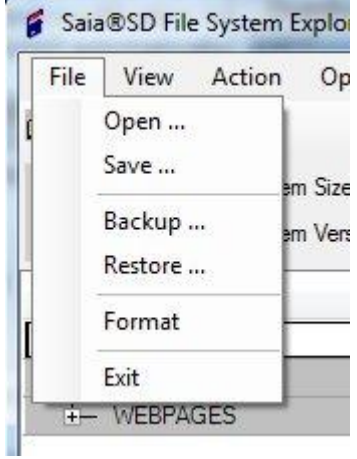

# **5.17 BACnet Configurator**

Im BACnet Configurator wurden Änderungen zur Konfiguration des DataLink implementiert. Es wird nun empfohlen, die Kommunikationseinstellungen ausschließlich über den Device Configurator vorzunehmen. Im Folgenden werden diese Änderungen näher erläutert.

### **DataLink-Konfiguration**

Der DataLink sollte nur einmal konfiguriert werden. Falls er im Device Configurator und im BACnet Configurator definiert wird, gibt der Kompilierer eine Warnung aus, und es werden die Einstellungen im Device Configurator verwendet.

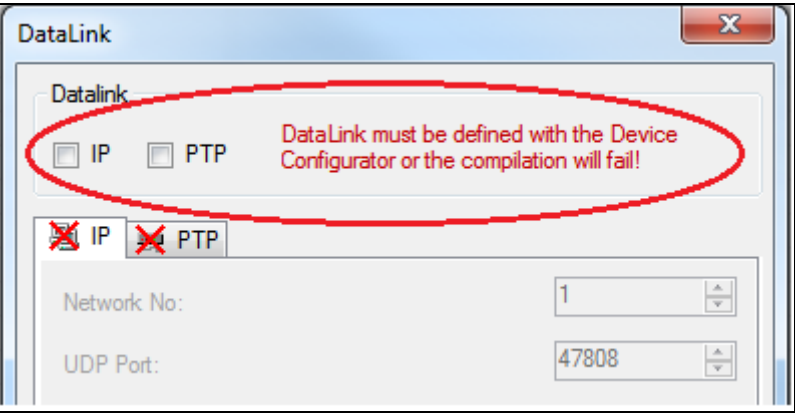

### **IP-Einstellungen**

Die IP-Kommunikationsparameter können im Device Configurator konfiguriert werden. Fügen Sie hierzu ein PCD7.R56x-Modul zu einem der Speichersteckplätze ("Memory Slots") hinzu, und konfigurieren Sie die BACnet-IP-Einstellungen im Fenster "Properties".

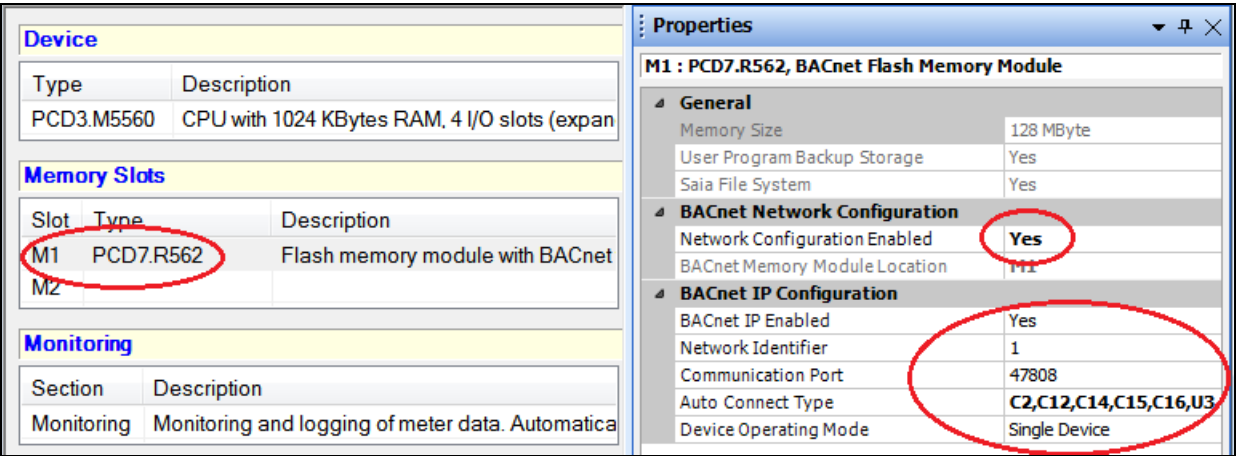
Die folgenden BACnet-Speichermodule stehen für die Speichersteckplätze zur Verfügung:

- PCD7.R560
- $\bullet$  PCD7.R561
- $\bullet$  PCD7.R562

Die folgenden BACnet-Speichermodule stehen für die integrierten E/A -Steckplätze zur Verfügung:

- PCD3.R560
- PCD3.R561
- PCD3.R562

## **MSTP-Einstellungen**

Zum Konfigurieren des MSTP-Kommunikationsprotokolls fügen Sie BACnet-kompatible F215- Module zum integrierten E/A -Steckplatz und ein PCD7.R56x-Modul zu einem Speichersteckplatz hinzu (siehe oben).

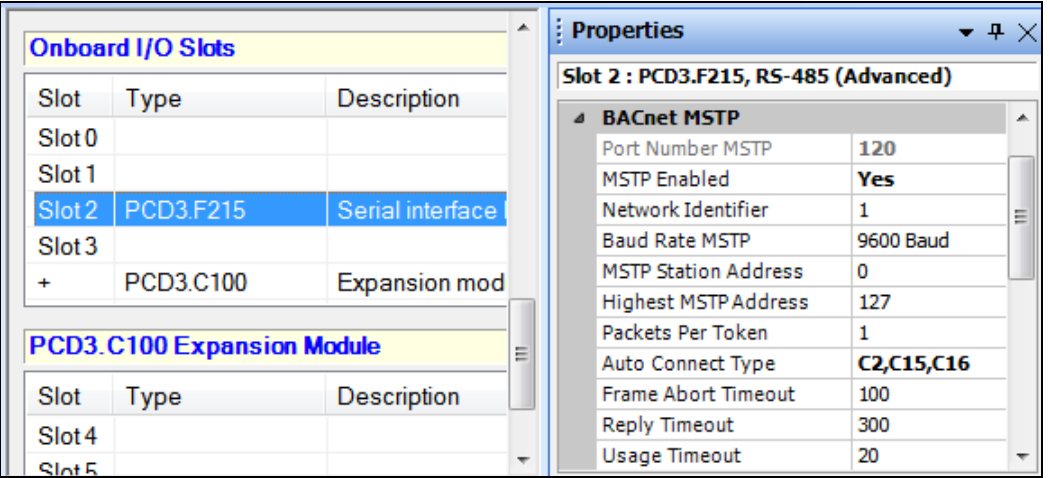

Die BACnet-MSTP-Module PCD3.F215 sind für PCD3-Geräte und die Module PCD2.F2150 für PCD1- und PCD2-Geräte erhältlich.

# **5.18 LON Configurator**

In diese Version wurde ein brandneuer LON Configurator integriert. Er unterstützt die Konfiguration von LON/IP und LON TP/FT-10.

## **Neuer Workflow**

In der früheren Editor-Version konnten Standardprofile nur im "Profiles Editor" geöffnet werden, und es war nur von dort aus möglich, dieses Profil zur Zielkonfiguration hinzuzufügen.

Mit der neuen Editor-Version können die Profile separat bearbeitet werden. Dies bedeutet, dass Standard- und Benutzerprofile auf gleiche Weise verwendet werden können: Ziehen Sie das ausgewählte Element einfach per Drag & Drop von der Auswahlansicht auf die Konfiguration, und das Profil ist zugewiesen.

## **Neue Benutzeroberfläche**

Entsprechend dem neuen Workflow wurde die Benutzeroberfläche des LON Configurator zugunsten einer erhöhten Benutzerfreundlichkeit und eines ähnlichen Aussehens und Eindrucks wie die anderen PG5-Anwendungen umgestaltet.

Mit der neuen Oberfläche kann der Benutzer mehrere Konfigurationen gleichzeitig bearbeiten. Es werden dabei verschiedenen Fenstern als Hauptansicht des LON Configurator angezeigt.

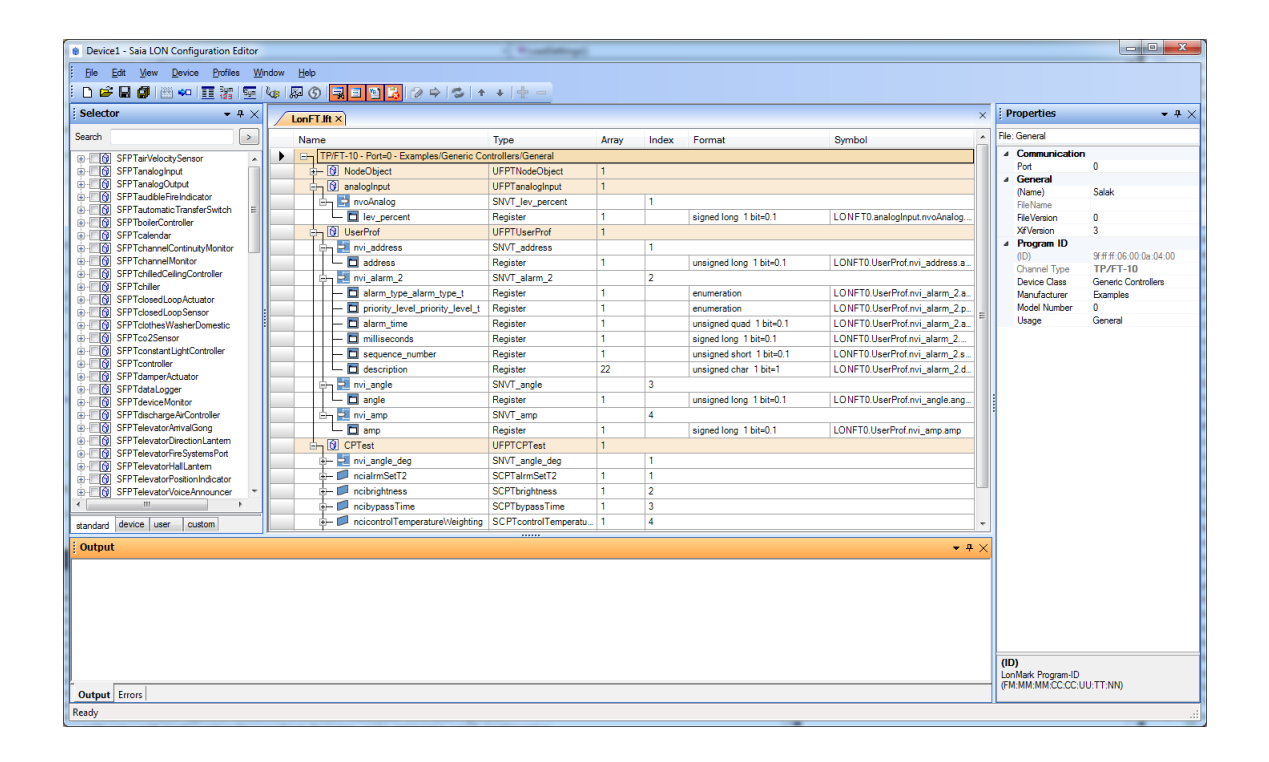

## **Elemente der Benutzeroberfläche**

#### Hauptansicht

In der Hauptansicht wird die aktuelle Konfiguration des Knotens dargestellt. Dazu gehört eine Übersicht über alle Netzwerkvariablen sowie Typ, Array-Größe, Index, Format und PG5- Symbolnamen.

#### Fenster "Selector"

Mit den kontextsensitiven Inhalten ist es möglich, Standard- und benutzerdefinierte Profile auf gleiche Weise zu bearbeiten.

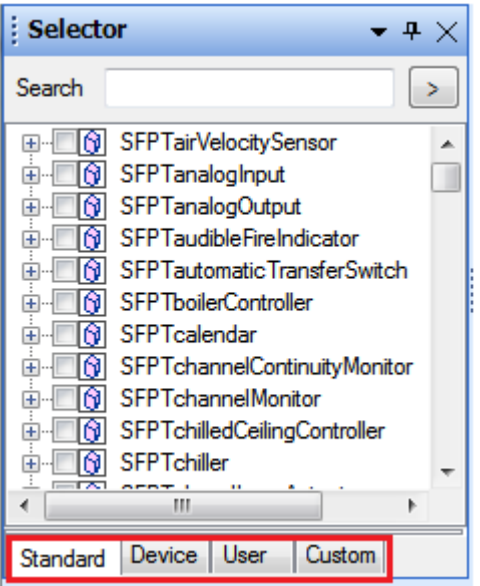

- "Standard": enthält die LonWorks-Standardprofile
- "Device": enthält das benutzerdefinierte Profil für das aktuelle Gerät
- "User": definierte Profile können freigegeben und in den User-Ordner verschoben werden, sodass das gesamte Projekt dasselbe Profil verwenden kann.
- "Custom": kann beliebige andere Profillistendateien enthalten.

#### Fenster "Properties"

Im Fenster "Properties" werden die spezifischen Einstellungen des ausgewählten Elements dargestellt. Es stehen nur die Teile zur Bearbeitung zur Verfügung, die geändert werden können. Dieses Fenster wird auch zur Bearbeitung von Profilen und der Zielkonfiguration verwendet und ermöglicht die Prüfung aller Einstellungen in der Konfigurationsdatei.

#### Fenster "Output"

Im Fenster "Output" werden die Ereignisse angezeigt, die während der Konfiguration oder der Erzeugung der Ausgabedateien erstellt wurden ähnlich der PG5-Symboldateien,

#### Fenster "Error List"

Im Fenster "Output" werden die Meldungen angezeigt, die während der Konfiguration oder der Erzeugung der Ausgabedateien erstellt wurden ähnlich der PG5-Symboldateien,

#### **Verbessertes Symbol-Handling**

Die Symbolnamen, die den Ressourcen zugewiesen sind, können während der Bearbeitung im neuen Gitter überprüft werden. Die zugehörige Symboldatei, die beim Speichern der Konfiguration erstellt wurde, lässt sich ganz einfach über die Symbolleiste öffnen. Ferner ist es möglich, den Symbolen benutzerdefinierte Adressen zuzuweisen.

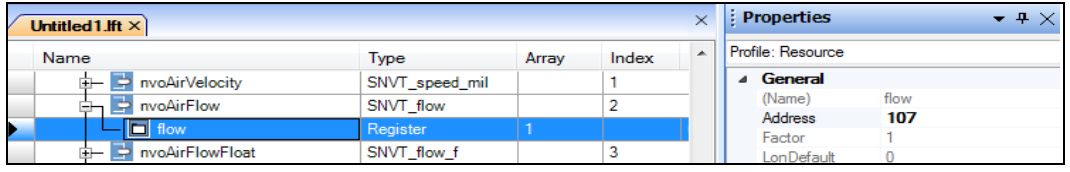

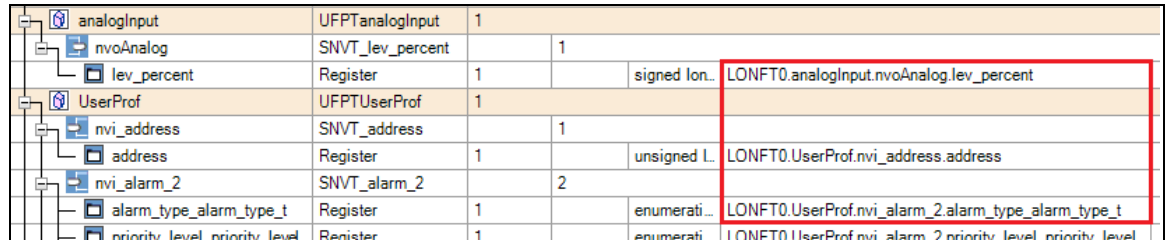

#### **Online-Funktionen**

Mit dem LON Configurator können Sie eine Online-Verbindung herstellen. Wählen Sie hierzu im Menü "Device" den Befehl "Go Online" aus.

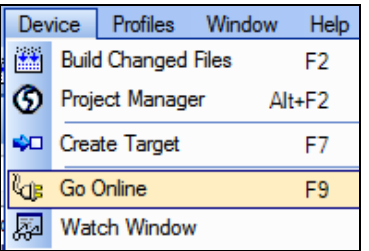

In diesem Modus werden die Online-Werte der zugewiesenen Ressourcen (Flags, Register usw.) in der Hauptansicht angezeigt. Die Anzeige der Werte erfolgt auf Basis des Ressourcenformats.

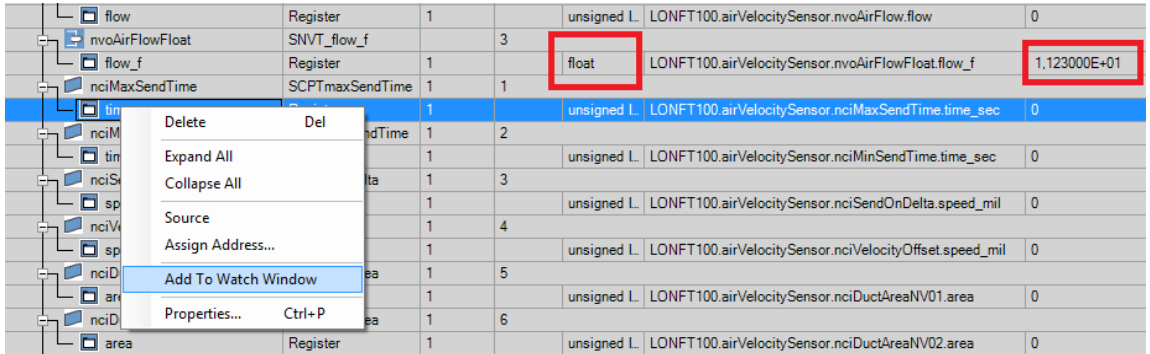

Die ausgewählte Ressource kann zum "Watch Window" hinzugefügt werden, um den Wert zu ändern und in die PCD herunterzuladen.

#### **Unterstützung für TP/FT-10**

Bis zu vier LON-TP/FT-10-Schnittstellenmodule können für ein PCD-Gerät definiert werden. Wenn die Definition im Device Configurator erfolgt, wird der Kommunikationsport entsprechend dem Steckplatz, der dem Modul zugewiesen ist, automatisch aktualisiert.

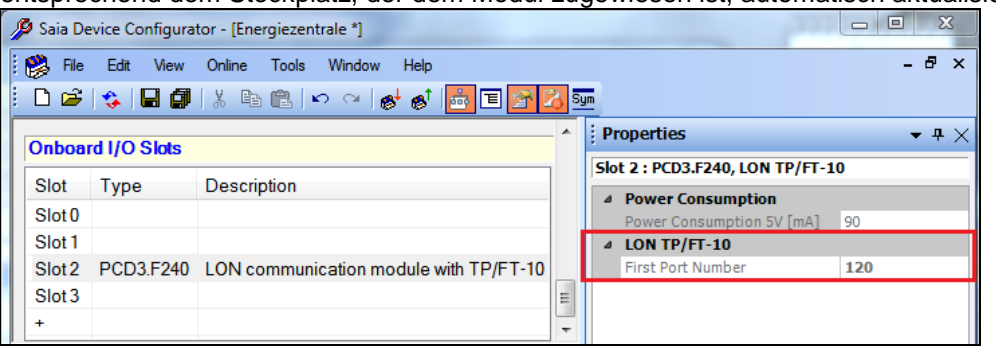

Im LON Configurator muss bei der Auswahl des ersten Eintrags im Konfigurationsbaum die Portnummer definiert werden. Geben Sie die Portnummer im Fenster "Properties" in die Eigenschaft "Port" ein. Die Portnummer ist die Verbindung zum Herunterladen der Konfiguration in das entsprechende LON-Kommunikationsmodul.

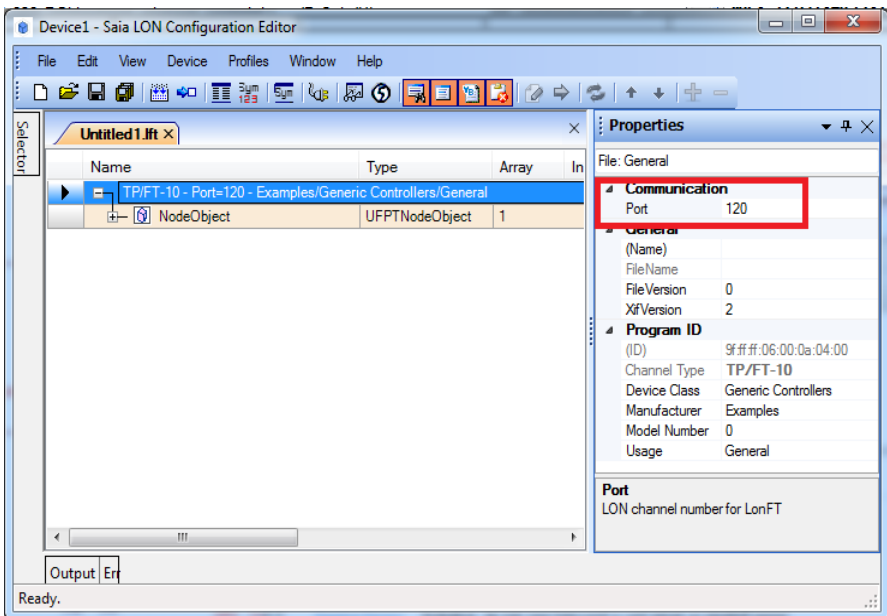

In Verbindung mit dem LON Configurator steht ein neuer LON Compiler zur Verfügung, der zur Erstellung der herunterladbaren Dateien dient. Die Symbole (Flags, Register usw.) werden genauso wie für LON-IP-Konfigurationen erstellt. Fehler- und Warnmeldungen enthalten nun ausführlichere Informationen, und die Fehler werden in der Hauptansicht rot gekennzeichnet.

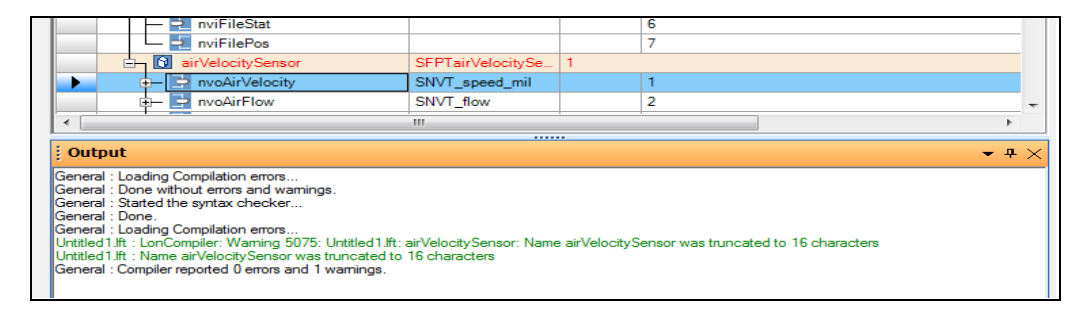

# **5.19 MIB File Generator für SNMP**

Simple Network Management Protocol (SNMP) ist ein Internet-Standardprotokoll zum Verwalten von Geräten in IP-Netzwerken. Da die PCDs über eine integrierte SNMP-Funktion verfügen, kann ein SNMP-Manager auf die PCD-Ressourcen (Flags, Register usw.) wie ein SCADA-System zugreifen.

Für den Zugriff auf die PCD-Ressourcen muss der SNMP-Manager den Typ und die Adresse der Ressource kennen. Bei der Verwendung von MIB-Dateien (Standarddatei zur Ressourcenbeschreibung, die vom SNMP-Manager verwendet wird) ist der direkte Zugriff auf die Ressourcen anhand des Symbolnamens möglich, der im entsprechenden Gerät in einem PG5-Projekt definiert ist.

Wenn Sie eine MIB-Datei für ein bestimmtes Gerät erstellen wollen, müssen Sie im PG5- Project-Manager-Verzeichnis "Program Files" eine neue "MIB Symbol File Generator"-Datei hinzufügen. Dann wird das folgende Dialogfeld angezeigt.

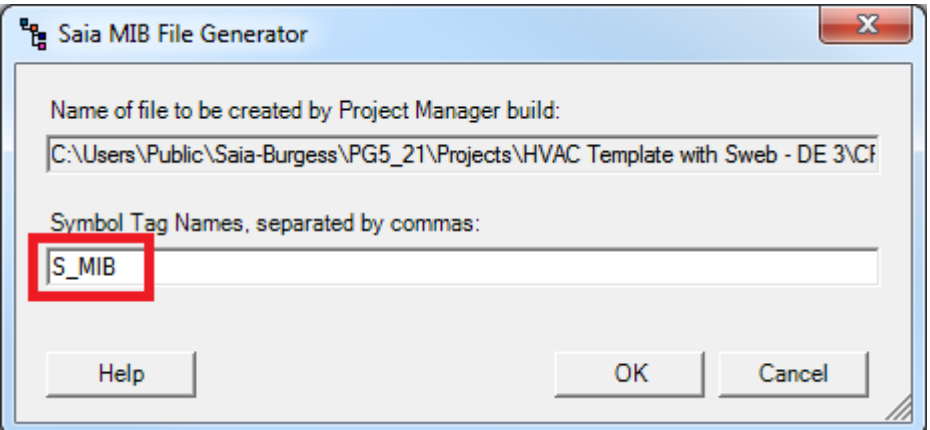

Standardmäßig exportiert der MIB File Generator alle öffentlichen Symbole. Um die Auswahl einzuschränken, können Sie die Symbole mithilfe des Symbol Editor mit Tags kennzeichnen und nur die gekennzeichneten Symbole in die MIB-Datei exportieren. Sie müssen lediglich einen oder mehrere Tag-Namen in das Dialogfeld eingeben. Standardmäßig wird kein Tag-Name vergeben. Dies bedeutet, dass alle "Public"-Symbole in der MIB-Datei definiert werden.

Die MIB-Datei mit den Symboldefinitionen wird nach jedem erfolgreichen Build-Prozess automatisch generiert. Bezüglich der exportierbaren Symboltypen gibt es einige Einschränkungen. Im Verlauf des Build-Prozesses kann daher eine Fehlermeldung mit dem Symbol ausgegeben werden, das nicht in die MIB-Datei aufgenommen wurde.

Die sich ergebende Datei mit der Erweiterung ".mib" wird im Verzeichnis "Doc" unter dem Geräteordner des PG5-Projekts erstellt und sieht wie folgt aus:

```
Bacnet-BTF-Project DEFINITIONS ::= BEGIN
   IMPORTS
   MODULE-IDENTITY
     FROM SNMPv2-SMI
       regValueInt, regValueUInt, regValueSInt,
       regValueUSInt, regValueBInt, regValueUBInt,
       dbValueInt, dbValueUInt, timerValue, counterValue,
       ioValue, flagValue, textValue
     FROM SaiaPCDClassic
       sbc-ag
     FROM SaiaPCDClassic;
  saiapcdclassicsymbolmibV2ModIdentDefault MODULE-IDENTITY<br>LAST-UPDATED "2012101709582"
                    "201210170958z"
```
Seite 150 von 169

```
 ORGANIZATION "Saia Burgess Controls"
 CONTACT-INFO "Schneeberger F. (482)"
 DESCRIPTION "Created from : ... ect.pcd V 2.1.30.0"
 REVISION "201210170958Z"
 DESCRIPTION "NONE"
    ::= { sbc-ag 20 }
  average-Maximum-Value OBJECT-TYPE
 SYNTAX Integer32
 MAX-ACCESS read-write
 STATUS current
 DESCRIPTION ""
    ::= { regValueInt 3018 }
  average-Minimum-Value OBJECT-TYPE
 SYNTAX Integer32
 MAX-ACCESS read-write
 STATUS current
 DESCRIPTION ""
    ::= { regValueInt 3019 }
END
```
Eine "log"-Datei, die sich im Verzeichnis "Doc" unter dem Geräteordner des PG5-Projekts befindet, wird auch während des Build-Prozesses generiert und beinhaltet Informationen zur Erstellung der MIB-Datei.

**Hinweis:** Aufgrund der Beschränkungen des MIB-Dateiformats werden die meisten Symbole umbenannt.

# **5.20 FBoxen**

## **5.20.1 S-Bus-Kommunikations FBox-Bibliothek**

Die S-Bus-Kommunikationsbibliothek wurde um folgende Funktionen erweitert:

- Übermittlung von S-Bus-Telegrammen auf Basis von Ereignissen oder im zyklischen Modus
- neue Fehlerausgabe für die FBoxen "Send" und "Receive"
- Eingabe- und Ausgabebeschriftungen für die FBoxen "Send" und "Receive"
- neue Hilfe mit mehr Informationen und besseren Navigationsoptionen

## **Übermittlung auf Basis von Ereignissen oder im zyklischen Modus**

Die Übermittlung auf Basis von Ereignissen reduziert die Anzahl der ausgetauschten Telegramme und optimiert die Datenübertragung im Serial-S-Bus-, Profi-S-Bus- oder Ether-S-Bus-Netzwerk.

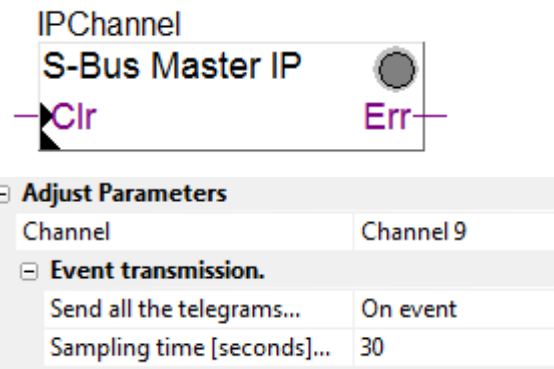

Zwei neue Parameter wurden in der SASI FBox implementiert, um die Übermittlung aller "Send"- und "Receive"-FBoxen in Bezug auf diesen Kanal in einem ereignisbasierten Modus und/oder in einem zyklischen Modus zu ermöglichen. In den "Send"- und "Receive"-FBoxen kann mit optionalen Parametern die Übermittlung der einzelnen Telegramme konfiguriert werden:

Ereignisbasierte Übermittlung: minimale Änderung des zu übermittelnden Werts Zyklische Übermittlung: gemäß einem bestimmten Zeitintervall

### Zyklische Übermittlung

Alles funktioniert wie bei der vorhergehenden Version der Bibliothek. Die alten Projekte sind vollständig kompatibel und können aktualisiert werden, um die Ereignisse zu unterstützen.

Ereignisbasierte Übermittlung

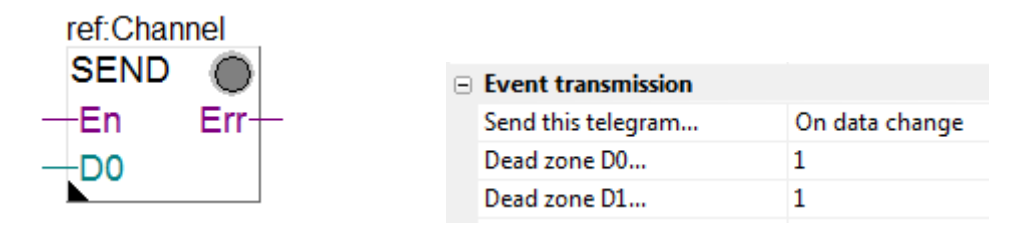

Alle Send-Telegramme werden im Fall von Änderungen bei einem der Eingabewerte der FBox übermittelt.

Die "Dead zone" kann als Einstellparameter für jeden einzelnen Eingabewert der FBoxen "Send Integer" und "Send Float" definiert werden.

Alle Telegramme werden zudem mit einer speziellen Zeitbasis abgetastet. Diese Zeitbasis kann als Einstellparameter definiert werden.

Die Übermittlung der Telegramme "Send" und "Receive" kann gegebenenfalls einzeln im zyklischen Modus erzwungen werden.

Weitere Informationen über die Ereignisübermittlung finden Sie in der Hilfe zur FBox-Bibliothek unter dem Abschnitt "S-Bus with event transmission".

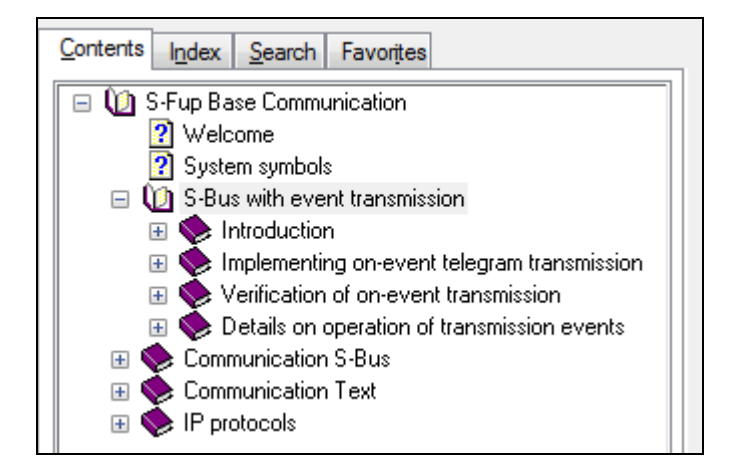

## Neue Fehlerausgabe für die FBoxen "Send" und "Receive"

Für die FBoxen "Send" und "Receive" wurde jeweils eine Fehlerausgabe festgelegt.

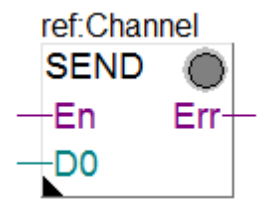

Zum Vergleich wird unten das alte FBox-Layout dargestellt:

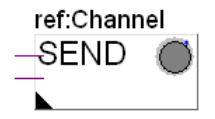

Diese Ausgabe erhält denselben Status wie die LED an den FBoxen. Diese Ausgabe kann sich für eine Überprüfung der Übermittlung bestimmter Telegramme eignen.

### **Eingabe- und Ausgabebeschriftungen für FBoxen "Send" und "Receive"**

Die Eingaben und Ausgaben der FBoxen "Send" und "Receive" sind nun beschriftet, um Verwechslungen bei der ENABLE-Eingabe mit dem zu übermittelnden Wert zu vermeiden.

Die FBoxen der alten Projekte können jederzeit mit der neuen Oberfläche aktualisiert werden. Wählen Sie die alte FBox und dann das Kontextmenü "Update" aus.

#### **Hilfe**

Die Hilfe wurde um weitere Einzelheiten und die Abschnitte "see also" vervollständigt, sodass der Benutzer die notwendigen FBoxen einfacher finden kann, und beinhaltet nützliche Informationen für die Inbetriebnahme.

Die S-Bus-Kommunikationshilfe steht in Deutsch, Englisch, Französisch und Italienisch zur Verfügung.

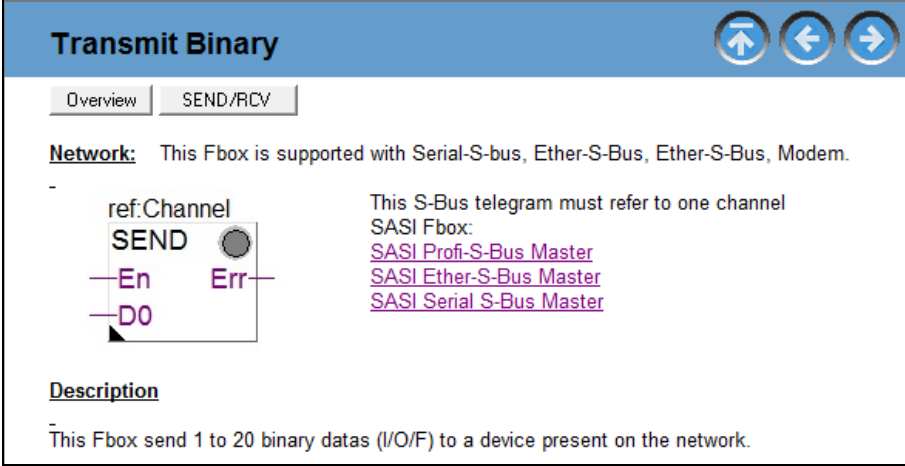

## **Kompatibilität mit Projekten, die mit älteren Versionen der Bibliothek erstellt wurden**

Diese neue Version der S-Bus-Kommunikationsbibliothek ist vollständig mit den früheren Versionen der Bibliothek kompatibel. Dies bedeutet, dass ein Fupla-Programm mit einer älteren Version der Kommunikations-FBoxen ohne Anpassungen erstellt und heruntergeladen werden kann.

Damit die Vorteile der neuen Funktionen genutzt werden können, sollten alte Projekte aktualisiert werden. Gehen Sie dazu alle Kommunikations-FBoxen durch, und aktualisieren Sie sie über den Befehl "Update" im Kontextmenü der FBox. Danach stehen die neuen Einstellparameter und FBox-Ausgaben zur Verfügung.

**Hinweis:** Es ist nicht möglich, nur einen Teil der Kommunikations-FBoxen zu aktualisieren. Alle Kommunikations-FBoxen müssen aktualisiert werden.

# **5.20.2 Neue "Conversion DB n points"-FBox**

 $Y = f(X1-Xn)$ -XO v٨  $-*X*1$ V1 -X2 Y2  $+$ x3 Y3 –х4 Y4 Err DB **Pt1000 PCD2.** 

Die HLK-Bibliothek verfügt nun über eine neue Konvertierungs-FBox.

Diese neue FBox konvertiert einen Eingabewert (X) gemäß einer Übertragungsfunktion in einen Ausgabewert (Y). Diese wird durch 2 bis n X/Y-Wertepaare definiert, die in einem Datenblock (DB) gespeichert werden. Dieser DB kann von anderen FBoxen, die dieselbe Übertragungsfunktion verwenden, gemeinsam genutzt werden, und die Werte können während der Laufzeit bearbeitet werden. Die FBox kann sich über 24 parallele Konvertierungskanäle erstrecken.

Diese FBox unterstützt die gleichen Funktionen wie die bereits vorhandene "Conversion 20 points"-Fbox, was folgende Vorteile mit sich bringt:

- gemeinsame Verwendung von Übertragungsfunktionen (DB) durch mehrere FBoxen
- unterstützt vordefinierte Übertragungsfunktionen
- Umfang der Übertragungsfunktionen kann frei an die jeweiligen Anforderungen angepasst werden

#### **Übertragungsfunktion**

Dabei handelt es sich um eine Liste von Punkten, die in einem DB gespeichert wird und die Beziehung zwischen der analogen Messung und dem physikalischen Wert beschreibt, z. B. bei der Konvertierung eines analogen Werts in einen Temperaturwert.

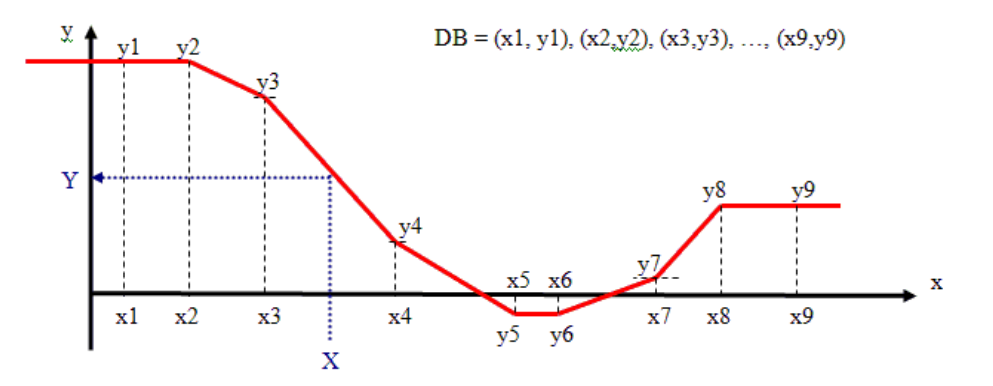

Bei diesem Beispiel für eine Temperaturkonvertierung beträgt die analoge Messung X und die Temperatur Y.

## **Gemeinsame Verwendung von Übertragungsfunktionen (DB) durch mehrere FBoxen**

Die Übertragungsfunktion wird in einem DB mit einer bestimmten Anzahl an Punkten zwischen 2 und N Wertepaaren (X, Y) gespeichert.

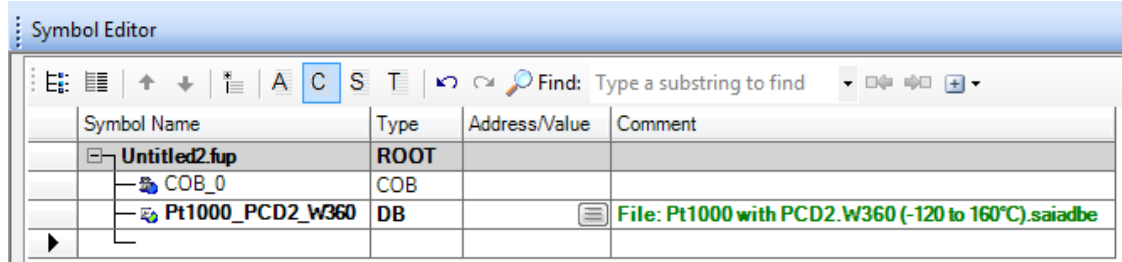

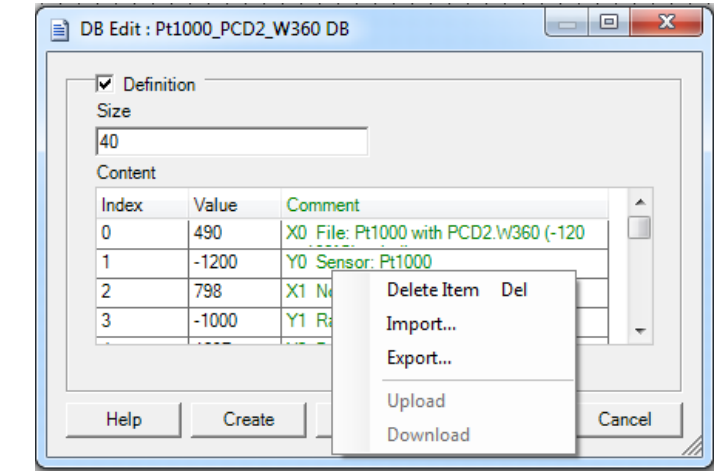

Wenn mehrere "Conversion DB N point"-FBoxen dieselbe Übertragungsfunktion verwenden, nutzen diese FBoxen auch denselben DB. Die Bearbeitung oder Anpassung der Übertragungsfunktion zur Konvertierung wird für das gesamte Projekt nur einmal durchgeführt.

### **Unterstützt vordefinierte Übertragungsfunktionen**

Das DB-Editor-Dialogfeld enthält neue Kontextmenüs zum Exportieren und Importieren des Inhalts eines DB in ein oder aus einem Dateiformat CSV.

Es ist also nicht mehr erforderlich, den Inhalt des DB bei jedem neuen PG5-Projekt zu bearbeiten.

Gemeinsam genutzte DBs können festgelegt werden und sind für jedes neue Projekt verfügbar.

Wir empfehlen, alle Übertragungsfunktions-DBs unter dem allgemeinen Pfad "Symbol Editor" in der Nähe der Bibliothekdateien zu sammeln. So können die Daten einfach durch andere Projekte genutzt werden.

allgemeiner Pfad unter Windows 7: C:\Benutzer\Öffentlich\Saia-Burgess\PG5\_21\Symbol Editor

allgemeiner Pfad unter Windows XP: C\Dokumente und Einstellungen\Alle Benutzer\Saia-Burgess\PG5\_21\Symbol Editor"

## **Umfang der Übertragungsfunktionen kann frei an die jeweiligen Anforderungen angepasst werden**

Die Anzahl der Punkte (X, Y) der Übertragungsfunktion wird je nach dem erforderlichen Präzisionsgrad der Konvertierung festgelegt. Im Vergleich zur früheren FBox "Conversion 20 points" ist die neue Konvertierungs-FBox flexibler und kann weniger oder mehr als 20 Punkte erfassen.

# **5.20.3 HTTP-File-Transfer Bibliothek**

Mit der neuen HTTP Client Library kann die PCD als HTTP 1.1 Client fungieren. Dies bedeutet, dass die "Client"-PCD Zugriff auf das Dateisystem einer Remote-PCD erhält:

- Dateien können auf eine Remote-PCD hochgeladen oder davon heruntergeladen werden.
- Im Client definierte DBs können als Dateien in die Remote-PCD kopiert werden.
- Im Client definierte DBs können mit dem Inhalt einer Datei aktualisiert werden, die sich in der Remote-PCD befindet.
- Im Client definierter Text kann als Datei in die Remote-PCD kopiert werden.
- Im Client definierter Text kann mit dem Inhalt einer Datei aktualisiert werden, die sich in der Remote-PCD befindet.

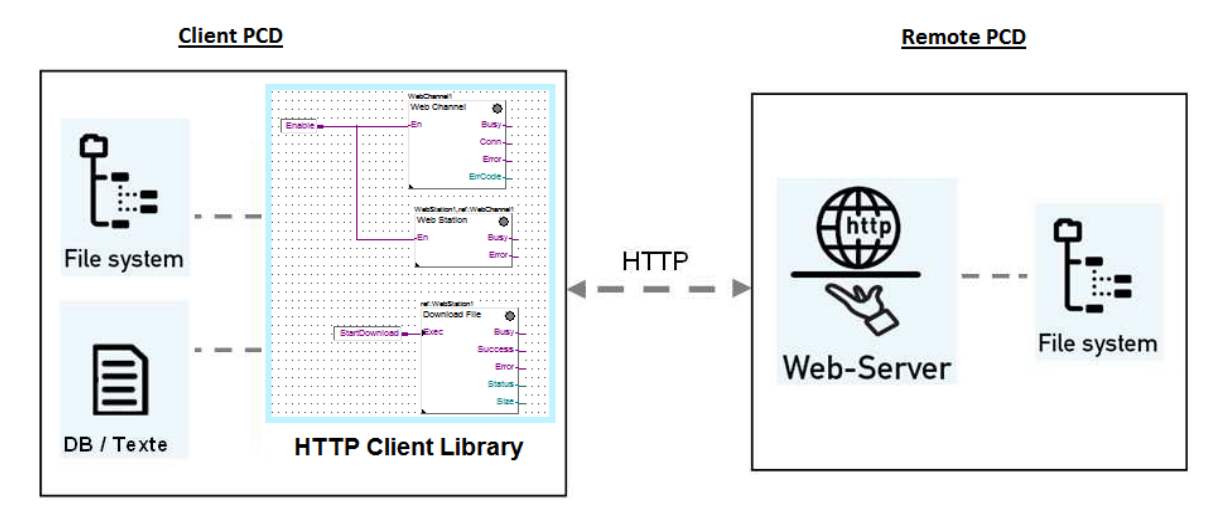

In der Bibliothek werden FBoxen gemäß ihren Funktionen angeordnet:

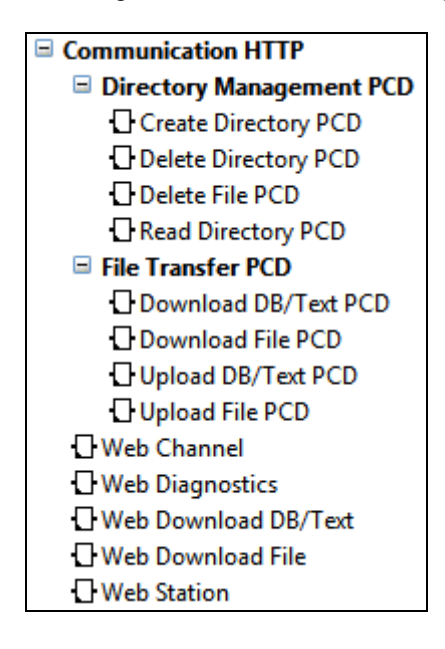

## **Communication HTTP**

FBoxen für grundlegende Funktionen wie Datenaustausch und Diagnose

## **File Transfer PCD**

FBoxen für die Dateiübertragung: zum Herunterladen von Dateien in eine Remote-PCD und zum Hochladen von Dateien aus einer Remote-PCD

#### **Directory Management PCD**

FBoxen für die Verzeichnisverwaltung: zum Löschen von Dateien oder zum Erstellen, Löschen und Auflisten der Verzeichnisse der Remote-PCD

Hinweis: Wenn diese Bibliothek gemeinsam mit der neuen Funktion "Web FTP Server" von Web-Connect 2.1 verwendet wird, können auch zwischen einer PCD und einem PC Dateien ausgetauscht werden. Weitere Informationen finden Sie im Abschnitt "Web-Connect-Version 2.1".

Da die Kommunikation auf HTTP basiert und das Standard-HTTP-Protokoll verwendet wird, kann diese Bibliothek zur einfachen Übertragung von Informationen über das Internet und die IT-Infrastruktur verwendet werden.

Weitere Informationen finden Sie in der Hilfe zur FBox-Bibliothek, in der Dokumentation und den PG5-Vorlageprojekten.

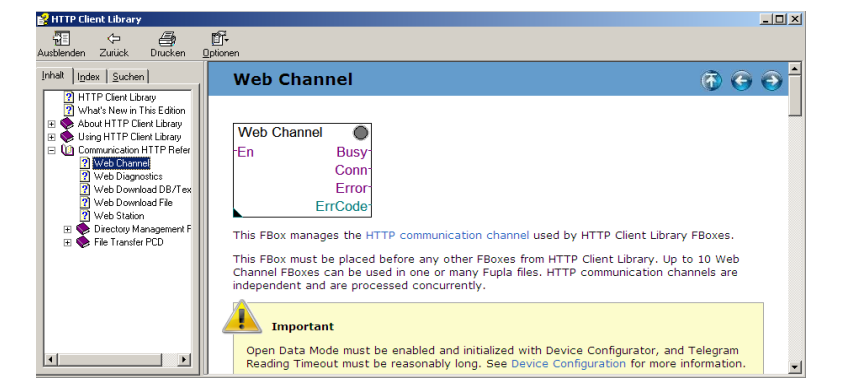

# **5.20.4 S-Monitoring-Bibliothek**

Die neue S-Monitoring-FBox-Bibliothek bietet Zugriff auf spezielle Funktionen und wird unterstützt durch die neue Funktion, die in einigen PCD- und Energy-Manager-Geräten implementiert ist (siehe Kapitel oben "Device Configurator", Abschnitt "Monitoring und Logging von Zählerdaten").

Diese neue Bibliothek bietet Zugriff auf die aktuellen und die Historischen-Daten der an die PCD-Steuerungen oder Energy Manager angeschlossenen Zähler. Sie unterstützt zudem benutzerdefinierte Zähler, die auf Benutzerprogrammebene definiert sind.

Diese Bibliothek enthält FBoxen des folgenden Typs:

- Lokale-Zähler FBoxen die zum Zugriff auf Funktionen der Firmware unterstützter PCD-Controller verwendet werden
	- Counter\_0 Custom Counter **En/Store Busy**  $\perp$ Count1 Error<sub>-</sub> LCount<sub>2</sub> Status<sub>-</sub>  $\perp$ Count3 LCount4
- Remote-Zähler-HTTP FBoxen die zum Abruf von Daten eines Remote-PCD- oder Energy-Manager-Geräts mittels des HTTP-Protokolls verwendet werden
	- refWebStation **Read Data** Fxec **Busy Success Frror Status** Value.
- Historische-Daten-HTTP FBoxen die zum Abrufen historischer Daten aus lokalen oder Remote-PCD-Controllern oder Remote-Energy-Manager-Geräten mittels des HTTP-Protokolls verwendet werden

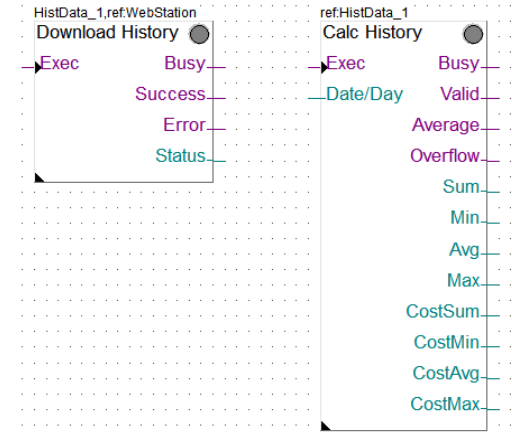

Seite 159 von 169

Zum Zugriff auf historische oder aktuelle Daten einer Remote-PCD verwendet die S-Monitoring-FBox-Bibliothek die HTTP-Funktion, die in der HTTP-Client-Bibliothek definiert ist (siehe Abschnitt oben).

Weitere Informationen finden Sie in der Hilfe zur FBox-Bibliothek, in der Dokumentation und den PG5-Vorlageprojekten.

# **5.20.5 "IP address to text"-Konvertierungs-FBox**

Es wurde eine neue FBox für die Konvertierung einer IP-Adresse in Text umgesetzt.

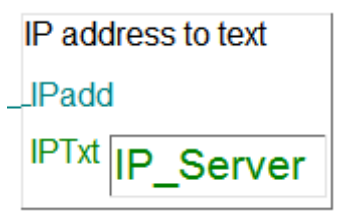

Sie eignet sich zum Anzeigen der IP-Adresse in einem Textterminal oder für den E-Mail-Versand.

# **5.21 FBox Builder**

## **5.21.1 Sprachabhängiger Standard- und Init-Wert**

Für die Einstellwerte mit Text können je nach Sprache Init- und Standardwert festgelegt werden.

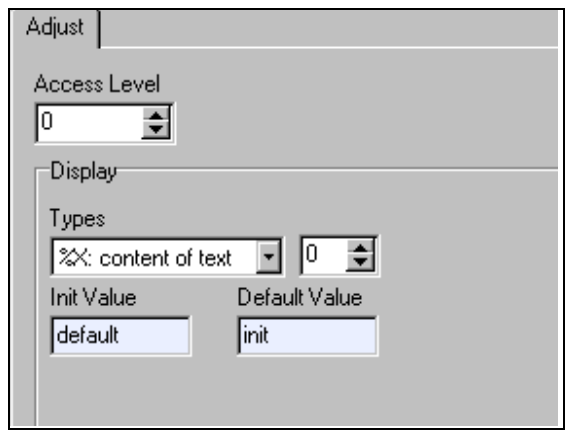

Öffnen Sie hierzu das Fenster "Adjust". Für die verschiedenen Textinhaltstypen werden abhängig von der Sprache unterschiedliche Felder auf der Registerkarte "FBoxes" im Dialogfeld "Language Editor" angezeigt.

## **5.21.2 Initialisierungswerte für Text und DB, vordefinierte statische Symbole**

Da Text und DBs immer häufiger in FBoxen verwendet werden, machte es sich erforderlich, ihren Initialisierungswert und ihre Größe gemeinsam mit ihrer Definition festzulegen. Dies ist ebenfalls sprachabhängig, und Symbolname, Größe und Init-Wert können ähnlich wie im PG5 Symbol Editor definiert werden.

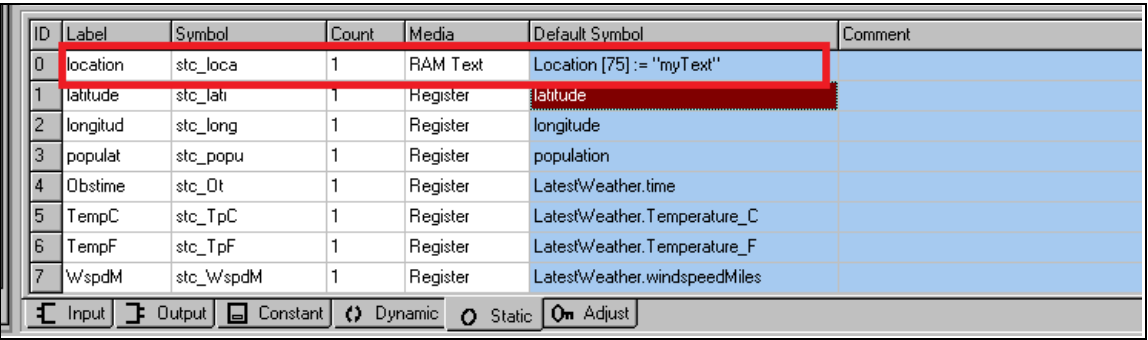

Das Format lautet: <Symbolname> [<Größe>] := <Init-Wert>

Der Init-Wert für Text wird folgendermaßen definiert: "<Textinhalt>". Die Init-Werte für DBs sind durch Komma getrennte Elementwerte.

Die Angabe von Größe und Init-Wert ist optional.

## **5.21.3 Bibliothekoptionen**

Allgemeine Optionen, die bibliothekabhängig sind, wurden auf die Bibliothekebene verschoben. Dies bedeutet, dass "Disable Syntax Checking", "Detailed Adjust Help" und "Start Help Compilation after Build" für jede Bibliothek festgelegt werden können. Öffnen Sie hierzu das Menü "Library", und wählen Sie den Befehl "Properties ..." aus. Standardwerte für diese Optionen können für neue Bibliotheken im Dialogfeld "Option" festgelegt werden. Öffnen Sie hierzu das Menü "Tools", und wählen Sie den Befehl "Options …" aus.

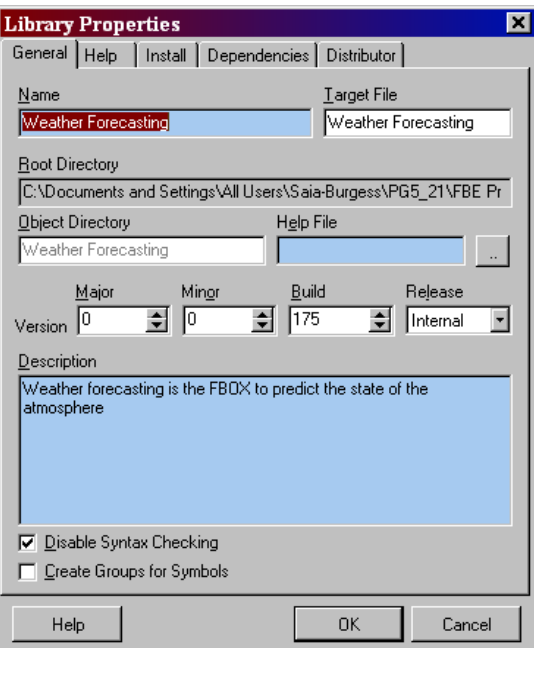

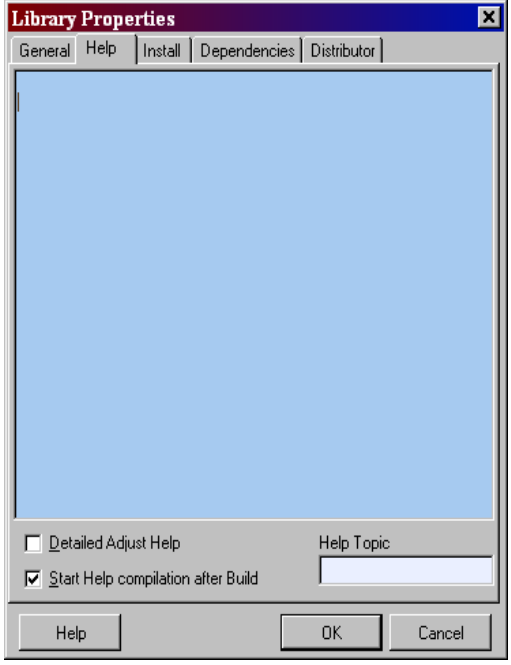

# **5.21.4 Verbesserungen bei der Verknüpfung von FBoxen und Hilfe**

Hilfethemen für die FBoxen, die vom FBox Builder generiert werden, werden nun auf Basis des Makronamens angezeigt. Wenn also eine FBox in zwei unterschiedlichen Bibliotheken denselben Namen trägt, wird die richtige Hilfedatei aufgerufen. Dieser Mechanismus wird nun für alle Hilfedateien von FBox Builder verwendet.

Hilfethemen können zudem manuell erstellt werden, wenn die Hilfe von einem externen Tool generiert wird. Für Bibliotheken und Familien kann das Thema im Dialogfeld "Properties" auf der Registerkarte "Help" eingegeben werden (siehe Abbildung oben). Für FBoxen kann das Thema auf der Registerkarte "Help" des Arbeitsbereichs festgelegt werden (siehe Abbildung unten).

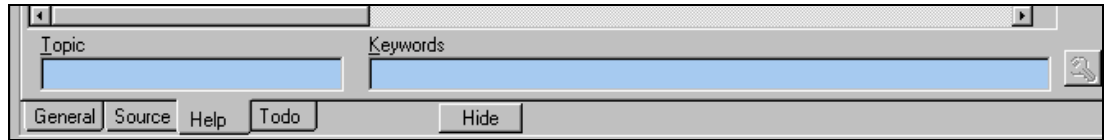

# **5.22 Erstellen von FB-Bibliotheken**

Ab PG5-Version 2.0 gibt es im Instruction List Editor das Fenster **Function Selector**. Darin werden alle installierten Function-Block- und System-Function-Bibliotheken (FB- und SF-Bibliotheken) dargestellt. Vom Auswahlfenster aus können Funktionsaufrufe ganz einfach per Drag & Drop oder mit einem Doppelklick in den IL-Code eingefügt werden.

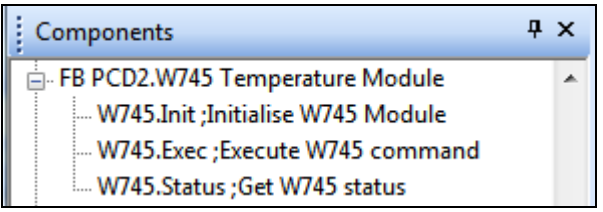

Es wurde eine ausführliche schrittweise Anleitung erarbeitet, mit der Sie Ihre eigenen Function-Block-Bibliotheken erstellen und hinzufügen und im Fenster "Function Selector" verfügbar machen können. Weitere Informationen finden Sie in der Project-Manager-Hilfe How to create an FB Library im Abschnitt "How to...".

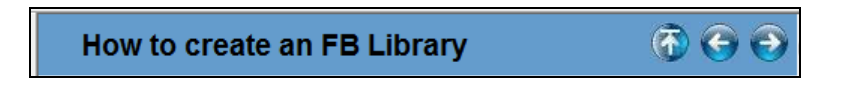

# **5.23 Saia.Net Web-Connect Version 2.1**

Eine aktualisierte Version von Saia.Net Web-Connect wurde in PG5 2.1 integriert. Diese neue Version verfügt über die folgenden neuen Funktionen: Reverse HTTP, E-Mail-Schnittstelle, Web FTP Server und Web FTP.

Neben diesen neuen Funktionen wurde die Konfigurationsoberfläche so auf Web-Basis aktualisiert, dass sie im Standard-Webbrowser ausgeführt werden kann. Im Folgenden werden alle neuen Komponenten kurz beschrieben. Weitere Informationen finden Sie in der Hilfe zu Saia.Net Web-Connect 2.1

## **5.23.1 Neue Konfigurationsoberfläche**

Die Konfigurationsoberfläche von Web-Connect 2.1 wurde vollständig überarbeitet. Diese Konfigurationsoberfläche ermöglicht die Konfiguration der Web-Connect-Kommunikation und der im Folgenden beschriebenen neuen Funktionen.

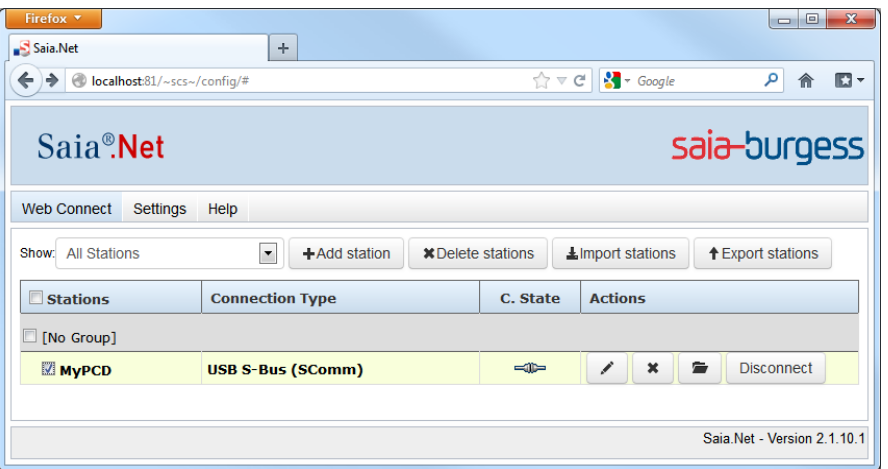

Die Konfiguration kann mit den meisten bekannten Browsern erfolgen: Internet Explorer (ab Version 8), Firefox und Chrome. Aussehen und Eindruck der Konfiguration unterscheiden sich geringfügig von der Vorgängerversion, Funktionalität und Parameter sind jedoch gleich geblieben.

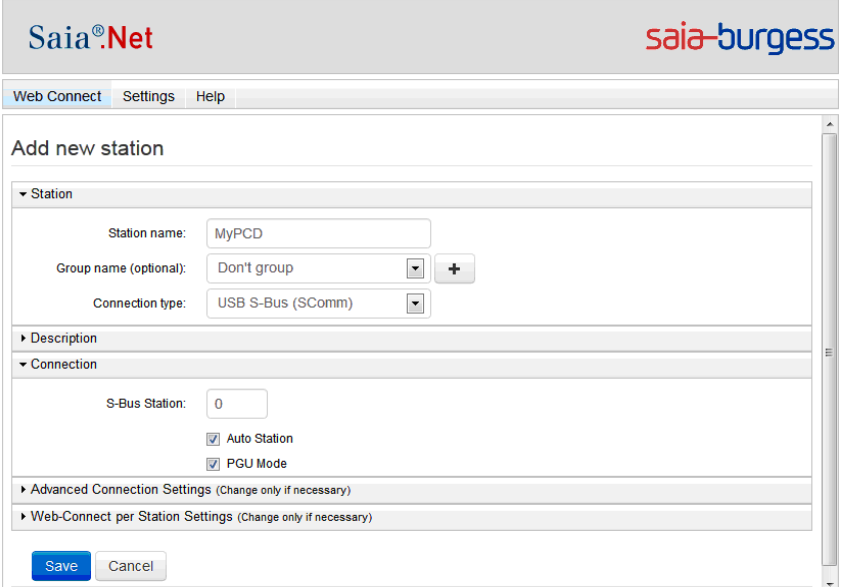

## **5.23.2 Reverse HTTP – Portalanwendung**

WAC-PCDs sind mit einem GPRS-Modem ausgestattet, über das sich die PCD mit dem Internet verbinden kann. Wenn ein WAC eine Netzwerkverbindung über GPRS herstellt, wird der PCD in der Regel vom Anbieter eine IP-Adresse zugewiesen. Für gewöhnlich befindet sich diese Adresse in einem privaten Netzwerk. Dank der privaten Adresse kann die PCD mit dem gesamten Internet kommunizieren. Derzeit ist es jedoch nicht möglich, vom Internet aus auf die PCD zuzugreifen.

Der Hauptzweck dieser Funktion besteht in einer Umgehung dieser Beschränkung, um den externen Zugriff auf den Webserver der PCD zu ermöglichen.

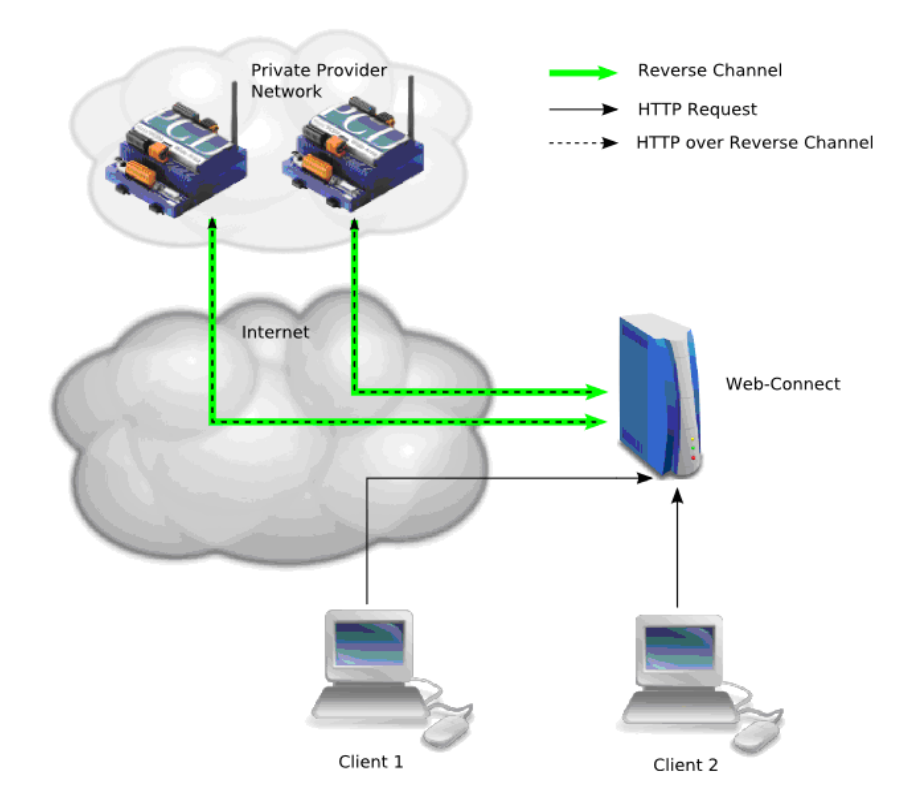

Funktionsprinzip:

- Der WAC stellt eine Verbindung zum Reverse Server her (grüner Pfeil).
- Der Client sendet eine HTTP-Anfrage an eine Web-Connect-Station, die für einen der WAC steht.
- Web-Connect leitet die Anfrage über den HTTP-Reverse-Kanal zum WAC weiter.

Der Zugriff auf eine PCD über einen Reverse-HTTP-Kanal ist für den Client erkennbar. Der Client kann auf einen WAC wie auf eine beliebige andere Web-Connect-Station zugreifen.

Die Konfiguration des Reverse HTTP Server erfolgt über die Web-Oberfläche. Öffnen Sie hierzu die Registerkarte "Reverse HTTP Server", und wählen Sie die Ansicht "Settings" aus.

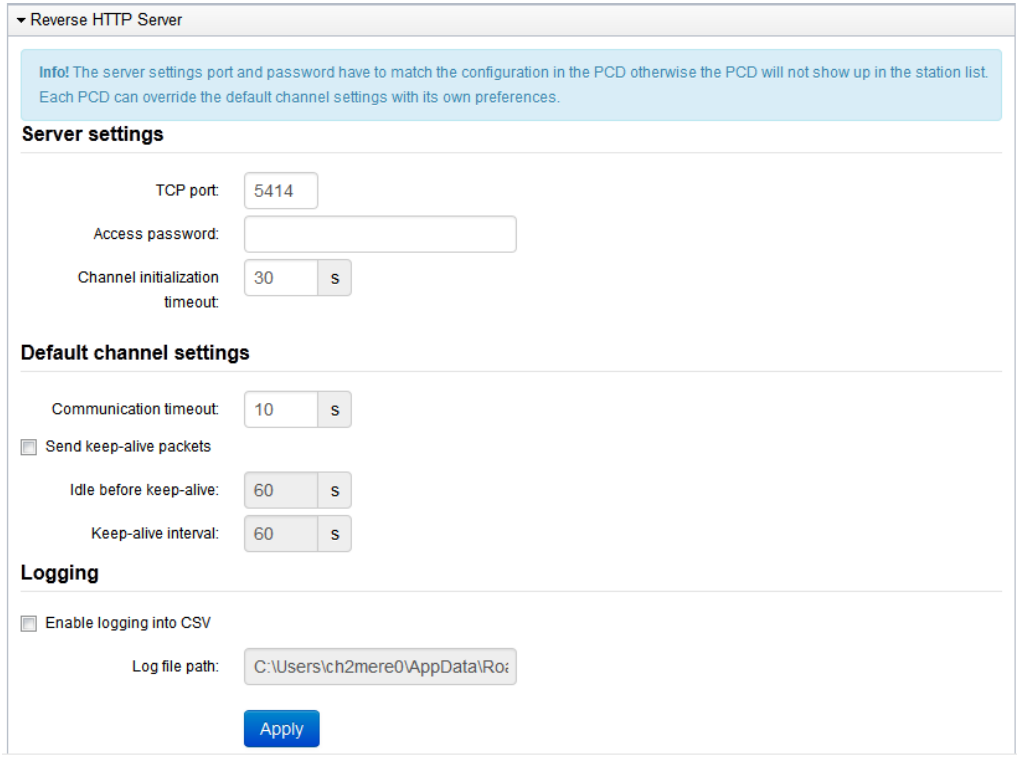

Zur Konfiguration der PCD muss der Device Configurator verwendet werden. Die Einstellungen befinden sich im Steckplatz "HTTP Portal" unter der Steckplatzkategorie "Ethernet Protocols".

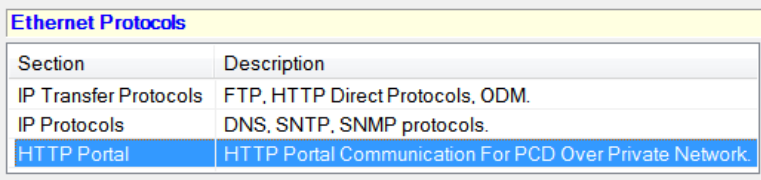

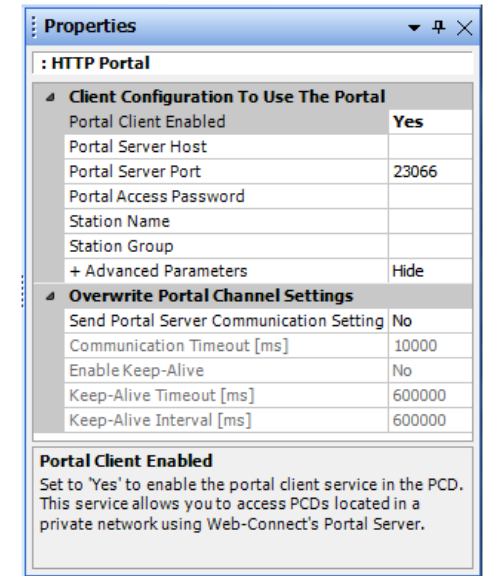

# **5.23.3 E-Mail-Schnittstelle**

Über das Mail File Gateway können Sie Dateien speichern, die von einer PCD als E-Mail-Anhang gesendet werden. Die PCD sendet eine E-Mail mit einem Dateianhang und dem Zielverzeichnis auf dem Web-Connect-PC mittels ihrer SMTP-Client-Funktion. Die E-Mail wird von einem Mail-Server empfangen und gespeichert.

Das neue Mail File Gateway Plug-in von Web-Connect prüft in regelmäßigen Abständen, ob auf dem Mail-Server neue E-Mails eingegangen sind. Sobald eine E-Mail eingetroffen ist, wird diese vom Mail File Gateway heruntergeladen, und der Dateianhang wird in dem in der E-Mail angegebenen Verzeichnis gespeichert. Clients können dann über reguläre HTTP-Anfragen auf die gespeicherten Dateien zugreifen.

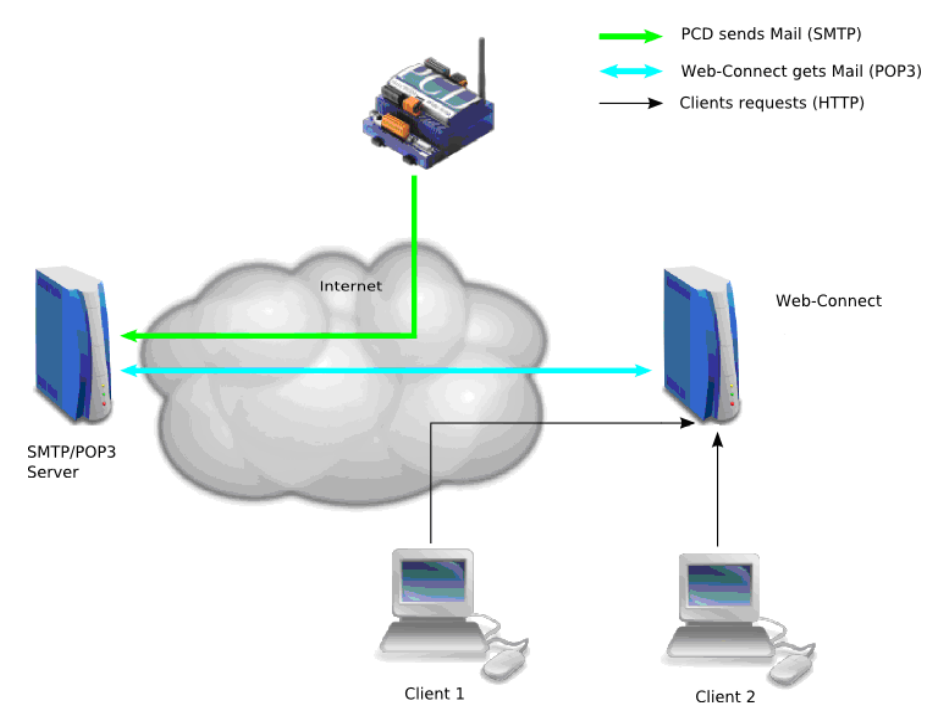

Die E-Mail-Schnittstellenfunktion kann über die Web-Oberfläche konfiguriert werden. Öffnen Sie hierzu die Registerkarte "Mail Interface", und wählen Sie die Ansicht "Settings" aus.

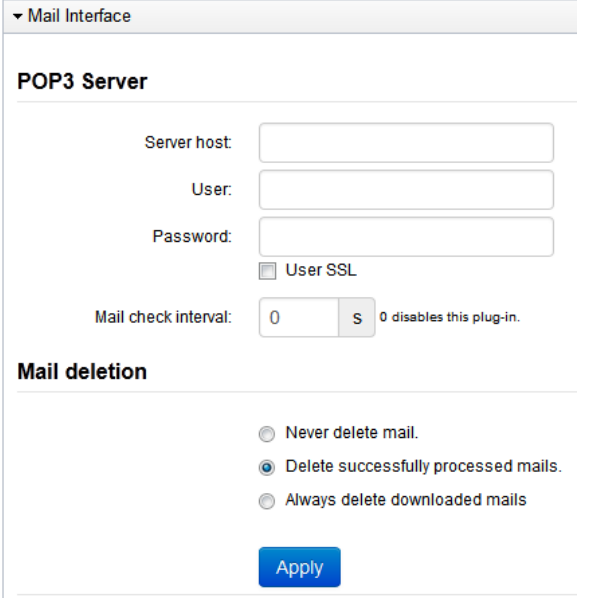

Seite 167 von 169

# **5.23.4 Web FTP Server**

Mit der neuen HTTP-File-Transfer-Bibliothek (siehe Abschnitt "FBoxes"/"HTTP-File-Transfer-Bibliothek") ist es nun möglich, Dateien mithilfe des standardmäßigen HTTP-Protokolls zwischen PCDs zu übertragen.

Damit Dateien von einer PCD zu einem PC übertragen werden können, wurde eine neue Funktion in Web-Connect integriert: der Web FTP Server. Der Web FTP Server verarbeitet die HTTP-Befehle, die vom PCD-Client mittels der speziellen FBoxen gesendet wurden, und ermöglicht den Zugriff auf festgelegte Verzeichnisse zum Lesen und Bearbeiten von Dateien.

Die möglichen Anwendungen sind:

- Transfer "Log"-Dateien von der PCD zum PC
- die PCD lädt eine Rezeptdatei, die in einem PC definiert ist

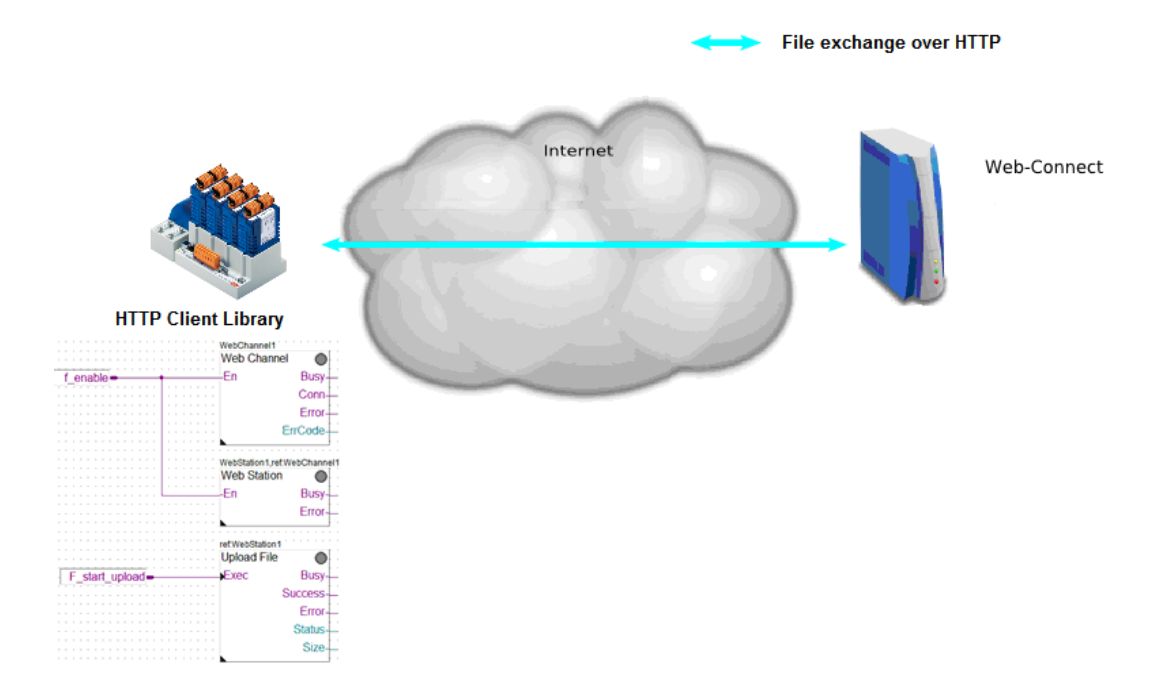

Die Konfiguration ist recht einfach und erfordert nur wenige Parameter. Sie müssen nur das Root-Verzeichnis auf der Registerkarte "Web FTP Server" angeben und auf der Registerkarte "Account Manager" die Zugriffsrechte festlegen.

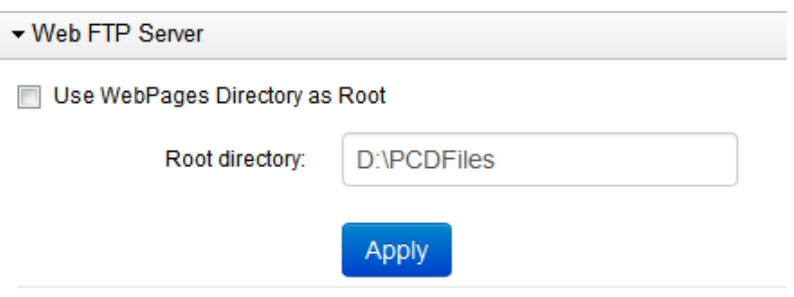

## **5.23.5 Web FTP**

Mit der neuen Web-FTP-Funktion können Sie direkt von Web Connect aus auf das Dateisystem der angeschlossenen Station zugreifen.

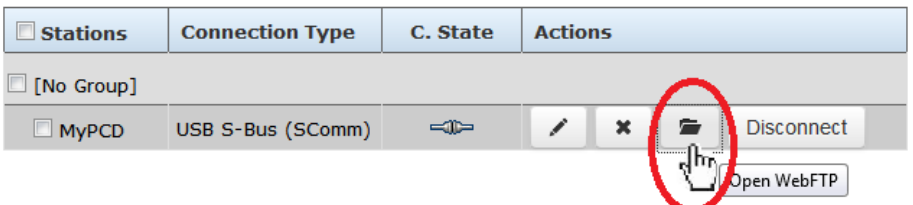

So können Sie auf einfache Möglichkeit die im PCD-Dateisystem gespeicherten Dateien direkt von Ihrem Standard-Webbrowser aus verwalten, ohne eine externe FTP-Client-Anwendung starten zu müssen.

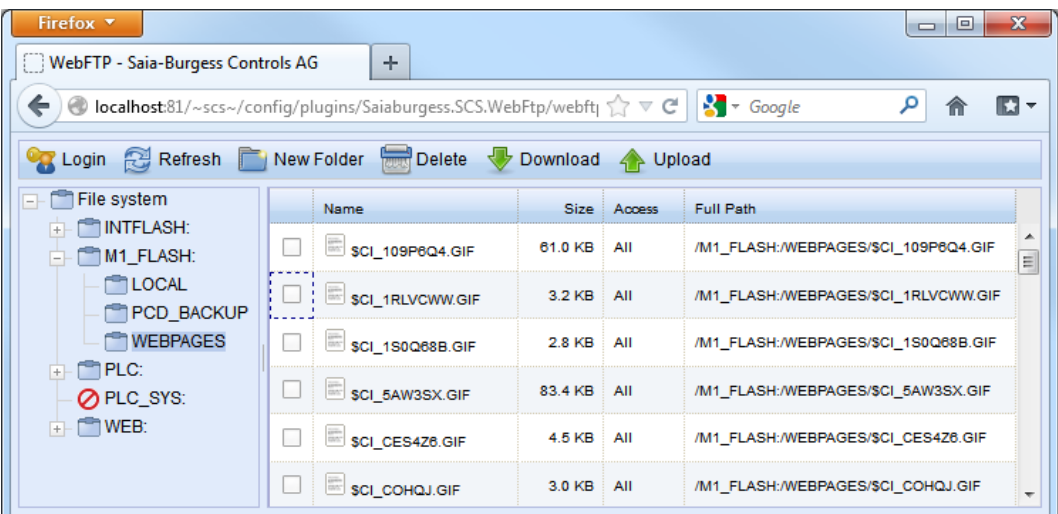